# **Vivado Design Suite User Guide**

# *Programming and Debugging*

**UG908 (v2014.4) November 19, 2014**

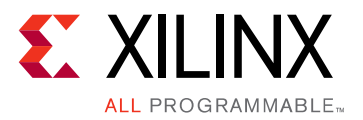

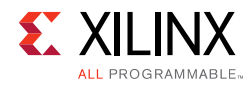

# <span id="page-1-0"></span>**Revision History**

The following table shows the revision history for this document.

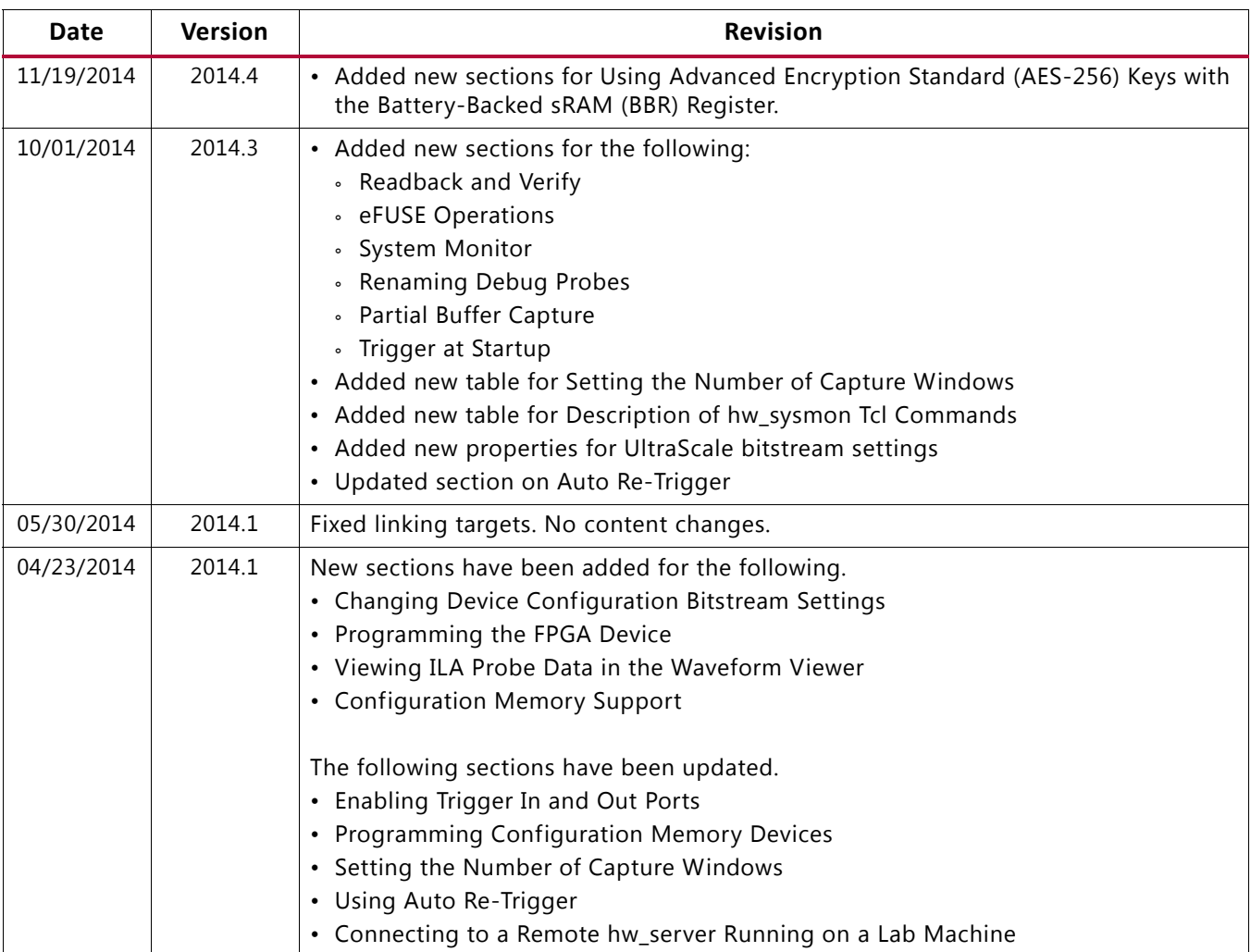

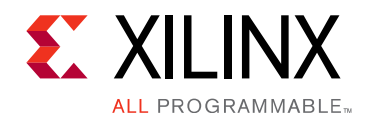

# Table of Contents

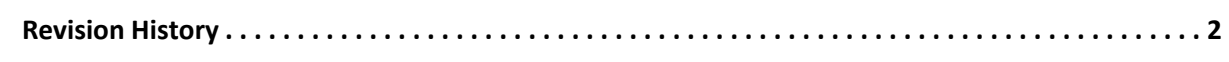

#### **[Chapter 1: Introduction](#page-5-0)**

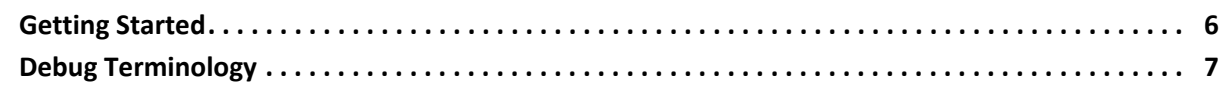

#### **[Chapter 2: Programming the Device](#page-8-0)**

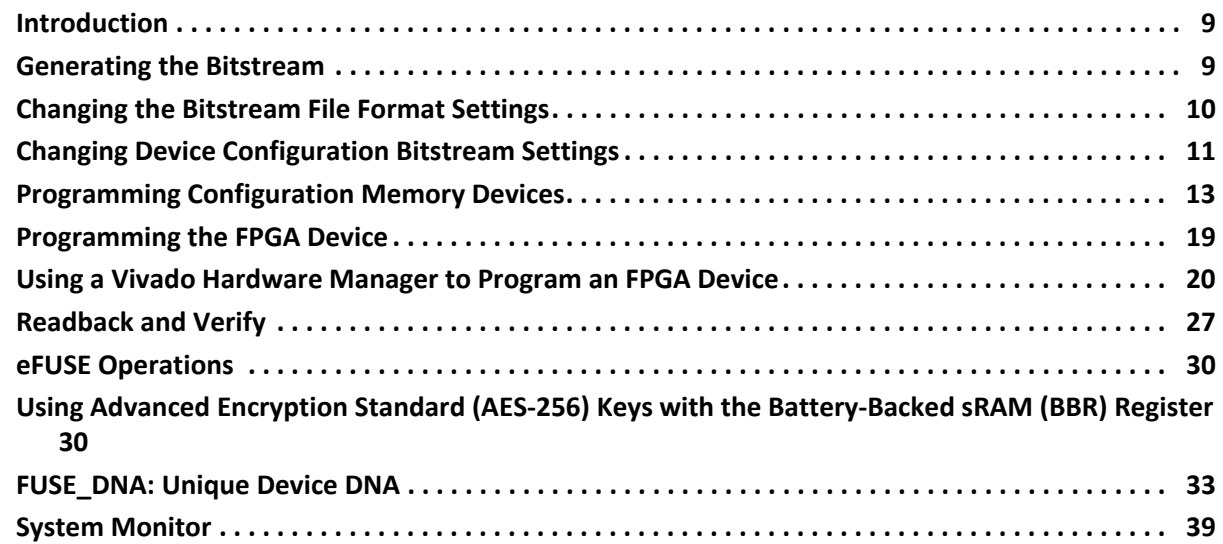

#### **[Chapter 3: Debugging the Design](#page-40-0)**

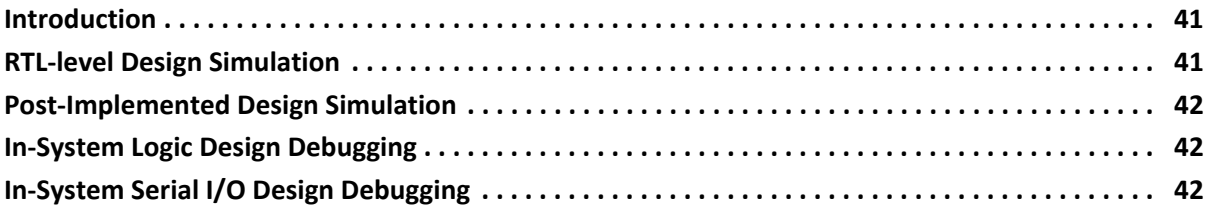

#### **[Chapter 4: In-System Logic Design Debugging Flows](#page-42-0)**

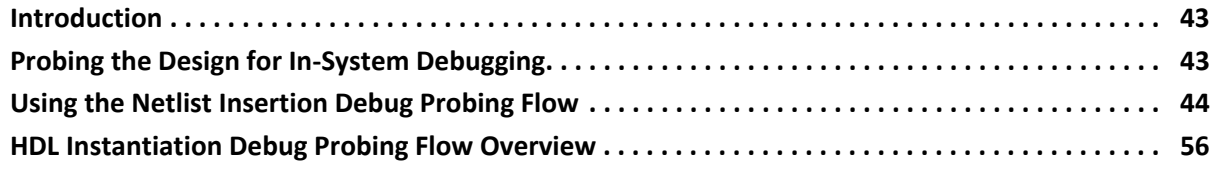

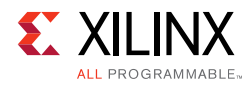

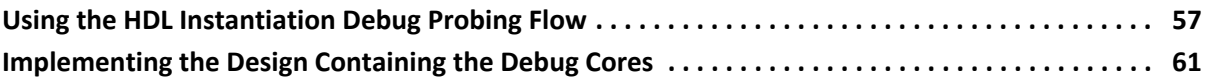

#### **[Chapter 5: Debugging Logic Designs in Hardware](#page-61-0)**

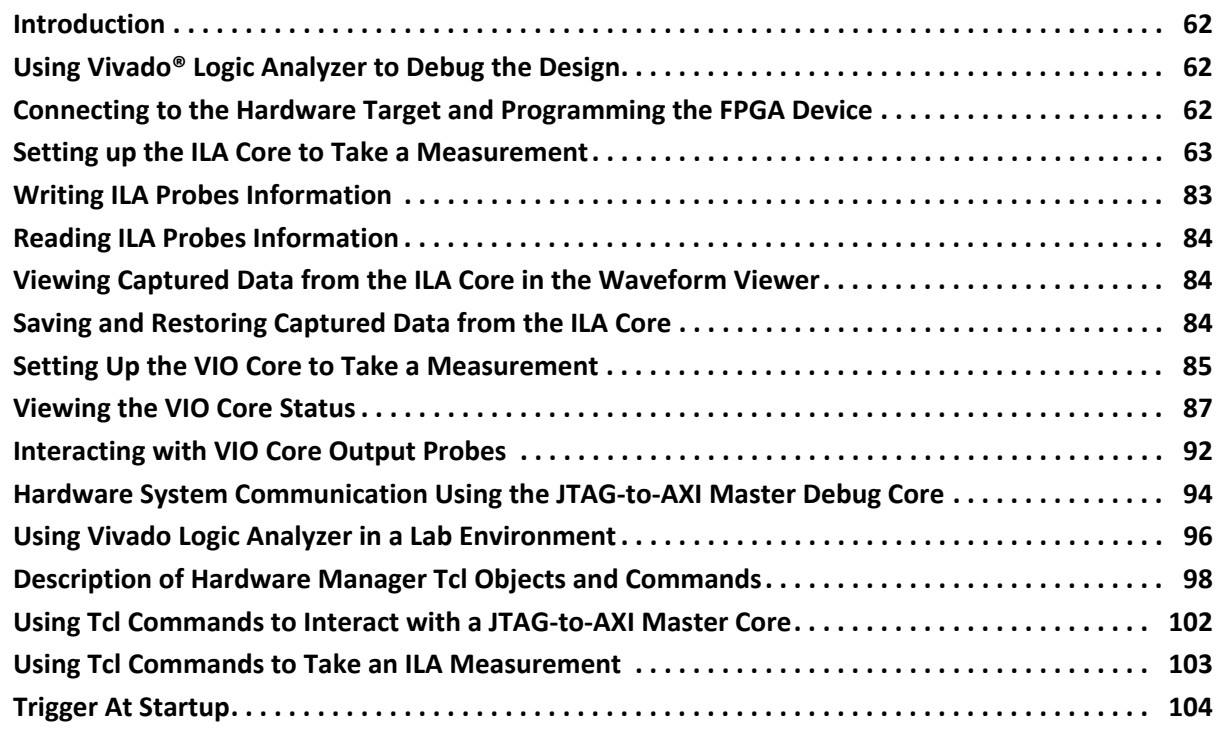

### **[Chapter 6: Viewing ILA Probe Data in the Waveform Viewer](#page-105-0)**

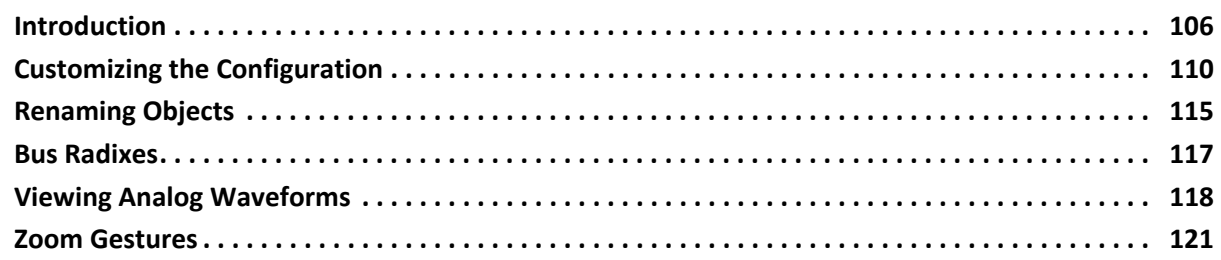

#### **[Chapter 7: In-System Serial I/O Debugging Flows](#page-121-0)**

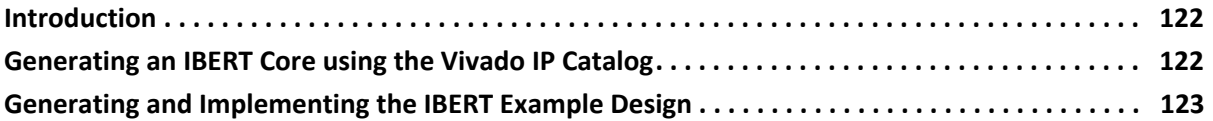

#### **[Chapter 8: Debugging the Serial I/O Design in Hardware](#page-124-0)**

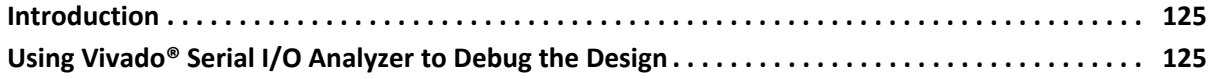

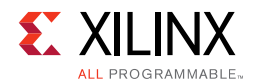

#### **[Appendix A: Device Configuration Bitstream Settings](#page-140-0)**

#### **[Appendix B: Trigger State Machine Language Description](#page-147-0)**

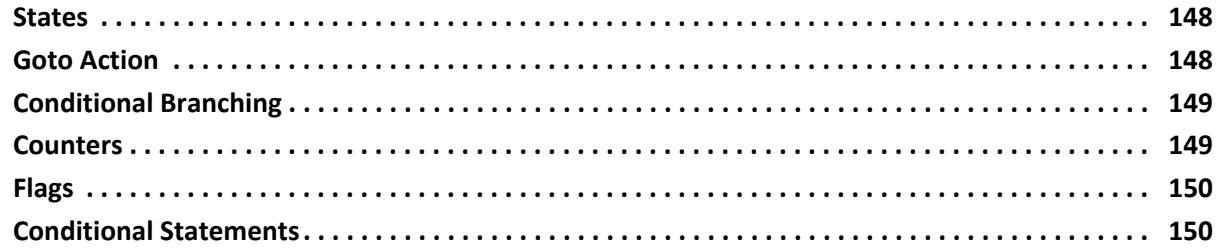

#### **[Appendix C: Configuration Memory Support](#page-155-0)**

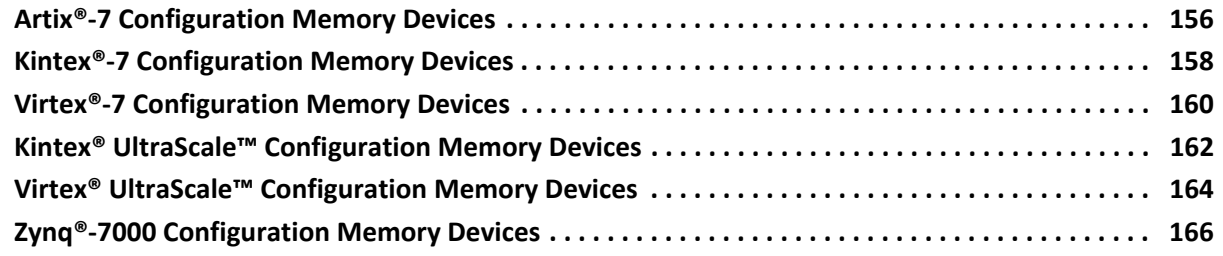

#### **[Appendix D: Additional Resources and Legal Notices](#page-167-0)**

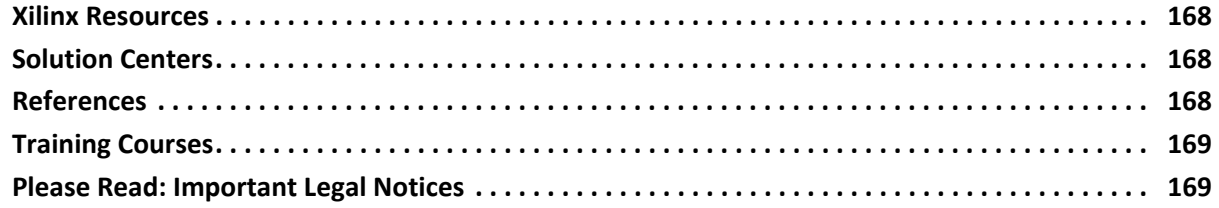

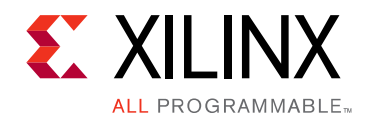

# *Chapter 1*

# <span id="page-5-0"></span>Introduction

# <span id="page-5-1"></span>**Getting Started**

After successfully implementing your design, the next step is to run it in hardware by programming the FPGA device and debugging the design in-system. All of the necessary commands to perform programming of FPGA devices and in-system debugging of the design are in the **Program and Debug** section of the **Flow Navigator** window in the Vivado® Integrated Design Environment (IDE) (see [Figure 1-1\)](#page-5-2)

<span id="page-5-2"></span>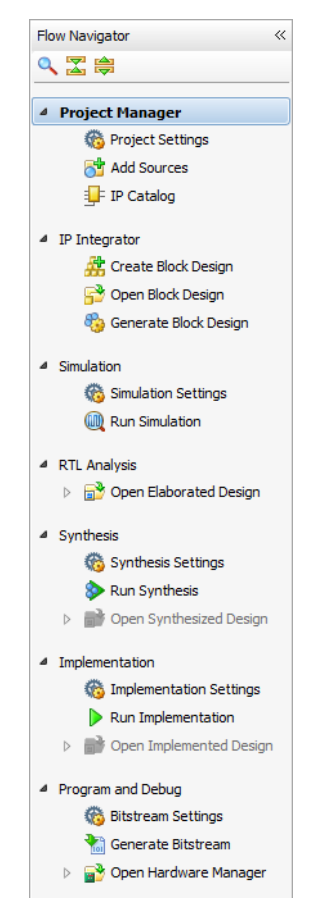

*Figure 1-1:* **Program and Debug section of the Flow Navigator panel**

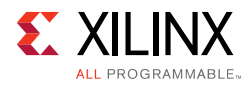

# <span id="page-6-0"></span>**Debug Terminology**

**ILA:** The Integrated Logic Analyzer (ILA) feature allows you to perform in-system debugging of post-implemented designs on an FPGA device. This feature should be used when there is a need to monitor signals in the design. You can also use this feature to trigger on hardware events and capture data at system speeds.

The ILA core can be instantiated in your RTL code or inserted post synthesis in the Vivado design flow. [Chapter 4](#page-42-3) and [Chapter 5](#page-61-4) of this guide have more details on the ILA core and its usage methodology in the Vivado Design Suite. Detailed documentation on the ILA core IP can be found in the *LogiCORE IP Integrated Logic Analyzer Product Guide* (PG172) [\[Ref 16\]](#page-168-2).

**VIO:** The Virtual Input/Output (VIO) debug feature can both monitor and drive internal FPGA signals in real time. In the absence of physical access to the target hardware, you can use this debug feature to drive and monitor signals that are present on the real hardware.

This debug core needs to be instantiated in the RTL code, hence you need to know up-front, what nets to drive. The IP Catalog lists this core under the Debug category. [Chapter 5](#page-61-4) of this guide has more details on the VIO core and its usage methodology in the Vivado Design Suite. Detailed documentation on the ILA core IP can be found in the *LogiCORE IP Virtual Input/Output Product Guide* (PG 159)[\[Ref 12\]](#page-168-3).

**IBERT:** The IBERT (Integrated Bit Error Ratio Tester) Serial Analyzer design enables in-system serial I/O validation and debug. This allows you to measure and optimize your high-speed serial I/O links in your FPGA-based system. Xilinx recommends using the IBERT Serial Analyzer design when you are interested in addressing a range of in-system debug and validation problems from simple clocking and connectivity issues to complex margin analysis and channel optimization issues.

Xilinx recommends using the IBERT Serial Analyzer design when you are interested in measuring the quality of a signal after a receiver equalization has been applied to the received signal. This ensures that you are measuring at the optimal point in the TX-to-RX channel thereby ensuring real and accurate data. Users can access this design by selecting, configuring, and generating the IBERT core from the IP Catalog and selecting the Open Example Design feature of this core. [Chapter 7](#page-121-3) and [Chapter 8](#page-124-3) of this guide have more details on the IBERT core and its usage methodology in the Vivado Design Suite. Detailed documentation on the IBERT design can be found in the *LogiCORE IP IBERT for 7 Series GTX Transceivers* (PG132) [\[Ref 13\]](#page-168-4)*, LogiCORE IP IBERT for 7 Series GTP Transceivers* (PG133) [\[Ref 14\]](#page-168-5), and LogiCORE IP IBERT for 7 Series GTH Transceivers (PG152) [\[Ref 15\]](#page-168-6).

**JTAG-to-AXI Master:** JTAG-to-AXI Master debug feature is used to generate AXI transactions that interact with various AXI full and AXI lite slave cores in a system that is running in hardware. Xilinx recommends that you use this core to generate AXI transactions and debug/drive AXI signals internal to an FPGA at run time. This core can be used in designs without processors as well.

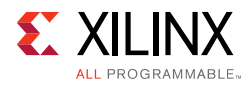

The IP Catalog lists this core under the Debug category. [Chapter 5](#page-61-4) of this guide has more details on the JTAG-to-AXI Master core and its usage methodology in the Vivado Design Suite. Detailed documentation on the JTAG-to-AXI IP core can be found in the *LogiCORE IP JTAG to AXI Master v1.0 Product Guide* (PG174) [\[Ref 17\]](#page-168-7).

# *Chapter 2*

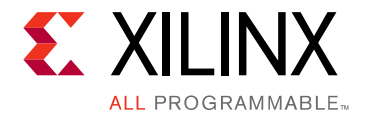

# <span id="page-8-0"></span>Programming the Device

# <span id="page-8-1"></span>**Introduction**

The basic hardware programming phase has two steps for FPGA devices:

- 1. Generating the bitstream data programming file from the implemented design.
- 2. Connecting to hardware and downloading the programming file to the target FPGA device.

For more information on how to perform advanced hardware programming, refer to [Programming Configuration Memory Devices, page 13.](#page-12-0)

# <span id="page-8-2"></span>**Generating the Bitstream**

Before generating the bitstream data file, it is important to review the bitstream settings to make sure they are correct for your design.

There are two types of bitstream settings in Vivado® IDE:

- 1. Bitstream file format settings.
- 2. Device configuration settings.

The **Bitstream Settings** button in the Vivado flow navigator and the **Flow** > **Bitstream Settings** menu selection opens the **Bitstream** section in the **Project Settings** popup window (see [Figure 2-1\)](#page-9-1). Once the bitstream settings are correct, the bitstream data file can be generated using the write\_bistream Tcl command or by using the **Generate Bitstream** button in the Vivado flow navigator.

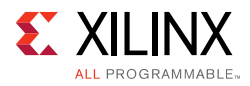

<span id="page-9-1"></span>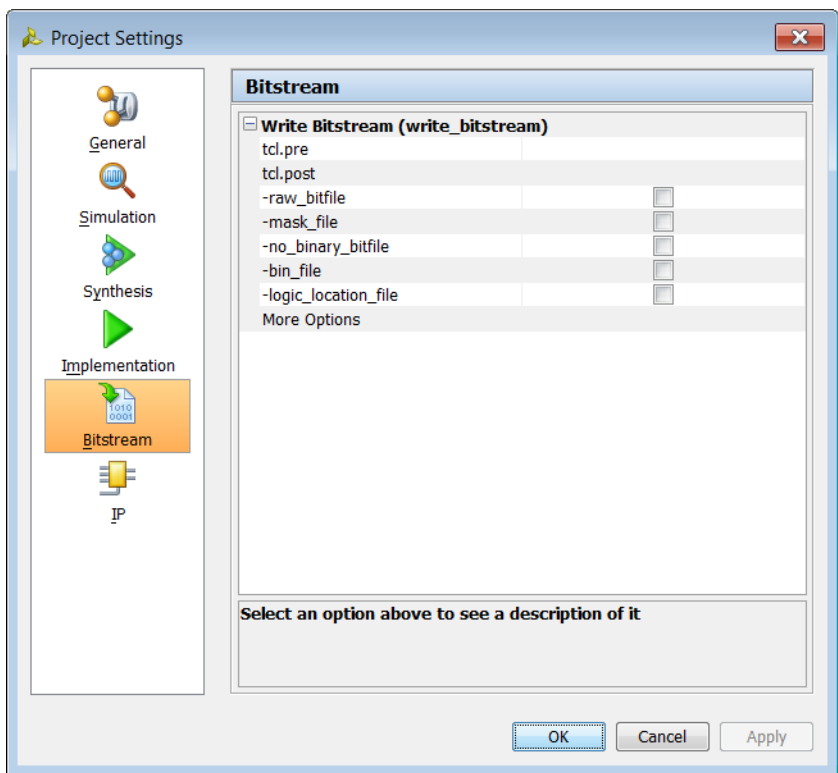

*Figure 2-1:* **Bitstream settings panel**

# <span id="page-9-0"></span>**Changing the Bitstream File Format Settings**

By default, the write\_bitstream Tcl command generates a binary bitstream  $( . \text{bit})$  file only. You can optionally change the file formats written out by the write bitstream Tcl command by using the following command switches:

- -raw bitfile: (Optional) This switch causes write bitstream to write a raw bit file (.rbt), which contains the same information as the binary bitstream file, but is in ASCII format. The output file is named *filename*.rbt
- -mask file: (Optional) Write a mask file (.msk), which has mask data where the configuration data is in the bitstream file. This file determines which bits in the bitstream should be compared to readback data for verification purposes. If a mask bit is 0, that bit should be verified against the bitstream data. If a mask bit is 1, that bit should not be verified. The output file is named *file*.msk.
- -no binary bitfile: (Optional) Do not write the binary bitstream file (.bit). Use this command when you want to generate the ASCII bitstream or mask file, or to generate a bitstream report, without generating the binary bitstream file.

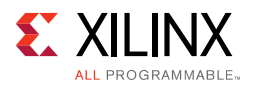

- -logic location file: (Optional) Creates an ASCII logic location file  $(.11)$  that shows the bitstream position of latches, flip-flops, LUTs, Block RAMs, and I/O block inputs and outputs. Bits are referenced by frame and bit number in the location file to help you observe the contents of FPGA registers.
- -bin file: (Optional) Creates a binary file (.bin) containing only device programming data, without the header information found in the standard bitstream file  $(.bit)$ .
- -reference\_bitfile <arg>: (Optional) Read a reference bitstream file, and output an incremental bitstream file containing only the differences from the specified reference file. This partial bitstream file can be used for incrementally programming an existing device with an updated design.

# <span id="page-10-0"></span>**Changing Device Configuration Bitstream Settings**

The most common configuration settings that you can change fall into the device configuration settings category. These settings are properties on the device model and you change them by using the **Edit Device Properties** dialog for the selected synthesized or implemented design netlist. The following steps describe how to set various bitstream properties using this method:

- 1. Select **Tools > Edit Device Properties**.
- 2. In the **Edit Device Properties** dialog, select one of the categories in the left-hand column (see [Figure 2-2](#page-11-0)).

**TIP:** *You can type a property in the Search field. For example, type jtag into the Search text field to find and select properties related to JTAG programming.*

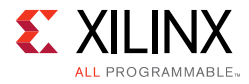

<span id="page-11-0"></span>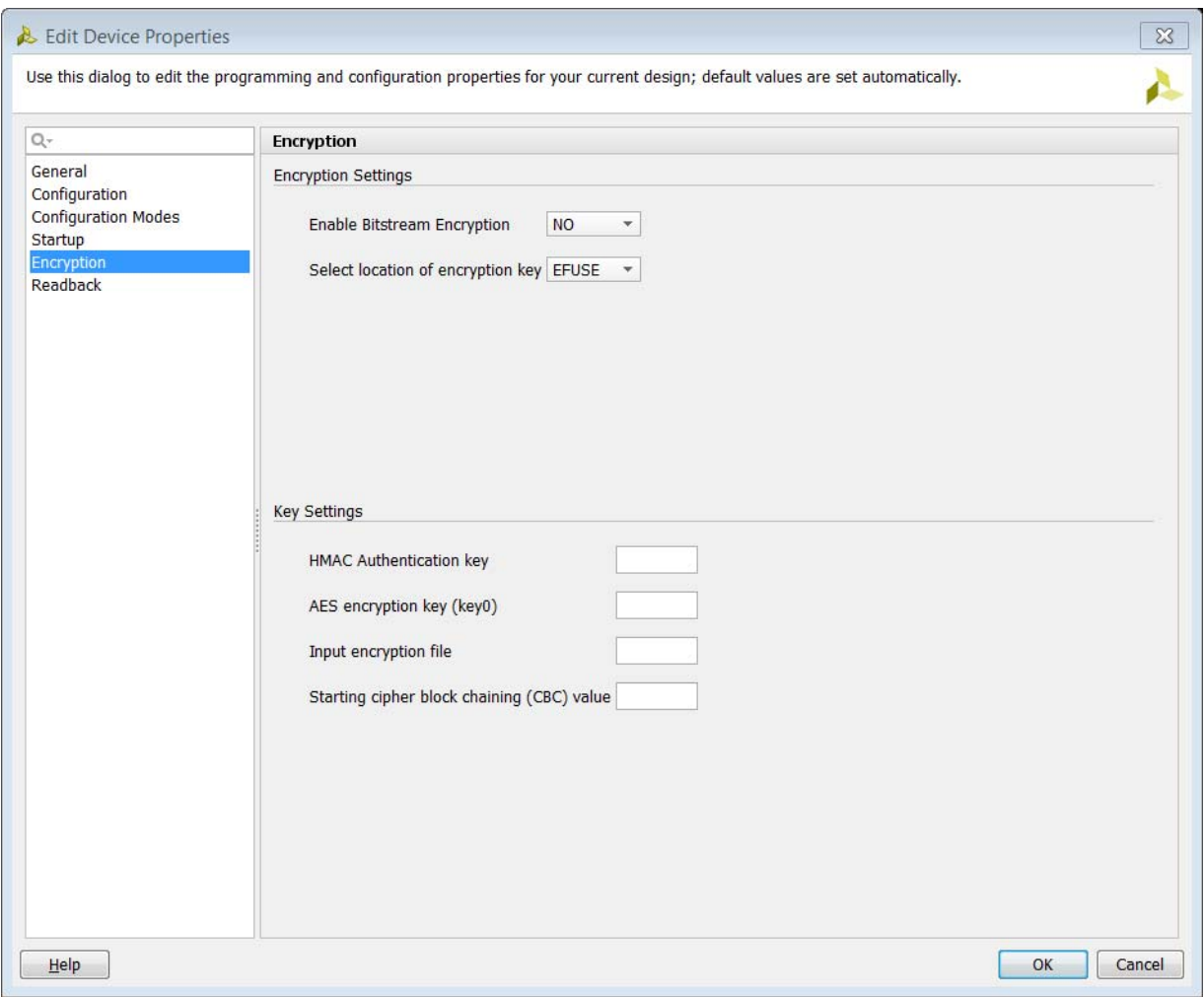

*Figure 2-2:* **Edit Device Properties**

- 3. Set the properties to the desired values, and click **OK**.
- 4. Select **File > Save Constraints** to save the updated properties to the target XDC file.

You can also set the bitstream properties using the set\_property command in an XDC file. For instance, here is an example on how to change the start-up DONE cycle property:

set\_property BITSTREAM.STARTUP.DONE\_CYCLE 4 [current\_design]

Additional examples and templates are provided in the Vivado Templates. [Appendix A,](#page-140-1)  [Device Configuration Bitstream Settings](#page-140-1) describes all of the device configuration settings.

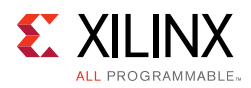

# <span id="page-12-0"></span>**Programming Configuration Memory Devices**

The Vivado device programmer feature enables you to directly program Xilinx® FPGA devices via JTAG. Vivado can also indirectly program Flash-based configuration memory devices via JTAG. Do this by first programming the Xilinx FPGA device with a special configuration that provides a data path between JTAG and the Flash device interface followed by programming the configuration memory device contents using this data path.

The Vivado device configuration feature enables you to directly configure Xilinx® FPGAs or Memory Devices using either Xilinx or Digilent cables. See [Connecting to a Hardware Target](#page-20-0)  Using hw server, page 21 for a list of appropriate cables. Operating in Boundary-Scan mode, Vivado can configure or program Xilinx FPGAs, and Configuration Memory Devices.

Refer to [Appendix C, Configuration Memory Support](#page-155-2) for a complete list of configuration memory devices supported by Vivado.

To program and boot from a Configuration Memory Device in Vivado follow the steps below.

- 1. Generate bitstreams for use with configuration memory devices.
- 2. Create a Configuration Memory File (.mcs).
- 3. Connect to the Hardware target in Vivado.
- 4. Add the configuration memory device.
- 5. Program the configuration memory device using the Vivado IDE.
- 6. Boot the FPGA device (optional).

### **Generate Bitstreams for use with Configuration Memory Devices**

On the synthesized or implemented design select **Tools->Edit Device Properties** to open the **Edit Device Properties** dialog as shown below.

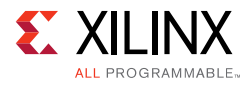

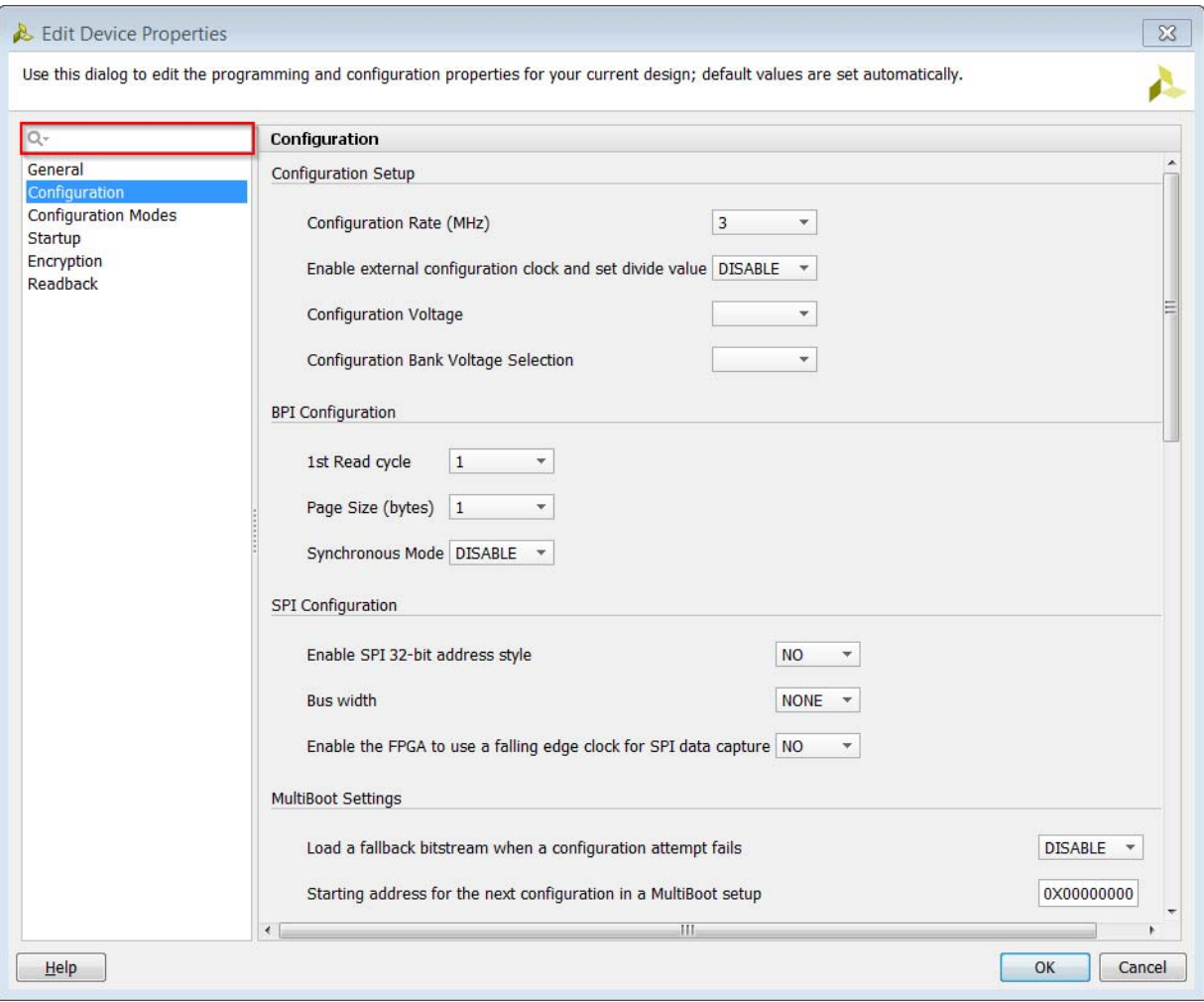

*Figure 2-3:* **Edit Device Properties: Search Field**

Use the search field in the upper left of the dialog box to search for all SPI or BPI related fields and select the appropriate option settings. See [Appendix A, Device Configuration](#page-140-1)  [Bitstream Settings](#page-140-1) for the device configuration settings.

### <span id="page-13-0"></span>**Creating a Configuration Memory File**

Use the write\_cfgmem Tcl command to create the .mcs programming file. This file will be used in programming the configuration memory device.

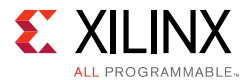

For example, to generate an .mcs file for a single 1Gbit BPI configuration memory device:

```
write_cfgmem -format mcs -interface bpix16 -size 128
           -loadbit "up 0x0 design.bit"-file design.mcs
```
**Note:** The –size argument to write cfgmem is in Mbytes, different from flash device capacity which is based on Mbits. Hence, a 1Gbit sized flash device is provided as 128 Mbytes to write\_cfgmem in the example above. Note that write\_cfgmem automatically sizes the configuration memory file to the size of the bitstream.

Vivado IDE supports the ability to chain multiple .bit files together using the write\_cfgmem command. To generate an .mcs file for a single 1Gbit BPI configuration memory device containing multiple bitstreams:

```
write_cfgmem -format mcs -interface bpix16 -size 128 /
       -loadbit "up 0 design1.bit up 0xFFFFF design2.bit"
       -file design1_design2.mcs
```
For more information on write\_cfgmem command refer to the *Vivado Design Suite Tcl Command Reference* (UG835) [\[Ref 7\]](#page-167-4).

### **Connect to the Hardware Target in Vivado**

To connect to a hardware target in Vivado, do the following:

1. Ensure the appropriate configuration mode (Master SPI or Master BPI) is selected on the FPGA mode pins of the hardware target to configure the FPGA from a configuration memory device.

For more information, see the appropriate Configuration User Guide for the device you are targeting.

2. Follow the steps in section [Programming the FPGA Device, page 19](#page-18-0) to connect to the hardware target.

### **Adding a Configuration Memory Device**

To add the configuration memory device to a hardware target in Vivado device programmer, do the following:

1. After connecting to the hardware target as outlined above, add the configuration memory device by right-clicking the hardware target as shown below and selecting **Add Configuration Memory Device**.

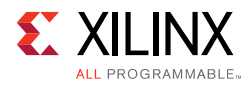

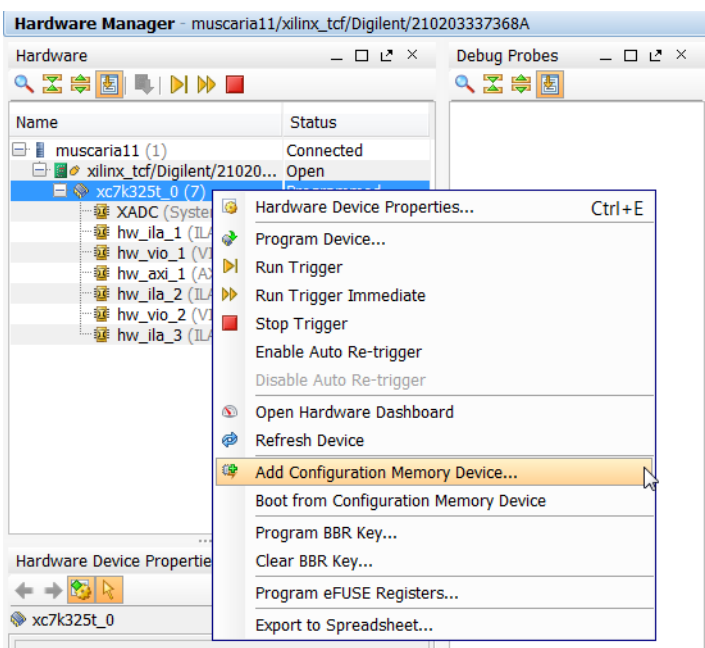

*Figure 2-4:* **Add Configuration Memory Device Menu Item**

On clicking on this menu item the **Add Configuration Memory Device** dialog box opens.

| Add Configuration Memory Device                                |                  |               |      |         |                | $\mathbf x$ |
|----------------------------------------------------------------|------------------|---------------|------|---------|----------------|-------------|
| Choose a configuration memory part. This can be changed later. |                  |               |      |         |                |             |
| Device: 2xc7k325t 0                                            |                  |               |      |         |                |             |
|                                                                |                  |               |      |         |                |             |
| <b>Select Configuration Memory Part</b>                        |                  |               |      |         |                |             |
| Search: $Q -$                                                  |                  |               |      |         |                |             |
| Name                                                           | Part             | Manufacturer  | Type | Density | Width          |             |
| # n25q64-1.8v-spi-x1 x2 x4                                     | n25q64-1.8v      | <b>Micron</b> | spi  | 64      | x1 x2 x4       |             |
| # n25q64-3.3v-spi-x1 x2 x4                                     | n25q64-3.3v      | <b>Micron</b> | spi  | 64      | x1 x2 x4       |             |
| 導 n25q32-1.8v-spi-x1_x2_x4                                     | n25q32-1.8v      | Micron        | spi  | 32      | $x1$ $x2$ $x4$ |             |
| # n25q32-3.3v-spi-x1 x2 x4                                     | n25q32-3.3v      | <b>Micron</b> | spi  | 32      | x1 x2 x4       |             |
| 導 n25q256-1.8v-spi-x1_x2_x4                                    | n25q256-1.8v     | Micron        | spi  | 256     | $x1$ $x2$ $x4$ |             |
| # n25q256-1.8v-spi-x1 x2 x4 x8                                 | n25q256-1.8v     | <b>Micron</b> | spi  | 256     | x1 x2 x4       |             |
| 導 n25q256-3.3v-spi-x1_x2_x4                                    | n25q256-3.3v     | <b>Micron</b> | spi  | 256     | x1 x2 x4       |             |
| # n25q128-1.8v-spi-x1 x2 x4                                    | n25q128-1.8v     | <b>Micron</b> | spi  | 128     | $x1$ $x2$ $x4$ |             |
| 等 n25q128-3.3v-spi-x1_x2_x4                                    | n25q128-3.3v     | <b>Micron</b> | spi  | 128     | $x1$ $x2$ $x4$ |             |
| # mt25qu512-spi-x1_x2_x4                                       | mt25qu512        | <b>Micron</b> | spi  | 512     | x1 x2 x4       |             |
| #s25fl512s-spi-x1_x2_x4                                        | s25fl512s        | Spansion      | spi  | 512     | $x1$ $x2$ $x4$ |             |
| \$ s25fl256sxxx1-spi-x1_x2_x4                                  | $s25f1256s$ xxx1 | Spansion      | spi  | 256     | x1 x2 x4       |             |
| 等 s25f1256sxxx0-spi-x1_x2_x4                                   | s25f1256sxxx0    | Spansion      | spi  | 256     | $x1$ $x2$ $x4$ |             |
| \$ s25f1128sxxx1-spi-x1_x2_x4                                  | s25f128sxxx1     | Spansion      | spi  | 128     | x1 x2 x4       |             |
| 等 s25f1128sxxx0-spi-x1_x2_x4                                   | s25f128sxxx0     | Spansion      | spi  | 128     | $x1$ $x2$ $x4$ |             |
| # s25f1164k-spi-x1 x2 x4                                       | s25f164k         | Spansion      | spi  | 64      | $x1$ $x2$ $x4$ |             |
| 等 s25f1064-spi-x1 x2 x4                                        | s25fl064         | Spansion      | spi  | 64      | $x1$ $x2$ $x4$ |             |
| \$ s25fl032-spi-x1_x2_x4                                       | s25fl032         | Spansion      | spi  | 32      | x1 x2 x4       |             |
| 等 28f00am29ew-bpi-x8                                           | 28f00am29ew      | Micron        | bpi  | 1,024   | x8             |             |
| 等 28f512m29ew-bpi-x8                                           | 28f512m29ew      | <b>Micron</b> | bpi  | 512     | x8             |             |
|                                                                |                  |               |      | OK      | Cancel         |             |

*Figure 2-5:* **: Add Configuration Memory Device part selector**

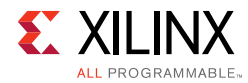

2. Select the appropriate configuration memory part and click **OK**.

**TIP:** *Use the Search field to pare down the list using Vendor, Density, or Type information.*

The configuration memory device is now added to the hardware target device.

| Name                                                               | <b>Status</b> |
|--------------------------------------------------------------------|---------------|
| localhost(1)<br>- 발<br>→ alinx_tcf/Digilent/210203327962A (1) Open | Connecte      |
| $\blacksquare$ $\lozenge$ xc7k325t 0 (2) (active)                  | Not prog      |
| XADC (System Monitor)                                              |               |
| 28f128p30t-bpi-x16 0                                               |               |

*Figure 2-6:* **Configuration Memory Device Added to Hardware Target**

# **Programming a Configuration Memory Device**

1. After creating the configuration memory device, Vivado device programmer prompts "Do you want to program the configuration memory device now?" as shown below.

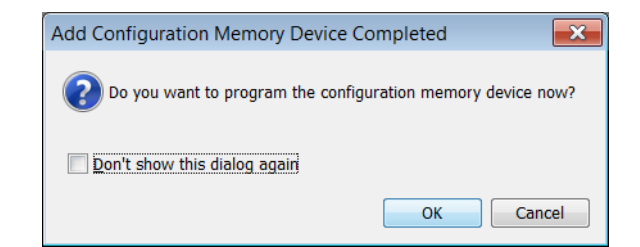

*Figure 2-7:* **Prompt to Program Configuration Memory Device** 

Click **OK** to open the **Program Configuration Memory Device** dialog box.

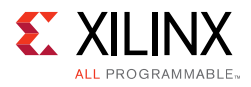

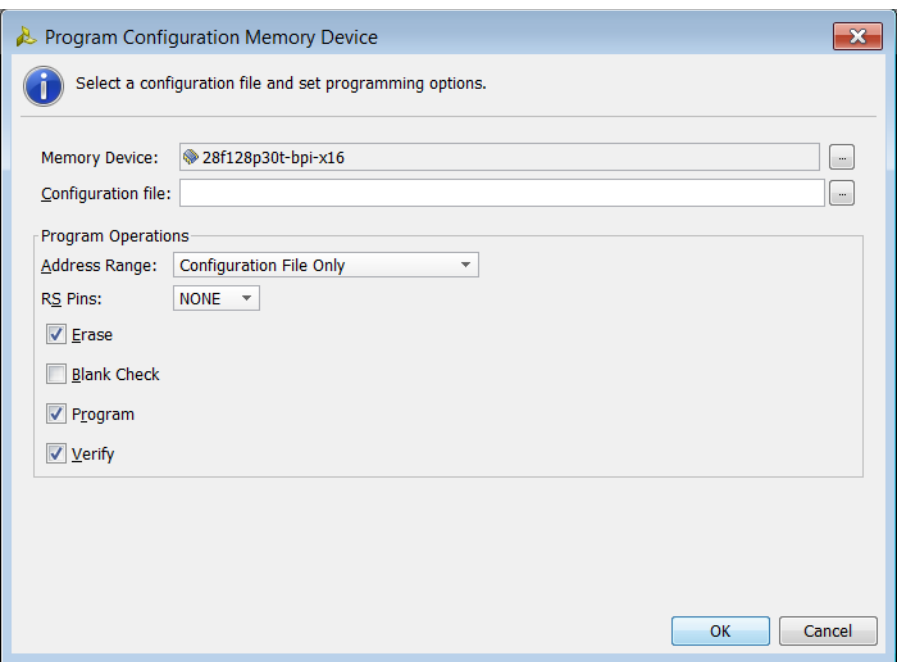

*Figure 2-8:* **Program Configuration Memory Device Dialog**

- 2. Set all the fields in this dialog box appropriately.
- **Configuration file** (.mcs) Specifies the file to use for programming the configuration memory device. The memory configuration file is created with the write cfgmem Tcl command. See [Creating a Configuration Memory File, page 14](#page-13-0) for more information.
- **Program Operations** (performed on the configuration memory device):
	- ° **Address Range** Specifies the address range of the configuration memory device to program. The address range values can be:
		- **Configuration File Only** Use only the address space required by the memory configuration file to erase, blank check, program, and verify.
		- **Entire Configuration Memory Device** Erase, blank check, program, and verify will be performed on the entire device.
- **RS Pins** Optional. Revision Select Pin Mapping that is used with BPI configuration memory devices only (where the upper two FPGA address pins on the flash are tied to the FPGA RS[1:0]). When the option is enabled, Vivado drives the FPGA RS[1:0] for programming. Refer to the appropriate FPGA Configuration User Guide on application usage.
- **Erase** Erases the contents of the configuration memory device.
- **Blank Check** Checks the configuration memory device to make sure the device is void of data prior to programming.

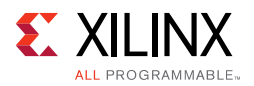

- **Program** Program the configuration memory device with the specified Configuration File (.mcs).
- **Verify**  Verify that the configuration memory device contents match the Configuration File (.mcs) after programming.
- 3. Click **OK** to start the Erase, Blank Check, Program, and Verify operations on the configuration memory device per the selections in this dialog box. Vivado notifies you as each operation finishes..

# **Booting the Device**

After programming the configuration memory device, you can issue a soft boot operation (ie. JPROGRAM) to initiate the FPGA configuration from the attached configuration memory device. If you want to perform a Boot operation on the target FPGA device select the target device and right-click and select **Boot Device**.

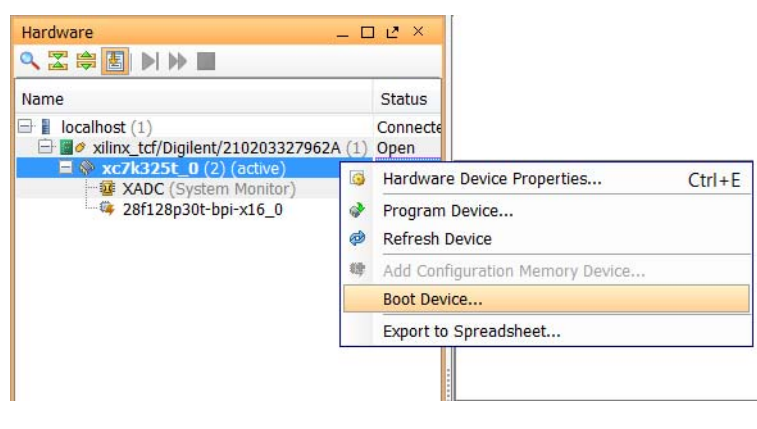

*Figure 2-9:* **Boot FPGA Device**

# <span id="page-18-0"></span>**Programming the FPGA Device**

The next step after generating the bitstream data programming file is to download it into the target FPGA device. The Vivado tool has native in-system device programming capabilities built in.

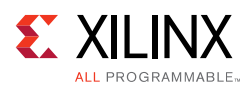

# <span id="page-19-0"></span>**Using a Vivado Hardware Manager to Program an FPGA Device**

The Vivado IDE tool includes functionality that allows you to connect to hardware containing one or more FPGA devices to program and interact with those FPGA devices. Connecting to hardware can be done from either the Vivado IDE graphical user interface or by using Tcl commands. In either case, the steps to connect to hardware and program the target FPGA device are the same:

- 1. Open the hardware manager.
- 2. Open a hardware target that is managed by a hardware server running on a host computer.
- 3. Associate the bitstream data programming file with the appropriate FPGA device.
- 4. Program or download the programming file into the hardware device.

### **Opening the Hardware Manager**

Opening the Hardware Manager is the first step in programming and/or debugging your design in hardware. To open the Hardware Manager, do one of the following:

- If you have a project open, click the **Open Hardware Manager** button in the **Program and Debug** section of the Vivado flow navigator**.**
- Select **Flow** > **Open Hardware Manager**.
- In the **Tcl Console** window, run the open hw command

# **Opening Hardware Target Connections**

The next step in opening a hardware target (for instance, a hardware board containing a JTAG chain of one or more FPGA devices) is connecting to the hardware server that is managing the connection to the hardware target. You can do this one of three ways:

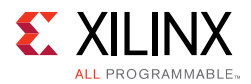

• Use the **Open Target** selection under **Hardware Manager** in the **Program and Debug** section of the Vivado flow navigator to open new or recent hardware targets (see [Figure 2-10](#page-20-1)).

| <b>Program and Debug</b>                    | <b>Td</b> Console                                                                           |  |  |  |
|---------------------------------------------|---------------------------------------------------------------------------------------------|--|--|--|
| <b>Bitstream Settings</b>                   | $\mathbf{z}$<br>Scanning sources                                                            |  |  |  |
| Generate Bitstream                          | Finished scanning sources<br>島<br>INFO: [IP Flow 19-234] Refreshing IP repositories         |  |  |  |
| Hardware Manager<br>国                       | Ш<br>INFO: [IP Flow 19-1704] No user IP repositories specified                              |  |  |  |
| Open Target                                 | INFO: [IP Flow 19-2313] Loaded Vivado IP repository 'C:/Xilinx/Vivad                        |  |  |  |
| n3.<br><b>A</b> <sup>+</sup> Program Device | Open New Target                                                                             |  |  |  |
| 国<br>载 Add Configurati                      | localhost:60001,172.20.9.47:3121,xilinx tcf/Digilent/210203339395A,PARAM.FREOUENCY:15000000 |  |  |  |
| E                                           | localhost:60001,localhost:3121,xilinx tcf/Xilinx/0000128f09f401,PARAM.FREQUENCY:6000000     |  |  |  |
|                                             | localhost:60001,localhost:3121,xilinx tcf/Xilinx/00000acb5ac901,PARAM.FREOUENCY:6000000     |  |  |  |
|                                             | localhost:60001,localhost:3121,xilinx tcf/Xilinx/Port #0002.Hub #0001                       |  |  |  |
|                                             | localhost:60001,xcobkfross32:3121,xilinx_tcf/Digilent/210203339395A                         |  |  |  |
|                                             | localhost:60001,localhost:3121,xilinx tcf/Digilent/210203345983A                            |  |  |  |

*Figure 2-10:* **Using the Flow Navigator to Open a Hardware Target**

<span id="page-20-2"></span><span id="page-20-1"></span>• Use the **Open recent target** or **Open a new hardware target** selections on the green user assistance banner across the top of the **Hardware Manager** window to open recent or new hardware targets, respectively (see [Figure 2-11\)](#page-20-2).

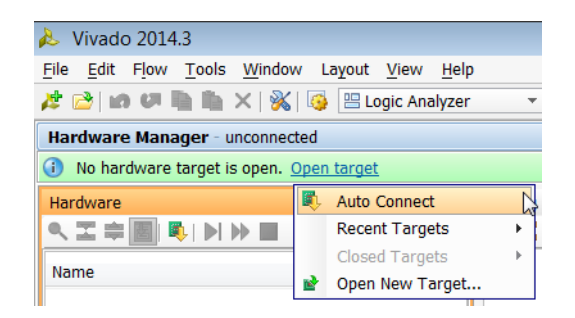

*Figure 2-11:* **Using the User Assistance Bar to Open a Hardware Target**

• Use Tcl commands to open a connection to a hardware target.

**TIP:** *Use the Auto Connect selection to automatically connect to a local hardware target.*

### <span id="page-20-0"></span>**Connecting to a Hardware Target Using hw\_server**

The list of compatible JTAG download cables and devices that are supported by  $hw\_server$ are:

- Xilinx Platform Cable USB II (DLC10)
- Xilinx Platform Cable USB (DLC9G, DLC9LP, DLC9)
- Digilent JTAG-HS2
- Digilent JTAG-SMT2
- Digilent JTAG-HS1

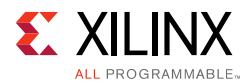

#### • Digilent JTAG-SMT1

The hw\_server is automatically started by Vivado when connecting to targets on the local machine. However, you can also start the hw\_server manually on either local or remote machines. For instance, in a full Vivado installation on a Windows platform, at a cmd prompt run the following command:

C:\Xilinx\Vivado\<*Vivado\_version*>\bin\hw\_server.bat

If you are using a Hardware Server (Standalone) installation on a Windows platform, at a cmd prompt run the following command:

c:\Xilinx\HWSRVR\<*Vivado\_version*>\bin\hw\_server.bat

Follow the steps in the next section to open a connection to a new hardware target using this agent.

### **Opening a New Hardware Target**

The **Open New Hardware Target** wizard provides an interactive way for you to connect to a hardware server and target. The wizard process has the following steps:

- 1. Select a local or remote server, depending on what machine your hardware target is connected to:
- Local server: Use this setting if your hardware target is connected to the same machine on which you are running the Vivado IDE (See [Figure 2-12\)](#page-22-0). The Vivado software automatically starts the Vivado hardware server (hw\_server) application on the local machine.
- Remote server: Use this setting if your hardware target is connected to a different machine on which you are running the Vivado IDE. Specify the host name or IP address of the remote machine and the port number for the hardware server (hw\_server) application that is running on that machine (see [Figure 2-13](#page-22-1)). Refer to [Connecting to a](#page-96-0)  [Remote hw\\_server Running on a Lab Machine in Chapter 5](#page-96-0) for more details on remote debugging.

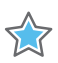

**IMPORTANT:** *When using remote server, you need to manually start the Vivado hardware server (hw\_server) application of the same or later version of Vivado software that you will use to connect to the hardware server.*

 $\bigcirc$ 

**TIP:** *If you only want to connect to your lab machine remotely, you do not need to install the full Vivado design suite on that remote machine. Instead, you can install the light-weight Vivado Hardware Server (Standalone) tool on the remote machine.*

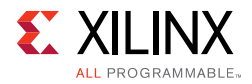

<span id="page-22-0"></span>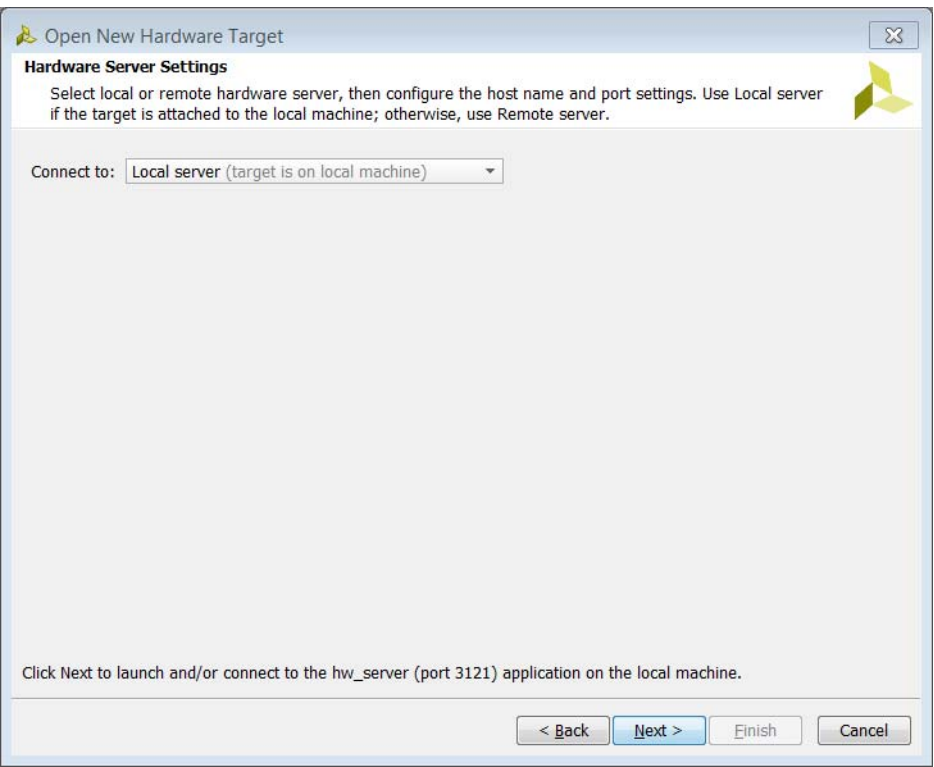

*Figure 2-12:* **Using a Local Hardware Server**

<span id="page-22-1"></span>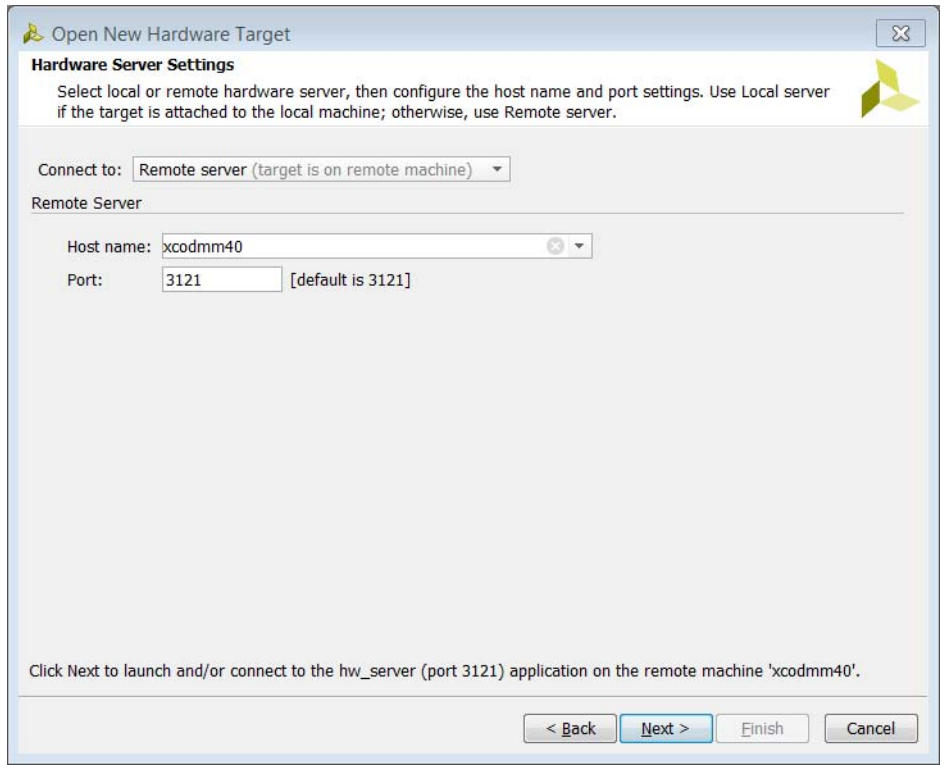

*Figure 2-13:* **Using a Remote Hardware Server**

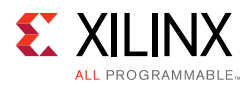

2. Select the appropriate hardware target from the list of targets that are managed by the hardware server. Note that when you select a target, you see the various hardware devices that are available on that hardware target (see [Figure 2-14\)](#page-23-0).

<span id="page-23-0"></span>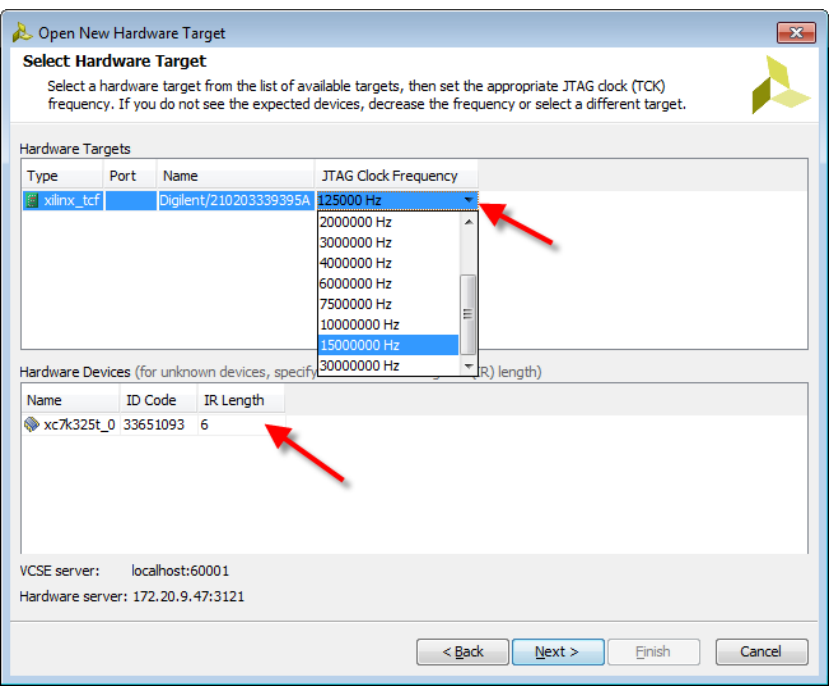

*Figure 2-14:* **Selecting a Hardware Target** 

# **Troubleshooting a Hardware Target**

You might run into issues when trying to connect to a hardware target. Here are some common issues and recommendations on how to resolve them:

- If you are not able to correctly identify the hardware devices on your target, it might mean that your hardware is not capable of running at the default target frequency. You can adjust the frequency of the TCK pin of the hardware target or cable (see [Figure 2-14](#page-23-0)). Note that each type of hardware target may have different properties. Refer to the [documentation](http://www.xilinx.com/tools/feature/plugin_support.pdf) of each hardware target for more information about these properties.
- While the Vivado hardware server will attempt to automatically determine the instruction register (IR) length of all devices in the JTAG chain, in some rare circumstances it might not be able to correctly do so. You should check the IR length for each unknown device to make sure it is correct. If you need to specify the IR length, you can do so directly in the **Hardware Devices** table of the **Open New Hardware Target** wizard (see [Figure 2-14\)](#page-23-0).

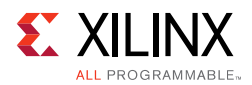

# **Opening a Recent Hardware Target**

The **Open New Hardware Target** wizard is also what populates a list of previously connected hardware targets. Instead of connecting to a hardware target by going through the wizard, you can re-open a connection to a previously connected hardware target by selecting the **Open recent target** link in the **Hardware Manager** window and selecting one of the recently connected hardware server/target combinations in the list. You can also access this list of recently used targets through the **Open Target** selection under **Hardware Manager** in the **Program and Debug** section of the Vivado flow navigator.

## **Opening a Hardware Target Using Tcl Commands**

You can also use Tcl commands to connect to a hardware server/target combination. For instance, to connect to the digilent\_plugin target (serial number 210203339395A) that is managed by the hw\_server running on localhost 3121, use the following Tcl commands:

```
connect_hw_server -url localhost:3121
current_hw_target [get_hw_targets */xilinx_tcf/Digilent/210203339395A]
set_property PARAM.FREQUENCY 15000000 [get_hw_targets 
*/xilinx_tcf/Digilent/210203339395A]
open_hw_target
```
Once you finish opening a connection to a hardware target, the **Hardware** window is populated with the hardware server, hardware target, and various hardware devices for the open target (see [Figure 2-15\)](#page-24-0).

<span id="page-24-0"></span>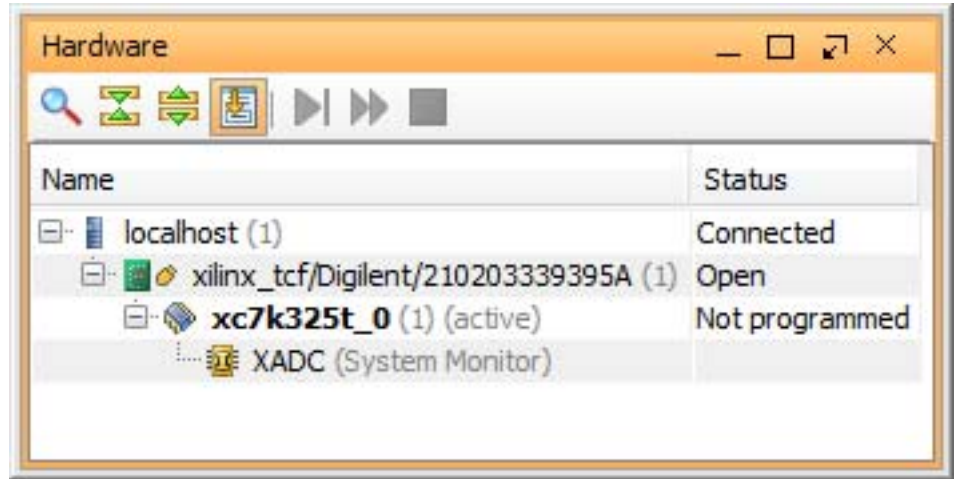

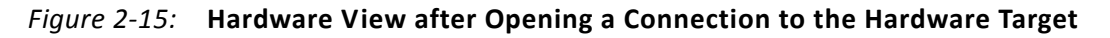

# **Associating a Programming File with the Hardware Device**

After connecting to the hardware target and before you program the FPGA device, you need to associate the bitstream data programming file with the device. Select the hardware

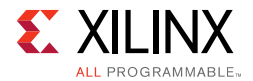

device in the **Hardware** window and make sure the **Programming file** property in the **Properties** window is set to the appropriate bitstream data (.bit) file.

*Note:* As a convenience, Vivado IDE automatically uses the .bit file for the current implemented design as the value for the **Programming File** property of the first matching device in the open hardware target. This feature is only available when using the Vivado IDE in project mode. When using the Vivado IDE in non-project mode, you need to set this property manually.

You can also use the set\_property Tcl command to set the PROGRAM. FILE property of the hardware device:

```
set_property PROGRAM.FILE {C:/design.bit} [lindex [get_hw_devices] 0]
```
### **Programming the Hardware Device**

Once the programming file has been associated with the hardware device, you can program the hardware device using by right-clicking on the device in the **Hardware** window and selecting the **Program Device** menu option. You can also use the program\_hw\_device Tcl command. For instance, to program the first device in the JTAG chain, use the following Tcl command:

```
program hw devices [lindex [get hw devices] 0]
```
<span id="page-25-0"></span>Once the progress dialog has indicated that the programming is 100% complete, you can check that the hardware device has been programmed successfully by examining the DONE status in the Hardware Device Properties view (see [Figure 2-16](#page-25-0)).

|                   | <b>Hardware Device Properties</b>             | $  \sqrt{2}$ $\times$ |   |  |  |  |
|-------------------|-----------------------------------------------|-----------------------|---|--|--|--|
| $\Rightarrow$ 25  |                                               |                       |   |  |  |  |
| <b>XC7K325T 0</b> |                                               |                       |   |  |  |  |
| a                 | <b>CLASS</b>                                  | hw device             | ۸ |  |  |  |
| 罖<br>₿            | <b>NAME</b>                                   | XC7K325T 0            |   |  |  |  |
|                   | PART                                          | <b>XC7K325T</b>       |   |  |  |  |
|                   | <b>INDEX</b>                                  | 0                     |   |  |  |  |
| $= + \frac{1}{2}$ | <b>IDCODE</b>                                 | 23651093              |   |  |  |  |
|                   | RFGISTER                                      |                       |   |  |  |  |
|                   | <b>USERCODE</b>                               | fffffffff             |   |  |  |  |
| $\circ$           | CONFIG_STATUS                                 | 010000100001000       |   |  |  |  |
|                   | <b>E CONFIG STATUS</b>                        |                       | Ξ |  |  |  |
|                   | <b>IR</b>                                     | 110101                |   |  |  |  |
|                   | $=$ IR                                        |                       |   |  |  |  |
|                   | <b>BITO ALWAYS ONE</b>                        | $\mathbf{1}$          |   |  |  |  |
|                   | <b>BIT1 ALWAYS ZERO</b>                       | $\Omega$              |   |  |  |  |
|                   | <b>BIT2_ISC_DONE</b>                          | 1                     |   |  |  |  |
|                   | <b>BIT3_ISC_ENABLED</b>                       | $\Omega$              |   |  |  |  |
|                   | <b>BIT4_INIT_COMPLETE</b>                     | 1                     |   |  |  |  |
|                   | <b>BIT5_DONE</b>                              | $\mathbf 1$           |   |  |  |  |
|                   | <b>IR LENGTH</b>                              | 6                     |   |  |  |  |
|                   | <b>USER CHAIN COUNT</b>                       | $\overline{4}$        |   |  |  |  |
|                   | LOU SUPPORTER<br><b>Properties</b><br>General | $\sim$                |   |  |  |  |

*Figure 2-16:* **Checking the DONE status of an FPGA device**

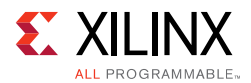

You can also use the get\_property Tcl command to check the DONE status. For instance, to check the DONE status of a Kintex $\mathbb{R}$ -7 device that is the first device in the JTAG chain, use the following Tcl command:

get\_property REGISTER.IR.BIT5\_DONE [lindex [get\_hw\_devices] 0]

If you use another means to program the hardware device (for instance, a flash device or external device programmer such as the iMPACT tool), you can also refresh the status of a hardware device by right-clicking the **Refresh Device** menu option or by running the refresh\_hw\_device Tcl command. This refreshes the various properties for the device, including but not limited to the DONE status.

### **Closing the Hardware Target**

You can close a hardware target by right-clicking on the hardware target in the **Hardware** window and selecting **Close Target** from the popup menu. You can also close the hardware target using a Tcl command. For instance, to close the xilinx\_platformusb/USB21 target on the localhost server, use the following Tcl command:

close\_hw\_target {localhost/xilinx\_tcf/Digilent/210203339395A}

### **Closing a Connection to the Hardware Server**

You can close a hardware server by right-clicking on the hardware server in the **Hardware** window and selecting **Close Server** from the popup menu. You can also close the hardware server using a Tcl command. For instance, to close the connection to the localhost server, use the following Tcl command:

disconnect\_hw\_server localhost

# <span id="page-26-0"></span>**Readback and Verify**

### **Bitstream Verify and Readback**

Vivado IDE can verify and/or readback the configuration data (i.e., .bit file) downloaded into an FPGA. When using write\_bitstream to generate the .bit file, use the -mask\_file option to create a corresponding mask (.msk) file. Run write\_bitstream -help in the Vivado IDE Tcl Console for details on bitstream generation options.

When performing a verify operation, the  $\text{vert}_{\text{w\_hw\_devices}}$  Tcl command reads data back from the FPGA and uses the .msk file to determine which readback data bits to skip and which ones to compare against the corresponding bits in the . bit file.

Following is an example of a bitstream verify Tcl command sequence (the .bit and .msk files were generated by a previous call to write\_bitstream):

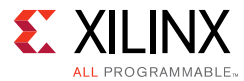

```
create_hw_bitstream -hw_device [current_hw_device] \
        -mask kcu105_cnt_ila_uncmpr.msk kcu105_cnt_ila_uncmpr.bit
verify hw devices [current hw device]
```
Use the readback\_hw\_device Tcl command with at least one of the following options to read back the FPGA configuration data:

• To save readback data in ASCII format:

-readback\_file <filename.rbd>

• To saves readback data in binary format:

-bin\_file <filename.bin>

Example: Readback FPGA configuration data in both ASCII and binary formats

readback\_hw\_device [current\_hw\_device] \ -readback\_file kcu105\_cnt\_ila\_uncmpr\_rb.rbd \ -bin\_file kcu105\_cnt\_ila\_uncmpr\_rb.bin

#### *Notes***:**

- 1. For the 2014.3 release, bitstream, verify, and readback operations are done through the Tcl Console.
- 2. Verify and readback operations do not work for FPGAs programmed with encrypted bitstreams. Encrypted bitstreams contain commands that disable readback. Readback is re-enabled by pulsing the FPGA PROG pin, or if the FPGA/board is powered down and powered back up again.
- 3. The data readback using readback\_hw\_device contains configuration data only (no configuration commands are included).

For more information on these features, see the *Ultrascale Architecture Configuration: Advance Specification User Guide* (UG570) [\[Ref 10\]](#page-168-8) or the *7 Series FPGAs Configuration User Guide* (UG470) [\[Ref 8\]](#page-167-5)

### **Configuration Memory Verify and Readback**

You can convert a bitstream file  $(.bit)$  to an .mcs file and then program it into a configuration memory device, such as serial/SPI or parallel/BPI flash, via the write\_cfgmem command. See the *Vivado Design Suite Tcl Command Reference*  (UG835)[\[Ref 7\]](#page-167-4) for details.

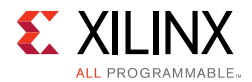

Verify the configuration memory device through the Vivado IDE **Hardware Manager** as shown in [Figure 2-17](#page-28-0).

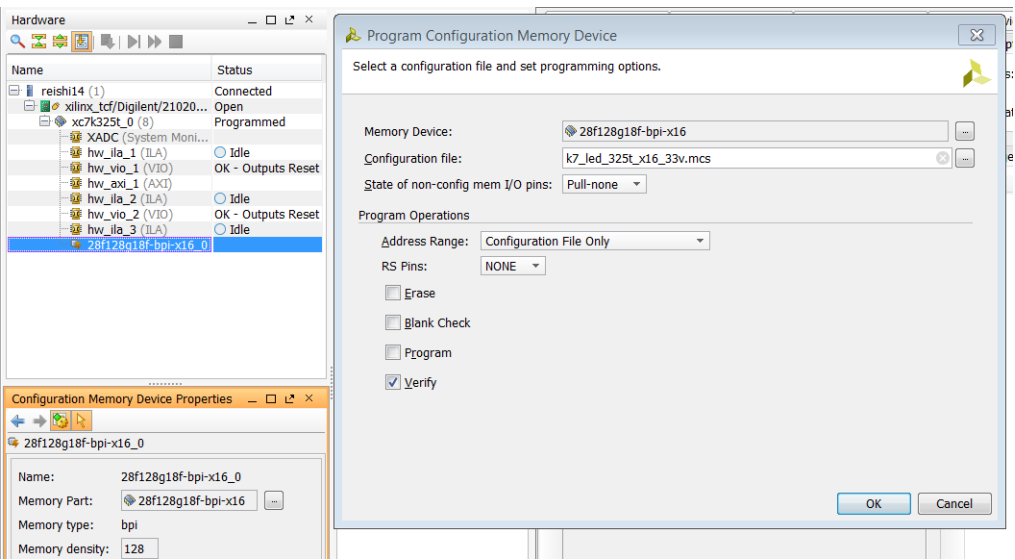

*Figure 2-17:* **Configuration Memory Verification** 

<span id="page-28-0"></span>You can also verify the configuration memory device by setting the appropriate HW\_CFGMEM properties and calling program\_hw\_cfgmem as shown in the following code:

set\_property PROGRAM.ADDRESS\_RANGE {use\_file} [ get\_property PROGRAM.HW\_CFGMEM [lindex [get\_hw\_devices] 0 ]] set\_property PROGRAM.FILES [list "H:/projects/k7\_led/k7\_led\_325t\_afx\_x16\_33v.mcs" ] [ get\_property PROGRAM.HW\_CFGMEM [lindex [get\_hw\_devices] 0]] set\_property PROGRAM.BPI\_RS\_PINS {none} [ get\_property PROGRAM.HW\_CFGMEM [lindex [get\_hw\_devices] 0 ]] set\_property PROGRAM.UNUSED\_PIN\_TERMINATION {pull-none} [ get\_property PROGRAM.HW\_CFGMEM [lindex [get\_hw\_devices] 0 ]] set\_property PROGRAM.BLANK\_CHECK 0 [ get\_property PROGRAM.HW\_CFGMEM [lindex [get\_hw\_devices] 0 ]] set\_property PROGRAM.ERASE 0 [ get\_property PROGRAM.HW\_CFGMEM [lindex [get\_hw\_devices] 0 ]] set\_property PROGRAM.CFG\_PROGRAM 0 [ get\_property PROGRAM.HW\_CFGMEM [lindex [get\_hw\_devices] 0 ]] set\_property PROGRAM.VERIFY 1 [ get\_property PROGRAM.HW\_CFGMEM [lindex [get\_hw\_devices] 0 ]] startgroup if {![string equal [get\_property PROGRAM.HW\_CFGMEM\_TYPE [lindex [get\_hw\_devices] 0]] [get\_property MEM\_TYPE [get\_property CFGMEM\_PART [get\_property PROGRAM.HW\_CFGMEM [lindex [get\_hw\_devices] 0 ]]]]] } { create\_hw\_bitstream -hw\_device [lindex [get\_hw\_devices] 0] [get\_property PROGRAM.HW\_CFGMEM\_BITFILE [ lindex [get\_hw\_devices] 0]]; program\_hw\_devices [lindex [get\_hw\_devices] 0]; }; program\_hw\_cfgmem -hw\_cfgmem [get\_property PROGRAM.HW\_CFGMEM [lindex [get\_hw\_devices] 0 ]] endgroup

The contents of the configuration memory can be readback through the Vivado IDE Tcl Console using the following command sequence:

readback\_hw\_cfgmem -file test.bin -hw\_cfgmem \ [get\_property PROGRAM.HW\_CFGMEM [lindex [get\_hw\_devices] 0]]

#### *Notes:*

1. For the 2014.3 release, the only readback format supported is binary (.bin).

2. For the 2014.3 release you can only perform configuration memory readback through the Tcl Console.

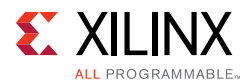

For more information on these features, see the *Ultrascale Architecture Configuration: Advance Specification User Guide* (UG570) [\[Ref 10\]](#page-168-8) or the *7 Series FPGAs Configuration User Guide* (UG470) [\[Ref 8\]](#page-167-5)

# <span id="page-29-0"></span>**eFUSE Operations**

7 Series® and UltraScale® devices have one-time programmable bits called eFUSE bits that perform specific functions. The different eFUSE bit types are as follows:

- FUSE DNA Unique device identifier bits.
- FUSE USER Stores a 32-bit user-defined code.
- FUSE\_KEY Stores a key for use by AES bitstream decryptor.
- FUSE\_CNTL Controls key use and read/write access to eFUSE registers.
- FUSE\_SEC Controls special device security settings in Ultrascale devices.

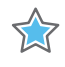

**IMPORTANT:** *Programming eFUSE register bits is a one-time only operation. Once eFUSE register bits are programmed, they cannot be reset and/or programmed again. You should take great care to double-check your settings before programming any eFUSE registers.*

# <span id="page-29-1"></span>**Using Advanced Encryption Standard (AES-256) Keys with the Battery-Backed sRAM (BBR) Register**

You can protect IP in bitstreams by encrypting the bitstreams with a 256-bit Advanced Encryption Standard (AES) key. Do this in authorized FPGAs, by loading this 256-bit key into the FPGA Battery-Backed sRAM (BBR) before downloading the encrypted bitstream.

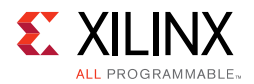

# **Generating an Encrypted Bitstream**

To generate an encrypted bitstream that works with the BBR, open an implemented design in Vivado IDE. Select **Bitstream Settings > Bitstream**, then click **Configure Additional Bitstream Settings**.

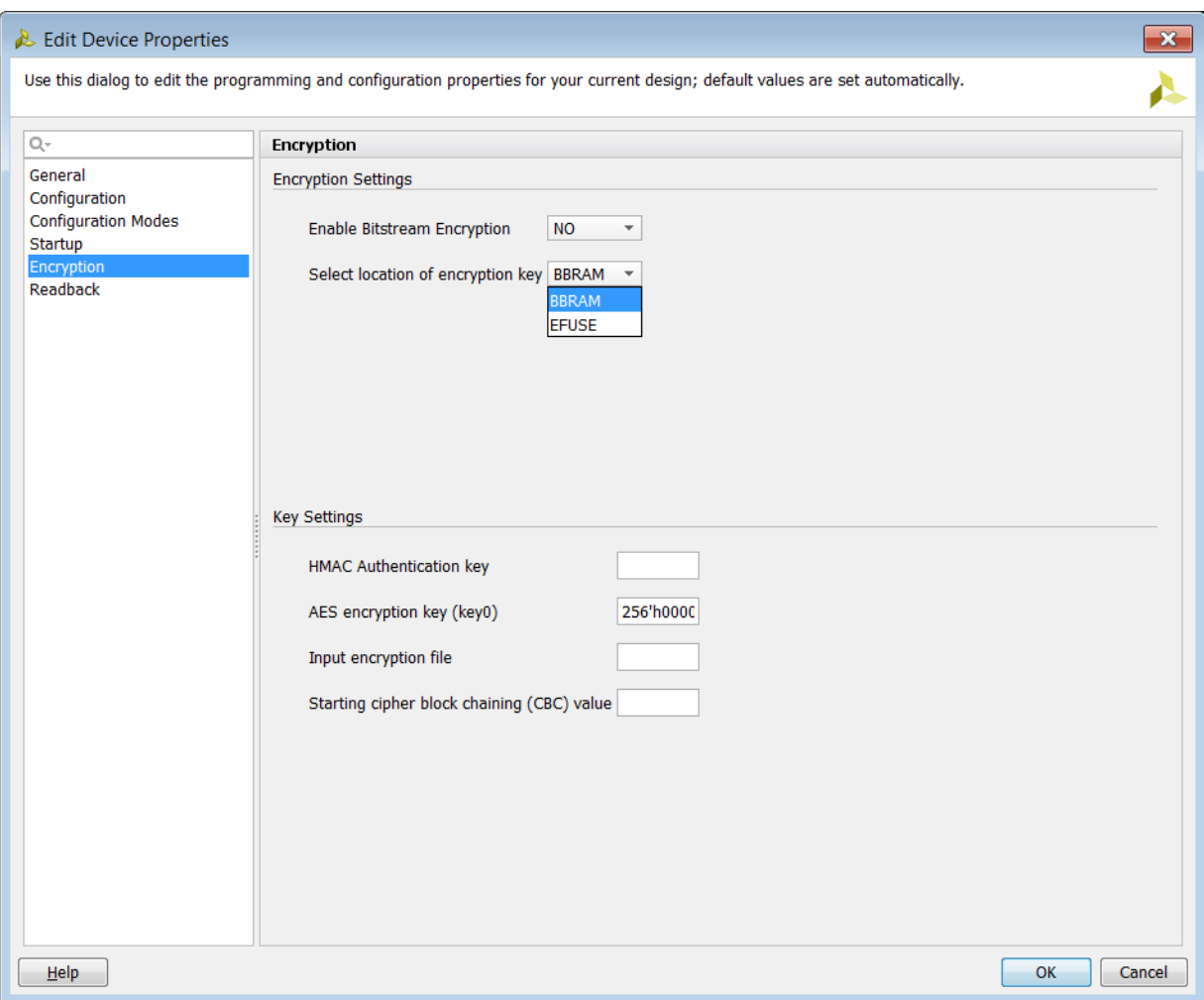

*Figure 2-18:* **Configure Additional Bitstream Settings**

In the **Edit Device Properties** dialog box, select **Encryption** in the left-hand pane, and specify the following encryption and key settings:

- **Encryption Settings**
	- ° Set **Enable Bitstream Encryption** to **YES**.
	- ° Set **Select location of encryption key** to either **BBRAM** or **EFUSE**.
		- The key location will be embedded in the encrypted bitstream.

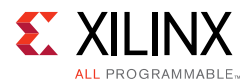

When the encrypted bitstream is downloaded to the device, it instructs the FPGA to use the key loaded into the BBR or the eFUSE key register to decrypt the encrypted bitstream.

#### • **Key Settings**

- ° Specify the 256-bit **AES key to use when encrypting the bitstream**.
	- The key will be written to a file with the .  $nky$  file extension. Use this file when loading the key into the BBR or when programming the key into the eFUSE key register.
- ° Specify **HMAC authentication key** and **Starting cipher block chaining (CBC) value**.
	- If these values are unspecified, Vivado generates a random value for you.
	- These values will be embedded in the encrypted bitstream and do not have to be programmed or loaded into the FPGA.
- ° Specify **Input encryption file**.
	- Specify an existing .  $nky$  file to obtain the encryption key settings.

### **Programming the AES Key**

To program the AES key into the BBR, right-click the FPGA device in the **Hardware** window, select **Program BBR Key**, and specify the AES key (.nky) file. When you click **OK**, the Hardware Manager programs/loads the key into the BBR. You can now program the FPGA with an encrypted bitstream that:

- was encrypted using the same AES key as was loaded into BBR.
- had **BBRAM** selected as the specified encryption key location.

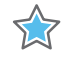

**IMPORTANT:** *For UltraScale devices, if you attempt to download an encrypted bitstream (which uses the BBR as the key source) before the key is programmed into the BBR register, the FPGA device will lock up and you will not be able to load the BBR key. You can still download unecrypted bitstreams, but you will not be able to download encrypted bitstreams because the FPGA device will prevent you from downloading a key into BBR. You must power-cycle the board to unlock the UltraScale device and then reload the BBR key.*

### **eFUSE Bits**

UltraScale FPGAs have a security feature that allows you to program two eFUSE bits that force the FPGA device to only allow encrypted bitstreams. These eFUSE bits can be set by clicking **Program eFUSE Registers** and following the prompts.

*Note:* The 7 Series devices only restrict the use of encrypted bitstreams with the AES key in the FUSE\_KEY register.

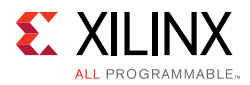

- Set FUSE\_SEC[1:0] to "11" to allow only encrypted bitstreams that use the AES key in the FUSE KEY register.
- Set FUSE\_SEC[1:0] to "10" to allow only encrypted bitstreams, but the AES key can be in the BBR or FUSE\_KEY.

### **Clearing Keys from the BBR Register**

To clear the key from the UltraScale or 7 Series FPGA BBR register:

- Right-click the FPGA device name and select **Clear BBR Key**.
- Do not connect the Vbatt pins and power-cycle the board.

*Note:* Pressing or pulsing the PROG pin when the board/FPGA is powered up will not clear the BBR register.

# <span id="page-32-0"></span>**FUSE\_DNA: Unique Device DNA**

Each 7 Series and UltraScale device has a unique device ID called a DNA that has already been programmed into it by Xilinx. 7 Series devices have a 64-bit DNA, while UltraScale devices have a 96-bit DNA. You can read these by running the following Tcl command in the Vivado IDE Tcl Console:

```
report_property [lindex [get_hw_device] 0] REGISTER.EFUSE.FUSE_DNA
```
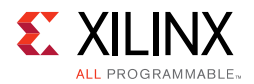

You can also access the device DNA by viewing the eFUSE registers in the **Hardware Device Properties** window in Vivado I DE as shown in [Figure 2-19](#page-33-0):

|                                                      | Hardware                                                                   |      | ロピ ×                |        |  |  |
|------------------------------------------------------|----------------------------------------------------------------------------|------|---------------------|--------|--|--|
| <b>འΣ⊜◙▐</b> │NND                                    |                                                                            |      |                     |        |  |  |
| Name                                                 |                                                                            |      | <b>Status</b>       |        |  |  |
| $\Box$ reishi14 (1)<br>□ a xilinx_tcf/Digilent/21020 |                                                                            |      | Connected<br>Open   |        |  |  |
| $\blacksquare$ $\lozenge$ xc7k325t 0 (8)             |                                                                            |      | Programmed          |        |  |  |
|                                                      | --- 2 XADC (System Moni                                                    |      |                     |        |  |  |
| $\blacksquare$ is hw ila 1 (ILA)                     |                                                                            |      | $\bigcirc$ Idle     |        |  |  |
|                                                      | $\rightarrow$ <b>2</b> hw vio 1 (VIO)<br>$\frac{1}{2}$ hw_axi_1 (AXI)      |      | OK - Outputs Reset  |        |  |  |
|                                                      | $\equiv$ $\frac{1}{2}$ hw ila 2 (ILA)                                      |      | $\bigcirc$ Idle     |        |  |  |
|                                                      | $\frac{1}{26}$ hw vio 2 (VIO)                                              |      | OK - Outputs Reset  | $\Box$ |  |  |
|                                                      | <b>Hardware Device Properties</b>                                          |      | _ ㅁ ሆ ×             |        |  |  |
|                                                      | $\leftarrow$ $\rightarrow$ $\left \left \left \left \right \right \right $ |      |                     |        |  |  |
|                                                      | → xc7k325t 0                                                               |      |                     |        |  |  |
|                                                      | <b>DETTINO OTV. IM</b>                                                     |      |                     |        |  |  |
|                                                      | <b>REGISTER</b>                                                            |      |                     |        |  |  |
| Z                                                    | <b>USERCODE</b>                                                            |      | fffffffff           |        |  |  |
| ₩                                                    | <b>USR ACCESS</b>                                                          | n    |                     |        |  |  |
| 嘎                                                    | $E$ FFUSF                                                                  |      |                     |        |  |  |
| ÷                                                    | <b>FUSE CNTL</b>                                                           | 00C0 |                     |        |  |  |
| К                                                    | <b>FUSE SECURITY</b>                                                       |      |                     |        |  |  |
| $\circledcirc$                                       | <b>FUSE USER</b>                                                           |      | 00000000            |        |  |  |
|                                                      | <b>FUSE DNA</b>                                                            |      | 2A0C7C124497243F    |        |  |  |
|                                                      | <b>DNA PORT</b>                                                            |      | 2A0C7C12449724      |        |  |  |
|                                                      | <b>FUSE RSA</b>                                                            |      |                     |        |  |  |
|                                                      | <b>BOOT STATUS</b>                                                         |      | 0000000000000000000 |        |  |  |
|                                                      | <b>E BOOT STATUS</b>                                                       |      |                     |        |  |  |
|                                                      | <b>CONFIG STATUS</b>                                                       |      | 0100010000010000011 |        |  |  |
|                                                      | <b>E CONFIG STATUS</b>                                                     |      |                     |        |  |  |
|                                                      | COR <sub>0</sub>                                                           |      | 02003fe5            |        |  |  |
|                                                      | ⊞ CORO                                                                     |      |                     |        |  |  |
|                                                      | General  <br><b>Properties</b>                                             |      |                     |        |  |  |

*Figure 2-19:* **eFUSE DNA**

<span id="page-33-0"></span>For more information on these features, see the *Ultrascale Architecture Configuration: Advance Specification User Guide* (UG570) [\[Ref 10\]](#page-168-8) or the *7 Series FPGAs Configuration User Guide* (UG470) [\[Ref 8\]](#page-167-5)

# **FUSE\_USER**

The FUSE\_USER eFUSEs are provided to allow users to program their own special 32-bit pattern. The FUSE\_USER bits are programmed using the Vivado eFUSE programming wizard. For 7 Series devices, the lower eight FUSE\_USER bit are programmed at the same time as the 256-bit Advanced Encryption Engine (AES) key. The upper 24 FUSE\_USER bits can be programmed then or at a later time using the same wizard.

Access the Vivado eFUSE programming wizard by right-clicking the target device in the **Hardware Manager** window, and selecting the **Program eFUSE Registers...** option. [Figure 2-20](#page-34-0) shows the **Program eFUSE Registers** page of the Vivado eFUSE programming wizard.

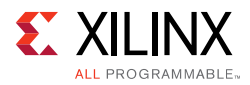

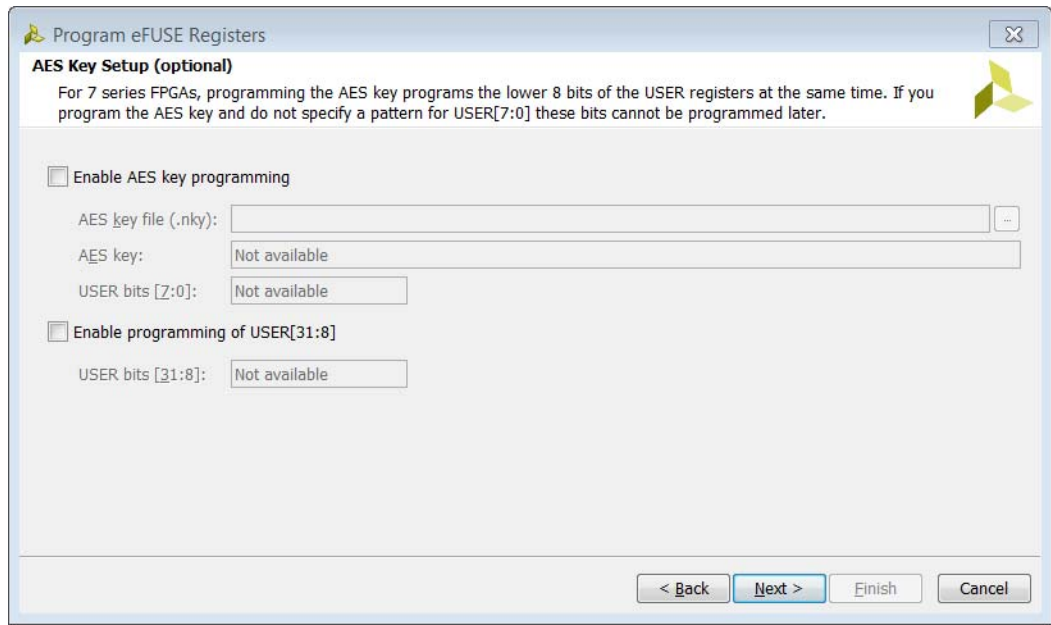

*Figure 2-20:* **Program eFUSE Registers-AES**

<span id="page-34-0"></span>For UltraScale devices, all 32 bits of the 32-bit FUSE\_USER are programmed at the same time, and independently of the AES key in the **Program eFUSE Registers** page as shown in [Figure 2-21](#page-34-1).

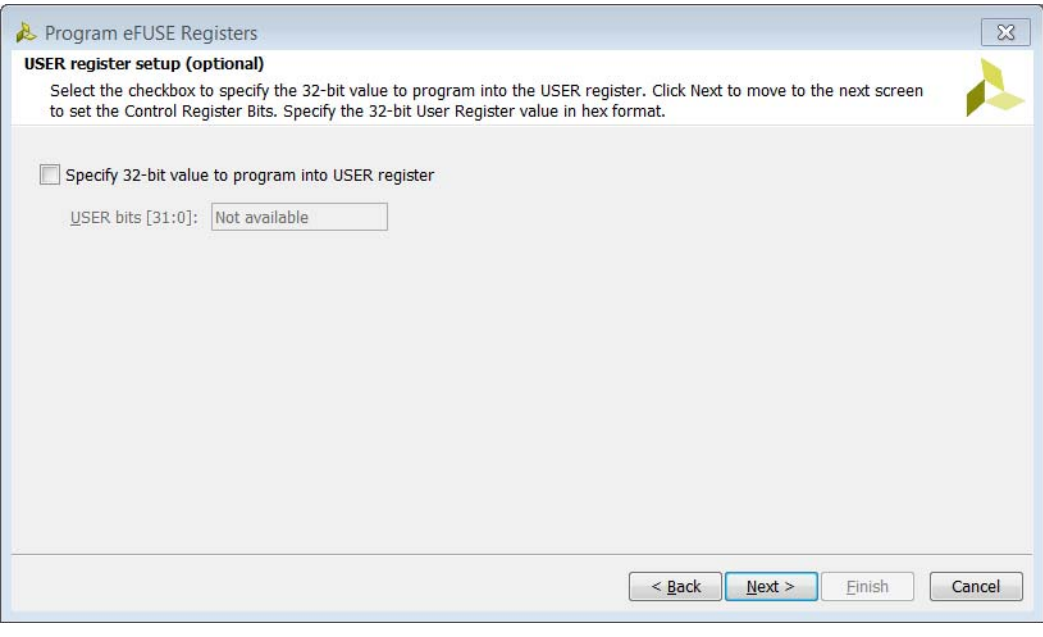

<span id="page-34-1"></span>*Figure 2-21:* **Program eFUSE Registers-ctrl-reg-ultrascale**

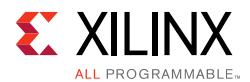

After programming the FUSE\_USER eFUSEs, the pattern can be read in several ways:

• Using the Tcl command.

report\_property [lindex [get\_hw\_device] 0] REGISTER.EFUSE.FUSE\_USER

- Through the Vivado **Hardware Device Properties** window after running a refresh\_hw\_device operation.
- Running the FUSE\_USER command through the JTAG interface.

## **FUSE\_KEY**

The FUSE\_KEY eFUSE bits are used to store a 256-bit AES key. The FPGA configuration logic uses this key to decrypt bitstreams that were encrypted by write\_bitstream Tcl command using the same AES key. The encrypted bitstreams are sent to the FPGA through the JTAG interface, or through the BPI/SPI configuration interface via configuration memories.

When creating the encrypted bitstream, the correct key location must be specified (i.e., select **EFUSE**) to instruct the FPGA configuration logic to decrypt the incoming encrypted bitstream using the AES key from the FUSE\_KEY eFUSEs and not from the volatile BBRAM key register. In the Vivado IDE, click **Implemented Design**, then click **Bitstream Settings** to see the following window:

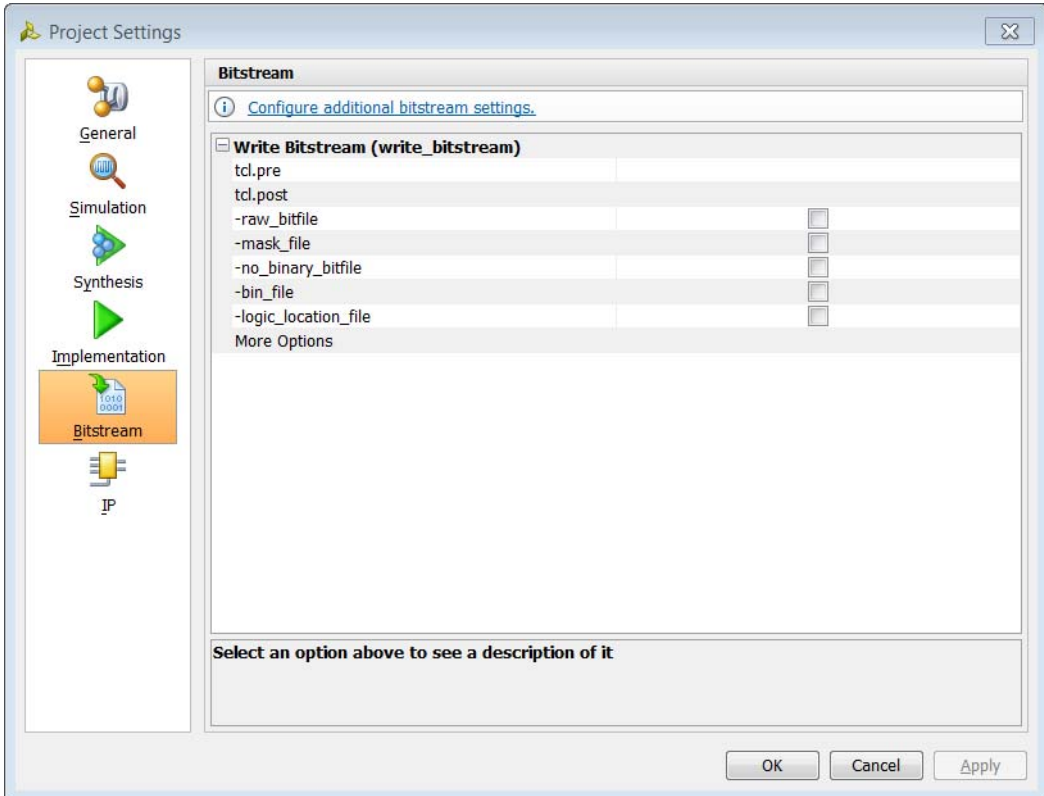

*Figure 2-22:* **Bitstream Settings**
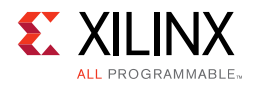

Click **Configure additional bitstream settings** to open the **Edit Device Properties** dialog box. There you can set the encryption options as shown in [Figure 2-23.](#page-36-0)

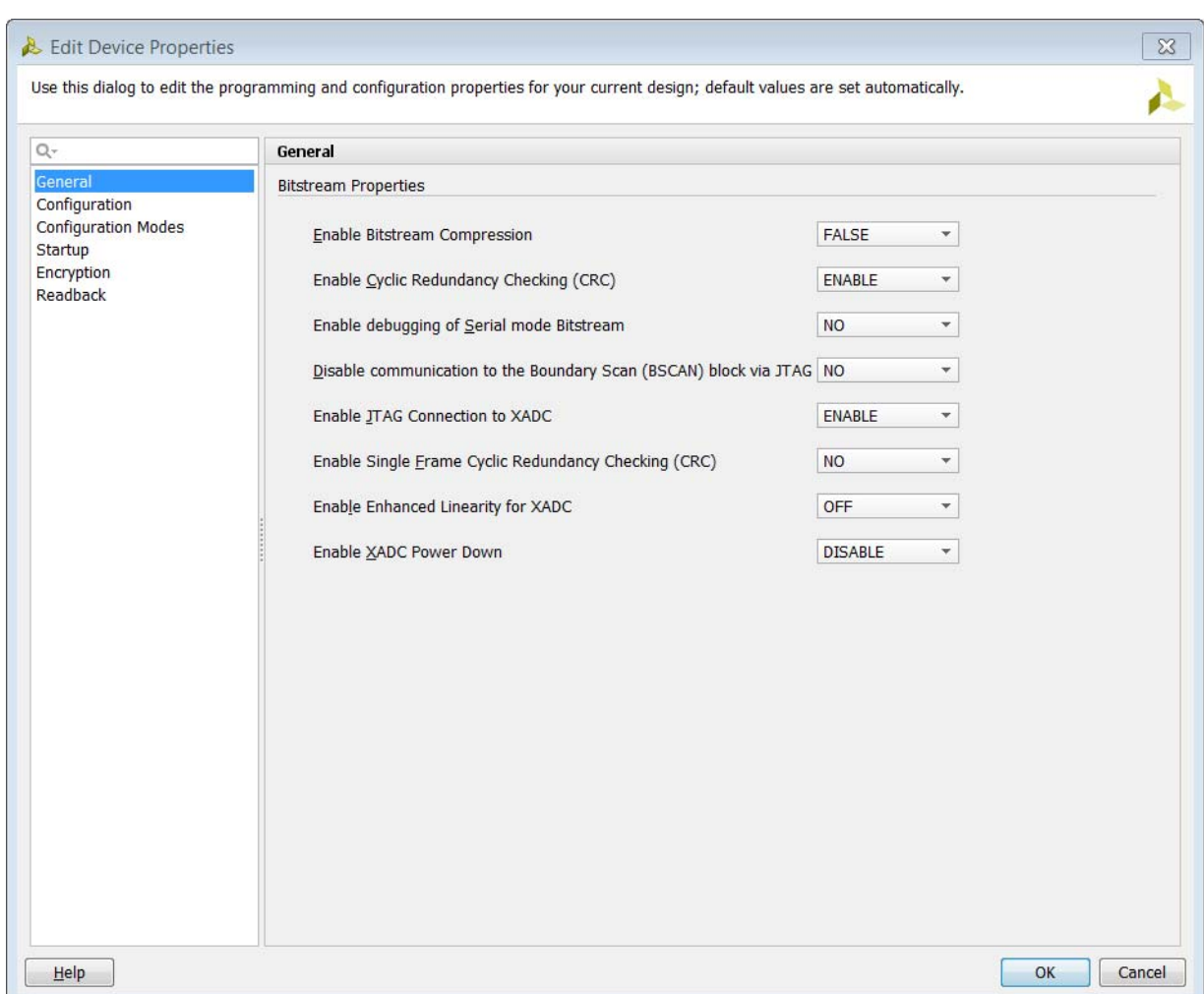

*Figure 2-23:* **Edit Device Properties**

## <span id="page-36-0"></span>**FUSE\_CNTL**

The FUSE\_CNTL eFUSEs control access to special device features.

For 7 Series devices use the dialog shown in [Figure 2-24](#page-37-0) to specify the FUSE\_CNTL eFUSEs.

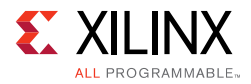

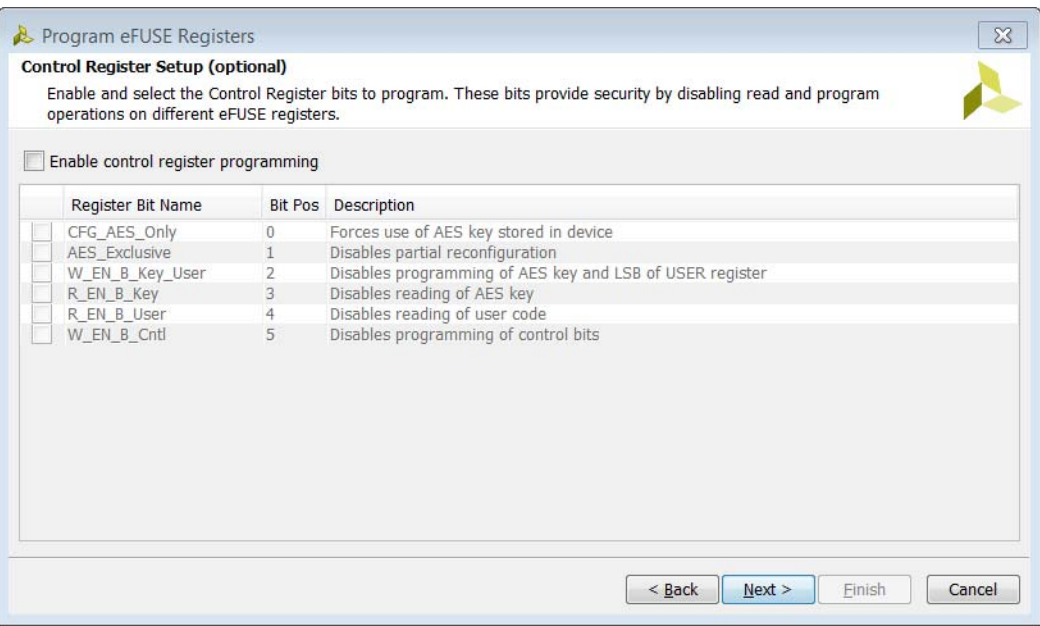

*Figure 2-24:* **Program eFUSE Registers-ctrl-reg-7series**

<span id="page-37-0"></span>For UltraScale devices use the dialog box shown in [Figure 2-25](#page-37-1) to specify the FUSE\_CNTL eFUSEs.

<span id="page-37-1"></span>*Figure 2-25:* **Program eFUSE Registers-ctrl-reg-ultrascale\_optional**

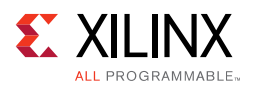

## **FUSE\_SEC (UltraScale FPGAs only)**

The FUSE\_SEC eFUSEs control special device security settings in Ultrascale devices. There are six eFUSE bits controlling the security features shown in [Figure 2-26.](#page-38-0) For details refer to the *Ultrascale Architecture Configuration: Advance Specification User Guide* (UG570) [\[Ref 10\]](#page-168-1)

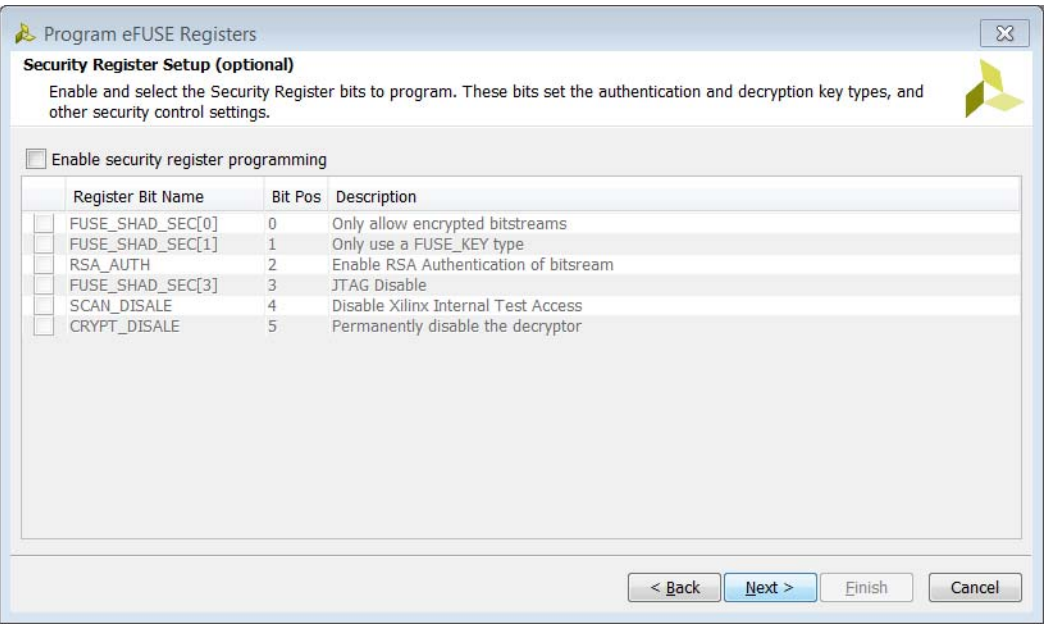

*Figure 2-26:* **Program eFUSE Registers-sec-reg-ultrascale\_optional**

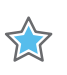

<span id="page-38-0"></span>**IMPORTANT:** *If the JTAG Disable bit is programmed, the JTAG interface will be disabled, preventing future test and configuration access to the device. This bit should only be programmed if JTAG access to the device is no longer required.*

For information on these configuration features, see the *Ultrascale Architecture Configuration: Advance Specification User Guide* (UG570) [\[Ref 10\]](#page-168-1) or the *7 Series FPGAs Configuration User Guide* (UG470) [\[Ref 8\]](#page-167-0)

## **System Monitor**

The System Monitor (SYSMON) Analog-to-Digital Converter (ADC) measures die temperature and voltage on the hardware device. The SYSMON monitors the physical environment via on-chip temperature and supply sensors. The ADC provides a high-precision analog interface for a range of applications.

The ADC can access up to 17 external analog input channels. Refer to *UltraScale Architecture System Monitor Advance Specification User Guide* (UG580) [\[Ref 11\]](#page-168-0), or *7 Series* 

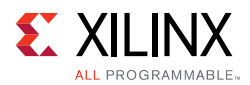

*FPGAs and Zynq-7000 All Programmable SoC XADC Dual 12-Bit 1 MSPS Analog-to-Digital Converter User Guide* (UG480) [\[Ref 9\]](#page-167-1) for more information on a specific device architecture.

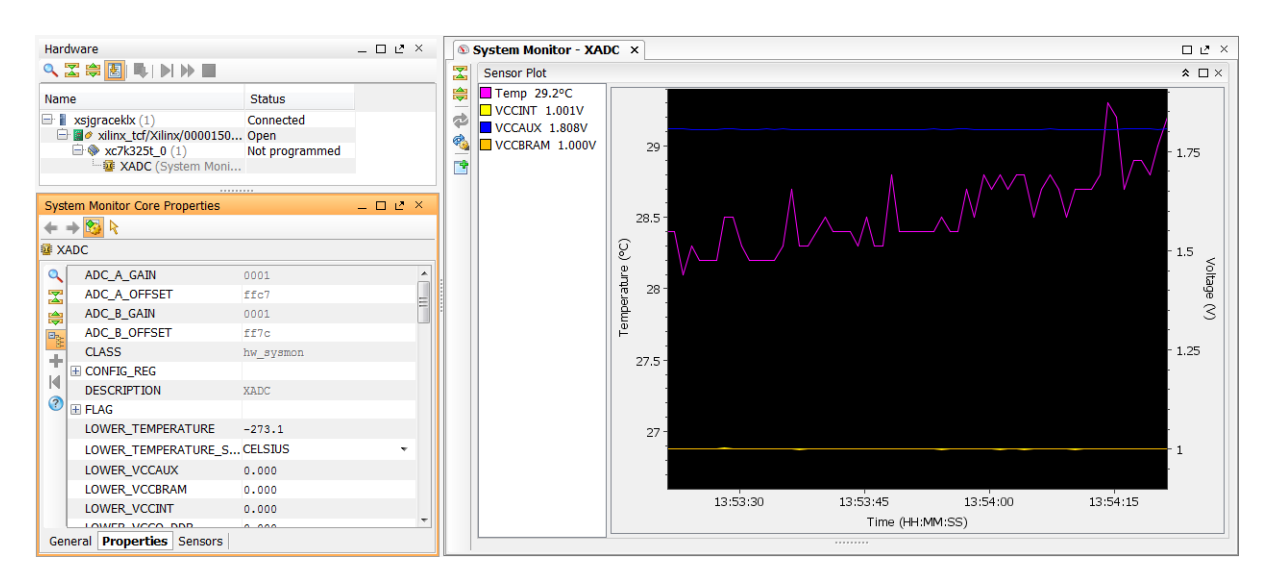

*Figure 2-27:* **System Monitor**

The hw sysmon data is stored in dedicated registers called status registers accessible through the hw\_sysmon\_reg object. You can get the contents of the System Monitor registers by using the get\_hw\_sysmon\_reg command.

Every device that supports the System Monitor automatically has one or more hw\_sysmon objects created when refresh\_hw\_device is called. When the hw\_sysmon object is created, it is assigned a property for all the temperature and voltage registers, as well as the control registers. On the hw\_sysmon object, the values assigned to the temperature and voltage registers are already translated to Celsius/Fahrenheit and Volts.

Although you can use the get\_hw\_sysmon\_reg command to access the hex values stored in registers of a System Monitor, you can also retrieve values of certain registers as formatted properties of the hw\_sysmon object. For example, the following code retrieves the TEMPERATURE property of the specified hw\_sysmon object rather than directly accessing the hex value of the register:

set opTemp [get\_property TEMPERATURE [lindex [get\_hw\_sysmons] 0]

Complete list of all the System Monitor commands can be found in [Table 5-16, page 102.](#page-101-0)

*Chapter 3*

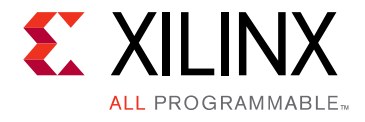

# Debugging the Design

## **Introduction**

Debugging an FPGA design is a multistep, iterative process. Like most complex problems, it is best to break the FPGA design debugging process down into smaller parts by focusing on getting smaller sections of the design working one at a time rather than trying to get the whole design to work at once. Iterating through the design flow by adding one module at a time and getting it to function properly in the context of the whole design is one example of a proven design and debug methodology. You can use this design and debug methodology in any combination of the following design flow stages:

- RTL-level design simulation
- Post-implemented design simulation
- In-system debugging

## **RTL-level Design Simulation**

The design can be functionally debugged during the simulation verification process. Xilinx provides a full design simulation feature in the Vivado® IDE. The Vivado design simulator can be used to perform RTL simulation of your design. The benefits of debugging your design in an RTL-level simulation environment include full visibility of the entire design and ability to quickly iterate through the design/debug cycle. The limitations of debugging your design using RTL-level simulation includes the difficulty of simulating larger designs in a reasonable amount of time in addition to the difficulty of accurately simulating the actual system environment. For more information about using the Vivado simulator, refer to the *Vivado Design Suite User Guide: Logic Simulation* (UG937) [\[Ref 1\]](#page-167-2).

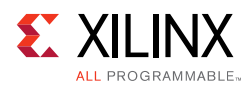

## **Post-Implemented Design Simulation**

The Vivado simulator can also be used to simulate the post-implemented design. One of the benefits of debugging the post-implemented design using the Vivado simulator includes having access to a timing-accurate model for the design. The limitations of performing post-implemented design simulation include those mentioned in the previous section: long run-times and system model accuracy.

## **In-System Logic Design Debugging**

The Vivado IDE also includes a logic analysis feature that enables you to perform in-system debugging of the post-implemented design an FPGA device. The benefits for debugging your design in-system include debugging your timing-accurate, post-implemented design in the actual system environment at system speeds. The limitations of in-system debugging includes somewhat lower visibility of debug signals compared to using simulation models and potentially longer design/implementation/debug iterations, depending on the size and complexity of the design.

In general, the Vivado tool provides several different ways to debug your design. You can use one or more of these methods to debug your design, depending on your needs. [Chapter 4, In-System Logic Design Debugging Flows](#page-42-0) focuses on the in-system logic debugging capabilities of the Vivado IDE.

## **In-System Serial I/O Design Debugging**

To enable in-system serial I/O validation and debug, the Vivado IDE includes a serial I/O analysis feature. This allows you to measure and optimize your high-speed serial I/O links in your FPGA-based system. The Vivado serial I/O analyzer features are designed to help you address a range of in-system debug and validation problems from simple clocking and connectivity issues to complex margin analysis and channel optimization issues. The main benefit of using the Vivado serial I/O analyzer over some other external instrumentation techniques is that you are measuring the quality of the signal after the receiver equalization has been applied to the received signal. This ensures that you are measuring at the optimal point in the TX-to-RX channel thereby ensuring real and accurate data.

The Vivado tool provides the means to generate the design used to exercise the gigabit transceiver endpoints as well as the run-time software to take measurements and help you optimize your high-speed serial I/O channels. [Chapter 7, In-System Serial I/O Debugging](#page-121-0)  [Flows](#page-121-0) guides you through the process of generating the IBERT design. [Chapter 8,](#page-124-0)  [Debugging the Serial I/O Design in Hardware](#page-124-0) guides you through the use of the run time Vivado serial I/O analyzer feature.

*Chapter 4*

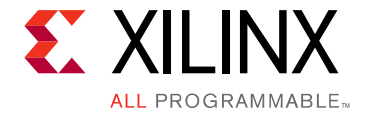

# <span id="page-42-0"></span>In-System Logic Design Debugging Flows

## **Introduction**

The Vivado® tool provides many features to debug a design in-system in an actual hardware device. The in-system debugging flow has three distinct phases:

- 1. **Probing phase**: Identifying what signals in your design you want to probe and how you want to probe them.
- 2. **Implementation phase**: Implementing the design that includes the additional debug IP that is attached to the probed nets.
- 3. **Analysis phase:** Interacting with the debug IP contained in the design to debug and verify functional issues.

This in-system debug flow is designed to work using the iterative design/debug flow described in the previous section. If you choose to use the in-system debugging flow, it is advisable to get a part of your design working in hardware as early in the design cycle as possible. The rest of this chapter describes the three phases of the in-system debugging flow and how to use the Vivado logic debug feature to get your design working in hardware as quickly as possible.

## **Probing the Design for In-System Debugging**

The probing phase of the in-system debugging flow is split into two steps:

- 1. Identifying what signals or nets you want to probe
- 2. Deciding how you want to add debug cores to your design

In many cases, the decision you make on what signals to probe or how to probe them can affect one another. It helps to start by deciding if you want to manually add the debug IP component instances to your design source code (called the HDL instantiation probing flow) or if you want the Vivado tool to automatically insert the debug cores into your post-synthesis netlist (called the netlist insertion probing flow). [Table 4-1](#page-43-0) describes some of the advantages and trade-offs of the different debugging approaches.

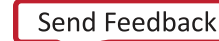

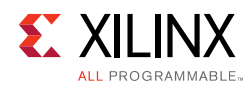

#### <span id="page-43-0"></span>*Table 4-1:* **Debugging Strategies**

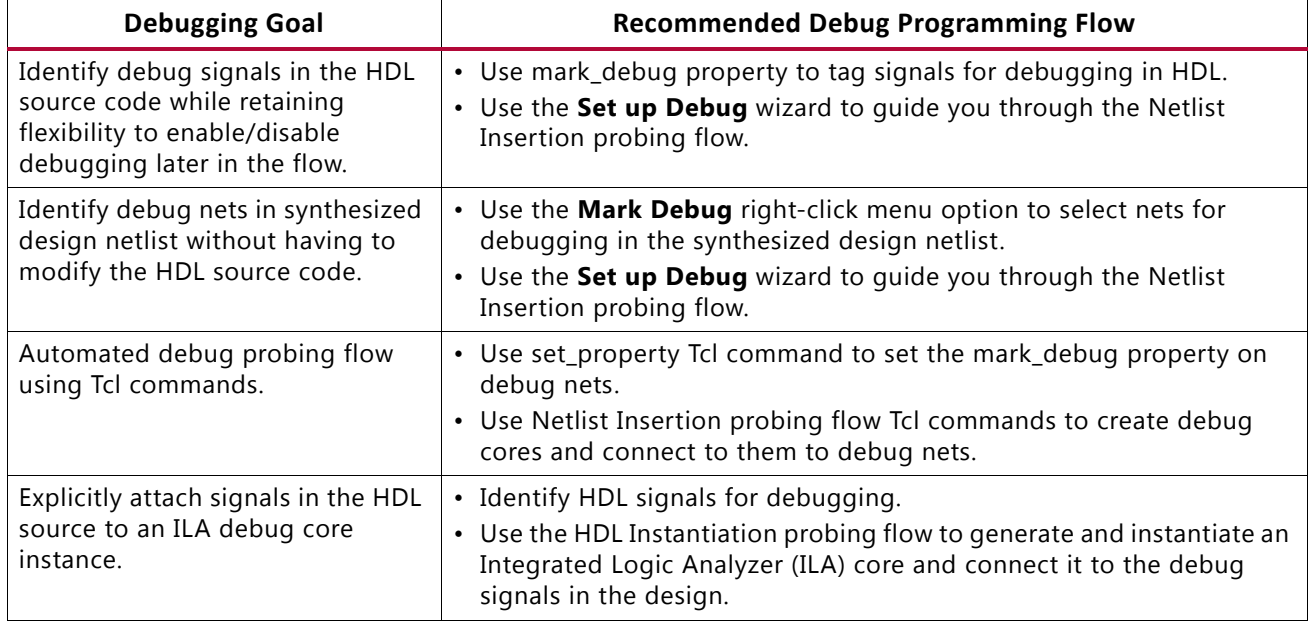

## **Using the Netlist Insertion Debug Probing Flow**

Insertion of debug cores in the Vivado tool is presented in a layered approach to address different needs of the diverse group of Vivado users:

- The highest level is a simple wizard that creates and configures Integrated Logic Analyzer (ILA) cores automatically based on the selected set of nets to debug.
- The next level is the main **Debug** window allowing control over individual debug cores, ports and their properties. The **Debug** window can be displayed when the Synthesized Design is open by selecting the **Debug layout** from the **Layout Selector** or the **Layout**  menu, or can be opened directly using **Window > Debug**.
- The lowest level is the set of Tcl XDC debug commands that you can enter manually into an XDC constraints file or replay as a Tcl script.

You can also use a combination of the modes to insert and customize debug cores.

## **Marking HDL Signals for Debug**

You can identify signals for debugging at the HDL source level prior to synthesis by using the mark debug constraint. Nets corresponding to signals marked for debug in HDL are automatically listed in the **Debug** window under the **Unassigned Debug Nets** folder.

*Note:* In the **Debug** window, the **Debug Nets** view is a more net-centric view of nets that you have selected for debug. The **Debug Cores** view is a more core-centric view where you can view and set core properties.

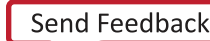

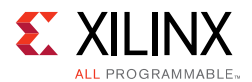

The procedure for marking nets for debug depends on whether you are working with an RTL source-based project or a synthesized netlist-based project. For an RTL netlist-based project:

- Using the Vivado synthesis feature you can optionally mark HDL signals for debug using the mark\_debug constraint in VHDL and Verilog source files. The valid values for the mark\_debug constraint are "TRUE" or "FALSE". The Vivado synthesis feature does not support the "SOFT" value.
- Using Xilinx Synthesis Technology (XST) you can optionally mark nets for debug using the mark debug constraint in VHDL and Verilog sources. In addition to the boolean string values of, "TRUE" or "FALSE," a value of "SOFT" allows the software to optimize the specified net, if possible.

For a synthesized netlist-based project:

- Using the Synopsys® Synplify® synthesis tool, you can optionally mark nets for debug using the mark debug and syn keep constraints in VHDL or Verilog, or using the mark\_debug constraint alone in the Synopsys Design Constraints (SDC) file. Synplify does not support the "SOFT" value, as this behavior is controlled by the syn keep attribute.
- Using the Mentor Graphics® Precision® synthesis tool, you can optionally mark nets for debug using the mark\_debug constraint in VHDL or Verilog.

The following subsections provide syntactical examples for Vivado synthesis, XST, Synplify, and Precision source files.

### **Vivado Synthesis mark\_debug Syntax Examples**

The following are examples of VHDL and Verilog syntax when using Vivado synthesis.

• VHDL Syntax Example

attribute mark\_debug : string; attribute mark\_debug of char\_fifo\_dout: signal is "true";

• Verilog Syntax Example

(\* mark debug = "true" \*) wire  $[7:0]$  char fifo dout;

### **XST mark\_debug Syntax Examples**

The following are examples of VHDL and Verilog syntax when using XST.

• VHDL Syntax Example

```
attribute mark_debug : string;
attribute mark_debug of char_fifo_dout: signal is "true";
```
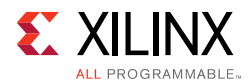

• Verilog Syntax Example

(\* mark\_debug = "true" \*) wire [7:0] char\_fifo\_dout;

## **Synplify mark\_debug Syntax Examples**

The following are examples of Synplify syntax for VHDL, Verilog, and SDC.

• VHDL Syntax Example

```
attribute syn_keep : boolean;
attribute mark_debug : string;
attribute syn_keep of char_fifo_dout: signal is true;
attribute mark_debug of char_fifo_dout: signal is "true";
```
• Verilog Syntax Example

(\* syn\_keep = "true", mark\_debug = "true" \*) wire [7:0] char\_fifo\_dout;

• SDC Syntax Example

```
define_attribute {n:char_fifo_din[*]} {mark_debug} {"true"}
define_attribute {n:char_fifo_din[*]} {syn_keep} {"true"}
```
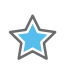

**IMPORTANT:** *Net names in an SDC source must be prefixed with the "n:" qualifier.*

*Note:* Synopsys Design Constraints (SDC) is an accepted industry standard for communicating design intent to tools, particularly for timing analysis. A reference copy of the SDC specification is available from Synopsys by registering for the TAP-in program at: <http://www.synopsys.com/Community/Interoperability/Pages/TapinSDC.aspx>

## **Precision mark\_debug Syntax Examples**

The following are examples of VHDL and Verilog syntax when using Precision.

• VHDL Syntax Example

attribute mark\_debug : string; attribute mark\_debug of char\_fifo\_dout: signal is "true";

• Verilog Syntax Example

(\* mark\_debug = "true" \*) wire [7:0] char\_fifo\_dout;

## **Synthesizing the Design**

The next step is to synthesize the design containing the debug cores by clicking **Run Synthesis** in the Vivado IDE or by running the following Tcl commands:

```
launch runs synth 1
wait_on_run synth_1
```
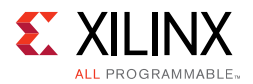

You can also use the synth design Tcl command to synthesize the design. Refer to the *Vivado Design Suite User Guide: Synthesis* (UG901) [\[Ref 2\]](#page-167-3) for more details on the various ways you can synthesize your design.

## **Marking Nets for Debug in the Synthesized Design**

Open the synthesized design by clicking **Open Synthesized Design** in the **Flow Navigator** and select the **Debug** window layout to see the **Debug** window. Any nets that correspond to HDL signals that were marked for debugging are shown in the **Unassigned Debug Nets** folder in the **Debug** window (see [Figure 4-1](#page-46-0)).

<span id="page-46-0"></span>

| Name                        | Debug Core Instance  Debug Core Type | Debug Port | Clock Domain | Driver Cell | <b>Driver Name</b>       |
|-----------------------------|--------------------------------------|------------|--------------|-------------|--------------------------|
| Assigned Debug Nets<br>$-1$ |                                      |            |              |             |                          |
| Unassigned Debug Nets (133) |                                      |            |              |             |                          |
| 田· 听觉 counterA (32)         |                                      |            |              | <b>FDRE</b> | Multiple                 |
| 田 · 听觉 counterB (32)        |                                      |            |              | <b>FDRE</b> | Multiple                 |
| 田· 听觉 counterC (32)         |                                      |            |              | <b>FDRE</b> | Multiple                 |
| 田 听觉 counterD (32)          |                                      |            |              | <b>FDRE</b> | Multiple                 |
| → 「 贷 A_or_B                |                                      |            |              | LUT6        | A or B inferred i 1      |
| → 「数 B_or_C                 |                                      |            |              | LUT6        | B or C inferred i 1      |
| → 「数 C_or_D                 |                                      |            |              | LUT6        | C or D inferred i 1      |
| → 「数 D_or_A                 |                                      |            |              | LUT6        | D or A inferred i 1      |
| └─ 」 觉 EOS                  |                                      |            |              |             | STARTUPE2 STARTUPE2 inst |

*Figure 4-1:* **Unassigned Debug Nets**

- Selecting a net in any of the design views (such as the **Netlist** or **Schematic** windows), then right-click select the **Mark Debug** option.
- Selecting a net in any of the design views, then dragging and dropping the nets into the **Unassigned Debug Nets** folder.
- Using the net selector in the **Set up Debug** wizard (see [Using the Set Up Debug Wizard](#page-46-1)  [to Insert Debug Cores](#page-46-1) for details).

## <span id="page-46-1"></span>**Using the Set Up Debug Wizard to Insert Debug Cores**

The next step after marking nets for debugging is to assign them to debug cores. The Vivado IDE provides an easy to use **Set up Debug** wizard to help guide you through the process of automatically creating the debug cores and assigning the debug nets to the inputs of the cores.

To use the **Set up Debug** wizard to insert the debug cores:

- 1. Optionally, select a set of nets for debugging either using the unassigned nets list or direct net selection.
- 2. Select **Tools > Set up Debug** from the Vivado IDE main menu, or click **Set up Debug** in the **Flow Navigator** under the **Synthesized Design** section.

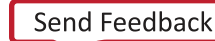

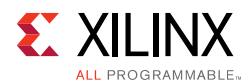

- 3. Click **Next** to get to the **Specify Nets to Debug** panel (see [Figure 4-2\)](#page-47-0).
- 4. Optionally, click **Find Nets to Add...** to add more nets or remove existing nets from the table. You can also right-click a debug net and select **Remove Nets** to remove nets from the table.

**IMPORTANT:** *You can also select nets in the Netlist or other windows, then drag them to the list of Nets to Debug.*

5. Right-click a debug net and select **Select Clock Domain** to change the clock domain to be used to sample value on the net.

*Note:* The **Set up Debug** wizard attempts to automatically select the appropriate clock domain for the debug net by searching the path for synchronous elements. Use the **Select Clock Domain** dialog window to modify this selection as needed, but be aware that each clock domain present in the table results in a separate ILA core instance.

6. Once you are satisfied with the debug net selection, click **Next**.

*Note:* The **Set up Debug** wizard inserts one ILA core per clock domain. The nets that were selected for debug are assigned automatically to the probe ports of the inserted ILA cores. The last wizard screen shows the core creation summary displaying the number of clocks found and ILA cores to be created and/or removed.

7. If you want to enable either advanced trigger mode or basic capture mode, use the corresponding check boxes to do so. Click **Next** to move to the last panel.

*Note:* The advanced trigger mode and basic capture mode features are described in more detail in [Chapter 5, Debugging Logic Designs in Hardware](#page-61-0).

<span id="page-47-0"></span>8. If you are satisfied with the results, click **Finish** to insert and connect the ILA cores in your synthesized design netlist.

| Name                                                          | Clock Domain                             | Driver Cell TRIG |              | <b>DA</b>    |                    |
|---------------------------------------------------------------|------------------------------------------|------------------|--------------|--------------|--------------------|
| 田 与 dout0_in (32)                                             | wbClk IBUF B RAMB36E1                    |                  | ✓            | $\checkmark$ |                    |
| 由 5 dout2 in (32)                                             | wbClk IBUF B RAMB36E1                    |                  | $\checkmark$ | ✓            |                    |
| 由 与 dout4_in (32)                                             | wbClk IBUF B RAMB36E1                    |                  | ✓            | ✓            |                    |
| <b>日子 dout5_in (32)</b>                                       | wbClk IBUF B RAMB36E1                    |                  | ✓            | ✓            |                    |
| 服由 与 dout6_in (32)                                            | wbClk IBUF B RAMB36E1                    |                  | ✓            | ✓            |                    |
| <b>由于 fromBft[0]</b> (16)                                     | bftClk IBUF B LUT2                       |                  | ✓            | ✓            |                    |
| 由 与 fromBft[1] (16)                                           | bftClk IBUF B LUT2                       |                  | ✓            | ✓            |                    |
| + 田 J 线 from Bft[2] (16)                                      | bftClk IBUF B LUT2                       |                  | ✓            | ✓            |                    |
| <b>日子 fromBft[3] (16)</b>                                     | bftClk_IBUF_B LUT2                       |                  |              | ✓            |                    |
| 由 fromBft[4] (16)                                             | bftClk IBUF B LUT2                       |                  |              | $\checkmark$ |                    |
| 由 fromBft[5] (16)<br><b>由 4 tromBft[6]</b> (16)               | bftClk IBUF B LUT2<br>bftClk IBUF B LUT2 |                  |              | $\checkmark$ |                    |
| $\blacksquare$ $\blacksquare$ $\blacksquare$ from Bft[7] (16) | <b>bftClk IBUF B LUT2</b>                |                  |              |              |                    |
|                                                               |                                          |                  |              |              | Nets to debug: 288 |

*Figure 4-2:* **Set Up Debug Wizard**

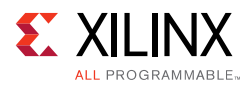

9. Configure the ILA core general options such as ILA data depth (C\_DATA\_DEPTH), number of input pipe stages (C\_INPUT\_PIPE\_STAGES), enabling the capture control feature (C\_EN\_STRG\_QUAL), and enabling the advanced trigger feature (C\_ADV\_TRIGGER). Refer to [Table 4-2, page 52](#page-51-0) for descriptions of these options.

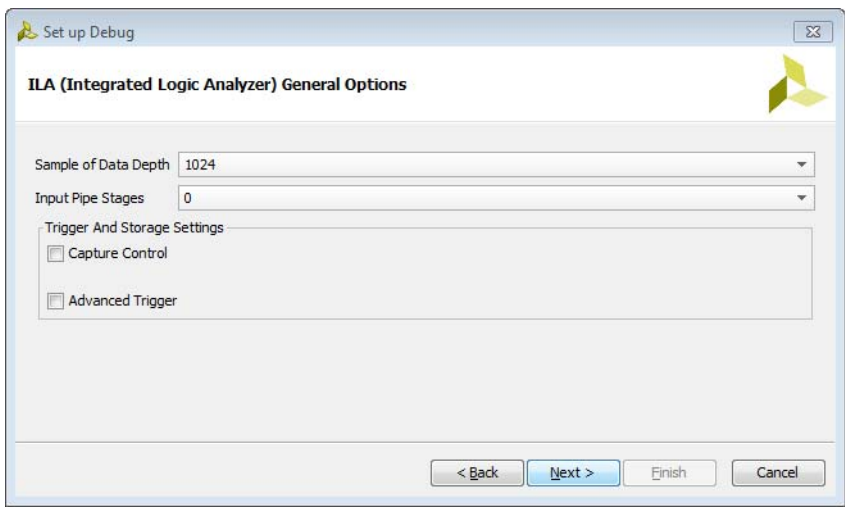

*Figure 4-3:* **Configuring ILA General Options**

10. The debug nets are now assigned to the ILA debug core, as shown in [Figure 4-4.](#page-48-0)

<span id="page-48-0"></span>

| Name                                                                                                    | Debug Core Instance | Debug Core Type | Debug Port | Clock Domain | Driver Cell | <b>Driver Name</b>  |
|----------------------------------------------------------------------------------------------------|---------------------|-----------------|------------|--------------|-------------|---------------------|
| Assigned Debug Nets<br>b.                                                                                                    |                     |                 |            |              |             |                     |
| 田· JF ※ counterD                                                                                                    | u ila 0             | labtools ila v4 | probe0     | dk           | <b>FDRE</b> | Multiple            |
| 田· JF & counterC                                                                                                    | u ila 0             | labtools ila v4 | probe1     | dk           | <b>FDRE</b> | Multiple            |
| 田· JF ※ counterB                                                                                                    | u ila 0             | labtools ila v4 | probe2     | dk           | <b>FDRE</b> | Multiple            |
| 田· <b>JF ※</b> counterA                                                                                                    | u ila 0             | labtools ila v4 | probe3     | dk           | <b>FDRE</b> | Multiple            |
| SA or B                                                                                                    | u ila 0             | labtools ila v4 | probe4     | dk           | LUT6        | A or B inferred i 1 |
| → 「激 B or C                                                                                                    | u ila 0             | labtools ila v4 | probe5     | dk           | LUT6        | B or C inferred i 1 |
| ■ 「激 C or D                                                                                                    | u ila 0             | labtools ila v4 | probe6     | dk           | LUT6        | C or D inferred i 1 |
| <b>F S D</b> or A                                                                                                    | u ila 0             | labtools ila v4 | probe7     | dk           | LUT6        | D or A inferred i 1 |
| FINE EOS                                                                                                    | $u$ ila $0$         | labtools ila v4 | probe8     | dk           | STARTUPE2   | STARTUPE2 inst      |
| Unassigned Debug Nets (0)<br>$\begin{picture}(20,20) \put(0,0){\line(1,0){10}} \put(15,0){\line(1,0){10}} \put(15,0){\line(1,0){10}} \put(15,0){\line(1,0){10}} \put(15,0){\line(1,0){10}} \put(15,0){\line(1,0){10}} \put(15,0){\line(1,0){10}} \put(15,0){\line(1,0){10}} \put(15,0){\line(1,0){10}} \put(15,0){\line(1,0){10}} \put(15,0){\line(1,0){10}} \put(15,0){\line(1$ |                     |                 |            |              |             |                     |
|                                                                                                    |                     |                 |            |              |             |                     |

*Figure 4-4:* **Assigned Debug Nets**

### **Using the Debug Window to Add and Customize Debug Cores**

The **Debug Cores** tab in the **Debug** window provides more fine-grained control over ILA core and debug core hub insertion than what is available in the **Set up Debug** wizard. The controls available in this window allow core creation, core deletion, debug net connection, and core parameter changes.

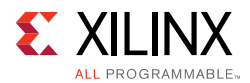

The **Debug Cores** tab of the **Debug** window:

- Shows the list of debug cores that are connected to the Debug Hub ( $dbg$  hub) core.
- Maintains the list of unassigned debug nets at the bottom of the window.

You can manipulate debug cores and ports from the popup menu or the toolbar buttons on the top of the window.

### **Creating and Removing Debug Cores**

<span id="page-49-0"></span>To create debug cores in the **Debug** window, click **Create Debug Core**. Using this interface (see [Figure 4-5](#page-49-0)), you can change the parent instance, debug core name, and set parameters for the core. To remove an existing debug core, right-click the core in the **Debug** window and select **Delete**. Refer to [Table 4-2, page 52](#page-51-0) for a description of the ILA core options found in the **Create Debug Core** dialog.

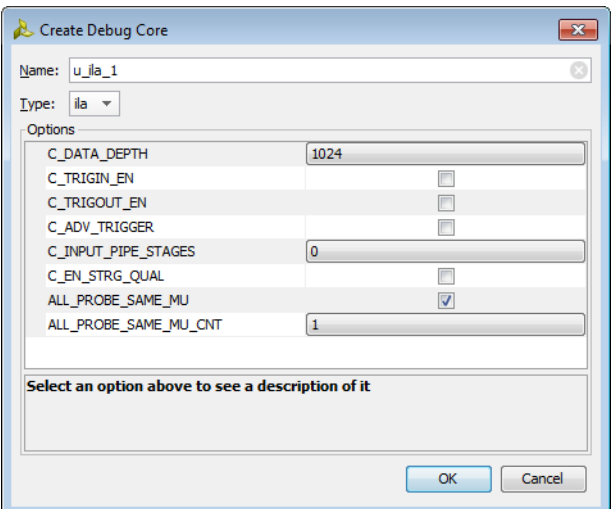

*Figure 4-5:* **Creating a New Debug Core**

### **Adding, Removing, and Customizing Debug Core Ports**

In addition to adding and removing debug cores, you can also add, remove, and customize ports of each debug core to suit your debugging needs. To add a new debug port:

- 1. Select the debug core in the **Debug** window.
- 2. Click **Create Debug Port** to open the dialog shown in [Figure 4-6.](#page-50-0)
- 3. Select or type in the port width
- 4. Click **OK**.
- 5. To remove a debug port, first select the port on the core in the **Debug** window, then select **Delete**.

<span id="page-50-0"></span>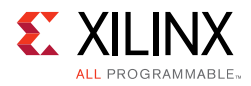

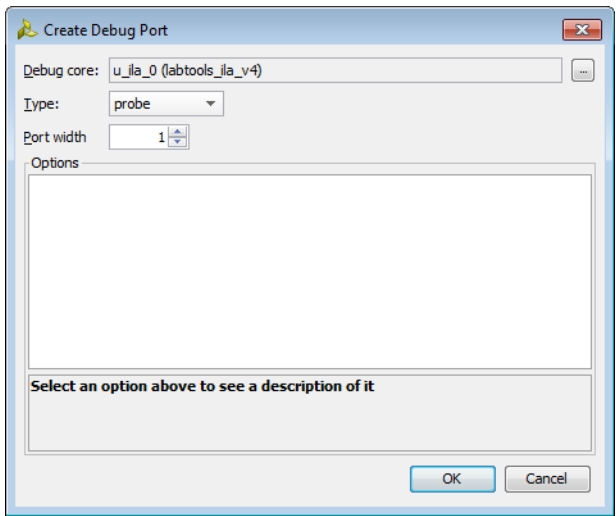

*Figure 4-6:* **Creating a New Debug Port**

#### *Connecting and Disconnecting Nets to Debug Cores*

You can select, drag, and drop nets and buses (also called bus nets) from the **Schematic** or **Netlist** windows onto the debug core ports. This expands the debug port as needed to accommodate the net selection. You can also right-click any net or bus, and select **Assign to Debug Port**.

To disconnect nets from the debug core port, select the nets that are connected to the debug core port, and click **Disconnect Net**.

### **Modifying Properties on the Debug Cores**

Each debug core has properties you can change to customize the behavior of the core. To learn how to change properties on the debug\_core\_hub debug core, refer to Changing [the BSCAN User Scan Chain of the Debug Core Hub, page 60](#page-59-0).

You can also change properties on the ILA debug core. For instance, to change the number of samples captured by the ILA debug core (see [Figure 4-7](#page-51-1)), do the following:

- 1. In the **Debug** window, select the desired ILA core (such as **u\_ila\_0**).
- 2. In the **Cell Properties** window, select the **Debug Core Options** view.
- 3. Using the C\_DATA\_DEPTH pull-down list, select the desired number of samples to be captured.

<span id="page-51-1"></span>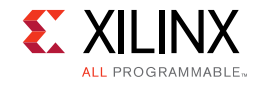

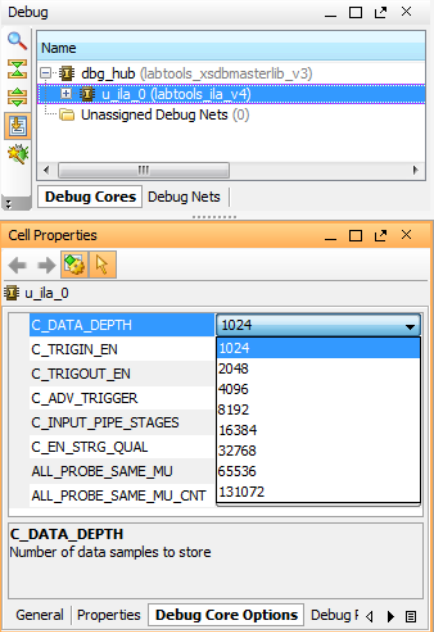

#### *Figure 4-7:* **Changing the Data Depth of the ILA Core**

A full description of all ILA core properties can be found in [Table 4-2.](#page-51-0)

<span id="page-51-0"></span>*Table 4-2:* **ILA Debug Core Properties**

| <b>Debug Core Property</b> | <b>Description</b>                                                                                                    | <b>Possible Values</b>                                                      |
|----------------------------|----------------------------------------------------------------------------------------------------|-----------------------------------------------------------------------------|
| C_DATA_DEPTH               | Maximum number of data samples that can be<br>stored by the ILA core. Increasing this value causes<br>more block RAM to be consumed by the ILA core<br>and can adversely affect design performance.                                                                                                    | 1024 (Default)<br>2048<br>4096<br>8192<br>16384<br>32768<br>65536<br>131072 |
| C_TRIGIN_EN                | Enables the TRIG_IN and TRIG_IN_ACK ports of the<br>ILA core. Note that you need to use the advanced<br>netlist change commands to connect these ports<br>to nets in your design. If you wish to use the ILA<br>trigger input or output signals, you should<br>consider using the HDL instantiation method of<br>adding ILA cores to your design.   | false (Default)<br>true                                                     |
| C_TRIGOUT_EN               | Enables the TRIG_OUT and TRIG_OUT_ACK ports of<br>the ILA core. Note that you need to use the<br>advanced netlist change commands to connect<br>these ports to nets in your design. If you wish to<br>use the ILA trigger input or output signals, you<br>should consider using the HDL instantiation<br>method of adding ILA cores to your design. | false (Default)<br>true                                                     |

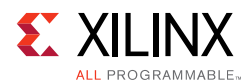

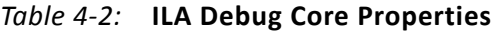

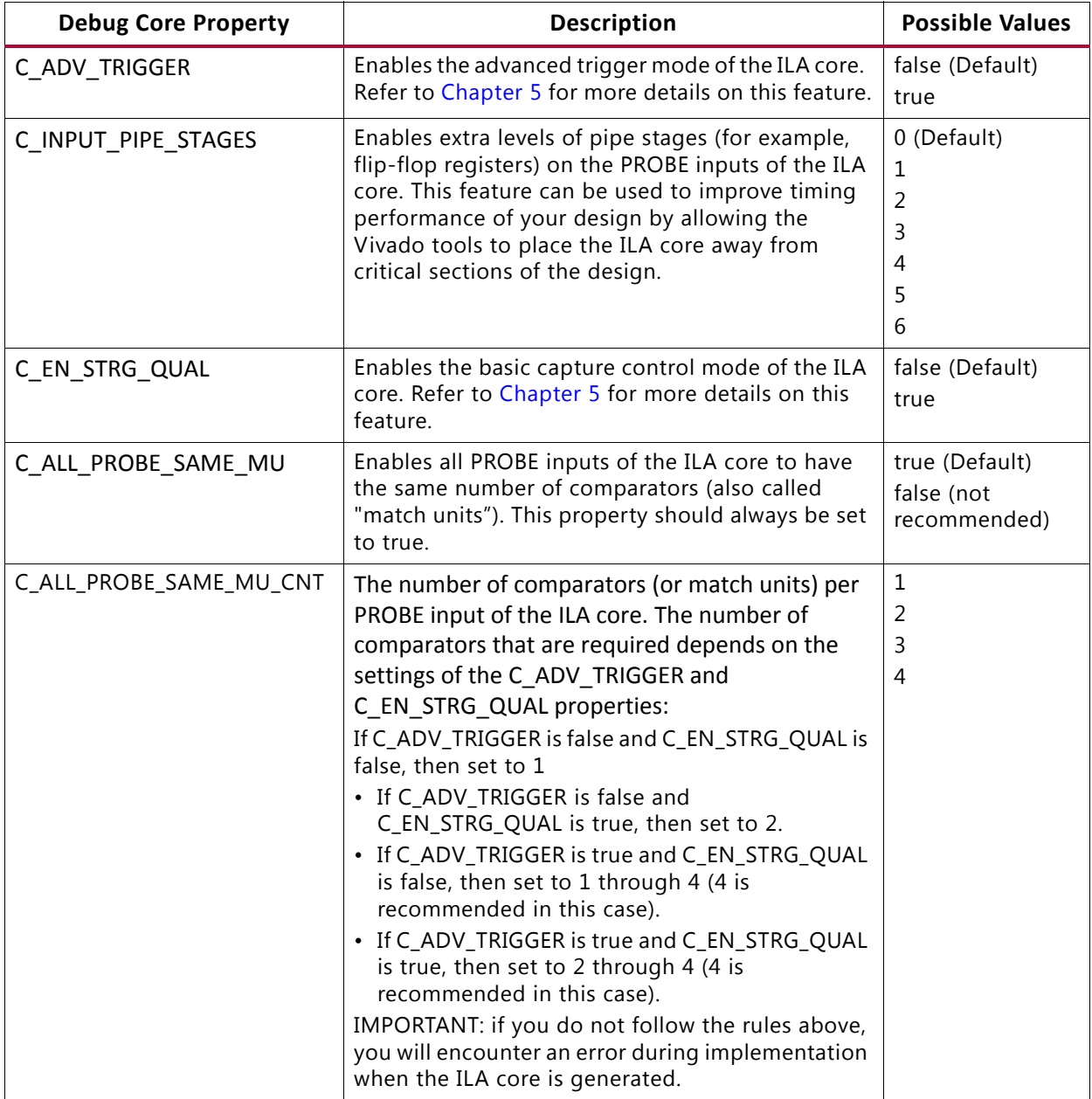

## **Using XDC Commands to Insert Debug Cores**

In addition to using the **Set up Debug** wizard, you can also use XDC commands to create, connect, and insert debug cores into your synthesized design netlist. Follow the these steps by typing the XDC commands in the Tcl Console:

1. Open the synthesized design netlist from the synthesis run called  $\text{synth\_1}$ .

open\_run synth\_1

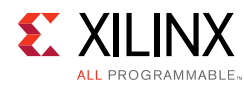

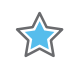

**IMPORTANT:** *The XDC commands in the following steps are only valid when a synthesized design netlist is open.*

2. Create the ILA core black box.

```
create_debug_core u_ila_0 ila
```
3. Set the various properties of the ILA core.

```
set_property C_DATA_DEPTH 1024 [get_debug_cores u_ila_0]
set_property C_TRIGIN_EN false [get_debug_cores u_ila_0]
set_property C_TRIGOUT_EN false [get_debug_cores u_ila_0]
set_property C_ADV_TRIGGER false [get_debug_cores u_ila_0]
set_property C_INPUT_PIPE_STAGES 0 [get_debug_cores u_ila_0]
set_property C_EN_STRG_QUAL false [get_debug_cores u_ila_0]
set_property ALL_PROBE_SAME_MU true [get_debug_cores u_ila_0]
set_property ALL_PROBE_SAME_MU_CNT 1 [get_debug_cores u_ila_0]
```
4. Set the width of the clk port of the ILA core to 1 and connect it to the desired clock net.

```
set_property port_width 1 [get_debug_ports u_ila_0/clk]
connect_debug_port u_ila_0/clk [get_nets [list clk ]]
```
**Note:** You do not have to create the clk port of the ILA core because it is automatically created by the create debug core command.

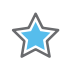

**IMPORTANT:** *All debug port names of the debug cores are lower case. Using upper-case or mixed-case debug port names will result in an error.*

5. Set the width of the probe0 port to the number of nets you plan to connect to the port.

set\_property port\_width 1 [get\_debug\_ports u\_ila\_0/probe0]

**Note:** You do not have to create the first probe port (probe0) of the ILA core because it is automatically created by the create\_debug\_core command.

6. Connect the probe0 port to the nets you want to attach to that port.

connect\_debug\_port u\_ila\_0/probe0 [get\_nets [list A\_or\_B]]

7. Optionally, create more probe ports, set their width, and connect them to the nets you want to debug.

create\_debug\_port u\_ila\_0 probe set\_property port\_width 2 [get\_debug\_ports u\_ila\_0/probe1] connect\_debug\_port u\_ila\_0/probe1 [get\_nets [list {A[0]} {A[1]}]]

For more information on these and other related Tcl commands, type  $he1p -category$ ChipScope in the Tcl Console of the Vivado IDE.

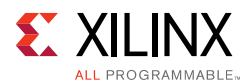

## **Saving Constraints After Running Debug XDC Commands**

You need to save constraints after using the **Set up Debug** wizard, using Vivado IDE to create debug cores or ports, and/or running the following XDC commands:

- create\_debug\_core
- create\_debug\_port
- connect\_debug\_port
- set\_property (on any debug\_core or debug\_port object)

The corresponding XDC commands are saved to the target constraints file and are used during implementation to insert and connect the debug cores.

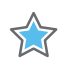

**IMPORTANT:** *Saving constraints to the target constraints file while in project mode may cause the synthesis and implementation steps to go out-of-date. However, you do not need to re-synthesize the design since the debug XDC constraints are only used during implementation. You can force the synthesis step up-to-date by selecting the Design Runs window, right-clicking the synthesis run (e.g., synth\_1), and selecting Force up-to-date.*

### **Implementing the Design**

After inserting, connecting and customizing your debug cores, you are now ready for implementing your design (refer to [Implementing the Design Containing the Debug Cores](#page-60-0)).

### **Debug Core Insertion in Non-Project Mode**

Debug cores can be inserted in either Project Mode or Non-Project Mode. The following sample Tcl script shows how to create the debug core, set debug core attributes, and connect the debug core probes to the signals in the design being probed. In Non-Project Mode, the insertion of the debug core needs to happen after synthesizing the design, and prior to the opt\_design step as shown below.

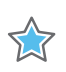

**IMPORTANT:** *Debug core insertion is only supported for ILA cores.* 

The following Tcl script is an example of using the debug core insertion commands in a Non-Project flow.

```
#read relevant design source files
read_vhdl ./*.vhdl
read_verilog [ glob ./Sources/*.v ]
read_xdc ./target.xdc
#Synthesize Design
synth_design -top top -part xc7k325tffg900-2
```
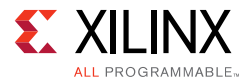

```
#Create the debug core 
create_debug_core u_ila_0 ila
#set debug core properties
set_property C_DATA_DEPTH 1024 [get_debug_cores u_ila_0]
set_property C_TRIGIN_EN false [get_debug_cores u_ila_0]
set_property C_TRIGOUT_EN false [get_debug_cores u_ila_0]
set_property C_ADV_TRIGGER false [get_debug_cores u_ila_0]
set_property C_INPUT_PIPE_STAGES 0 [get_debug_cores u_ila_0]
set_property C_EN_STRG_QUAL false [get_debug_cores u_ila_0]
set_property ALL_PROBE_SAME_MU true [get_debug_cores u_ila_0]
set_property ALL_PROBE_SAME_MU_CNT 1 [get_debug_cores u_ila_0]
#connect the probe ports in the debug core to the signals being probed in the design
set_property port_width 1 [get_debug_ports u_ila_0/clk]
connect_debug_port u_ila_0/clk [get_nets [list clk ]]
set_property port_width 1 [get_debug_ports u_ila_0/probe0]
connect_debug_port u_ila_0/probe0 [get_nets [list A_or_B]]
create_debug_port u_ila_0 probe
#Optionally, create more probe ports, set their width, 
# and connect them to the nets you want to debug
#Implement design
opt_design 
place_design 
route_design 
write_bitstream
```
## **HDL Instantiation Debug Probing Flow Overview**

The HDL instantiation probing flow involves the manual customization, instantiation, and connection of various debug core components directly in the HDL design source. The new debug cores that are supported in this flow in the Vivado tool are shown in table [Table 4-3.](#page-56-0)

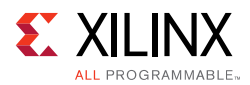

| <b>Debug Core</b>                  | Version          | <b>Description</b>                                                                                                    | <b>Run Time Analyzer Tool</b> |
|------------------------------------|------------------|----------------------------------------------------------------------------------------------------|-------------------------------|
| ILA (Integrated<br>Logic Analyzer) | v <sub>5.0</sub> | Debug core that is used to<br>trigger on hardware events<br>and capture data at system<br>speeds.                                                                       | Vivado logic analyzer         |
| VIO (Virtual<br>Input/Output)      | v3.0             | Debug core that is used to<br>monitor or control signals in<br>a design at JTAG chain scan<br>rates.                                                                    | Vivado logic analyzer         |
| JTAG-to-AXI Master                 | v1.0             | Debug core that is used to<br>generate AXI transactions to<br>interact with various AXI full<br>and AXI lite slave cores in a<br>system that is running in<br>hardware. | Vivado logic analyzer         |

<span id="page-56-0"></span>*Table 4-3:* **Debug Cores in Vivado IP Catalog available for use in the HDL Instantiation Probing Flow**

#### **The new ILA core has two distinct advantages over the legacy ILA v1.x core:**

- Works with the integrated Vivado logic analyzer feature (refer to Debugging Logic [Designs in Hardware, page 62\)](#page-61-0).
- No ICON core instance or connection is required.

## **Using the HDL Instantiation Debug Probing Flow**

The steps required to perform the HDL instantiation flow are:

- 1. Customize and generate the ILA and/or VIO debug cores that have the right number of probe ports for the signals you want to probe.
- 2. (Optional) Customize and generate the JTAG-to-AXI Master debug core and connect it to an AXI slave interface of an AXI peripheral or interconnect core in your design.
- 3. Synthesize the design containing the debug cores.
- 4. (Optional) Modify debug hub core properties.
- 5. Implement the design containing the debug cores.

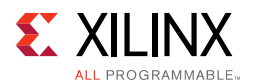

## **Customizing and Generating the Debug Cores**

Use the **IP Catalog** button in the **Project Manager** to locate, select, and customize the desired debug core. The debug cores are located in the **Debug & Verification > Debug** category of the IP Catalog (see [Figure 4-8](#page-57-0)). You can customize the debug core by double-clicking on the IP core or by right-click selecting the **Customize IP** menu selection.

- For more information on customizing the ILA core, refer to *LogiCORE IP Integrated Logic Analyzer (ILA) v4.0 Datasheet* (PG172) [\[Ref 16\]](#page-168-2)*.*
- For more information on customizing the VIO core, refer to *LogiCORE IP Virtual Input/Output (VIO) v3.0 Product Guide* (PG159) [\[Ref 12\]](#page-168-3).
- For more information on customizing the JTAG-to-AXI Master core, refer to *LogiCORE IP JTAG to AXI Master v1.0 Product Guide* (PG174) [\[Ref 17\]](#page-168-4).

After customizing the core, click the **Generate** button in the IP customization wizard. This generates the customized debug core and add it to the **Sources** view of your project.

<span id="page-57-0"></span>

| $\overline{4}$<br>Name                 | $-2$<br>Version | AXI4 | Status           | License  | <b>VLNV</b>                         |  |
|----------------------------------------|-----------------|------|------------------|----------|-------------------------------------|--|
|                                        |                 |      |                  |          |                                     |  |
| E Automotive & Industrial              |                 |      |                  |          |                                     |  |
| E AXI Infrastructure                   |                 |      |                  |          |                                     |  |
| 田 BaseIP                               |                 |      |                  |          |                                     |  |
| <b>E-D</b> Basic Elements              |                 |      |                  |          |                                     |  |
| Communication & Networking             |                 |      |                  |          |                                     |  |
| Debug & Verification                   |                 |      |                  |          |                                     |  |
| <b>E</b> Debug                         |                 |      |                  |          |                                     |  |
| <b>E</b> IBERT 7 Series GTX            | 3.0             |      | Production       | Included | xilinx.com:ip:ibert_7series_gtx:3.0 |  |
| ILA (Integrated Logic Analyzer)        | 4.0             | AXI4 | Production       | Included | xilinx.com:ip:ila:4.0               |  |
| TAG to AXI Master                      | 1,0             | AXI4 | Production       | Included | xilinx.com:ip:jtag_axi:1.0          |  |
| VIO (Virtual Input/Output)             | 3.0             |      | Production       | Included | xilinx.com:ip:vio:3.0               |  |
| <b>E</b> Digital Signal Processing     |                 |      |                  |          |                                     |  |
| Embedded Processing                    |                 |      |                  |          |                                     |  |
| FPGA Features and Design               |                 |      |                  |          |                                     |  |
| H-12 Math Functions                    |                 |      |                  |          |                                     |  |
| <b>E-P</b> Memories & Storage Elements |                 |      |                  |          |                                     |  |
| El Do Standard Bus Interfaces          |                 |      |                  |          |                                     |  |
| <b>E</b> Video & Image Processing      |                 |      |                  |          |                                     |  |
|                                        |                 |      | <b>*********</b> |          |                                     |  |

*Figure 4-8:* **Debug Cores in the IP Catalog**

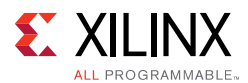

## **Instantiating the Debug Cores**

After generating the debug core, instantiate it in your HDL source code and connect it to the signals that you wish to probe for debugging purposes. Following is an example of the ILA instance in a Verilog HDL source file:

```
u_ila_0 
(
  .clk(clk),
  .probe0(counterA),
  .probe1(counterB),
  .probe2(counterC),
  .probe3(counterD),
  .probe4(A_or_B),
  .probe5(B_or_C),
 .probe6(C_or_D),
 .probe7(D_or_A)
);
```
*Note:* Unlike the legacy VIO and ILA v1.x cores, the new ILA core instance does not require a connection to an ICON core instance. Instead, a debug core hub (dbg\_hub) is automatically inserted into the synthesized design netlist to provide connectivity between the new ILA core and the JTAG scan chain.

## **Synthesizing the Design Containing the Debug Cores**

In the next step, synthesize the design containing the debug cores by clicking **Run Synthesis** in the Vivado IDE or by running the following Tcl commands:

launch runs synth 1 wait\_on\_run synth\_1

You can also use the synth\_design Tcl command to synthesize the design. Refer to *Vivado Design Suite User Guide: Synthesis* (UG901) [\[Ref 2\]](#page-167-3) for more details on the various ways you can synthesize your design.

## **Viewing the Debug Cores in the Synthesized Design**

After synthesizing your design, you can open the synthesized design to view the debug cores and modify their properties. Open the synthesized design by clicking **Open Synthesized Design** in the **Flow Navigator**, and select the **Debug** window layout to see the **Debug** window that shows your ILA debug cores connected to the debug hub core (dbg\_hub) (see [Figure 4-9](#page-59-1)).

<span id="page-59-1"></span>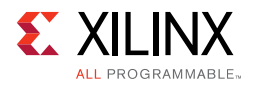

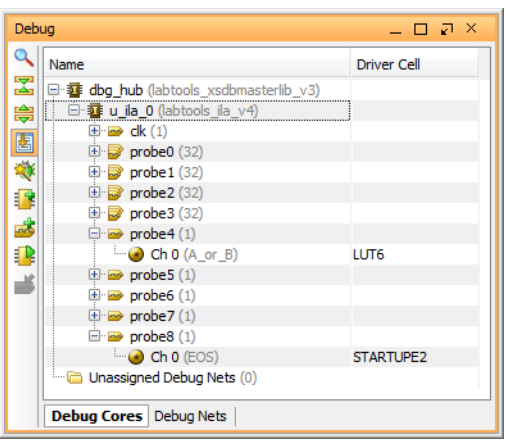

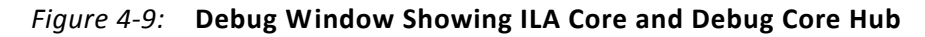

## <span id="page-59-0"></span>**Changing the BSCAN User Scan Chain of the Debug Core Hub**

You can view and change the BSCAN user scan chain index of the debug core hub by selecting the **dbg\_hub** in the **Debug** window, selecting the **Debug Core Options** view in the **Properties** window, then changing the value of the **C\_USER\_SCAN\_CHAIN** property (see [Figure 4-10](#page-60-1)).

**IMPORTANT:** *The default values for C\_USER\_SCAN\_CHAIN are 1 or 3 for the debug hub core. If using a scan chain value other than 1 or 3 for the debug hub core, you must manually launch hw\_server. To detect the debug hub at User Scan Chain of 2 or 4, use the following command:*

*-e "set xsdb-user-bscan <C\_USER\_SCAN\_CHAIN scan\_chain\_number>"*

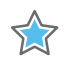

XX

**IMPORTANT:** *If you plan to use the Microprocessor Debug Module (MDM) or other IP that uses the BSCAN primitive with the Vivado logic debug cores, you need to set the C\_USER\_SCAN\_CHAIN property of the dbg\_hub to a user scan chain that does not conflict with the other IP's Boundary Scan Chain setting. Failure to do so results in errors later in the implementation flow.*

<span id="page-60-1"></span>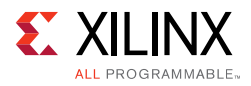

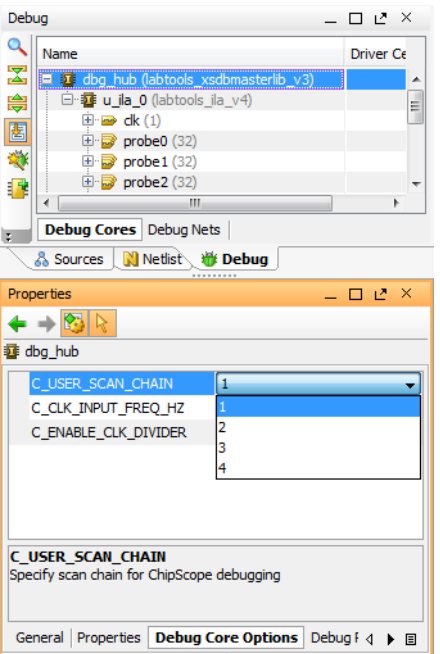

*Figure 4-10:* **Changing the User Scan Chain Property of the Debug Core Hub**

## <span id="page-60-0"></span>**Implementing the Design Containing the Debug Cores**

The Vivado software creates the debug core hub initially a black box. This core must be implemented prior to running the placer and router.

### **Implementing the Design**

Implement the design containing the debug core by clicking **Run Implementation** in the Vivado IDE or by running the following Tcl commands:

```
launch_runs impl_1
wait_on_run impl_1
```
You can also implement the design using the implementation commands opt\_design, place\_design, and route\_design. Refer to the *Vivado Design Suite User Guide: Implementation* (UG904) [\[Ref 3\]](#page-167-4) for more details on the various ways you can implement your design.

<span id="page-61-1"></span>*Chapter 5*

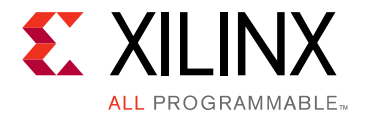

# <span id="page-61-0"></span>Debugging Logic Designs in Hardware

## **Introduction**

Once you have the debug cores in your design, you can use the run time logic analyzer features to debug the design in hardware.

## **Using Vivado® Logic Analyzer to Debug the Design**

The Vivado® logic analyzer feature is used to interact with new ILA, VIO, and JTAG-to-AXI Master debug cores that are in your design. To access the Vivado logic analyzer feature, click the **Open Hardware Manager** button in the **Program and Debug** section of the **Flow Navigator**.

The steps to debug your design in hardware using an ILA debug core are:

- 1. Connect to the hardware target and program the FPGA device with the .bit file
- 2. Set up the ILA debug core trigger and capture controls.
- 3. Arm the ILA debug core trigger.
- 4. View the captured data from the ILA debug core in the **Waveform** window.
- 5. Use the VIO debug core to drive control signals and/or view design status signals.
- 6. Use the JTAG-to-AXI Master debug core to run transactions to interact with various AXI slave cores in your design.

## **Connecting to the Hardware Target and Programming the FPGA Device**

Programming an FPGA device prior to debugging are exactly the same steps described in [Using a Vivado Hardware Manager to Program an FPGA Device in Chapter 2](#page-19-0) . After programming the device with the .bit file that contains the new ILA, VIO, and

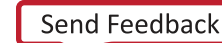

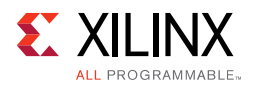

<span id="page-62-0"></span>JTAG-to-AXI Master debug cores, the **Hardware** window now shows the debug cores that were detected when scanning the device (see [Figure 5-1](#page-62-0)).

| Qヱ⊜图▶▶■                                     |                    |
|---------------------------------------------|--------------------|
| Name                                        | Status             |
| localhost (172.20.9.47) (2)<br>EH E         | Connected          |
| http://www.tcf/Digilent/210203339395A (1)   | Open               |
| <b>E</b> $\otimes$ xc7k325t 0 (5) (active)  | Programmed         |
| XADC (System Monitor)                       |                    |
| $\frac{1}{20}$ hw vio $1$ (VIO)             | OK - Outputs Reset |
| hw axi 1 (AXI)                              |                    |
| $\frac{1}{2}$ hw ila $1$ (ILA)              | $I$ dle            |
| $\frac{1}{26}$ hw ila 2 (ILA)               | $C$ Idle           |
| == a c xilinx_tcf/Xilinx/0000128f09f401 (0) | Closed             |

*Figure 5-1:* **Hardware Window Showing Debug Cores**

For more information on using the ILA core, refer to [Setting up the ILA Core to Take a](#page-62-1)  [Measurement, page 63](#page-62-1). For more information on using the VIO core, refer to [Setting Up the](#page-84-0)  [VIO Core to Take a Measurement, page 85.](#page-84-0)

## <span id="page-62-1"></span>**Setting up the ILA Core to Take a Measurement**

The ILA cores that you add to your design appear in the **Hardware** window under the target device. If you do not see the ILA cores appear, right-click the device and select **Refresh Device**. This re-scans the FPGA device and refreshes the **Hardware** window.

*Note:* If you still do not see the ILA core after programming and/or refreshing the FPGA device, check to make sure the device was programmed with the appropriate .bit file and check to make sure the implemented design contains an ILA core. Also, check to make sure the appropriate .  $ltx$ probes file that matches the .bit file is associated with the device.

Click the ILA core (called hw\_ila\_1 in [Figure 5-1](#page-62-0)) to see its properties in the **ILA Core Properties** window. By selecting the ILA core, you should also see the probes corresponding to the ILA core in the **Debug Probes** window as well as the corresponding **ILA Dashboard** in the Vivado IDE workspace (see [Figure 5-2, page 64\)](#page-63-0).

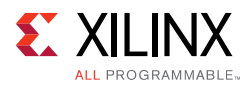

<span id="page-63-0"></span>

|                              | project 1 - [C:/projects/ks counter2 k7/project 1/project 1.xpr] - Vivado 2014.1               |                                 |                                                                                                    |                                                                                                    |                                                                     |                          |
|------------------------------|------------------------------------------------------------------------------------------------|---------------------------------|----------------------------------------------------------------------------------------------------|----------------------------------------------------------------------------------------------------|---------------------------------------------------------------------|--------------------------|
|                              | File Edit Flow Tools Window Layout View Help                                                   |                                 |                                                                                                    |                                                                                                    | Q- Search commands                                                  |                          |
|                              | <b>ARMORANTS</b><br>$\triangleright$                                                           | <b>★ 卷 ※ 区 图 Default Layout</b> | ◢◈<br>$R$ $\circledcirc$<br>$\overline{\phantom{a}}$                                                           |                                                                                                    |                                                                     | write bitstream Complete |
|                              | Hardware Manager - localhost/xilinx tcf/Digilent/210203339395A (172.20.9.47)                   |                                 |                                                                                                    |                                                                                                    |                                                                     |                          |
| Hardware                     |                                                                                                | $   \geq$ $\times$              | <b>Debug Probes</b><br>- <sub>D</sub> e x                                                                      | <b>So ILA-hw ila 1 <math>\times</math></b> So ILA-hw ila 2 $\times$ So VIO-hw vio 1 $\times$                                       |                                                                     | D Z X                    |
|                              | QZ第图NND                                                                                        |                                 | 2. 乙字图                                                                                                    | <b>ILA Properties</b><br>$\ll$                                                                                                    | <b>Trigger Capture Status</b>                                       | $\hat{z}$ $\Box$         |
| Name                         |                                                                                                | <b>Status</b>                   | 田盛 hw ia 2                                                                                                    | 霱<br><b>Trigger Mode Settings</b>                                                                                                  | Idle<br>Full<br>Waiting for Trigger<br>Post-Trigger<br>Core status: |                          |
|                              | □ il localhost (172.20.9.47) (2)                                                               | Connected                       | <b>Chaz</b> hw ia 1<br>is fast ont count 1[31:0]                                                               | ₩<br><b>BASIC ONLY</b><br>Trigger mode:                                                                                            | Window 1 of 1<br>Total sample 0 of 1024<br>Window sample 0 of 1024  |                          |
|                              | □ 図 xiinx_tcf/Digilent/210203339395A (1) Open<br><b>E-</b> xc7k325t_0 (5) (active)             | Programmed                      | le fast cnt count en 1                                                                                         | ♨                                                                                                    | Capture status:<br>Idle<br>Idle<br>Idle                             |                          |
|                              | XADC (System Monitor)                                                                          |                                 | is fast ont incr_val_1[30:0]<br>le fast_cnt_load_en_1                                                          | TRIG OUT mode: DISABLED<br>$\blacktriangleright$                                                                                   |                                                                     |                          |
|                              | W hw_vio_1 (VIO)<br>by hw_axi_1 (AXI)                                                          | OK - Outputs Reset              | la fast_cnt_load_val_1[31:0]<br>$\mathbb{N}$                                                                   | <b>Capture Mode Settings</b>                                                                                                    |                                                                     |                          |
|                              | ize hw_ila_1 (ILA)                                                                             | $\bullet$ Ide                   | le fast ont reset_1<br>le fast_cnt_up_down_1                                                                   | П<br>Capture mode:<br>ALWAYS -                                                                                                    | <b>Basic Trigger Setup</b>                                          | $\hat{z}$ $\Box$         |
|                              | $-56$ hw_ila_2 (ILA)                                                                           | $\bigcirc$ Idle                 | le la1_trig_out                                                                                                | 뿼<br>Number of windows:                                                                                                    | Name Compare Value                                                  |                          |
|                              | 2 / xilinx_tcf/Xilinx/0000128f09f401 (0)                                                       | Closed                          | - <sup>1</sup> la2_trig_in                                                                                     | $[1 - 10]$<br>恶                                                                                                    |                                                                     |                          |
|                              | <b>ILA Core Properties</b>                                                                     | $  2 \times$                    | le la2 trig in ack 1<br>-le ila2 trig in reg 1                                                                 | Window data depth:<br>$1024 -$<br>$[1 - 10]$                                                                                       | Đ,                                                                  |                          |
| $\leftarrow$ + $\frac{1}{2}$ |                                                                                                |                                 | No ila2_trig_in_req_dly1                                                                                       | $[0 - 10]$<br>Trigger position in window: 0                                                                                        |                                                                     |                          |
| it hw ila_1                  |                                                                                                |                                 | ha vio_feedback_2[31:0]<br>ha vio_slice 15_fb_2[14:0]                                                          | <b>General Settings</b>                                                                                                    |                                                                     |                          |
| Name:                        | hw_ila_1                                                                                       |                                 | le vio_slice1_fb_2                                                                                             |                                                                                                    |                                                                     |                          |
| Device:                      | xc7k325t 0                                                                                     |                                 | -lo vio slice 1a fb 2<br>he vio_slice200_fb_2[199:0]                                                           | Refresh rate (ms): 500                                                                                                    | Drag and drop ILA                                                   |                          |
| HW core:                     | $core_3$                                                                                       |                                 | -tg vio_slice34_fb_2[33:0]                                                                                     |                                                                                                    | probes from Debug                                                   |                          |
|                              | Capture sample count: 0 of 1024                                                                |                                 | -ta vio slice5 fb 2[4:0]<br><b>E DE hw vio 1</b>                                                               |                                                                                                    | Probes window.                                                      |                          |
| Core status:                 | Idle                                                                                           |                                 | 8-is fast_cnt_count[31:0]                                                                                      |                                                                                                    |                                                                     |                          |
|                              | To view editable ILA properties:                                                               |                                 | le ila2 trig in ack                                                                                            |                                                                                                    |                                                                     |                          |
|                              | Open ILA Dashboard                                                                             |                                 | le ila2_trig_out<br><sup>(a)-1</sup> vio_feedback[31:0]                                                        |                                                                                                    |                                                                     |                          |
|                              |                                                                                                |                                 | <sup>(a)-1</sup> vio_slice 15_fb[14:0]                                                                         |                                                                                                    |                                                                     |                          |
|                              |                                                                                                |                                 | ho vio slice 1 fb<br>No vio slice la fb                                                                        |                                                                                                    |                                                                     |                          |
|                              |                                                                                                |                                 | a is vio sice 200 fb[199:0]                                                                                    |                                                                                                    |                                                                     |                          |
|                              | <b>General</b> Properties                                                                      |                                 | $\Box$                                                                                                    | $\left  \cdot \right $<br>$\overline{m}$                                                                                           |                                                                     |                          |
| <b>Td Console</b>            |                                                                                                |                                 |                                                                                                    |                                                                                                    |                                                                     | $   +$ $+$               |
| X,                           |                                                                                                |                                 |                                                                                                    | set property PROGRAM.FILE (C:/projects/ks counter2 k7/project 1/project 1.runs/impl 1/ks counter2.bit) [lindex [get hw devices] 0] |                                                                     |                          |
| ₩                            |                                                                                                |                                 |                                                                                                    | set property PROBES.FILE (C:/projects/ks counter2 k7/project 1/project 1.runs/impl 1/debug nets.ltx) [lindex [get hw devices] 0]   |                                                                     |                          |
| Ш                            | current hw device [lindex [get hw devices] 0]<br>refresh hw device [lindex [get hw devices] 0] |                                 |                                                                                                    |                                                                                                    |                                                                     |                          |
| 詞                            |                                                                                                |                                 | INFO: [Labtools 27-2024] Device xc7k325t ( JTAG device index=0) has 1 JTAG_AXI cores.                          |                                                                                                    |                                                                     |                          |
| Ð                            |                                                                                                |                                 |                                                                                                    | INFO: [Labtools 27-1432] Device xc7k325t (JTAG device index = 0) is programmed with a design that has 2 ILA core(s) in it.         |                                                                     |                          |
| ×                            |                                                                                                |                                 | refresh hw device: Time (s): cpu = 00:00:04 ; elapsed = 00:01:17 . Memory (MB): peak = 1226.832 ; gain = 8.648 | INFO: [Labtools 27-1828] Device xc7k325t (JTAG device index = 0) is programmed with a design that has 1 VIO core(s) in it.         |                                                                     | E.                       |
|                              | $\lambda$                                                                                      |                                 |                                                                                                    |                                                                                                    |                                                                     |                          |
|                              | Type a Tcl command here                                                                        |                                 |                                                                                                    |                                                                                                    |                                                                     |                          |
|                              | Tcl Console   Messages   % Serial I/O Links   D Serial I/O Scans                               |                                 |                                                                                                    |                                                                                                    |                                                                     |                          |
|                              |                                                                                                |                                 |                                                                                                    |                                                                                                    |                                                                     |                          |
|                              |                                                                                                |                                 |                                                                                                    |                                                                                                    |                                                                     |                          |

*Figure 5-2:* **Selection of the ILA Core in Various Views**

### **Viewing ILA Cores in the Debug Probes Window**

The **Debug Probes** window is used to view all of the debug probes that belong to an ILA or VIO core (see [Figure 5-3, page 65](#page-64-0)). The ILA debug probes can be added to an existing waveform viewer for the ILA core or can be added to the various trigger and/or capture windows of the **ILA Dashboard**. To perform these operations, right-click an ILA core's debug probe(s) and select one of the following:

- **Add Probes to Waveform**: adds selected probes to the waveform window corresponding to the ILA core to which the probe belongs.
- **Add Probes to Basic Trigger Setup**: adds selected probes to the **Basic Trigger Setup** window of the dashboard corresponding to the ILA core to which the probe belongs. Note that the ILA core's **Trigger mode** should be set to "BASIC\_ONLY" or "BASIC\_OR\_TRIG\_IN" for this selection to be enabled.
- **Add Probes to Basic Capture Setup**: adds selected probes to the **Basic Capture Setup** window of the dashboard corresponding to the ILA core to which the probe belongs. Note that the ILA core's **Capture mode** should be set to "BASIC" for this selection to be enabled.

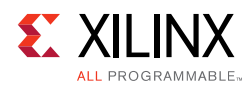

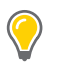

<span id="page-64-0"></span>**TIP:** *Tip: if you right-click the ILA core object in the Debug Probes or Hardware window and select one of the Add Probes… options, the selection option will apply to all probes that belong to that ILA core.*

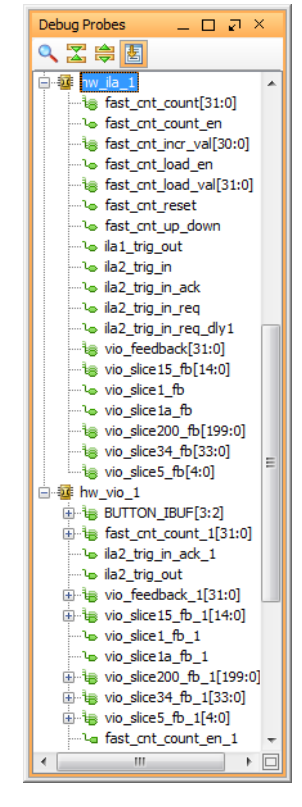

*Figure 5-3:* ILA Debug Probes

#### <span id="page-64-1"></span>*Writing Debug Probes Information*

The **Debug Probes** window contains information about the nets that you probed in your design using the ILA and/or VIO cores. This debug probe information is extracted from your design and is stored in a data file that typically has an  $.1 \text{tx}$  file extension.

Normally, the debug probes file is automatically created during the implementation process. However, you can also use the write\_debug\_probes Tcl command to write out the debug probes information to a file:

- 1. Open the Synthesized or Netlist Design.
- 2. Run the write debug probes filename.ltx Tcl command.

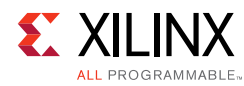

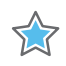

**IMPORTANT:** *If you are using non-project mode, you must manually call the write\_debug\_probes command immediately following the opt\_design command (or place\_design command, if you do not use the opt\_design command in your script).*

#### *Reading Debug Probes Information*

The debug probes file is automatically associated with the hardware device if the Vivado IDE is in project mode and a probes file is called debug nets. It is found in the same directory as the bitstream programming  $(.bit)$  file that is associated with the device.

You can also specify the location of the probes file:

- 1. Select the hardware device in the **Hardware** window.
- 2. Set the Probes file location in the **Hardware Device Properties** window.
- 3. Right-click the hardware device in the **Hardware** window and select **Refresh Device** to read the contents of the debug probes file and associate and validate the information with the debug cores found in the design running in the hardware device.

You can also set the location using the following Tcl commands to associate a debug probes file called  $C:\mbox{supprobes.}$  Ltx with the first device on the target board:

```
% set_property PROBES.FILE {C:/myprobes.ltx} [lindex [get_hw_devices] 0]
% refresh_hw_device [lindex [get_hw_devices] 0]
```
#### *Renaming Debug Probes*

You can use the **Debug Probes** window to rename debug probes that belong to an ILA or VIO core (see [Figure 5-3, page 65\)](#page-64-1). You can rename the debug probes and add them to an existing Waveform Viewer for the core, or you can add them to the various trigger and/or capture windows of the ILA Dashboard. These names could be the *custom*, *long* or *short* name associated with the debug probe.

To perform these operations, right-click an ILA/VIO core's debug probe(s) and select one of the following:

- **Rename**: Prompts you to rename the probe to a custom name.
- **Name**: Allows you to select the long, short, or custom name of the debug probe. Subsequent references to the debug probe in the Vivado IDE window will use the name that you selected.
	- ° **Long** Displays the full hierarchical name of the signal or bus being probed.
	- . **Short** Displays the name of the signal or bus being probed.
	- **Custom** Displays the custom name given to the signal or bus when renamed.

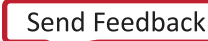

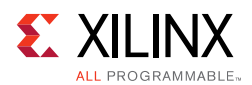

## **Using the ILA Dashboard**

The **ILA Dashboard** (see [Figure 5-4, page 67](#page-66-0)) is a central location for all status and control information pertaining to a given ILA core. When an ILA core is first detected upon refreshing a hardware device, the **ILA Dashboard** for the core is automatically opened. If you need to manually open or re-open the dashboard, just right-click the ILA core object in either the **Hardware** or **Debug Probes** windows and select **Open Dashboard**.

<span id="page-66-0"></span>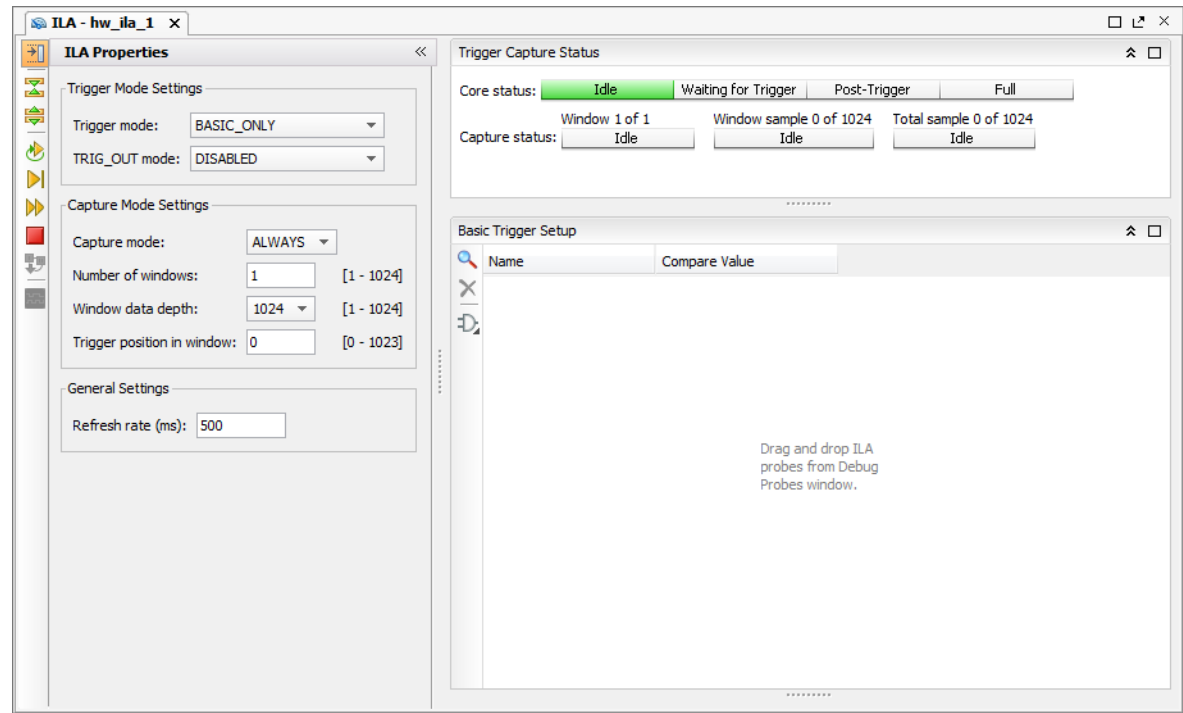

*Figure 5-4:* ILA Dashboard

You can use the **ILA Dashboard** to interact with the ILA debug core in several ways:

- Set the trigger mode to trigger on various events in hardware:
	- BASIC\_ONLY: The ILA Basic Trigger Mode can be used to trigger the ILA core when a basic AND/OR functionality of debug probe comparison result is satisfied.
	- ADVANCED\_ONLY: The ILA Advanced Trigger Mode can be used to trigger the ILA core as specified by a user defined state machine.
	- ° TRIG\_IN\_ONLY: The ILA TRIG\_IN Trigger Mode can be used to trigger the ILA core when the TRIG\_IN pin of the ILA core transitions from a low to high.
	- BASIC\_OR\_TRIG\_IN: The ILA BASIC\_OR\_TRIG\_IN Trigger Mode can be used to trigger the ILA core when a logical OR-ing of the TRIG\_IN pin of the ILA core and BASIC ONLY trigger mode is desired.

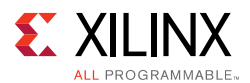

- ADVANCED OR TRIG IN: The ILA ADVANCED OR TRIG IN Trigger Mode can be used to trigger the ILA core when a logical OR-ing of the TRIG\_IN pin of the ILA core and ADVANCED\_ONLY trigger mode is desired.
- Set the trigger output mode.
- Use ALWAYS and BASIC capture modes to control filtering of data to be captured.
- Set the number of ILA capture windows.
- Set the data depth of the ILA capture window.
- Set the trigger position to any sample within the capture window.
- Monitor the trigger and capture status of the ILA debug core.

## **Using Basic Trigger Mode**

<span id="page-67-0"></span>Use the basic trigger mode to describe a trigger condition that is a global Boolean equation of participating debug probe comparators. Basic trigger mode is enabled when the Trigger Mode is set to either BASIC\_ONLY or BASIC\_OR\_TRIG\_IN. Use the **Basic Trigger Setup** window (see [Figure 5-5\)](#page-67-0) to create this trigger condition and debug probe compare values.

| Name                                                           |            | Compare Value |  |
|----------------------------------------------------------------|------------|---------------|--|
| le fast_cnt_count[31:0] == [H] XXXX_XXXX *                     |            |               |  |
| b fast_cnt_count_en                                            | $==$ [B] X |               |  |
| $\bigcup_{i=1}^{\infty} I_{\infty}$ fast_cnt_up_down  == [B] X |            |               |  |

*Figure 5-5:* ILA Basic Trigger Setup Window

You can also use the set\_property Tcl command to change the trigger mode of the ILA core. For instance, to change the trigger mode of ILA core hw  $\pm 1a$  1 to BASIC ONLY, use the following command:

set property CONTROL.TRIGGER MODE BASIC ONLY [get hw\_ilas hw\_ila\_1]

#### *Adding Probes to Basic Trigger Setup Window*

The first step in using the basic trigger mode is to decide what ILA debug probes you want to participate in the trigger condition. Do this by selecting the desired ILA debug probes from the **Debug Probes** window and either right-click selecting **Add Probes to Basic Trigger Setup** or by dragging and dropping the probes into the **Basic Trigger Setup** window.

*Note:* You can drag-and-drop the first probe anywhere in the **Basic Trigger Setup** window, but you must drop the second and subsequent probes on top of the first probe. The new probe is always added above the previously added probe in the table. You can also use drag-and-drop operations in this manner to re-arrange probes in the table.

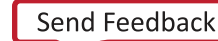

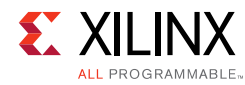

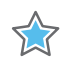

**IMPORTANT:** *Only probes that are in the Basic Trigger Setup window participate in the trigger condition. Any probes that are not in the window are set to "don't care" values and are not used as part of the trigger condition.*

You can remove probes from the **Basic Trigger Setup** window by selecting the probe and hitting the **Delete** key or by right-click selecting the **Remove** option.

#### *Setting Basic Trigger Compare Values*

<span id="page-68-0"></span>Use the ILA debug probe trigger comparators to detect specific equality or inequality conditions on the probe inputs to the ILA core. The trigger condition is the result of a Boolean "AND", "OR", "NAND", or "NOR" calculation of each of the ILA probe trigger comparator results. To specify the compare values for a given ILA probe, select the Compare Value cell in for a given ILA debug probe in the **Basic Trigger Setup** window to open the **Compare Value** dialog box (see [Figure 5-6](#page-68-0)).

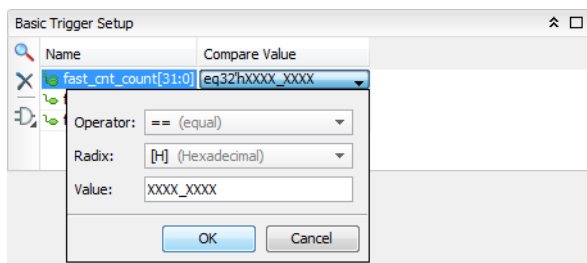

*Figure 5-6:* ILA Probe Compare Value Dialog Box

#### *ILA Probe Compare Value Settings*

The **Compare Valu**e dialog box contains three fields that you can configure:

- 1. **Operator**: This is the comparison operator that you can set to the following values:
	- $\circ$  == (equal)
	- $\cdot$  ! = (not equal)
	- $\sim$  < (less than)
	- $\circ$   $\leq$  (less than or equal)
	- $\circ$  > (greater than)
	- $\circ$  > = (greater than or equal)

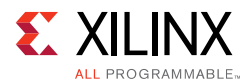

- 2. **Radix**: This is the radix or base of the Value that you can set to the following values:
	- ° [B] Binary
	- ° [H] Hexadecimal
	- ° [O] Octal
	- ° [A] ASCII
	- ° [U] Unsigned Decimal
	- ° [S] Signed Decimal
- 3. **Value**: This is the comparison value that will be compared (using the **Operator**) with the real-time value on the net(s) in the design that are connected to the probe input of the ILA debug core. Depending on the Radix settings, the Value string is as follows:
	- ° Binary
		- 0: logical zero
		- 1: logical one
		- X: don't care
		- R: rising or low-to-high transition
		- F: falling or high-to-low transition
		- B: either low-to-high or high-to-low transitions
		- N: no transition (current sample value is the same as the previous value)
	- ° Hexadecimal
		- X: All bits corresponding to the value string character are "don't care" values
		- 0-9: Values 0 through 9
		- A-F: Values 10 through 15
	- ° Octal
		- X: All bits corresponding to the value string character are "don't care" values
		- 0-7: Values 0 through 7
	- ° ASCII
		- Any string made up of ASCII characters
	- ° Unsigned Decimal
		- Any non-negative integer value
	- ° Signed Decimal
		- Any integer value

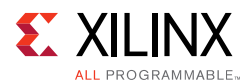

#### *Setting Basic Trigger Condition*

You can set up the trigger condition using the toolbar button on the left side of the **Basic Trigger Setup** window that has an icon the shape of a logic gate on it (see [Figure 5-7\)](#page-70-0). You can also use the set\_property Tcl command to change the trigger condition of the ILA core:

```
set_property CONTROL.TRIGGER_CONDITION AND [get_hw_ilas hw_ila_1]
```
<span id="page-70-0"></span>The meaning of the four possible values is shown in [Table 5-1](#page-70-1).

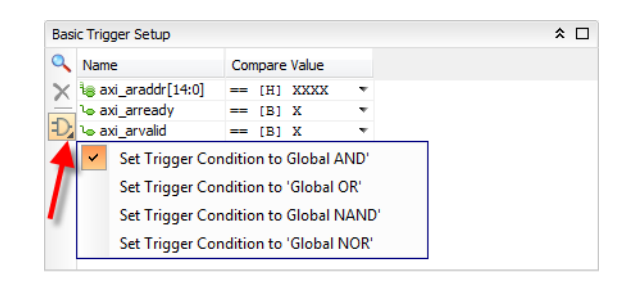

*Figure 5-7:* **Setting the Basic Trigger Condition**

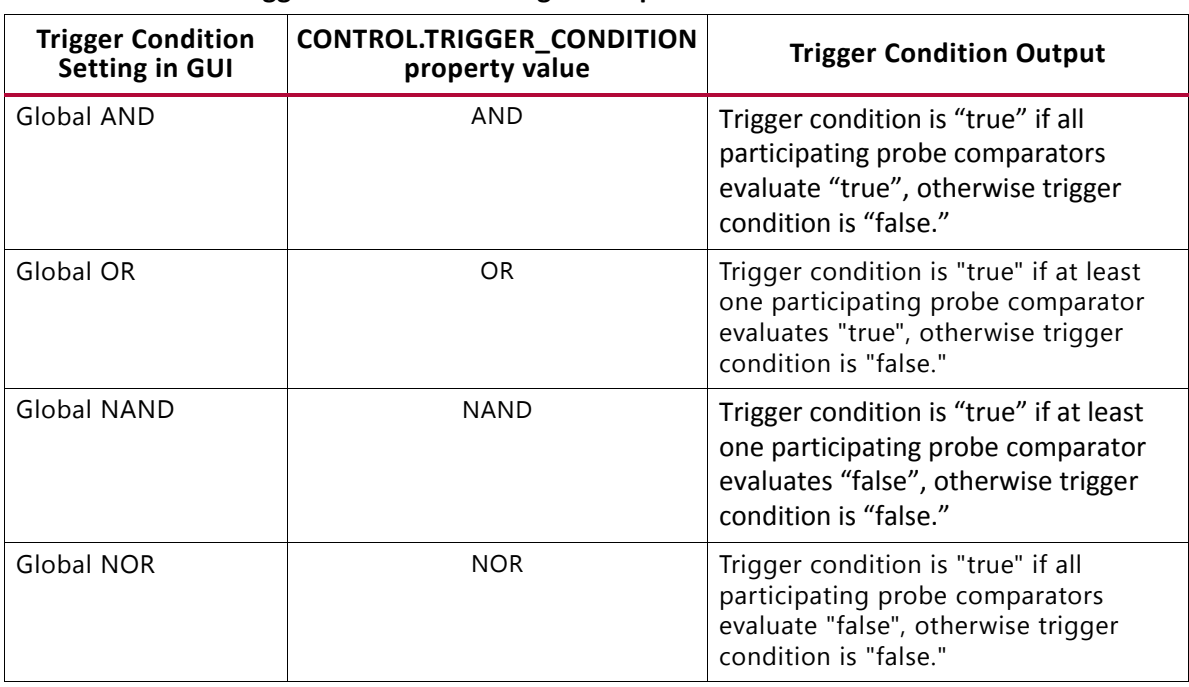

#### <span id="page-70-1"></span>*Table 5-1:* **Basic Trigger Condition Setting Descriptions**

**IMPORTANT:** *If the ILA core has two or more debug probes that concatenated together to share a single physical probe port of the ILA core, then only the "Global AND" (AND) and "Global NAND" (NAND) trigger condition settings are supported. The "Global OR" (OR) and "Global NOR" (NOR) functions are* 

☆

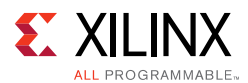

*not supported due to limitations of the probe port comparator logic. If you want to use the "Global OR" (OR) or "Global NOR" (NOR) trigger condition settings, then make sure you assign each unique net or bus net to separate probe ports of the ILA core.*

## **Using Advanced Trigger Mode**

The ILA core can be configured at core generation or insertion time to have advanced trigger capabilities that include the following features:

- Trigger state machine consisting of up to 16 states.
- Each state can consist of one-, two-, or three-way conditional branching.
- Up to four counters can be used in a trigger state machine program to keep track of multiple events.
- Up to four flags can be used in a trigger state machine program to indicate when certain branches are taken.
- The state machine can execute "goto", "trigger", and various counter- and flag-related actions.

If the ILA core in the design that is running in the hardware device has advanced trigger capabilities, the advanced trigger mode features can be enabled by setting the **Trigger mode** control in the **ILA Properties** window of the **ILA Dashboard** to **ADVANCED\_ONLY** or **ADVANCED\_OR\_TRIG\_IN**.

#### *Specifying the Trigger State Machine Program File*

When you set the **Trigger mode** to **ADVANCED\_ONLY** or **ADVANCED\_OR\_TRIG\_IN**, two changes happen in the **ILA Dashboard**:

- 1. A new control called **Trigger State Machine** appears in the **ILA Properties** window
- 2. The **Basic Trigger Setup** window is replaced by a **Trigger State Machine** code editor window.

<span id="page-71-0"></span>If you are specifying an ILA trigger state machine program for the first time, the **Trigger State Machine** code editor window will appear as the one shown in [Figure 5-8](#page-71-0).

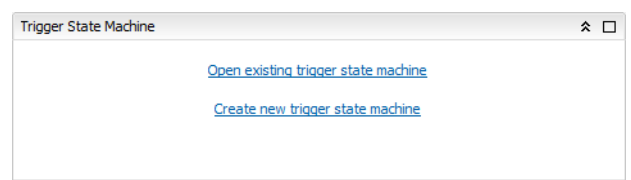

*Figure 5-8:* **Creating or Opening a Trigger State Machine Program File**
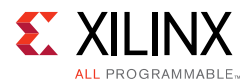

To create a new trigger state machine, click the **Create new trigger state machine** link, otherwise click the **Open existing trigger state machine** link to open a trigger state machine program file  $(.tsm extension)$ . You can also open an existing trigger state machine program file using the **Trigger state machine** text field and/or browse button in the **ILA Properties** window of the **ILA Dashboard**.

#### *Editing the Trigger State Machine Program*

<span id="page-72-0"></span>If you created a new trigger state machine program file, the **Trigger State Machine** code editor window will be populated with a simple trigger state machine by default (see [Figure 5-9\)](#page-72-0).

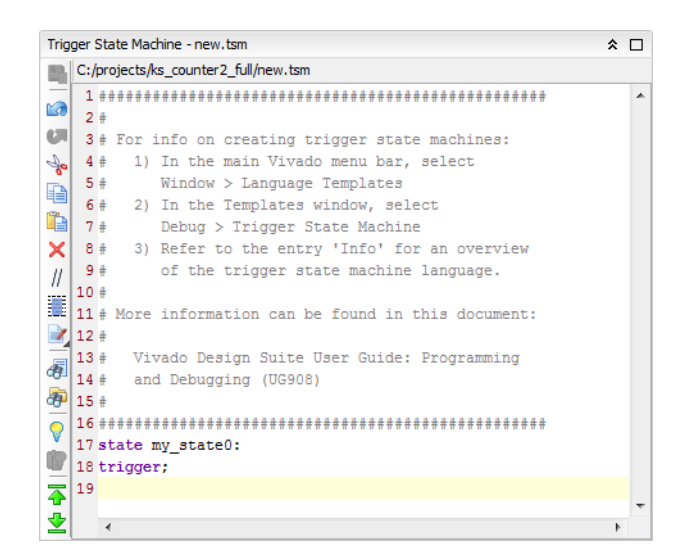

*Figure 5-9:* **Simple Default Trigger State Machine Program**

The simple default trigger state machine program is designed to be valid for any ILA core configuration regardless of debug probe or trigger settings. This means that you can click the **Run Trigger** for the ILA core without modifying the trigger state machine program.

However, it is likely that you will want to modify the trigger state machine program to implement some advanced trigger condition. The comment block at the top of the simple state machine shown in [Figure 5-9](#page-72-0) gives some instructions on how to use the built-in language templates in the Vivado IDE to construct a trigger state machine program (see [Figure 5-10, page 74](#page-73-0)). A full description of the ILA trigger state machine language, including examples, is found in the section of this document called [Appendix B, Trigger](#page-147-0)  [State Machine Language Description](#page-147-0).

<span id="page-73-0"></span>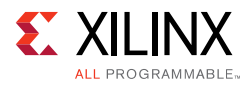

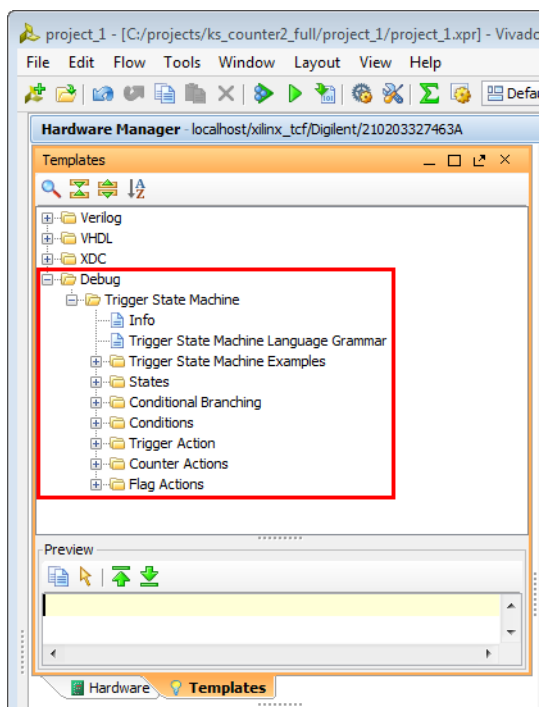

*Figure 5-10:* **Trigger State Machine Language Templates**

#### *Compiling the Trigger State Machine*

The trigger state machine is compiled every time you run the ILA trigger. If you would like to compile the trigger state machine without running or arming the ILA trigger, click the Compile trigger state machine button in the ILA Dashboard (see [Figure 5-11, page 75\)](#page-74-0).

<span id="page-74-0"></span>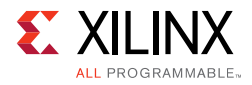

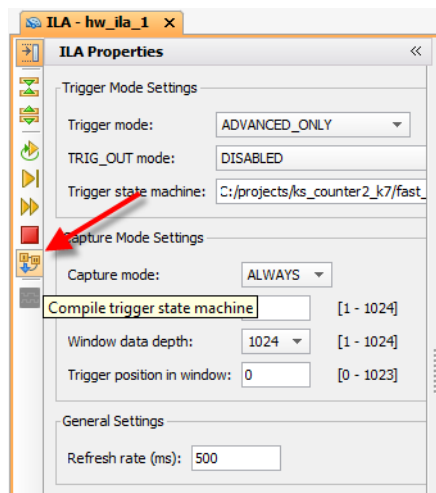

*Figure 5-11:* **Compiling the Trigger State Machine without Arming the Trigger**

#### **Enabling Trigger In and Out Ports**

The ILA core can be configured at core generation-time to have dedicated trigger input ports (TRIG\_IN and TRIG\_IN\_ACK) and dedicated trigger output ports (TRIG\_OUT and TRIG\_OUT\_ACK). If the ILA core has trigger input ports enabled, then you can use the following Trigger Mode settings to trigger on events on the TRIG\_IN port:

- BASIC\_OR\_TRIG\_IN: used to trigger the ILA core when a logical OR-ing of the TRIG\_IN pin of the ILA core and BASIC\_ONLY trigger mode is desired.
- ADVANCED\_OR\_TRIG\_IN: used to trigger the ILA core when a logical OR-ing of the TRIG\_IN pin of the ILA core and ADVANCED\_ONLY trigger mode is desired.
- TRIG\_IN\_ONLY: used to trigger the ILA core when the TRIG\_IN pin of the ILA core transitions from a low to high.

If the ILA core has trigger output ports enabled, then you can use the following TRIG\_OUT Mode to control the propagation of trigger events to the TRIG\_OUT port:

- DISABLED: disables the TRIG\_OUT port.
- TRIGGER\_ONLY: enables the result of the basic/advanced trigger condition to propagate to the TRIG\_OUT port.
- TRIG\_IN\_ONLY: propagates the TRIG\_IN port to the TRIG\_OUT port.
- TRIGGER\_OR\_TRIG\_IN: enables the result of a logical OR-ing of the basic/advanced trigger condition and TRIG\_IN port to propagate to the TRIG\_OUT port.

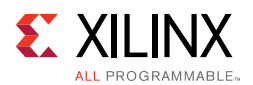

### **Configuring Capture Mode Settings**

The ILA core can capture data samples when the core status is Pre-Trigger, Waiting for Trigger, or Post-Trigger (refer to the section called [Viewing Trigger and Capture Status,](#page-80-0)  [page 81](#page-80-0) for more details). The **Capture mode** control is used to select what condition is evaluated before each sample is captured:

- **ALWAYS**: store a data sample during a given clock cycle regardless of any capture conditions
- **BASIC**: store a data sample during a given clock cycle only if the capture condition evaluates "true"

You can also use the set\_property Tcl command to change the capture mode of the ILA core. For instance, to change the capture mode of ILA core hw\_ila\_1 to BASIC, use the following command:

set\_property CONTROL.CAPTURE\_MODE BASIC [get\_hw\_ilas hw\_ila\_1]

#### *Using BASIC Capture Mode*

Use the basic capture mode to describe a capture condition that is a global Boolean equation of participating debug probe comparators. Use the **Basic Capture Setup** window (see [Figure 5-12](#page-75-0)) to create this capture condition and debug probe compare values.

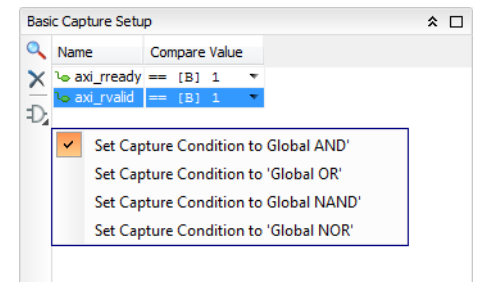

*Figure 5-12:* **Setting the Basic Capture Condition**

#### <span id="page-75-0"></span>*Configuring the Basic Capture Setup Window*

The process for configuring debug probes and basic capture condition in the **Basic Capture** window is very similar to working with debug probes in the **Basic Trigger Setup** window:

- For information on adding probes to the **Basic Capture Setup** window, refer to the section called [Adding Probes to Basic Trigger Setup Window, page 68.](#page-67-0)
- For information on setting the compare values on each probe in the **Basic Capture Setup** window, refer to the section called [ILA Probe Compare Value Settings, page 69](#page-68-0)

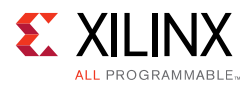

• For information on setting the basic capture condition in the **Basic Capture Setup** window, refer to the section called [Setting Basic Trigger Condition, page 71](#page-70-0). One key difference is the ILA core property used to control the capture condition is called CONTROL.CAPTURE\_CONDITION.

#### *Setting the Number of Capture Windows*

The ILA capture data buffer can be subdivided into one or more capture windows, the depth each of which is a power of 2 number of samples from 1 to (((buffer size) / (number of windows)) - 1). For example, if the ILA data buffer is 1024 samples deep and is segmented into four capture windows, then each window can be up to 256 samples deep. Each capture window has its own trigger mark corresponding to the trigger event that caused the capture window to fill.

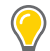

**TIP:** *Clicking Stop Trigger before the entire ILA data capture buffer is full will upload and display all capture windows that have been filled. For example, if the ILA data buffer is segmented into four windows and three of them have filled with data, clicking Stop Trigger will halt the ILA core and upload and display the three filled capture windows.*

The table below illustrates the interaction between the Vivado runtime software and hardware when a you set the **Number of Capture Windows** to more than 1 and the **Trigger Position** to 0.

| <b>Software</b>                   | <b>Hardware</b>                                                                                                    |
|-----------------------------------|----------------------------------------------------------------------------------------------------|
| User Runs Trigger on the ILA core | Window 0: ILA is armed<br>$\bullet$                                                                                                    |
|                                   | • Window 0: ILA triggers                                                                                                    |
|                                   | Window 0: ILA fills capture window 0                                                                                                    |
|                                   | Window 1: ILA is rearmed                                                                                                    |
|                                   | • Window 1: ILA triggers                                                                                                    |
|                                   | Window 1: ILA fills capture window 1<br>$\bullet$                                                                                                    |
|                                   |                                                                                                    |
|                                   | Window n-1: ILA is rearmed                                                                                                    |
|                                   | • Window n-1: ILA triggers                                                                                                    |
|                                   | • Window n-1: ILA fills capture window n                                                                                                    |
|                                   | Entire ILA Capture Buffer is Full                                                                                                    |
| Data is uploaded and displayed    | The ILA core is rearmed such that it is ready to trigger<br>on the clock cycle immediately following the last sample<br>captured of the previous window. |

*Table 5-2:* **Number of Capture Windows > 1 and Trigger Position = 0**

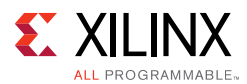

The table below illustrates the interaction between the Vivado runtime software and hardware when a you set the **Number of Capture Windows** to more than 1 and the **Trigger Position** to greater than 0.

| Software                          | <b>Hardware</b>                                                                                                    |
|-----------------------------------|----------------------------------------------------------------------------------------------------|
| User Runs Trigger on the ILA core | • Window 0: ILA is armed<br>• Window 0: ILA fills capture buffer up to trigger<br>position<br>• Window 0: ILA triggers<br>• Window 0: ILA fills the rest of capture window 0<br>• Window 1: ILA is rearmed<br>• Window 1: ILA fills capture buffer up to trigger<br>position<br>• Window 1: ILA triggers<br>• Window 1: ILA fills capture buffer<br>• Window 1: ILA fills window 1<br>• Window $n-1$ : Il A is rearmed<br>• Window n-1: ILA fills capture buffer up to trigger<br>position<br>• Window n-1: ILA triggers<br>• Window n-1: ILA fills capture buffer<br>• Window n-1: ILA fills window n<br>Entire ILA Capture Buffer is Full |
| Data is uploaded and displayed    | Triggers could be missed between two windows since<br>the ILA now has to fill the capture data up to the trigger<br>position.                                                                                                    |

*Table 5-3:* **Number of Capture Windows > 1 and Trigger Position > 0**

#### *Setting the Trigger Position in the Capture Window*

Use the **Trigger position** control in the **Capture Mode Settings** window (or the **Trigger Position** property in the **ILA Core Properties** window) to set the position of the trigger marker in the captured data window. You can set the trigger position to any sample number in the captured data windnow. For instance, in the case of a captured data window that is 1024 samples deep:

- Sample number 0 corresponds to the first (left-most) sample in the captured data window.
- Sample number 1023 corresponds to the last (right-most) sample in the captured data window.
- Samples numbers 511 and 512 correspond to the two "center" samples in the captured data window.

You can also use the set\_property Tcl command to change the ILA core trigger position:

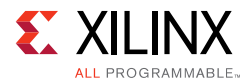

set\_property CONTROL.TRIGGER\_POSITION 512 [get\_hw\_ilas hw\_ila\_1]

#### *Setting the Data Depth of the Capture Window*

Use the Data Depth control in the Capture Mode Settings window (or the Capture data depth property in the ILA Core Properties window) to set the data depth of the ILA core's captured data window. You can set the data depth to any power of two from 1 to the maximum data depth of the ILA core (set during core generation or insertion time).

*Note:* Refer to the section called [Modifying Properties on the Debug Cores, page 51](#page-50-0) for more details on how to set the maximum capture buffer data depth on ILA cores that are added to the design using the Netlist Insertion probing flow.

You can also use the set\_property Tcl command to change the ILA core data depth:

set\_property CONTROL.DATA\_DEPTH 512 [get\_hw\_ilas hw\_ila\_1]

#### **Running the Trigger**

You can run or arm the ILA core trigger in two different modes:

- **Run Trigger**: Selecting the ILA core(s) to be armed followed by clicking the **Run Trigger** button on the **ILA Dashboard** or **Hardware** window toolbar arms the ILA core to detect the trigger event that is defined by the ILA core basic or advanced trigger settings.
- **Run Trigger Immediate**: Selecting the ILA core(s) to be armed followed by clicking the **Run Trigger Immediate** button on the **ILA Dashboard** or **Hardware** window toolbar arms the ILA core to trigger immediately regardless of the ILA core trigger settings. This command is useful for detecting the "aliveness" of the design by capturing any activity at the probe inputs of the ILA core.

You can also arm the trigger by selecting and right-clicking on the ILA core and selecting **Run Trigger** or **Run Trigger Immediate** from the popup menu (see [Figure 5-13\)](#page-79-0).

<span id="page-79-0"></span>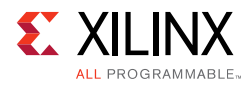

 $\bigcirc$ 

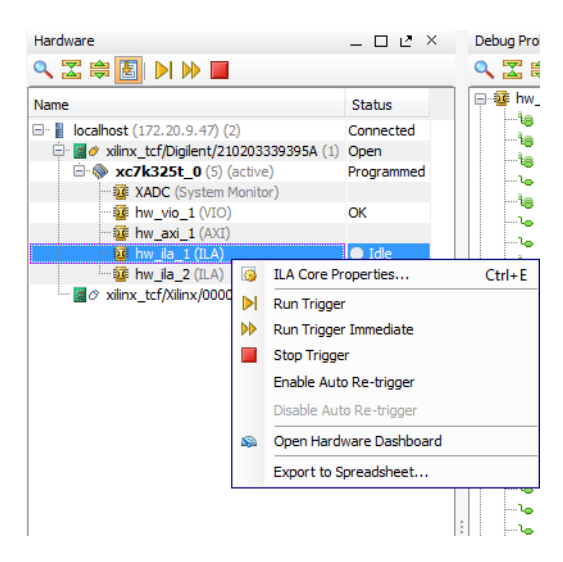

*Figure 5-13:* **ILA Core Trigger Commands**

**TIP:** *You can run or stop the triggers of multiple ILA cores by selecting the desired ILA cores, then using the Run Trigger, Run Trigger Immediate, or Stop Trigger buttons in the Hardware window toolbar. You can also run or stop the triggers of all ILA cores in a given device by selecting the device in the Hardware window and click the appropriate button in the Hardware window toolbar.*

### **Stopping the Trigger**

You can stop the ILA core trigger by selecting the appropriate ILA core followed by clicking on the Stop Trigger button on the **ILA Dashboard** or **Hardware** window toolbar. You can also stop the trigger by selecting and right-clicking on the appropriate ILA core(s) and selecting **Stop Trigger** from the popup menu (see [Figure 5-13\)](#page-79-0).

#### **Using Auto Re-Trigger**

Select the **Enable Auto Re-Trigger** right-click menu option (or corresponding button on the ILA Dashboard toolbar) on the ILA core to enable Vivado IDE to automatically re-arm the ILA core trigger after a successful trigger+upload+display operation has completed. The captured data displayed in the waveform viewer corresponding to the ILA core will be overwritten upon each successful trigger event. The **Auto Re-Trigger** option can be used with the **Run Trigger** and **Run Trigger Immediate** operations. Click **Stop Trigger** to stop the trigger currently in progress.

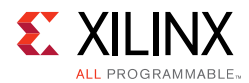

The table below illustrates the interaction between the Vivado IDE runtime software and hardware when you invoke the **Auto Re-Trigger** option.

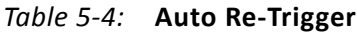

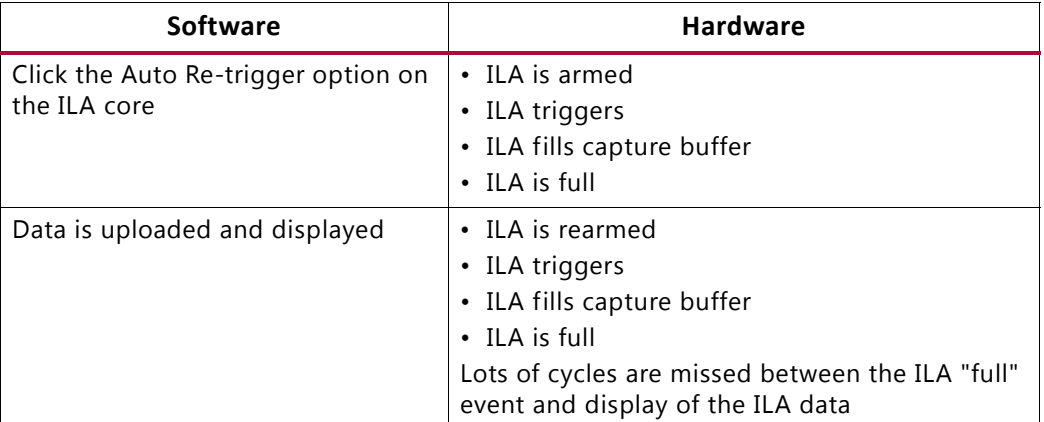

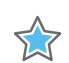

**IMPORTANT:** *As there is a delay between the time the ILA data is full and the data is uploaded and displayed in the GUI, there is a very high probability of missing cycles between these events where the ILA could have triggered.*

#### <span id="page-80-0"></span>**Viewing Trigger and Capture Status**

The ILA debug core trigger and capture status is displayed in two places in Vivado IDE:

- In the **Hardware** window **Status** column of the row(s) corresponding to the ILA debug core(s).
- In the **Trigger Capture Status** window of the **ILA Dashboard**.

The **Status** column in the **Hardware** window indicates the current state or status of each ILA core (see [Table 5-5, page 82](#page-81-0)).

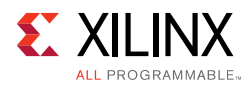

| <b>ILA Core</b><br><b>Status</b> | <b>Description</b>                                                                                                    |
|----------------------------------|----------------------------------------------------------------------------------------------------|
| Idle                             | The ILA core is idle and waiting for its trigger to be run. If the trigger position is<br>0, then the ILA core will transition to the Waiting for Trigger status once the<br>trigger is run, otherwise the ILA core will transition to the Pre-Trigger status.                                                                                                  |
| Pre-Trigger                      | The ILA core is capturing pre-trigger data into its data capture window. Once the<br>pre-trigger data has been captured, the ILA core will transition to the Waiting for<br>Trigger status.                                                                                                    |
| Waiting for<br>Trigger           | The ILA core trigger is armed and is waiting for the trigger event to occur as<br>described by the basic or advanced trigger settings. Once the trigger occurs, the<br>ILA core will transition to the Full status if the trigger position is set to the last<br>data sample in the capture window, otherwise it will transition to the Post-Trigger<br>status. |
| Post-Trigger                     | The ILA core is capturing post-trigger data into its data capture window. Once the<br>post-trigger data has been captured, the ILA core will transition to the Full status.                                                                                                    |
| Full                             | The ILA core capture buffer is full and is being uploaded to the host for display.<br>The ILA core will transition to the Idle status once the data has been uploaded<br>and displayed.                                                                                                    |

<span id="page-81-0"></span>*Table 5-5:* **ILA Core Status Description**

The contents of the T**rigger Capture Status** window in the **ILA Dashboard** depend on the **Trigger Mode** setting of the ILA core.

#### *Partial Buffer Capture*

Clicking **Stop Trigger** before the entire ILA data capture buffer is full uploads and displays all capture windows that have been filled. For example, if the ILA data buffer is segmented into four windows and three of them have filled with data, clicking **Stop Trigger** halts the ILA core and uploads and displays the three filled capture windows. In addition, clicking **Stop Trigger** will halt the ILA core and display a partially filled capture window so long as the trigger event occurred in that capture window.

#### *Basic Trigger Mode Trigger and Capture Status*

The **Trigger Capture Status** window contains two status indicators when the **Trigger Mode** is set to BASIC (see [Figure 5-14](#page-82-0)):

- **Core status**: indicates the status of the ILA core trigger/capture engine (see [Table 5-5](#page-81-0) for a description of the status indicators)
- **Capture status**: indicates the current capture window, the current number of samples captured in the current capture window, and the total number of samples captured by the ILA core. These values are all reset to 0 once the ILA core status is Idle.

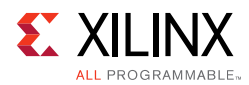

<span id="page-82-0"></span>

| Core status:    | Idle          | Pre-Trigger | Waiting for Trigger      | Post-Trigger             | Full |  |
|-----------------|---------------|-------------|--------------------------|--------------------------|------|--|
|                 | Window 1 of 4 |             | Window sample 128 of 256 | Total sample 128 of 1024 |      |  |
| Capture status: | 25%           |             | 50%                      | 12%                      |      |  |

*Figure 5-14:* **Basic Trigger Mode Trigger Capture Status Window**

#### *Advanced Trigger Mode Trigger and Capture Status*

The **Trigger Capture Status** window contains four status indicators when the **Trigger Mode** is set to ADVANCED (see [Figure 5-15](#page-82-1)):

- **Core status**: indicates the status of the ILA core trigger/capture engine (see [Table 5-5,](#page-81-0)  [page 82](#page-81-0) for a description of the status indicators)
- **Trigger State Machine Flags**: indicates the current state of the four trigger state machine flags.
- **Trigger State**: when the core status is Waiting for Trigger, this field indicates the current state of the trigger state machine.
- **Capture status**: indicates the current capture window, the current number of samples captured in the current capture window, and the total number of samples captured by the ILA core. These values are all reset to 0 once the ILA core status is Idle.

<span id="page-82-1"></span>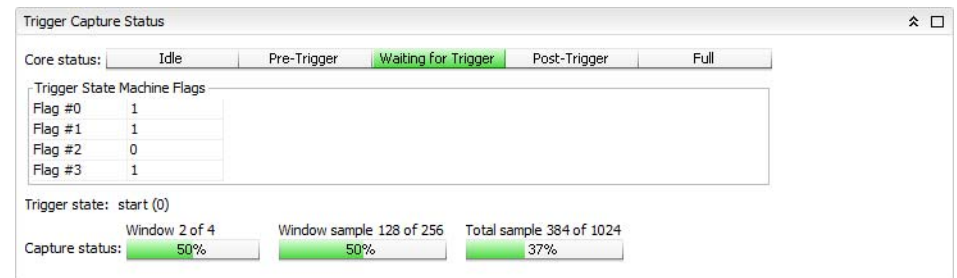

*Figure 5-15:* **Advanced Trigger Mode Trigger Capture Status Window**

## **Writing ILA Probes Information**

The **ILA Cores** tab view in the **Debug Probes** window contains information about the nets that you probed in your design using the ILA core. This ILA probe information is extracted from your design and is stored in a data file that typically has an  $.1tx$  file extension.

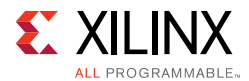

Normally, the ILA probe file is automatically created during the implementation process. However, you can also use the write debug probes Tcl command to write out the debug probes information to a file:

- 1. If you are in project mode, open the Synthesized or Netlist Design. If you are in non-project mode, open the synthesized design checklist.
- 2. Run the write\_debug\_probes *filename*.ltx Tcl command.

## <span id="page-83-0"></span>**Reading ILA Probes Information**

The ILA probe file is automatically associated with the FPGA hardware device if the probes file is called  $debug\_nets.$  Itx and is found in the same directory as the bitstream programming (.bit) file that is associated with the device.

You can also specify the location of the probes file:

- 1. Select the FPGA device in the **Hardware** window.
- 2. Set the **Probes file** location in the **Hardware Device Properties** window.
- 3. Click **Apply** to apply the change.

You can also set the location using the set\_property Tcl command:

set\_property PROBES.FILE {C:/myprobes.ltx} [lindex [get\_hw\_devices] 0]

## **Viewing Captured Data from the ILA Core in the Waveform Viewer**

Once the ILA core captured data has been uploaded to the Vivado IDE, it is displayed in the **Waveform Viewer**. See [Chapter 6, Viewing ILA Probe Data in the Waveform Viewer](#page-105-0) for details on using the Waveform Viewer to view captured data from the ILA core.

## <span id="page-83-1"></span>**Saving and Restoring Captured Data from the ILA Core**

In addition to displaying the captured data that is directly uploaded from the ILA core, you can also write the captured data to a file then read the data from a file and display it in the waveform viewer.

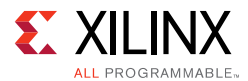

### **Saving Captured ILA Data to a File**

Currently, the only way to upload captured data from an ILA core and save it to a file is to use the following Tcl command:

write\_hw\_ila\_data my\_hw\_ila\_data\_file.ila [upload\_hw\_ila\_data hw\_ila\_1]

This Tcl command sequence uploads the captured data from the ILA core and writes it to an archive file called my hw ila data file.ila. The archive file contains the waveform database file, the waveform configuration file, a waveform comma separated value file, and a debug probes file.

#### **Restoring Captured ILA Data from a File**

Currently, the only way to restore captured data from a file and display it in the waveform viewer is to use the following Tcl command:

display hw ila data [read hw ila data my hw ila data file.ila]

This Tcl command sequence reads the previously saved captured data from the ILA core and displays it in the waveform window.

*Note:* The waveform configuration settings (dividers, markers, colors, probe radices, etc.) for the ILA data waveform window is also saved in the ILA captured data archive file. Restoring and displaying any previously saved ILA data uses these stored waveform configuration settings.

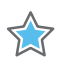

**IMPORTANT:** *Do NOT use the open\_wave\_config command to open a waveform created from ILA captured data. This is a simulator-only command and will not function correctly with ILA captured data waveforms.*

## **Setting Up the VIO Core to Take a Measurement**

The VIO cores that you add to your design appear in the **Hardware** window under the target device. If you do not see the VIO cores appear, right-click the device and select **Refresh Hardware**. This re-scans the FPGA device and refreshes the **Hardware** window.

*Note:* If you still do not see the VIO core after programming and/or refreshing the FPGA device, check to make sure the device was programmed with the appropriate .bit file and check to make sure the implemented design contains an VIO core. Also, check to make sure the appropriate  $.1tx$ probes file that matches the .bit file is associated with the device.

Click the VIO core (called hw\_vio\_1 in [Figure 5-16](#page-85-0)) to see its properties in the **VIO Core Properties** window. By selecting the VIO core, you should also see the probes corresponding to the VIO core in the **Debug Probes** window as well as the corresponding **VIO Dashboard** in the **Vivado IDE** workspace (see [Figure 5-17](#page-85-1)).

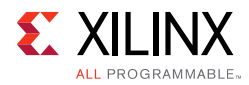

<span id="page-85-0"></span>

| Hardware<br>QR●BN≫■                       | $  7 \times$       |  |
|-------------------------------------------|--------------------|--|
| Name                                      | Status             |  |
| localhost (1)<br>로~ 클                     | Connected          |  |
| □ a xilinx_tcf/Digilent/210203327463A (1) | Open               |  |
| <b>E- XC7K325T_0</b> (4) (active)         | Programmed         |  |
| bw ila 1                                  | $O$ Idle           |  |
|                                           | OK - Outputs Reset |  |
| <b>ps</b> hw axi 1                        |                    |  |
| by ila 2                                  | Idle               |  |

*Figure 5-16:* **VIO Core in the Hardware Window**

<span id="page-85-1"></span>

| project_1 - [C:/projects/ks_counter2_full/project_1/project_1.xpr] - Vivado 2013.3                                                 |                                                                                                    |                                                                                                    |                                                     |                   | <b>College Late</b><br>Q - Search commands |
|----------------------------------------------------------------------------------------------------|----------------------------------------------------------------------------------------------------|----------------------------------------------------------------------------------------------------|-----------------------------------------------------|-------------------|--------------------------------------------|
| File Edit Flow Tools Window Layout View Help                                                                                       |                                                                                                    |                                                                                                    |                                                     |                   |                                            |
| <b>A B B UI UI R B X 9 P C B K E G B Default Layout</b>                                                                            |                                                                                                    | $ \mathbb{Z}$ $\geq$ $\mathbb{R}$ $\geq$                                                                                            |                                                     |                   | write bitstream Complete                   |
| Hardware Hanager locahostisinx_tcf/Digient/210203327463A                                                                           |                                                                                                    |                                                                                                    |                                                     |                   |                                            |
| Hardware                                                                                                    | $-$ 0 $\mu$ $\times$                                                                                                    | Debug Probes<br>$ 0$ $t^*$ $\times$                                                                                                 | Sh BA-hw Ja 1 X Sh BA-hw Ja 2 X Sh VIO - hw vio 1 X |                   | $\Box$ $u^*$ $\times$                      |
| Q工商图 N H III                                                                                                    |                                                                                                    | 久工申回                                                                                                    | <b>EXI</b><br><b>VIO Probes</b>                     |                   | 8 口×                                       |
| Name                                                                                                    | <b>Status</b>                                                                                                    | he vio sice! fb                                                                                                    | 幽<br>a<br>Name Value Activity Direction V3D         |                   |                                            |
| E-B localhost (1)                                                                                                    | Connected                                                                                                    | he vio siceta fo<br>lig vio_slice200_fb[199:0]                                                                                      | 罟<br>嘾                                              |                   |                                            |
| E- B o xilinx, tcf/Digilent/210203327463A (1) Open<br><b>E @ XC7K325T 0</b> (4) (active)                                           | Programmed                                                                                                    | la vio sice34 fb(33:0)                                                                                                    | 幽                                                   |                   |                                            |
| G hw fa_1                                                                                                    | $O$ ide                                                                                                    | la vio sice5 fbl401<br><b>Bill The Unit</b>                                                                                         | $\times$                                            |                   |                                            |
| m.<br>G hw axi 1                                                                                                    | DK - Outbuts Reset                                                                                                    | III-'s BUTTON IBUF[3:2]                                                                                                    |                                                     | Drag and drop V30 |                                            |
| GB hw fa 2                                                                                                    | O <sub>Me</sub>                                                                                                    | ili-lig fast_ont_count_1[31:0]<br>he la2 trip in adc 1                                                                              |                                                     | probes from Debug |                                            |
|                                                                                                    |                                                                                                    | he la2 trip out                                                                                                    |                                                     | Probes window.    |                                            |
|                                                                                                    |                                                                                                    | (i) he vio feedback 1[31:0]                                                                                                    |                                                     |                   |                                            |
|                                                                                                    |                                                                                                    | il-la vo sice15 fb 1[140]<br>No vio sice1 fb 1                                                                                      |                                                     |                   |                                            |
|                                                                                                    |                                                                                                    | he vio siceta fo 1                                                                                                    |                                                     |                   |                                            |
|                                                                                                    |                                                                                                    | (i) he vio slice200 fb 1[199:0]<br>(i) 1g vio_sice34_fb_1[33:0]                                                                     |                                                     |                   |                                            |
|                                                                                                    |                                                                                                    | ili-lig vio sice5 fb 1[4:0]                                                                                                    |                                                     |                   |                                            |
|                                                                                                    |                                                                                                    | La fast crit count en 1<br>ili-lig fast ont incr val 1[30:0]                                                                        |                                                     |                   |                                            |
| <b>El Hardware C</b> Templates                                                                                                    |                                                                                                    | Na fast_ont_load_en_1                                                                                                    |                                                     |                   |                                            |
| VIO Core Properties                                                                                                    | $\mathbb{Z}$ 10 $\mathbb{Z}$                                                                                                   | (i) hig fast ont load val 1[31:0]                                                                                                   |                                                     |                   |                                            |
| $+ + 1$                                                                                                    |                                                                                                    | Na fast ont reset 1<br>-Na fast ont up down_1                                                                                       |                                                     |                   |                                            |
| <b>B</b> hw vio 1                                                                                                    |                                                                                                    | No 882 trip in req. 1                                                                                                    |                                                     |                   |                                            |
| Name:<br>hw vio 1                                                                                                    |                                                                                                    | - <sup>1</sup> a n_67_j_vio_new<br>-la n 68 i vio new                                                                               |                                                     |                   |                                            |
| Refresh rate (ms): 500                                                                                                    |                                                                                                    | il-1g vio feedback_2[31:0]                                                                                                    |                                                     |                   |                                            |
|                                                                                                    |                                                                                                    | ii-1g vio sloe15 fb 2[14:0]                                                                                                    |                                                     |                   |                                            |
|                                                                                                    |                                                                                                    | No vio sice L fb 2<br>-la vio siceta fb 2                                                                                           |                                                     |                   |                                            |
|                                                                                                    |                                                                                                    | iii-1g vio sloe200 fb 2[199:0]                                                                                                    |                                                     |                   |                                            |
| <b>General</b> Properties                                                                                                    |                                                                                                    | ii-1g vio slce34 fb 2(33:0)<br>iii ha vio sloe5 fb 2(4:0)                                                                           |                                                     |                   |                                            |
|                                                                                                    |                                                                                                    |                                                                                                    |                                                     |                   |                                            |
| Messages                                                                                                    |                                                                                                    |                                                                                                    |                                                     |                   | $-$ 0 $2$ $\times$                         |
| Q 260 infost U 311 status 2010 and 1200 infost 2010 1200 infost 2010 311 status                                                    |                                                                                                    | Show All                                                                                                    |                                                     |                   |                                            |
| 1 3 6 Vivado Commands (1 warning, 22 infos)<br>(i) 49 coen protect (C:)protects'ks_counter2_full'protect_1\protect_1.xpr) (4infos) |                                                                                                    |                                                                                                    |                                                     |                   |                                            |
|                                                                                                    |                                                                                                    | @ (Project 1-313) Project file moved from '/proj/chipscope_devl/bk/hoss_sbox/hesting/2013.3/ks_counter2/project_1' since last save. |                                                     |                   |                                            |
| 89<br>@ DP Flow 19-234 Refreshing IP repositories<br>2 [39 Flow 19-1704] No user repositories specified                            |                                                                                                    |                                                                                                    |                                                     |                   |                                            |
| 碱                                                                                                    | 2 [39 Flow 19-2313] Loaded Vivado repository 'C://Glinx/Vivado/2013.3/data.lp'.                                                |                                                                                                    |                                                     |                   |                                            |
| (i) 40 connect_hw_server -host-localhost-port 60001 (7 infos)                                                                      |                                                                                                    |                                                                                                    |                                                     |                   |                                            |
|                                                                                                    | 2 ILabtools 27-109 Started Vivado Cse Server instance on port: 60001<br>4 Labtools 27-147 vise server: Connecting to hw server |                                                                                                    |                                                     |                   |                                            |
|                                                                                                    | @ 9, abtools 27-1471 yose, server; Attempting to launch hw, server                                                             |                                                                                                    |                                                     |                   |                                            |
| Td Console C Hessages                                                                                                    |                                                                                                    |                                                                                                    |                                                     |                   |                                            |

*Figure 5-17:* **Selection of the VIO Core in Various Views**

The VIO core can become out-of-sync with the Vivado IDE. Refer to [Viewing the VIO Core](#page-86-0)  [Status, page 87](#page-86-0) for more information on how to interpret the VIO status indicators.

The VIO core operates on an object property-based set/commit and refresh/get model:

• To read VIO input probe values, first refresh the hw\_vio object with the VIO core values. Observe the input probe values by getting the property values of the corresponding hw\_probe object. Refer to the section called [Interacting with VIO Core Input Probes,](#page-88-0)  [page 89](#page-88-0) for more information.

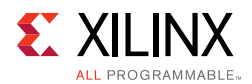

• To write VIO output probe values, first set the desired value as a property on the hw\_probe object. These property values are then committed to the VIO core in hardware in order to write these values to the output probe ports of the core. Refer to the section called [Interacting with VIO Core Output Probes, page 92](#page-91-0) for more information.

## <span id="page-86-0"></span>**Viewing the VIO Core Status**

The VIO core can have zero or more input probes and zero or more output probes (note that the VIO core must have at least one input or output probe). The VIO core status shown in the **Hardware** window is used to indicate the current state of the VIO core output probes. The possible status values and any action that you need to take are described in [Table 5-6.](#page-86-1)

| <b>VIO Status</b>   | <b>Description</b>                                                                                                    | <b>Required User Action</b>                                                                                                    |
|---------------------|----------------------------------------------------------------------------------------------------|----------------------------------------------------------------------------------------------------|
| OK - Outputs Reset  | The VIO core outputs are in sync<br>with the Vivado IDE and the<br>outputs are in their initial or<br>"reset" state.           | None                                                                                                    |
| OK.                 | The VIO core outputs are in sync<br>with the Vivado IDE, however, the<br>outputs are not in their initial or<br>"reset" state. | None                                                                                                    |
| Outputs out-of-sync | The VIO core outputs are not in<br>sync with the Vivado IDE.                                                                   | You must choose one of two user actions:<br>• Write the values from the Vivado IDE to the VIO<br>core by right-clicking the VIO core in the<br>Hardware window and selecting the Commit<br>VIO Core Outputs option.<br>• Update the Vivado IDE with the current values of<br>the VIO core output probe ports by right-clicking<br>the VIO core in the <b>Hardware</b> window and<br>selecting the Refresh Input and Output Values<br>from VIO Core option. |

<span id="page-86-1"></span>*Table 5-6:* **VIO Core Status and Required User Action**

#### <span id="page-86-2"></span>**Viewing VIO Cores in the Debug Probes Window**

The **Debug Probes** window is used to view all of the debug probes that belong to an ILA or VIO core (see [Figure 5-18\)](#page-87-0). The VIO debug probes can be added to **VIO Probes** windows of the **VIO Dashboard**. To perform these operations, right-click a VIO core's debug probes and select **Add Probes to VIO Window**. You can also use drag and drop mouse gestures to add VIO Probes to the VIO Dashboard window and re-arrange VIO Probes within the VIO Dashboard window.

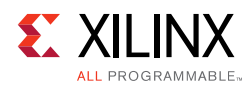

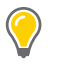

<span id="page-87-0"></span>**TIP:** *If you right-click the VIO core object in the Debug Probes or Hardware window and select the Add Probes to VIO Window option, the selection option will apply to all probes that belong to that VIO core.*

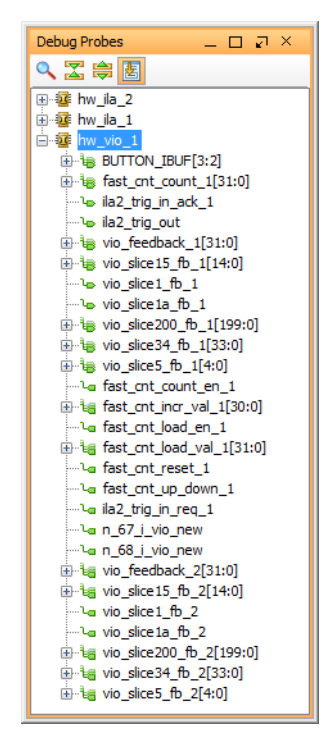

*Figure 5-18:* **VIO Debug Probes**

#### **Using the VIO Dashboard**

The **VIO Dashboard** (see [Figure 5-19\)](#page-88-1) is a central location for all status and control information pertaining to a given VIO core. When a VIO core is first detected upon refreshing a hardware device, the **VIO Dashboard** for the core is automatically opened. If you need to manually open or re-open the dashboard, right-click the VIO core object in either the **Hardware** or **Debug Probes** windows and select **Open Dashboard**.

<span id="page-88-1"></span>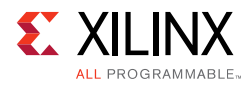

|                                | VIO Probes |       |          |                                                          |     | $\hat{\mathbf{x}} \mathrel{\Box} \mathbf{x}$ |
|--------------------------------|------------|-------|----------|----------------------------------------------------------|-----|----------------------------------------------|
| $\alpha$<br>図<br>隐<br>$\times$ | Name       | Value | Activity | Direction                                                | VIO |                                              |
|                                |            |       |          | Drag and drop VIO<br>probes from Debug<br>Probes window. |     |                                              |
|                                |            |       |          | ,,,,,,,,,                                                |     |                                              |

*Figure 5-19:* **VIO Dashboard**

### <span id="page-88-0"></span>**Interacting with VIO Core Input Probes**

The VIO core input probes are used to read values from a design that is running in an FPGA in actual hardware. The VIO input probes are typically used as status indicators for a design-under-test. VIO debug probes need to be added manually to the **VIO Probes** window in the **VIO Dashboard**. Refer to the section called [Viewing VIO Cores in the Debug](#page-86-2)  [Probes Window, page 87](#page-86-2) on how to do this. An example of what VIO input probes look like in the VIO Probes window of the VIO Dashboard is shown in [Figure 5-20](#page-88-2).

<span id="page-88-2"></span>

|          | VIO Probes                                                                             |         |          |                         | $\hat{z}$ $\Box$ $\times$        |
|----------|----------------------------------------------------------------------------------------|---------|----------|-------------------------|----------------------------------|
| $\alpha$ | Name                                                                                   | Value   | Activity | Direction               | VIO                              |
| 罖<br>隐   | <b>E-1</b> BUTTON IBUF[3:2]<br>$\Box$ BUTTON IBUF[3]<br><b>BUTTON IBUF[2]</b><br>1.111 | $[H]$ 2 |          | Input<br>Input<br>Input | hw vio 1<br>hw vio 1<br>hw vio 1 |
| $\times$ | E is fast_cnt_count_1[31:0] [H] 86A1_F59E                                              |         |          | Input                   | hw vio 1                         |

*Figure 5-20:* **Core Input Probes**

#### **Reading VIO Inputs Using the VIO Cores View**

The VIO input probes can be viewed using the **VIO Probes** window of the **VIO Dashboard** window. Each input probe is viewed as a separate row in the table. The value of the VIO input probes are shown in the **Value** column of the table (see [Figure 5-20](#page-88-2)). The VIO core input values are periodically updated based on the value of the refresh rate of the VIO core. You can set the refresh rate by changing the **Refresh Rate (ms)** in the **VIO Properties** window or by running the following Tcl command:

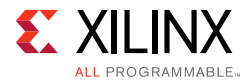

set\_property CORE\_REFRESH\_RATE\_MS 1000 [get\_hw\_vios hw\_vio\_1]

*Note:* Setting the refresh rate to 0 causes all automatic refreshes from the VIO core to stop. Also note that very small refresh values may cause your Vivado IDE to become sluggish. Xilinx recommends a refresh rate of 500 ms or longer.

If you want to manually read a VIO input probe value, you can use Tcl commands to do so. For instance, if you wanted to refresh and get the value of the input probe called BUTTON\_IBUF of the VIO core hw\_vio\_1, run the following Tcl commands:

```
refresh_hw_vio [get_hw_vios {hw_vio_1}]
get_property INPUT_VALUE [get_hw_probes BUTTON_IBUF]
```
#### **Setting the VIO Input Display Type and Radix**

The display type of VIO input probes can be set by right-clicking a VIO input probe in the **VIO Probes** window of the **VIO Dashboard** window and selecting:

- **Text** to display the input as a text field. This is the only display type for VIO input probe vectors (more than one bit wide).
- **LED** to display the input as a graphical representation of a light-emitting diode (LED). This display type is only applicable to VIO input probe scalars and individual elements of VIO input probe vectors. You can set the high and low values to one of four colors:
	- ° Gray (off)
	- ° Red
	- ° Green
	- ° Blue

When the display type of the VIO input probe is set to **Text**, you can change the radix by right-clicking a VIO input probe in the **VIO Probes** window of the **VIO Dashboard** window and selecting:

- **Radix > Binary** to change the radix to binary.
- **Radix > Octal** to change the radix to octal.
- **Radix > Hex** to change the radix to hexadecimal.
- **Radix > Unsigned** to change the radix to unsigned decimal.
- **Radix > Signed** to change the radix to signed decimal.

You can also set the radix of the VIO input probe using a Tcl command. For instance, to change the radix of a VIO input probe called "BUTTON\_IBUF", run the following Tcl command:

set\_property INPUT\_VALUE\_RADIX HEX [get\_hw\_probes BUTTON\_IBUF]

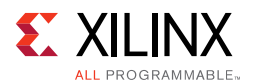

### **Observing and Controlling VIO Input Activity**

In addition to reading values from the VIO input probes, you can also monitor the activity of the VIO input probes. The activity detectors are used to indicate when the values on the VIO inputs have changed in between periodic updates to the Vivado IDE.

The VIO input probe activity values are shown as arrows in the activity column of the **VIO Probes** window of the **VIO Dashboard** window:

- An up arrow indicates that the input probe value has transitioned from a 0 to a 1 during the activity persistence interval.
- A down arrow indicates that the input probe value has transitioned from a 1 to a 0 during the activity persistence interval.
- A double-sided arrow indicates that the input probe value has transitioned from a 1 to a 0 and from a 0 to a 1 at least once during the activity persistence interval.

The persistence of how long the input activity status is displayed can be controlled by right-clicking a VIO input probe in the **VIO Probes** window of the **VIO Dashboard** window and selecting:

- **Activity Persistence > Infinite** to accumulate and retain the activity value until you reset it.
- **Activity Persistence > Long (80 samples)** to accumulate and retain the activity for a longer period of time.
- **Activity Persistence > Short (8 samples)** to accumulate and retain the activity for a shorter period of time.

You can also set the activity persistence using a Tcl command. For instance, to change the activity persistence on the VIO input probe called BUTTON IBUF to a long interval, run the following Tcl command:

```
set_property ACTIVITY_PERSISTENCE LONG [get_hw_probes BUTTON_IBUF]
```
The activity for all input probes for a given core can be reset by right-clicking the VIO core in the **Hardware** window and selecting **Reset All Input Activity**. You can also do this by running the following Tcl command:

```
reset_hw_vio_activity [get_hw_vios {hw_vio_1}]
```
**TIP:** *You can change the type, radix, and/or activity persistence of multiple scalar members of a VIO input probe vector by right-clicking the whole probe or multiple members of the probe, then making a menu choice. The menu choice applies to all selected probe scalars.*

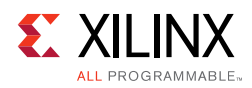

## <span id="page-91-0"></span>**Interacting with VIO Core Output Probes**

The VIO core output probes are used to write values to a design that is running in an FPGA device in actual hardware. The VIO output probes are typically used as low-bandwidth control signals for a design-under-test. VIO debug probes need to be added manually to the **VIO Probes** window in the **VIO Dashboard**. Refer to the section called [Viewing VIO](#page-86-2)  [Cores in the Debug Probes Window, page 87](#page-86-2) on how to do this. An example of what VIO output probes look like in the **VIO Probes** window of the **VIO Dashboar**d is shown in [Figure 5-21](#page-91-1).

<span id="page-91-1"></span>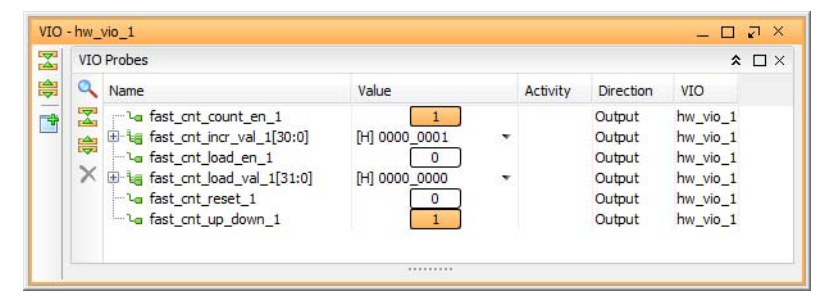

*Figure 5-21:* **VIO Outputs in the VIO Probes window of the VIO Dashboard**

#### **Writing VIO Outputs Using the VIO Cores View**

The VIO output probes can be set using the **VIO Probes** window of the **VIO Dashboard** window. Each output probe is viewed as a separate row in the table. The value of the VIO output probes are shown in the Value column of the table (see [Figure 5-21](#page-91-1)). The VIO core output values are updated whenever a new value is entered into the **Value** column. Clicking on the **Value** column causes a pull-down dialog to appear. Type the desired value into the **Value** text field and click **OK**.

You can also write out a new value to the VIO core using Tcl commands. For instance, if you wanted to write a binary value of "11111" to the VIO output probe called vio\_slice5\_fb\_2 whose radix is already set to BINARY, run the following Tcl commands:

```
set_property OUTPUT_VALUE 11111 [get_hw_probes vio_slice5_fb_2]
commit_hw_vio [get_hw_probes {vio_slice5_fb_2}]
```
#### **Setting the VIO Output Display Type and Radix**

The display type of VIO output probes can be set by right-clicking a VIO output probe in the **VIO Probes** window of the **VIO Dashboard** window and selecting:

• **Text** to display the output as a text field. This is the only display type for VIO input probe vectors (more than one bit wide).

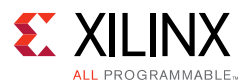

• **Toggle Button** to display the output as a graphical representation of a toggle button. This display type is only applicable to VIO output probe scalars and individual elements of VIO input probe vectors.

When the display type of the VIO output probe is set to "Text", you can change the radix by right-clicking a VIO output probe in the VIO Cores tabbed view of the Debug Probes window and selecting:

- **Radix > Binary** to change the radix to binary.
- **Radix > Octal** to change the radix to octal.
- **Radix > Hex** to change the radix to hexadecimal.
- **Radix > Unsigned** to change the radix to unsigned decimal.
- **Radix > Signed** to change the radix to signed decimal.

You can also set the radix of the VIO output probe using a Tcl command. For instance, to change the radix of a VIO output probe called "vio slice5 fb 2" to hexadecimal, run the following Tcl command:

set property OUTPUT VALUE RADIX HEX [get hw probes vio slice5 fb 2]

#### **Resetting the VIO Core Output Values**

The VIO v2.0 core has a feature that allows you to specify an initial value for each output probe port. You can reset the VIO core output probe ports to these initial values by right-clicking the VIO core in the Hardware window and selecting the **Reset VIO Core Outputs** option. You can also reset the VIO core outputs using a Tcl command:

```
reset_hw_vio_outputs [get_hw_vios {hw_vio_1}]
```
*Note:* Resetting the VIO output probes to their initial values may cause the output probe values to become out-of-sync with the Vivado IDE. Refer to the section called [Synchronizing the VIO Core](#page-92-0)  [Output Values to the Vivado IDE](#page-92-0) on how to handle this situation.

### <span id="page-92-0"></span> **Synchronizing the VIO Core Output Values to the Vivado IDE**

The output probes of a VIO core can become out-of-sync with the Vivado IDE after resetting the VIO outputs, re-programming the FPGA, or by another Vivado tool instance setting output values before the current instance has started. In any case, if the VIO status indicates "Outputs out-of-sync", you need to take one of two actions:

• Write the values from the Vivado IDE to the VIO core by right-clicking the VIO core in the **Hardware** window and selecting the **Commit VIO Core Outputs** option. You can also do this running a Tcl command:

```
commit_hw_vio [get_hw_vios {hw_vio_1}]
```
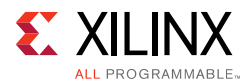

• Update the Vivado IDE with the current values of the VIO core output probe ports by right-clicking the VIO core in the **Hardware** window and selecting the **Refresh Input and Output Values from VIO Core** option. You can also do this running a Tcl command:

refresh\_hw\_vio -update\_output\_values 1 [get\_hw\_vios {hw\_vio\_1}]

## **Hardware System Communication Using the JTAG-to-AXI Master Debug Core**

The JTAG-to-AXI Master debug core is a customizable core that can generate the AXI transactions and drive the AXI signals internal to an FPGA at run time. The core supports all memory mapped AXI and AXI-Lite interfaces and can support 32- or 64-bit wide data interfaces.

The JTAG-to-AXI Master (JTAG-AXI) cores that you add to your design appear in the **Hardware** window under the target device. If you do not see the JTAG-AXI cores appear, right-click the device and select **Refresh Hardware**. This re-scans the FPGA device and refreshes the **Hardware** window.

*Note:* If you still do not see the ILA core after programming and/or refreshing the FPGA device, check to make sure the device was programmed with the appropriate .bit file and check to make sure the implemented design contains an ILA core.

<span id="page-93-0"></span>Click to select the JTAG-AXI core (called hw\_axi\_1 in [Figure 5-22\)](#page-93-0) to see its properties in the **AXI Core Properties** window.

| QP●BN▶■                    |                    |
|----------------------------|--------------------|
| Name                       | Status             |
| localhost (1)<br>e I       | Connected          |
| □ 203327463A (1)           | Open               |
| E- XC7K325T 0 (4) (active) | Programmed         |
| by ila 1                   | $O$ Idle           |
| to 1                       | OK - Outputs Reset |
| in hw axi 1                |                    |
| by ila 2                   | Idle               |

*Figure 5-22:* **JTAG-to-AXI Master Core in the Hardware Window**

#### **Interacting with the JTAG-to-AXI Master Debug Core in Hardware**

The JTAG-to-AXI Master debug core can only be communicated with using Tcl commands. You can create and run AXI read and write transactions using the create hw axi txn and run\_hw\_axi commands, respectively.

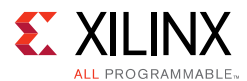

### **Resetting the JTAG-to-AXI Master Debug Core**

Before creating and issuing transactions, it is important to reset the JTAG-to-AXI Master core using the following Tcl command:

```
reset_hw_axi [get_hw_axis hw_axi_1]
```
#### **Creating and Running a Read Transaction**

The Tcl command used to create an AXI transaction is called create hw axi txn. For more information on how to use this command, type "help create\_hw\_axi\_txn" at the Tcl Console in the Vivado IDE. Here is an example on how to create a 4-word AXI read burst transaction from address 0:

create\_hw\_axi\_txn read\_txn [get\_hw\_axis hw\_axi\_1] -type READ -address 00000000 -len 4

where:

- read txn is the user-defined name of the transaction
- [get\_hw\_axis hw\_axi\_1] returns the hw\_axi\_1 object
- -address 00000000 is the start address
- -len 4 sets the AXI burst length to 4 words

The next step is to run the transaction that was just created using the  $run\_hw\_axi$ command. Here is an example on how to do this:

run\_hw\_axi [get\_hw\_axi\_txns read\_txn]

The last step is to get the data that was read as a result of running the transaction. You can use either the report\_hw\_axi\_txn or report\_property commands to print the data to the screen or you can use the get\_property to return the value for use elsewhere.

report\_hw\_axi\_txn [get\_hw\_axi\_txns read\_txn]

```
0 00000000 00000000
8 00000000 00000000
```
report\_property [get\_hw\_axi\_txns read\_txn]

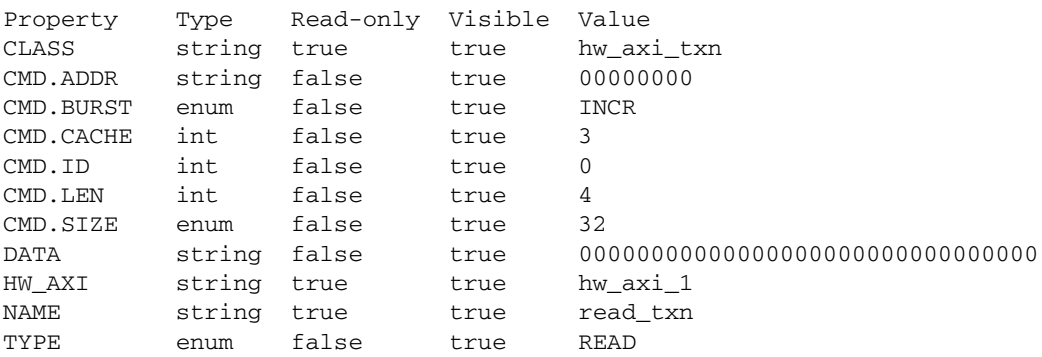

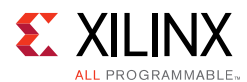

### **Creating and Running a Write Transaction**

Here is an example on how to create a 4-word AXI write burst transaction from address 0:

```
create_hw_axi_txn write_txn [get_hw_axis hw_axi_1] -type WRITE -address 00000000 /
      -len 4 -data {11111111 22222222 33333333 44444444}
```
where:

- write txn is the user-defined name of the transaction
- [get\_hw\_axis hw\_axi\_1] returns the hw\_axi\_1 object
- -address 00000000 is the start address
- -len 4 sets the AXI burst length to 4 words
- $-data$  {11111111 22222222 33333333 44444444}- The -data direction is LSB to the left (i.e., address 0) and MSB to the right (i.e., address 3).

The next step is to run the transaction that was just created using the  $run\_hw\_axi$ command. Here is an example on how to do this:

run\_hw\_axi [get\_hw\_axi\_txns write\_txn]

## **Using Vivado Logic Analyzer in a Lab Environment**

The Vivado logic analyzer feature is integrated into the Vivado IDE. To use Vivado logic analyzer feature to debug a design that is running on a target board that is in a lab environment, you need to do one of two things:

- Install and run the full Vivado IDE on your lab machine.
- Install latest version of the Vivado Design Suite or Vivado Hardware Server (Standalone) on your remote lab machine, and use the Vivado logic analyzer feature on your local machine to connect to a remote instance of the Vivado Hardware Server (hw server).

#### **Installing and Running the Full Vivado IDE on a Lab Machine**

The requirements for installing the Vivado IDE on your lab machine are found in *Vivado Design Suite: Release Notes, Installation and Licensing* (UG973) [\[Ref 4\]](#page-167-0)*.*

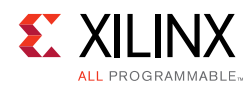

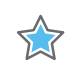

**IMPORTANT:** *The Vivado logic analyzer only needs two files from the original project: the bitstream programming (.bit) file and the probes (.ltx) file.*

Here are the steps to use the Vivado logic analyzer feature on a lab machine.

- 1. Install the Vivado IDE on your lab machine.
- 2. Copy the bitstream programming  $(Abit)$  file and the probes  $(Atx)$  file to the lab machine.
- 3. Start Vivado IDE in GUI mode.
- 4. Open the Hardware Manager by selecting the **Flow > Open Hardware Manager** menu option or typing "open\_hw" in the **Tcl Console** window.
- 5. Follow the steps in the [Connecting to the Hardware Target and Programming the FPGA](#page-61-0)  [Device](#page-61-0)s section to open a connection to the target board that is connected to your lab machine. Use the bitstream programming  $(.bit)$  file that you copied to the lab machine to program target FPGA device.
- 6. Follow the steps in the [Setting up the ILA Core to Take a Measurement](#page-62-0) section and beyond to debug your design in hardware. Use the probes  $(0.1+x)$  file that you copied to the lab machine when you get to the [Reading ILA Probes Information](#page-83-0) section.

#### **Connecting to a Remote hw\_server Running on a Lab Machine**

If you have a network connection to your lab machine, you can also connect to the target board by connecting to a Hardware Server that is running on that remote lab machine. Here are the steps to using the Vivado logic analyzer feature to connect to a Vivado Hardware Server (hw\_server.bat on Windows platforms or hw\_server on Linux platforms) that is running on the lab machine:

1. Install the latest version of the Vivado Design Suite or Vivado Hardware Server (Standalone) on the lab machine.

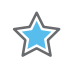

**IMPORTANT:** *You do NOT need to install the full Vivado Design Suite on the lab machine to only use the remote hardware server feature. However, if you do want to use the Vivado Hardware Manager features (such as the Vivado logic analyzer or Vivado serial I/O analyzer) on the lab machine, then you will need to install the full Vivado Design Suite on the lab machine. Also, You do NOT need any software licenses to run the Hardware Server or any of the Hardware Manager features of the Vivado tools.*

2. Start up the hw server application on the remote lab machine. Assuming you installed the Vivado Hardware Server (Standalone) to the default location and your lab machine is a 64-bit Windows machine, here is the command line:

C:\Xilinx\VivadoHWSRV\*vivado\_release.version*\bin\hw\_server.bat

3. Start Vivado IDE in GUI mode on a different machine than your lab machine.

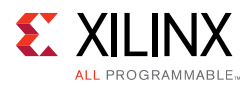

- 4. Follow the steps in the [Connecting to the Hardware Target and Programming the FPGA](#page-61-0)  [Device](#page-61-0) section to open a connection to the target board that is connected to your lab machine. However, instead of connecting to a Vivado CSE server running on localhost, use the host name of your lab machine.
- 5. Follow the steps in the [Setting up the ILA Core to Take a Measurement](#page-62-0) section and beyond to debug your design in hardware.

## **Description of Hardware Manager Tcl Objects and Commands**

You can use Tcl commands to interact with your hardware under test. The hardware is organized in a set of hierarchical first class Tcl objects (see [Table 5-7](#page-97-0)).

| <b>Tcl Object</b> | <b>Description</b>                                                                                                    |
|-------------------|----------------------------------------------------------------------------------------------------|
| hw server         | Object referring to hardware server. Each hw_server can<br>have one or more hw_target objects associated with it.                                                                                                    |
| hw_target         | Object referring to JTAG cable or board. Each hw_target can<br>have one or more hw_device objects associated with it.                                                                                                    |
| hw_device         | Object referring to a device in the JTAG chain, including<br>Xilinx FPGA devices. Each hw_device can have one or more<br>hw_ila objects associated with it.                                                                  |
| hw_ila            | Object referring to an ILA core in the Xilinx FPGA device.<br>Each hw_ila object can have only one hw_ila_data object<br>associated with it. Each hw_ila object can have one or more<br>hw_probe objects associated with it. |
| hw_ila_data       | Object referring to data uploaded from an ILA debug core.                                                                                                    |
| hw_probe          | Object referring to the probe input of an ILA debug core.                                                                                                    |
| hw_vio            | Object referring to a VIO core in the Xilinx FPGA device.                                                                                                    |

<span id="page-97-0"></span>*Table 5-7:* **Hardware Manager Tcl Objects**

For more information about the hardware manager commands, run the help  $-categorical$ hardware Tcl command in the Tcl Console.

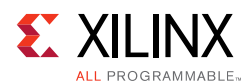

### **Description of hw\_server Tcl Commands**

[Table 5-8](#page-98-1) contains descriptions of all Tcl commands used to interact with hardware servers.

<span id="page-98-1"></span>*Table 5-8:* **Descriptions of hw\_server Tcl Commands**

| <b>Tcl Command</b>   | <b>Description</b>                                          |
|----------------------|-------------------------------------------------------------|
| connect_hw_server    | Open a connection to a hardware server.                     |
| current hw server    | Get or set the current hardware server.                     |
| disconnect hw server | Close a connection to a hardware server.                    |
| get_hw_servers       | Get list of hardware server names for the hardware servers. |
| refresh hw server    | Refresh a connection to a hardware server.                  |

#### **Description of hw\_target Tcl Commands**

[Table 5-9](#page-98-0) contains descriptions of all Tcl commands used to interact with hardware targets.

| <b>Tcl Command</b> | <b>Description</b>                                                |
|--------------------|-------------------------------------------------------------------|
| close_hw_target    | Close a hardware target.                                          |
| current_hw_target  | Get or set the current hardware target.                           |
| get_hw_targets     | Get list of hardware targets for the hardware servers.            |
| open_hw_target     | Open a connection to a hardware target on the hardware<br>server. |
| refresh_hw_target  | Refresh a connection to a hardware target.                        |

<span id="page-98-0"></span>*Table 5-9:* **Descriptions of hw\_target Tcl Commands**

### **Description of hw\_device Tcl Commands**

[Table 5-10](#page-98-2) Descriptions of hw\_device Tcl Commands contains descriptions of all Tcl commands used to interact with hardware devices.

<span id="page-98-2"></span>*Table 5-10:* **Descriptions of hw\_device Tcl Commands**

| <b>Tcl Command</b> | <b>Description</b>                           |
|--------------------|----------------------------------------------|
| current_hw_device  | Get or set the current hardware device.      |
| get_hw_devices     | Get list of hardware devices for the target. |
| program_hw_device  | Program Xilinx FPGA devices.                 |
| refresh_hw_device  | Refresh a hardware device.                   |

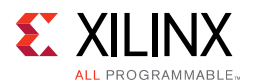

### **Description of hw\_ila Tcl Commands**

[Table 5-11](#page-99-0) Descriptions of hw\_ila Tcl Commands contains descriptions of all Tcl commands used to interact with ILA debug cores.

| <b>Tcl Command</b> | <b>Description</b>                                 |
|--------------------|----------------------------------------------------|
| current_hw_ila     | Get or set the current hardware ILA.               |
| get_hw_ilas        | Get list of hardware ILAs for the target.          |
| reset_hw_ila       | Reset hw_ila control properties to default values. |
| run hw ila         | Arm hw_ila triggers.                               |
| wait_on_hw_ila     | Wait until all data has been captured.             |

<span id="page-99-0"></span>*Table 5-11:* **Descriptions of hw\_ila Tcl Commands**

### **Description of hw\_ila\_data Tcl Commands**

[Table 5-12](#page-99-1) Descriptions of hw\_ila\_data Tcl Commands contains descriptions of all Tcl commands used to interact with captured ILA data.

| <b>Tcl Command</b>  | <b>Description</b>                                                     |
|---------------------|------------------------------------------------------------------------|
| current_hw_ila_data | Get or set the current hardware ILA data                               |
| display_hw_ila_data | Display hw_ila_data in waveform viewer                                 |
| get_hw_ila_data     | Get list of hw_ila_data objects                                        |
| read_hw_ila_data    | Read hw_ila_data from a file                                           |
| upload_hw_ila_data  | Stop the ILA core from capturing data and upload any<br>captured data. |
| write_hw_ila_data   | Write hw_ila_data to a file.                                           |

<span id="page-99-1"></span>*Table 5-12:* **Descriptions of hw\_ila\_data Tcl Commands**

#### **Description of hw\_probe Tcl Commands**

[Table 5-13](#page-99-2) contains descriptions of all Tcl commands used to interact with captured ILA data.

<span id="page-99-2"></span>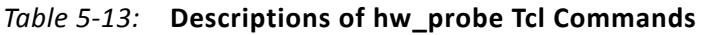

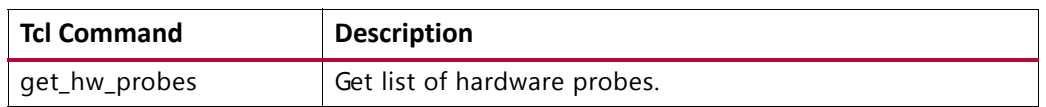

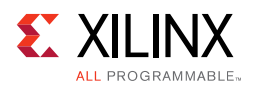

### **Description of hw\_vio Tcl Commands**

[Table 5-14](#page-100-1) contains descriptions of all Tcl commands used to interact with VIO cores.

| <b>Tcl Command</b>    | <b>Description</b>                                                                              |
|-----------------------|-------------------------------------------------------------------------------------------------|
| commit_hw_vio         | Write hw_probe OUTPUT_VALUE properties values to VIO<br>cores.                                  |
| get_hw_vios           | Get a list of hw vios                                                                           |
| refresh_hw_vio        | Update hw_probe INPUT_VALUE and ACTIVITY_VALUE<br>properties with values read from VIO cores.   |
| reset_hw_vio_activity | Reset VIO ACTIVITY_VALUE properties, for hw_probes<br>associated with specified hw_vio objects. |
| reset_hw_vio_outputs  | Reset VIO core outputs to initial values.                                                       |

<span id="page-100-1"></span>*Table 5-14:* **Descriptions of hw\_vio Tcl Commands**

#### **Description of hw\_axi and hw\_axi\_txn Tcl Commands**

[Table 5-15](#page-100-0) contains descriptions of all Tcl commands used to interact with JTAG-to-AXI Master cores.

| <b>Tcl Command</b> | <b>Description</b>                                                                                             |
|--------------------|----------------------------------------------------------------------------------------------------|
| create_hw_axi_txn  | Creates hardware AXI transaction object.                                                                       |
| delete_hw_axi_txn  | Deletes hardware AXI transaction objects.                                                                      |
| get_hw_axi_txns    | Gets a list of hardware AXI transaction objects.                                                               |
| get_hw_axis        | Gets a list of hardware AXI objects.                                                                           |
| refresh_hw_axi     | Refreshes hardware AXI object status.                                                                          |
| report_hw_axi_txn  | Reports formatted hardware AXI transaction data.                                                               |
| reset_hw_axi       | Resets hardware AXI core state.                                                                                |
| run_hw_axi         | Runs hardware AXI read/write transactions and update transaction<br>status in the corresponding hw_axi object. |

<span id="page-100-0"></span>*Table 5-15:* **Description of hw\_axi and hw\_axi\_txn Tcl Commands**

### **Description of hw\_sysmon Tcl Commands**

[Table 5-16](#page-101-0) contains descriptions of all Tcl commands used to interact with System Monitor core.

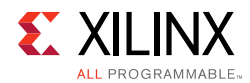

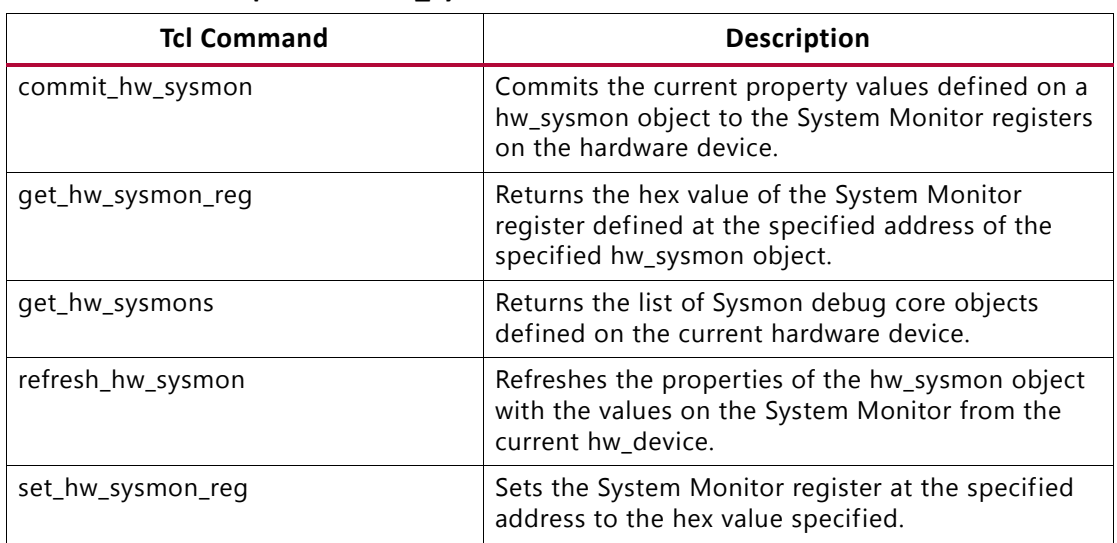

<span id="page-101-0"></span>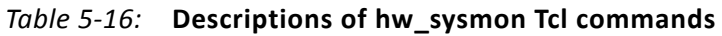

*Note:* Detailed help for each of these commands can be obtained by typing <*command name*> -help on the Vivado TCL Console.

## **Using Tcl Commands to Interact with a JTAG-to-AXI Master Core**

Below is an example Tcl command script that interacts with the following example system:

- One KC705 board's Digilent JTAG-SMT1 cable (serial number 12345) accessible via a Vivado hw\_server running on localhost:3121.
- Single JTAG-to-AXI Master core in a design running in the XC7K325T device on the KC705 board.
- JTAG-to-AXI Master core is in an AXI-based system that has an AXI BRAM Controller Slave core in it.

#### **Example Tcl Command Script**

```
# Connect to the Digilent Cable on localhost:3121 
connect_hw_server -url localhost:3121 
current_hw_target [get_hw_targets */xilinx_tcf/Digilent/12345]
open_hw_target
# Program and Refresh the XC7K325T Device
current_hw_device [lindex [get_hw_devices] 0]
refresh_hw_device -update_hw_probes false [lindex [get_hw_devices] 0]
set_property PROGRAM.FILE {C:/design.bit} [lindex [get_hw_devices] 0]
set_property PROBES.FILE {C:/design.ltx} [lindex [get_hw_devices] 0]
```
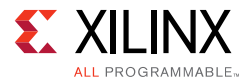

```
program_hw_devices [lindex [get_hw_devices] 0]
refresh_hw_device [lindex [get_hw_devices] 0]
# Reset the JTAG-to-AXI Master core
reset_hw_axi [get_hw_axis hw_axi_1]
# Create a read transaction bursts 128 words starting from address 0
create_hw_axi_txn read_txn [get_hw_axis hw_axi_1] -type read \
-address 00000000 -len 128
# Create a write transaction bursts 128 words starting at address 0
# using a repeating fill value of 11111111_22222222_33333333_44444444
# (where LSB is to the left)
create_hw_axi_txn write_txn [get_hw_axis hw_axi_1] -type write \
-address 00000000 -len 128 -data {11111111_22222222_33333333_44444444}
# Run the write transaction
run_hw_axi [get_hw_axi_txns wrte_txn]
# Run the read transaction
run_hw_axi [get_hw_axi_txns read_txn]
```
## **Using Tcl Commands to Take an ILA Measurement**

Below is an example Tcl command script that interacts with the following example system:

- One KC705 board's Digilent JTAG-SMT1 cable (serial number 12345) accessible via a Vivado CSE server running on localhost:3121.
- Single ILA core in a design running in the XC7K325T device on the KC705 board.
- ILA core has a probe called counter[3:0].

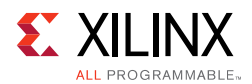

### **Example Tcl Command Script**

```
# Connect to the Digilent Cable on localhost:3121
connect_hw_server -url localhost:3121
current_hw_target [get_hw_targets */xilinx_tcf/Digilent/12345]
open_hw_target
# Program and Refresh the XC7K325T Device
current_hw_device [lindex [get_hw_devices] 0]
refresh_hw_device -update_hw_probes false [lindex [get_hw_devices] 0]
set property PROGRAM.FILE {C:/design.bit} [lindex [get hw devices] 0]
set_property PROBES.FILE {C:/design.ltx} [lindex [get_hw_devices] 0]
program_hw_devices [lindex [get_hw_devices] 0]
refresh_hw_device [lindex [get_hw_devices] 0]
# Set Up ILA Core Trigger Position and Probe Compare Values
set property CONTROL.TRIGGER POSITION 512 [get hw_ilas hw_ila_1]
set_property COMPARE_VALUE.0 eq4'b0000 [get_hw_probes counter]
# Arm the ILA trigger and wait for it to finish capturing data
run_hw_ila hw_ila_1
wait_on_hw_ila hw_ila_1
# Upload the captured ILA data, display it, and write it to a file
current_hw_ila_data [upload_hw_ila_data hw_ila_1]
display_hw_ila_data [current_hw_ila_data]
write_hw_ila_data my_hw_ila_data [current_hw_ila_data]
```
## **Trigger At Startup**

The Trigger at Startup feature is used to configure the trigger settings of an ILA core in a design .bit file so that it is pre-armed to trigger immediately after device startup. You do this by taking the various trigger settings that ordinarily get applied to an ILA core running in a design in hardware, and applying them to the ILA core in the implemented design.

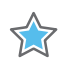

**IMPORTANT:** *The following process for using Trigger at Startup assumes that you are have a valid ILA 4.0 design working in hardware, and that the ILA 4.0 core has NOT been flattened during the synthesis flow.*

To use the Trigger at Startup feature perform the following steps:

- 1. Run through the first pass of the ILA flow as usual to set up the trigger condition.
	- a. Open the target, configure the device, and bring up the ILA Dashboard.
	- b. Enter the trigger equations for the ILA core in the ILA Dashboard.
- 2. From the Vivado Tcl command line, export the trigger register map file for the ILA core. This file contains all of the register settings to "stamp" back on to the implemented netlist. The output from this is a single file.

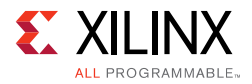

% run\_hw\_ila -file ila\_trig.tas [get\_hw\_ilas hw\_ila\_1]

- 3. Go back and open the previously implemented routed design in Vivado IDE. There are two ways to do this depending on your project flow.
	- a. Project Mode: Use the **Flow Navigator** to open the implemented design.
	- b. Non-Project Mode: Open your routed checkpoint: %open\_checkpoint <*file*>.dcp
- 4. At the Implemented Design Tcl console, apply the trigger settings to the current design in memory, which is your routed netlist.

%apply\_hw\_ila\_trigger ila\_trig.tas

*Note:* If you see an ERROR indicating that the ILA core has been flattened during synthesis, you will need to regenerate your design and force synthesis to preserve hierarchy for the ILA core. Ensure that you are have a valid ILA 4.0 design working in hardware, and that the ILA 4.0 core has NOT been flattened during the synthesis flow

<span id="page-104-0"></span>5. At the Implemented Design Tcl console, write the bitstream with Trigger at Startup settings.

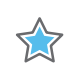

**IMPORTANT:** *To pick up the routed design changes do this at the tcl command console only:*  write\_bitstream trig\_at\_startup.bit

- 6. Go back to the **Hardware Manger** and reconfigure with the new .bit file that you generated in the previous step. You will have to set the property for the updated .bit file location either through the GUI or through a Tcl command. Make sure you set the new .bit file as the one to use for configuration in the hardware tool.
	- a. Select the device in the hardware tree
	- b. Assign the .bit file generated in [step 5](#page-104-0)
- 7. Program the device using the new .bit file.

Once programmed, the new ILA core should immediately arm at startup. You should see an indication in the Trigger Capture Status for the ILA core. If trigger or capture events have occurred, the ILA core is now populated with captured data samples.

*Chapter 6*

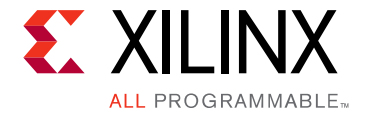

# <span id="page-105-0"></span>Viewing ILA Probe Data in the Waveform Viewer

## **Introduction**

The ILA waveform viewer in the Vivado $\mathbb{R}$  Integrated Design Environment (IDE) provides a powerful way to analyze data captured from the ILA Debug Core. After successfully triggering an ILA core and capturing data, Vivado automatically populates a corresponding waveform viewer with data collected from the ILA core. When using Vivado in project mode, configurable waveform settings such as coloring, radix selection, and signal ordering persist and are conveniently remembered between Vivado sessions.

### **ILA Data and Waveform Relationship**

It is useful to understand the relationship between the hw ila\_data captured ILA data object and the waveform, as shown in [Figure 6-1](#page-105-1).

<span id="page-105-1"></span>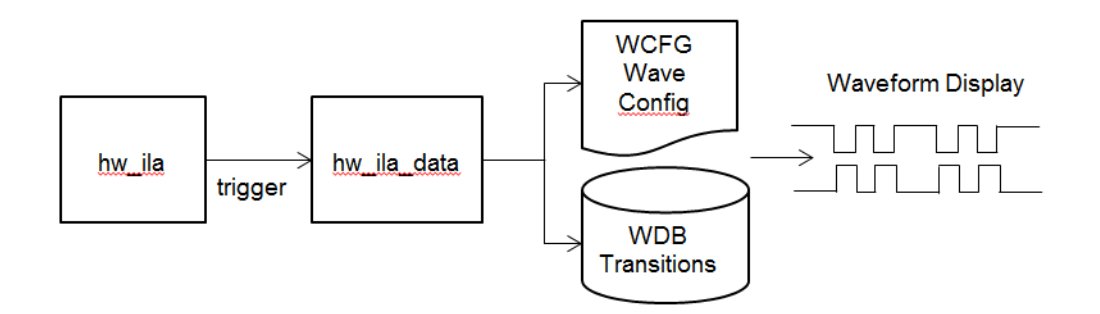

*Figure 6-1:* **ILA Data and Waveform Relationship**

<span id="page-105-2"></span>The hw\_ila Tcl object represents the ILA core in hardware. Every time an ILA core uploads captured data, it is stored in memory in a corresponding  $Tcl$  hw ila data object. These objects are named predictably so the first ILA core in hardware ' $hw\_i1a\_1$ ' produces data in a corresponding Tcl data object named  $hw_i1a_data_i1'$  after trigger and upload. When working online with hardware, every waveform is backed by the in-memory hw\_ila\_data object and has a 1:1 correspondence with this object illustrated by the

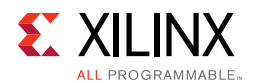

diagram in [Figure 6-1](#page-105-2). For each Tcl hw ila data object, a wave database (WDB) file and wave configuration (WCFG) file are created and automatically tracked in a directory of the Vivado project. [Figure 6-1](#page-105-2) illustrates the flow of data from the hardware hw\_ila on the left through to the waveform display on the right.

The combination of the wave configuration, WCFG, file and wave transition database, WDB, file contain the waveform database and customizations displayed in the Vivado waveform user interface. These waveform files are automatically managed in the Vivado ILA flow and users are not expected to modify the WDB or WCFG files directly. The wave configuration can be modified by changing objects in the waveform viewer (such as signal color, bus radix, signal order, markers, etc) then clicking the **Save** button. This automatically saves the wave configuration changes to the appropriate WCFG file in the Vivado project.

It is possible to archive waveform configurations and data for later viewing by using the Tcl command write hw ila data. This stores the hw ila data, wave database and wave configuration in an archive for later viewing offline. See the section, [Saving and Restoring](#page-83-1)  [Captured Data from the ILA Core in Chapter 5](#page-83-1) for details on using read\_hw\_ila\_data and write\_hw\_ila\_data for offline storage and retrieval of waveforms.

### **Waveform Viewer Layout**

The ILA waveform viewer (sometimes referred to as waveform configuration) is composed of several dynamic objects working together to provide a complete visualization tool for the captured ILA data, as shown in [Figure 6-2.](#page-106-0)

<span id="page-106-0"></span>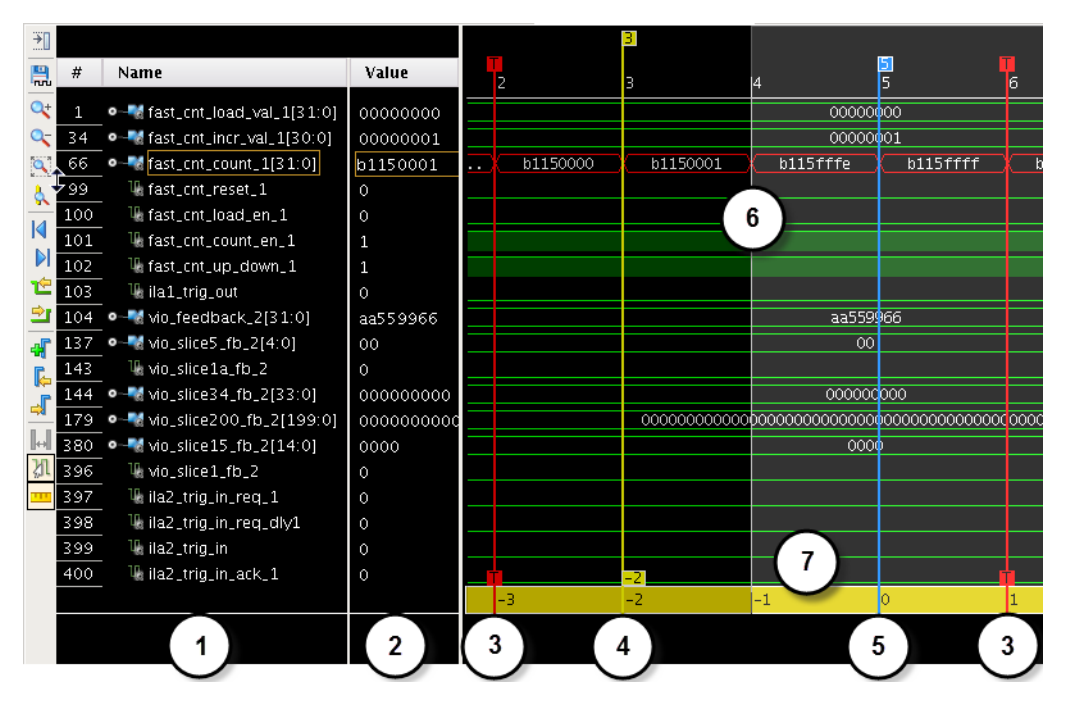

*Figure 6-2:* **Waveform Viewer Showing Captured ILA Data**

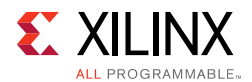

The description for the labelled objects in [Figure 6-2](#page-106-0) is as follows:

- 1. Net or Bus Name from the ILA probes file  $(.1tx)$
- 2. Net or Bus Value at the cursor
- 3. Trigger Markers (red lines)
- 4. Cursor (yellow line)
- 5. Markers (blue line)
- 6. ILA capture window transitions (alternating clear/grey regions)
- 7. Floating measurement ruler (yellow bar)

#### **Waveform Viewer Operation**

The scalars and buses shown in the **Name** column of the wave viewer represent the names of the probe design objects in the waveform (see [Figure 6-3\)](#page-107-0). These correspond to the hardware probes of the ILA core (see the get\_hw\_probes Tcl command).

<span id="page-107-0"></span>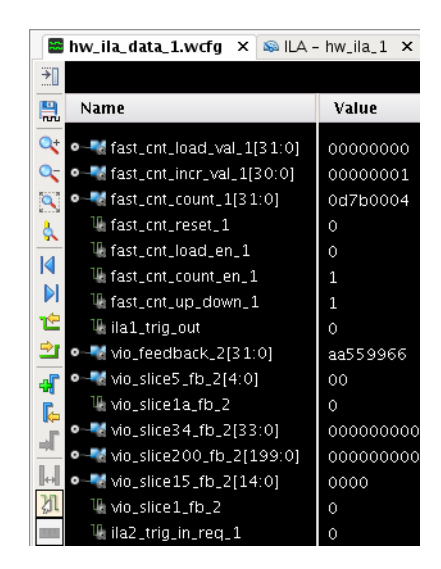

*Figure 6-3:* **ILA Probe Names and Values Shown in Waveform Viewer**

Immediately after triggering and uploading ILA data for the first time, the waveform viewer populates with all probes connected to the ILA core. It is possible to customize probes in the viewer in addition to removing existing probes or adding new probes to the viewer. This section covers the basic operation of the waveform viewer.
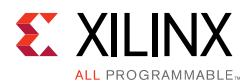

### **Removing Probes from the Waveform**

All probes by default are added to the waveform during the first trigger and upload operation. If you do not want the waveform to contain all probes, it is simple to remove probes from the viewer.

To remove a probe from the waveform viewer, right-click the scalar or bus to delete in the **Name** column and select **Delete** from the pop up menu. Alternatively, select the signal or bus to delete and press the **Delete** key. Probe transition data is not actually deleted from memory it is just hidden from view when probes are removed.

### **Adding Probes to the Waveform**

To add probes to the waveform, select the Probes to add for the associated ILA core in the **Debug Probes** window, right-click, and select **Add Probes to Waveform** from the pop-up menu.

To add another copy of a signal or bus to the waveform window, select the signal or bus in the waveform window. Then select **Edit > Copy** or type **Ctrl+C**. This copies the object to the clipboard. Select **Edit > Paste** or type **Ctrl+V** to paste a copy of the object in the waveform.

### **Using the Zoom Features**

<span id="page-108-0"></span>Toolbar buttons provide quick access to waveform zooming features (see [Figure 6-4\)](#page-108-0). Alternatively, use the mouse wheel combined with the **CTRL** key to zoom in and out of the currently selected waveform. It is important to note the zoom level is not persistent and will be reset between Vivado sessions.

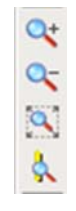

*Figure 6-4:* **Waveform Zoom Buttons**

### **Waveform Options Dialog Box**

The waveform viewer allows you do customize the way objects are displayed.

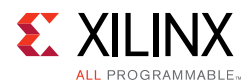

<span id="page-109-0"></span>When you select the Waveforms Options button the **Waveform Options** dialog box in [Figure 6-5](#page-109-0) opens:

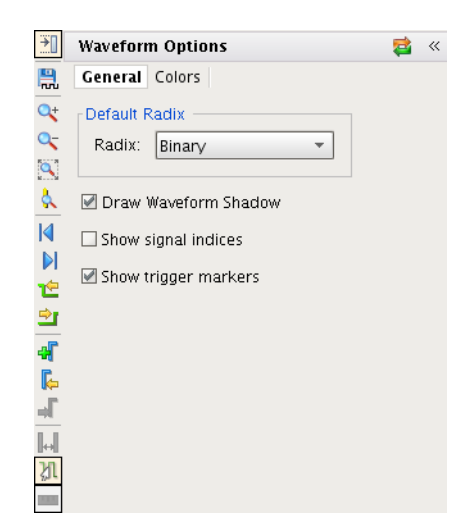

*Figure 6-5:* **Waveform Options Dialog Box**

The options are as follows:

- **Colors Tab:** Lets you choose custom colors for waveform objects
- **Default Radix:** Sets the default radix for bus probes
- **Draw Waveform Shadow:** Displays a light green shadow under scalar '1' to help differentiate between '1' and '0'
- **Show signal indices:** Display index position number to the left side of scalar and bus names
- **Show trigger markers:** Show (or hide) the red trigger markers in the wave viewer

## **Customizing the Configuration**

You can customize the Waveform configuration using the features that are listed and briefly described in [Table 6-1;](#page-110-0) the feature name links to the subsection that fully describes the feature.

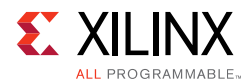

| <b>Feature</b>             | <b>Description</b>                                                                                                    |
|----------------------------|----------------------------------------------------------------------------------------------------|
| <b>Cursors</b>             | The main cursor and secondary cursor in the Waveform<br>window let you display and measure time, and they form the<br>focal point for various navigation activities. |
| <b>Markers</b>             | You can add markers to navigate through the waveform, and<br>to display the waveform value at a particular time.                                                     |
| <b>Dividers</b>            | You can add a divider to create a visual separator of signals.                                                                                                    |
| <b>Using Groups</b>        | You can add a group, that is a collection to which signals and<br>buses can be added in the wave configuration as a means of<br>organizing a set of related signals. |
| <b>Using Virtual Buses</b> | You can add a virtual bus to your wave configuration, to which<br>you can add logic scalars and arrays.                                                              |
| <b>Renaming Objects</b>    | You can rename objects, signals, buses, and groups.                                                                                                    |
| <b>Radixes</b>             | The default radix controls the bus radix that displays in the<br>wave configuration, Objects panel, and the Console panel.                                           |
| <b>Bus Bit Order</b>       | You can change the Bus bit order from Most Significant Bit<br>(MSB) to Least Significant Bit (LSB) and vice versa.                                                   |

<span id="page-110-0"></span>*Table 6-1:* **Customization Features in the Waveform Configuration**

#### <span id="page-110-1"></span>**Cursors**

Cursors are used primarily for temporary indicators of sample position and are expected to be moved frequently, as in the case when you are measuring the distance (in samples) between two waveform edges.

**TIP:** *For more permanent indicators, used in situations such as establishing a time-base for multiple measurements, add markers to the Wave window instead. See [Markers, page 112](#page-111-0) for more information.* 

You can place the main cursor with a single click in the **Waveform** window.

To place a secondary cursor, **Ctrl+Click** and hold the waveform, and drag either left or right. You can see a flag that labels the location at the top of the cursor.

Alternatively, you can hold the **SHIFT** key and click a point in the waveform. The main cursor remains the original position, and the other cursor is at the point in the waveform that you clicked.

*Note:* To preserve the location of the secondary cursor while positioning the main cursor, hold the **Shift** key while clicking. When placing the secondary cursor by dragging, you must drag a minimum distance before the secondary cursor appears.

To move a cursor, hover over the cursor until you see the grab symbol, and click and drag the cursor to the new location.

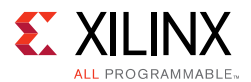

As you drag the cursor in the **Waveform** window, you see a hollow or filled-in circle if the **Snap to Transition** button is selected, which is the default behavior.

- A hollow circle  $\overline{O}$  indicates that you are between transitions in the waveform of the selected signal.
- A filled-in circle  $\blacksquare$  indicates that you are hovering over the waveform transition of the selected signal. A secondary cursor can be hidden by clicking anywhere in the **Waveform** window where there is no cursor, marker, or floating ruler.

### <span id="page-111-0"></span>**Markers**

Use a marker when you want to mark a significant event within your waveform in a permanent fashion. Markers allow you to measure distance (in samples) relevant to that marked event.

You can add, move, and delete markers as follows:

- You add markers to the wave configuration at the location of the main cursor.
	- a. Place the main cursor at the sample number where you want to add the marker by clicking in the **Waveform** window at the sample number or on the transition.
	- b. Select **Edit > Markers > Add Marker**, or click the **Add Marker** button.

A marker is placed at the cursor, or slightly offset if a marker already exists at the location of the cursor. The sample number of the marker displays at the top of the line.

- You can move the marker to another location in the waveform using the drag and drop method. Click the marker label (at the top of the marker) and drag it to the location.
	- The drag symbol  $\frac{88}{10}$  indicates that the marker can be moved. As you drag the marker in the **Waveform** window, you see a hollow or filled-in circle if the **Snap to Transition** button is selected, which is the default behavior.
	- A filled-in circle  $\bullet$  indicates that you are hovering over a transition of the waveform for the selected signal or over another marker.
	- ° For markers, the filled-in circle is white.
	- A hollow circle  $\bigcirc$  indicates that are you between transitions in the waveform of the selected signal.
	- Release the mouse key to drop the marker to the new location.
- You can delete one or all markers with one command. Right-click over a marker, and do one of the following:
	- ° Select **Delete Marker** from the popup menu to delete a single marker.
	- ° Select **Delete All Markers** from the popup menu to delete all markers.

*Note:* You can also use the **Delete** key to delete a selected marker.

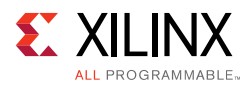

° Use **Edit > Undo** to reverse a marker deletion.

### **Trigger Markers**

The red trigger marker (whose label is a red letter 'T') a special marker that indicates the occurrence of the trigger event in the capture buffer. The position of the trigger marker in the buffer directly corresponds to the Trigger Position setting (see [Using the ILA Dashboard,](#page-66-0)  [page 67](#page-66-0)).

**Note:** The trigger markers are not movable using the same technique as regular markers. Set their position using the ILA core's Trigger Position property setting.

### <span id="page-112-0"></span>**Dividers**

Dividers create a visual separator between signals. You can add a divider to your wave configuration to create a visual separator of signals, as follows:

- 1. In a **Name** column of the **Waveform** window, click a signal to add a divider below that signal.
- 2. From the popup menu, select **Edit > New Divider**, or right-click and select **New Divider**.

The change is visual and nothing is added to the HDL code. The new divider is saved with the wave configuration file when you save the file.

You can move or delete Dividers as follows:

- Move a Divider to another location in the waveform by dragging and dropping the divider name.
- To delete a Divider, highlight the divider, and click the **Delete** key, or right-click and select **Delete** from the popup menu.

You can also rename Dividers; see [Renaming Objects, page 115](#page-114-0).

#### <span id="page-112-1"></span>**Using Groups**

A Group is a collection of expandable and collapsible categories, to which you can add signals and buses in the wave configuration to organize related sets of signals. The group itself displays no waveform data but can be expanded to show its contents or collapsed to hide them. You can add, change, and remove groups.

To add a Group:

1. In a wave configuration, select one or more signals or buses to add to a group.

*Note:* A group can include dividers, virtual buses, and other groups.

2. Select **Edit > New Group**, or right-click and select **New Group** from the popup menu.

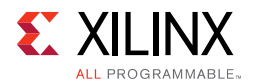

A Group that contains the selected signal or bus is added to the wave configuration.

A Group is represented with the **Group** button.

The change is visual and nothing is added to the ILA core.

You can move other signals or buses to the group by dragging and dropping the signal or bus name.

You can move or remove Groups as follows:

- Move Groups to another location in the **Name** column by dragging and dropping the group name.
- Remove a group, by highlighting it and selecting **Edit > Wave Objects > Ungroup**, or right-click and select **Ungroup** from the popup menu. Signals or buses formerly in the group are placed at the top-level hierarchy in the wave configuration.

Groups can be renamed also; see [Renaming Objects, page 115](#page-114-0).

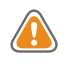

**CAUTION!** *The Delete key removes the group and its nested signals and buses from the wave configuration.*

#### <span id="page-113-0"></span>**Using Virtual Buses**

You can add a virtual bus to your wave configuration, which is a grouping to which you can add logic scalars and arrays. The virtual bus displays a bus waveform, which shows the signal waveforms in the vertical order that they appear under the virtual bus, flattened to a one-dimensional array. You can then change or remove virtual buses after adding them.

To add a virtual bus:

- 1. In a wave configuration, select one or more signals or buses you want to add to a virtual bus.
- 2. Select **Edit > New Virtual Bus**, or right-click and select **New Virtual Bus** from the popup menu.

The virtual bus is represented with the **Virtual Bus** button .

The change is visual and nothing is added to the HDL code.

You can move other signals or buses to the virtual bus by dragging and dropping the signal or bus name. The new virtual bus and its nested signals or buses are saved when you save the wave configuration file. You can also move it to another location in the waveform by dragging and dropping the virtual bus name.

You can rename a virtual bus; see [Renaming Objects](#page-114-0).

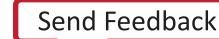

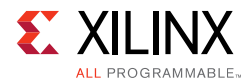

To remove a virtual bus, and ungroup its contents, highlight the virtual bus, and select **Edit > Wave Objects > Ungroup**, or right-click and select **Ungroup** from the popup menu.

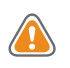

**CAUTION!** *The Delete key removes the virtual bus and its nested signals and buses from the wave configuration.*

## <span id="page-114-0"></span>**Renaming Objects**

You can rename any object in the **Waveform** window, such as signals, dividers, groups, and virtual buses.

- 1. Select the object name in the **Name** column.
- 2. Select **Rename** from the popup menu.
- 3. Replace the name with a new one.
- 4. Press **Enter** or click outside the name to make the name change take effect.

You can also double-click the object name and then type a new name. The change is effective immediately. Object name changes in the wave configuration do not affect the names of the nets attached to the ILA core probe inputs.

#### <span id="page-114-1"></span>**Radixes**

Understanding the type of data on your bus is important. You need to recognize the relationship between the radix setting and the data type to use the waveform options of Digital and Analog effectively. See [Bus Radixes, page 117](#page-116-0) for more information about the radix setting and its effect on Analog waveform analysis.

You can change the radix of an individual signal (ILA probe) in the **Waveform** window as follows:

- 1. Right-click a bus in the **Waveform** window.
- 2. Select **Radix** and the format you want from the drop-down menu:
	- **° Binary**
	- **° Hexadecimal**
	- **° Unsigned Decimal**
	- **° Signed Decimal**
	- **° Octal**
	- **° ASCII**

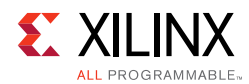

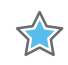

**IMPORTANT:** Changes to the radix of an item in the Objects window do not apply to values in the **Waveform** window or the **Tcl** Console. To change the radix of an individual signal (ILA probe) in the **Waveform** window, use the **Waveform** window popup menu.

- Maximum bus width of 64 bits on real. Incorrect values are possible for buses wider than 64 bits.
- Floating point supports only 32- and 64-bit arrays.

### **Using the Floating Ruler**

The floating ruler assists with sample measurements using a sample number base other than the absolute sample numbers shown on the standard ruler at the top of the **Waveform** window.

You can display (or hide) a floating ruler and move it to a location in the **Waveform** window. The sample base (sample 0) of the floating ruler is the secondary cursor, or, if there is no secondary cursor, the selected marker.

The floating ruler button and the floating ruler itself are visible only when the secondary cursor (or selected marker) is present.

- 1. Do either of the following to display or hide a floating ruler:
	- Place the secondary cursor.
	- Select a marker.
- 2. Select **View > Floating Ruler**, or click the **Floating Ruler** button.

You only need to follow this procedure the first time. The floating ruler displays each time the secondary cursor is placed or a marker is selected.

Select the command again to hide the floating ruler.

#### <span id="page-115-0"></span>**Bus Bit Order**

You can reverse the bus bit order in the wave configuration to switch between MSB-first and LSB-first signal representation.

To reverse the bit order:

- 1. Select a bus.
- 2. Right-click and select **Reverse Bit Order**.

The bus bit order is reversed. The **Reverse Bit Order** command is marked to show that this is the current behavior.

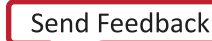

uu)

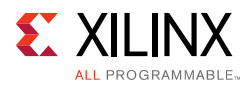

## <span id="page-116-0"></span>**Bus Radixes**

Bus values are interpreted as numeric values, which are determined by the radix setting on the bus wave object, as follows:

- Binary, octal, hexadecimal, ASCII, and unsigned decimal radixes cause the bus values to be interpreted as unsigned integers. The format of data on the bus must match the radix setting.
- Any non-0 or -1 bits cause the entire value to be interpreted as 0.
- The signed decimal radix causes the bus values to be interpreted as signed integers.
- <span id="page-116-1"></span>• Real radixes cause bus values to be interpreted as fixed point or floating point real numbers, as determined by the settings of the **Real Settings** dialog box, shown in [Figure 6-6.](#page-116-1)

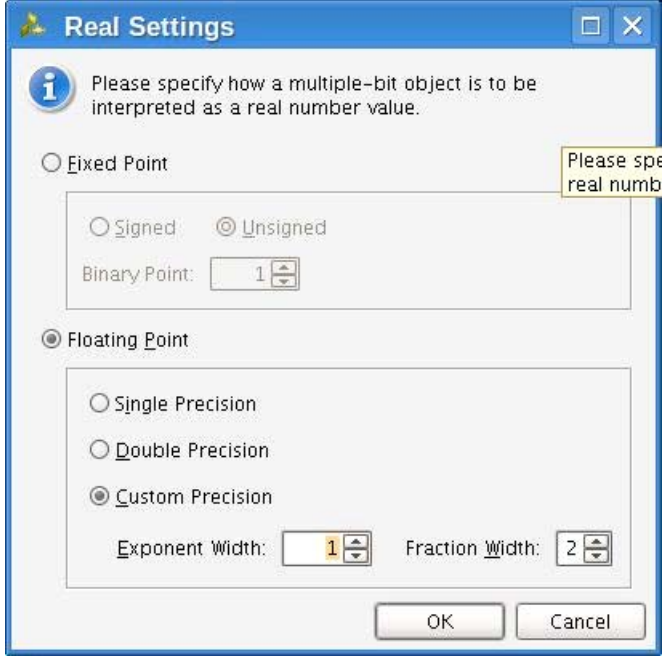

*Figure 6-6:* **Real Settings Dialog Box** 

The options are as follows:

- **Fixed Point**: Specifies that the bits of the selected bus wave objects is interpreted as a fixed point, signed, or unsigned real number.
- **Binary Point**: Specifies how many bits to interpret as being to the right of the binary point. If **Binary Point** is larger than the bit width of the wave object, wave object values cannot be interpreted as fixed point, and when the wave object is shown in Digital

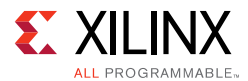

waveform style, all values show as <Bad Radix>. When shown as analog, all values are interpreted as 0.

• **Floating Point**: Specifies that the bits of the selected bus wave objects should be interpreted as an IEEE floating point real number.

*Note:* Only single precision and double precision (and custom precision with values set to those of single and double precision) are supported.

Other values result in <Bad Radix> values as in **Fixed Point**.

**Exponent Width** and **Fraction Width** must add up to the bit width of the wave object, or else <Bad Radix> values result.

## **Viewing Analog Waveforms**

To convert a digital waveform to analog, do the following:

- 1. In the **Name** area of a **Waveform** window, right-click the bus.
- 2. Select **Waveform Style** and then **Analog Settings** to choose an appropriate drawing setting.

The digital drawing of the bus converts to an analog format.

You can adjust the height of either an analog waveform or a digital waveform by selecting and then dragging the rows.

[Figure 6-7](#page-118-0) shows the **Analog Settings** dialog box with the settings for analog waveform drawing.

<span id="page-118-0"></span>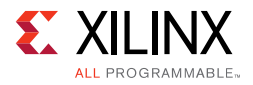

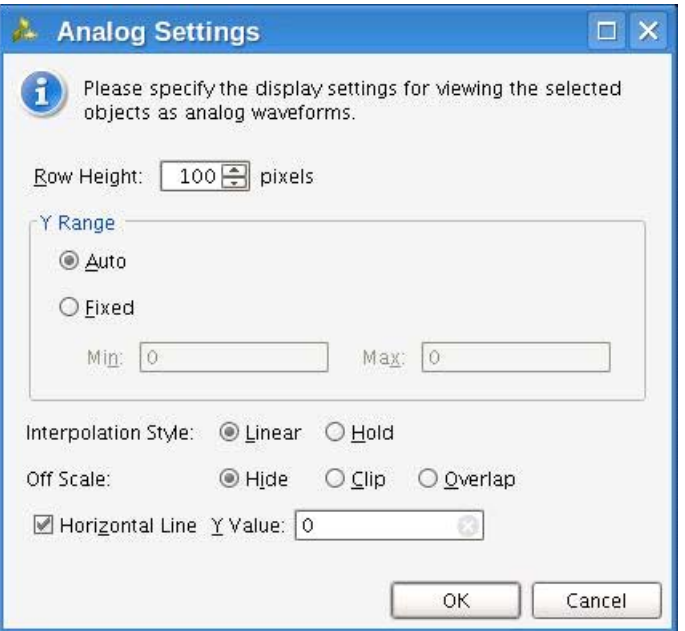

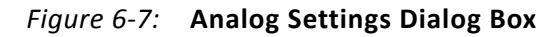

The **Analog Settings** dialog box options are as follows:

• **Row Height**: Specifies how tall to make the select wave objects, in pixels. Changing the row height does not change how much of a waveform is exposed or hidden vertically, but rather stretches or contracts the height of the waveform.

When switching between Analog and Digital waveform styles, the row height is set to an appropriate default for the style (20 for digital, 100 for analog).

- **Y Range**: Specifies the range of numeric values to be shown in the waveform area.
	- ° **Auto**: Specifies that the range should continually expand whenever values in the visible time range of the window are discovered to lie outside the current range.
	- ° **Fixed:** Specifies that the time range is to remain at a constant interval.
	- ° **Min**: Specifies the value displays at the bottom of the waveform area.
	- **Max**: Specifies the value displays at the top.

Both values can be specified as floating point; however, if radix of the wave object radix is integral, the values are truncated to integers.

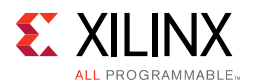

- **Interpolation Style**: Specifies how the line connecting data points is to be drawn.
	- **Linear**: Specifies a straight line between two data points.
	- **Hold**: Specifies that of two data points, a horizontal line is drawn from the left point to the X-coordinate of the right point, then another line is drawn connecting that line to the right data point, in an L shape.
	- **Off Scale**: Specifies how to draw waveform values that lie outside the Y range of the waveform area.
	- ° **Hide:** Specifies that outlying values are not shown, such that a waveform that reaches the upper or lower bound of the waveform area disappears until values are again within the range.
	- **Clip**: Specifies that outlying values be altered so that they are at the top or bottom of the waveform area, such that a waveform that reaches the upper- or lower-bound of the waveform area follows the bound as a horizontal line until values are again within the range.
	- **Overlap:** Specifies that the waveform be drawn wherever its values are, even if they lie outside the bounds of the waveform area and overlap other waveforms, up to the limits of the wave window itself.
- **Horizontal Line**: Specifies whether to draw a horizontal rule at the given value. If the check-box is on, a horizontal grid line is drawn at the vertical position of the specified Y value, if that value is within the Y range of the waveform.

As with Min and Max, the Y value accepts a floating point number but truncates it to an integer if the radix of the selected wave objects is integral.

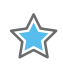

**IMPORTANT:** *Analog settings are saved in a wave configuration; however, because control of zooming in the Y dimension is highly interactive, unlike other wave object properties such as radix, they do not affect the modification state of the wave configuration. Consequently, zoom settings are not saved with the wave configuration.*

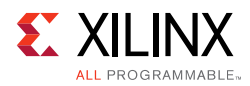

## **Zoom Gestures**

<span id="page-120-0"></span>In addition to the zoom gestures supported for zooming in the X dimension, when over an analog waveform, additional zoom gestures are available, as shown in [Figure 6-8](#page-120-0).

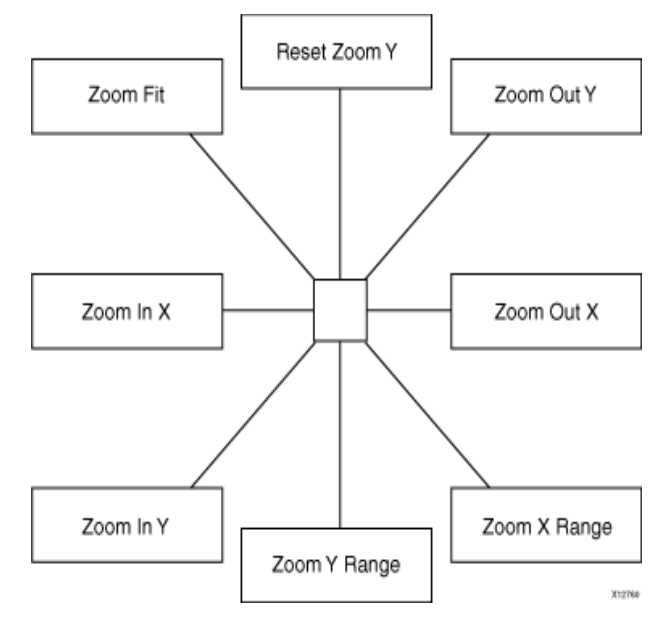

*Figure 6-8:* **Analog Zoom Options** 

To invoke a zoom gesture, hold down the left mouse button and drag in the direction indicated in the diagram, where the starting mouse position is the center of the diagram.

The additional Zoom gestures are as follows:

- **Zoom Out Y**: Zooms out in the Y dimension by a power of 2 determined by how far away the mouse button is released from the starting point. The zoom is performed such that the Y value of the starting mouse position remains stationary.
- **Zoom Y Range:** Draws a vertical curtain which specifies the Y range to display when the mouse is released.
- **Zoom In Y**: Zooms in toward the Y dimension by a power of 2 determined by how far away the mouse button is released from the starting point.

The zoom is performed such that the Y value of the starting mouse position remains stationary.

• **Reset Zoom Y**: Resets the Y range to that of the values currently displayed in the wave window and sets the Y Range mode to **Auto**.

All zoom gestures in the Y dimension set the Y Range analog settings. **Reset Zoom Y** sets the Y Range to **Auto**, whereas the other gestures set Y Range to **Fixed**.

*Chapter 7*

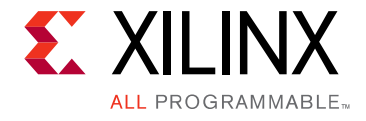

# In-System Serial I/O Debugging Flows

## **Introduction**

The Vivado $\mathcal{R}$  IDE provides a quick and easy way to generate a design that helps you debug and verify your system that uses Xilinx high-speed gigabit transceiver (GT) technology. The in-system serial I/O debugging flow has three distinct phases:

- 1. IBERT Core generation phase: Customizing and generating the IBERT core that best meets your hardware high-speed serial I/O requirements.
- 2. IBERT Example Design Generation and Implementation phase: Generating the example design for the IBERT core generated in the previous step.
- 3. Serial I/O Analysis phase: Interacting with the IBERT IP contained in the design to debug and verify issues in your high-speed serial I/O links.

The rest of this chapter shows how to complete the first two phases. The third phase is covered in the chapter called Debugging the Serial I/O Design in Hardware.

## **Generating an IBERT Core using the Vivado IP Catalog**

The first phase of getting a suitable hardware design to help debug and validate your system's high-speed serial I/O interfaces is to generate the IBERT core. The following steps outline how to do this:

- 1. Open the Vivado IDE
- 2. On the first panel, choose **Manage IP > New IP Location**, then click **Next** when the **Open IP Catalog** wizard opens.
- 3. Select the desired part, target language, target simulator, and IP location. Click **Finish**.
- 4. In the **IP Catalog** under **Debug and Verification > Debug**, you will find one or more available IBERT cores as shown in [Figure 7-1](#page-122-0), depending on the device selected in the previous step.
- 5. Double-click the IBERT architecture desire to open the Customize IP Wizard for that core

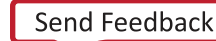

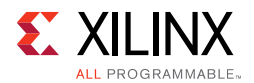

Customize the IBERT core for your given hardware system requirements. For details on the various IBERT cores available, see the following IP Documents: *LogiCORE IP IBERT for 7 Series GTX Transceivers,* (PG132) [\[Ref 13\],](#page-168-0) *LogiCORE IP IBERT for 7 Series GTP Transceivers*, (PG133) [\[Ref 14\]](#page-168-1), *LogiCORE IP IBERT for 7 Series GTH Transceivers,* (PG152) [\[Ref 15\].](#page-168-2)

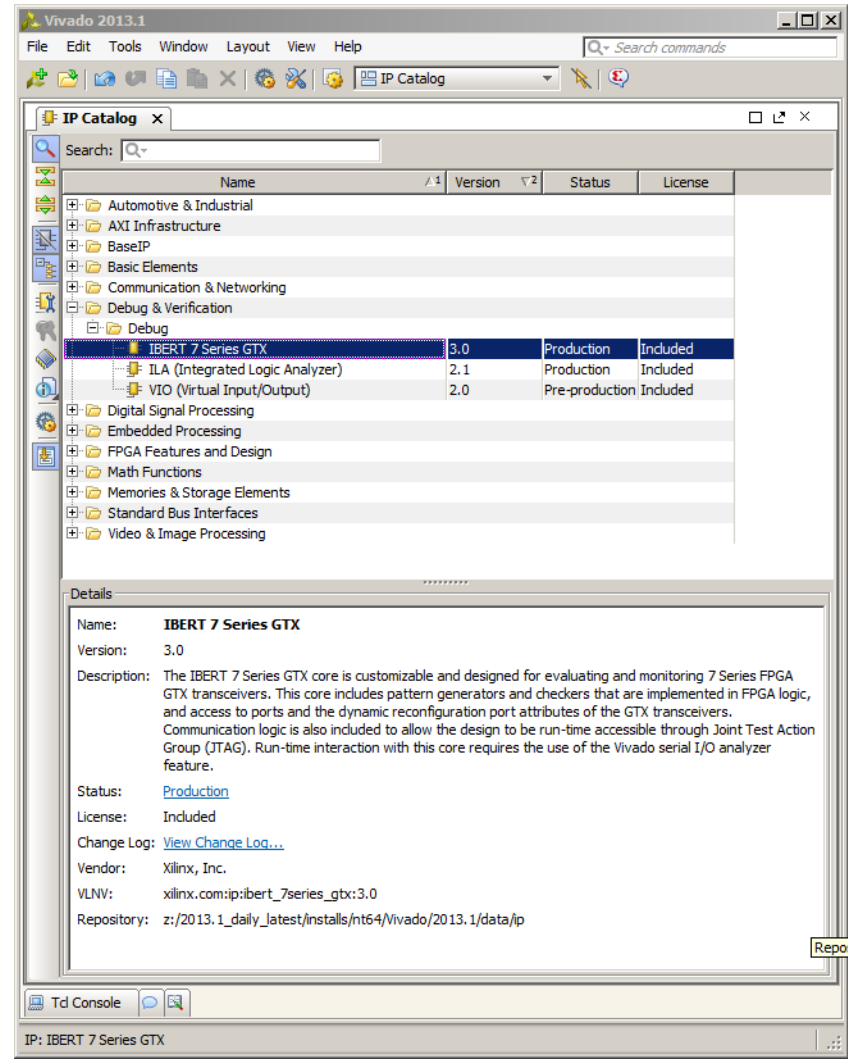

<span id="page-122-0"></span>*Figure 7-1:* **IP Catalog Showing the IBERT 7 Series GTX Core**

## **Generating and Implementing the IBERT Example Design**

After generating the IBERT IP core, it appears in the Sources window as

"ibert 7series gtx" or something similar. To generate the example design, right-click the IBERT IP in the **Sources** window and select **Open IP Example Design**, then specify the desired location of the example design project in the resulting dialog window. This

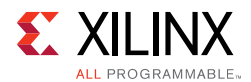

command opens a new Vivado project window for the example design and adds the proper top-level wrapper and constraints file to the project, as shown in [Figure 7-2.](#page-123-0)

Once the example design is generated, you can implement the IBERT example design through bitstream creation core by clicking **Generate Bitstream** in the **Program and Debug** section of the Vivado IDE flow navigator or by running the following Tcl commands:

launch\_runs impl\_1 -to\_step write\_bitstream wait on run impl 1

6. Refer to the *Vivado Design Suite User Guide: Design Flows Overview* (UG892) [\[Ref 5\]](#page-167-0) for more details on the various ways you can implement your design.

<span id="page-123-0"></span>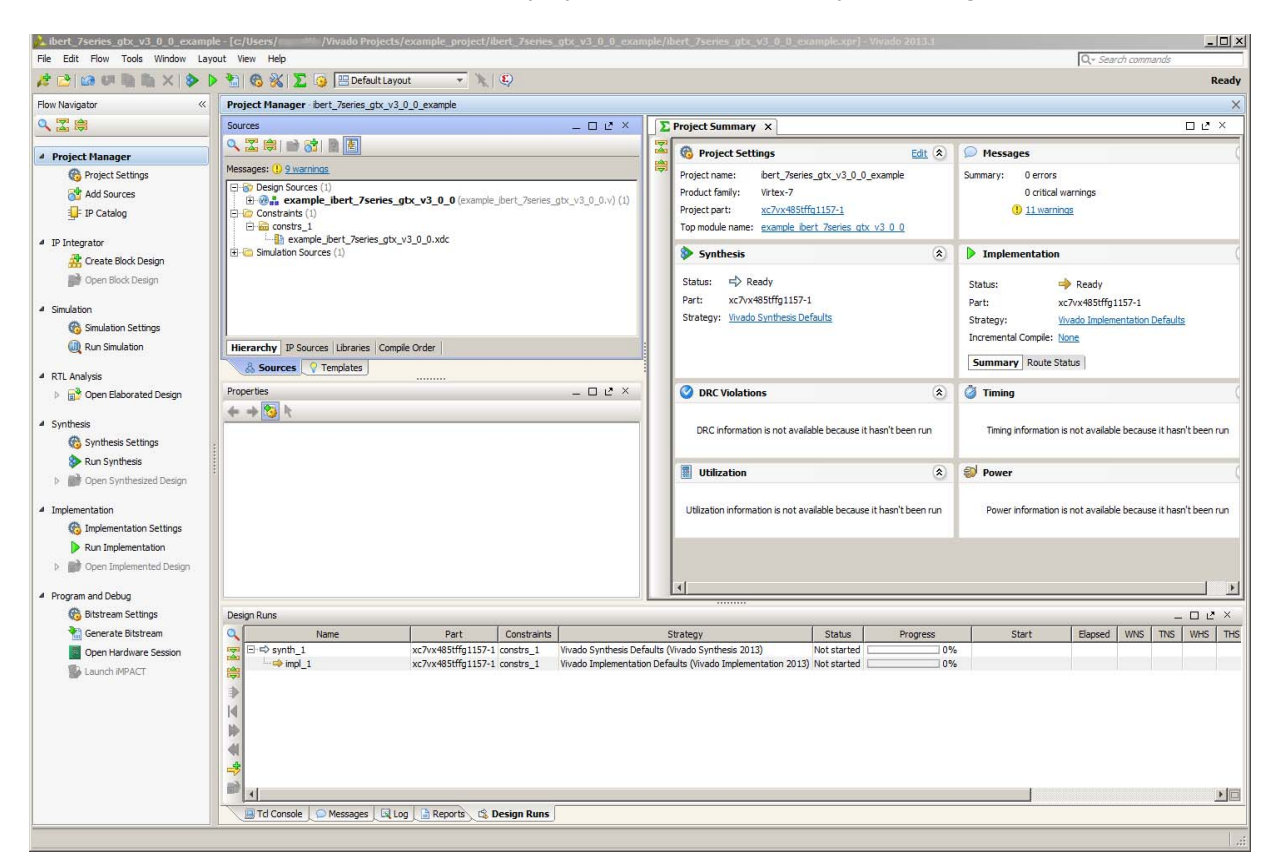

*Figure 7-2:* **IBERT Example Design**

*Chapter 8*

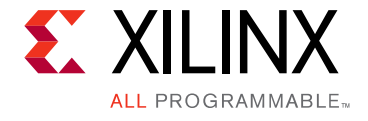

# Debugging the Serial I/O Design in Hardware

## **Introduction**

Once you have IBERT core implemented, you can use the run time serial I/O analyzer features to debug the design in hardware. Only IBERT cores version v3.0 and later can be accessed using the serial I/O analyzer feature.

## **Using Vivado® Serial I/O Analyzer to Debug the Design**

The Vivado<sup>®</sup> serial I/O analyzer feature is used to interact with IBERT debug IP cores that are in your design. To access the Vivado serial I/O analyzer feature, click the **Open Hardware Manager** button in the Program and Debug section of the Flow Navigator.

The steps to debug your design in hardware are:

- 1. Connect to the hardware target and programming the FPGA device with the bit file.
- 2. Create Links.
- 3. Modify link settings and examine status.
- 4. Run scans as needed.

#### **Connecting to the Hardware Target and Programming the FPGA Device**

Programming an FPGA device prior to debugging involves exactly the same steps described in [Using a Vivado Hardware Manager to Program an FPGA Device in Chapter 2.](#page-19-0) After programming the device with the .bit file that contains the IBERT core, the **Hardware** window now shows the components of the IBERT core that were detected when scanning the device (see [Figure 8-1](#page-125-0)).

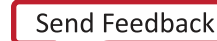

<span id="page-125-0"></span>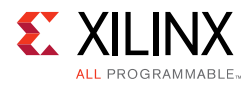

| Name                                      | Status     |
|-------------------------------------------|------------|
| $\Box$ localhost (1)                      | Connected  |
| □ a xilinx tcf/Digilent/210203342219A (1) | Open       |
| E <a>xC7K325T_0(1)(active)</a>            | Programmed |
| 日· a BERT                                 |            |
| $\Box$ Quad 117 (5)                       |            |
| <b>U</b> COMMON X0Y2                      | Locked     |
| <b>PA MGT XOY8</b>                        | 8.000 Gbps |
| MGT_X0Y9                                  | 8.000 Gbps |
| MGT_X0Y10                                 | 8.000 Gbps |
| MGT_X0Y11                                 | 8.000 Gbps |
| 日 Quad_118 (5)                            |            |
| <b>U</b> COMMON X0Y3                      | Locked     |
| MGT_X0Y12                                 | 8.000 Gbps |
| MGT XOY13                                 | 8.000 Gbps |
| MGT_X0Y14                                 | 8.000 Gbps |
| MGT XOY15                                 | 8.000 Gbps |

*Figure 8-1:* **Hardware Window Showing the IBERT Core**

### **Creating Links and Link Groups**

The IBERT core present in the design appears in the Hardware window under the target device. If you do not see the core appear, right-click the device and select the **Refresh Hardware** command. This re-scans the FPGA device and refreshes the **Hardware** window.

*Note:* If you still do not see the IBERT core after programming and/or refreshing the FPGA device, check to make sure the device was programmed with the appropriate .bit file. Also check to make sure the implemented design contains an IBERT v3.0 core.

The Vivado serial I/O analyzer feature is built around the concept of links. A link is analogous to a channel on a board, with a transmitter and a receiver. The transmitter and receiver may or may not be the same GT, on the same device, or be the same architecture. To create one or more links, go to the **Links** tab in Vivado, and click either the **Create Links** button, or right-click and choose **Create Links**. This causes the **Create Links** dialog window to appear, as shown in [Figure 8-2](#page-126-0).

When an IBERT core is detected, the Hardware Manager notes that there are no links present, and show a green banner at the top. Click **\*Create Links\*** to open the **Create Links** dialog window, as shown in [Figure 8-2](#page-126-0).

<span id="page-126-0"></span>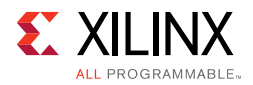

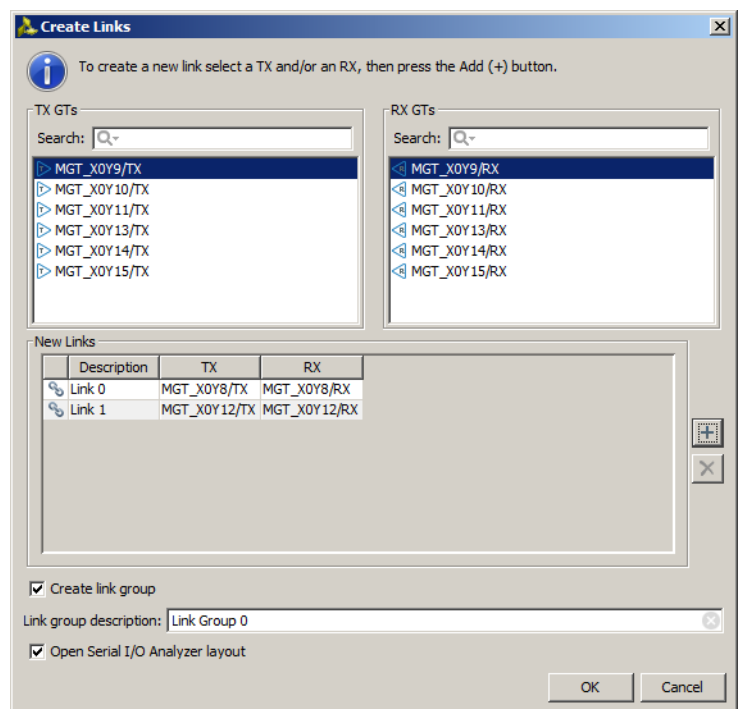

*Figure 8-2:* **Create Links Dialog**

Choose a TX and/or an RX from the list available. Or type in a string into the search field to narrow down the list. Then click the Add **(+)** button to add the link to the list. Repeat for all links desired.

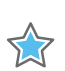

**IMPORTANT:** *A given TX or RX endpoint can only belong to one link.*

Links can also be a part of a link group. By default, all new links are grouped together. You can choose not to add the links to a group by unchecking **Create link group** check box. The name of the link group is specified in the Link group description field.

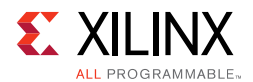

### **Viewing and Changing Links Settings Using the Links Window**

Once links are created, they are added to the **Link** view (see [Figure 8-3](#page-127-0)) which is the primary and best way to change link settings and view status.

<span id="page-127-0"></span>

| Name                                | TX                                            | <b>RX</b>     | <b>Status</b> | <b>Bits</b> | Errors | <b>BER</b>       | BERT Reset   TX Pattern   RX Pattern |  | TX Pre-Cursor | TX Post-Cursor                                                      | TX Diff Swing   DFE Enabled   Inject Error   TX Reset   RX Reset   RX PLL Status   TX PLL Statu |   |        |       |              |        |
|-------------------------------------|-----------------------------------------------|---------------|---------------|-------------|--------|------------------|--------------------------------------|--|---------------|---------------------------------------------------------------------|-------------------------------------------------------------------------------------------------|---|--------|-------|--------------|--------|
| <b>The Ungrouped Links (0)</b>      |                                               |               |               |             |        |                  |                                      |  |               |                                                                     |                                                                                                 |   |        |       |              |        |
| $\Box$ $\Phi$ Link Group 0 (5)      |                                               |               |               |             |        |                  | Reset                                |  |               | PRBS 7-bit PRBS 7-bit 1.67 dB (00111) 0.68 dB (00011) 850 mV (1100) |                                                                                                 | ⊽ | Inject | Reset | Reset        |        |
| $-$ <sup>Q<sub>o</sub> Link 0</sup> | MGT X0Y8/TX MGT X0Y8/RX 8.000 Gbps 1.106E14   |               |               |             |        | 1.02E11 9.214E-4 | Reset                                |  |               | PRBS 7-bit PRBS 7-bit 1.67 dB (00111) 0.68 dB (00011) 850 mV (1100) |                                                                                                 | ⊽ | Inject | Reset | Reset Locked | Locked |
| % Link 1                            | MGT X0Y12/TX MGT X0Y12/RX 8.000 Gbps 1.106E14 |               |               |             |        | OEO 9.038E-15    | Reset                                |  |               | PRBS 7-bit PRBS 7-bit 1.67 dB (00111) 0.68 dB (00011) 850 mV (1100) |                                                                                                 | ⊽ | Inject | Reset | Reset Locked | Locked |
| % Link 2                            | MGT X0Y13/TX MGT X0Y13/RX 8.000 Gbps 1.106E14 |               |               |             |        | 0E0 9.038E-15    | Reset                                |  |               | PRBS 7-bit PRBS 7-bit 1.67 dB (00111) 0.68 dB (00011) 850 mV (1100) |                                                                                                 | ⊽ | Inject | Reset | Reset Locked | Locked |
| $\frac{1}{3}$<br>% Link 3           | MGT X0Y14/TX MGT X0Y14/RX 8.000 Gbps 1.106E14 |               |               |             |        | 0E0 9.038E-15    | Reset                                |  |               | PRBS 7-bit PRBS 7-bit 1.67 dB (00111) 0.68 dB (00011) 850 mV (1100) |                                                                                                 | ⊽ | Inject | Reset | Reset Locked | Locked |
| % Link 4                            | MGT X0Y15/TX MGT X0Y15/RX 8.000 Gbps 1.107E14 |               |               |             |        | 0E0 9.037E-15    | Reset                                |  |               | PRBS 7-bit PRBS 7-bit 1.67 dB (00111) 0.68 dB (00011) 850 mV (1100) |                                                                                                 | ⊽ | Inject | Reset | Reset Locked | Locked |
| <b>El Td Console</b><br>Messages    |                                               | Links G Scans |               |             |        |                  |                                      |  |               |                                                                     |                                                                                                 |   |        |       |              |        |

*Figure 8-3:* **Links Window**

Each row in the **Links** window represents a link. Common and useful status and controls are enabled by default, so the health of the links can be quickly seen. The various settings that can be viewed in the Links window's table columns are shown in [Table 8-1](#page-127-1).

<span id="page-127-1"></span>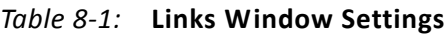

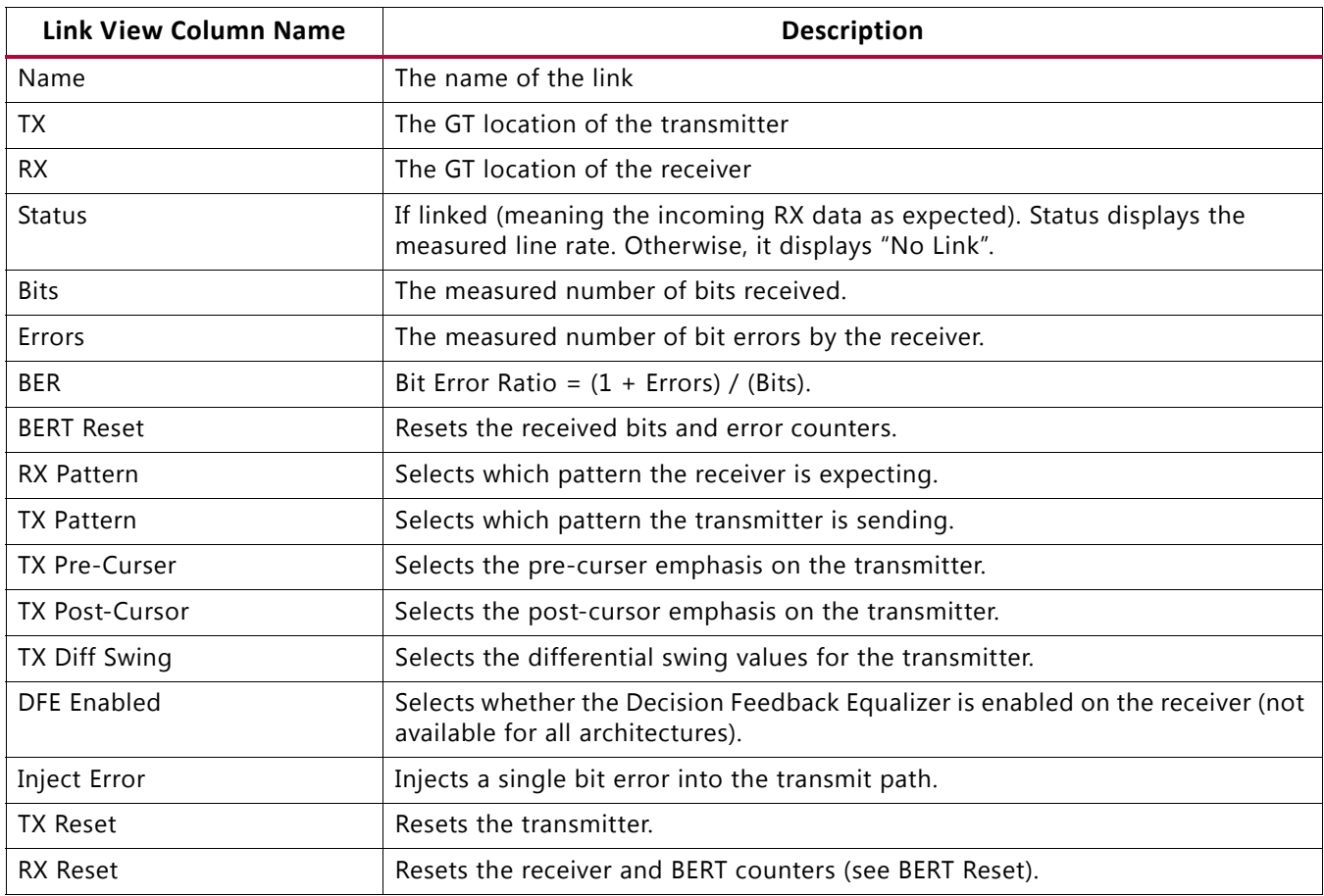

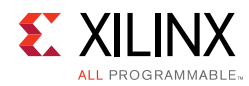

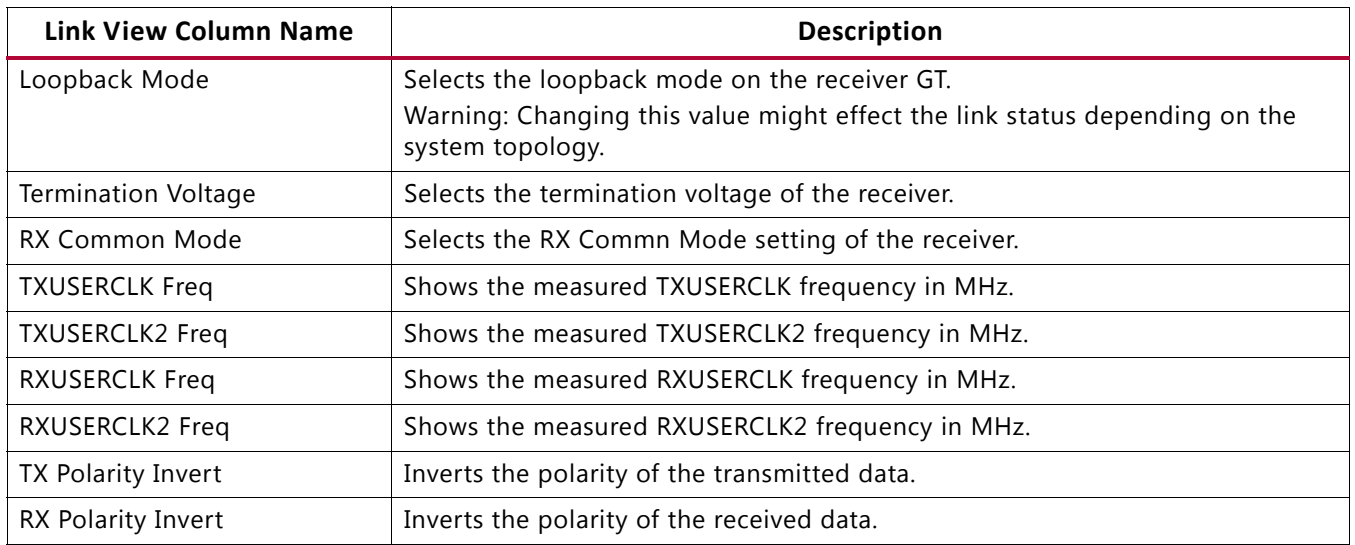

#### *Table 8-1:* **Links Window Settings**

It is possible to change the values of a given property for all links in a link group by changing the setting in the link group row. For instance, changing the TX Pattern to "PRBS 7-bit" in the "Link Group 0" row changes the TX Pattern of all the links to "PRBS 7-bit". If not all the links in the group have the same setting, "Multiple" appears for that column in the link group row.

### **Creating and Running Link Scans**

To analyze the margin of a given link, it is often helpful to run a scan of the link using the specialized Eye Scan hardware of the Xilinx 7 Series FPGA transceivers. The Vivado serial I/O analyzer feature enables you to define, run, save, and recall link scans.

A scan runs on a link. To create a scan, select a link in the **Link** window, and either right-click and choose **Create Scan**, or click the **Create Scan** button in the Link window toolbar. This brings up the **Create Scan** dialog (see [Figure 8-4](#page-129-1)). The **Create Scan** dialog shows the settings for performing a scan, as shown in [Table 8-2](#page-129-0).

<span id="page-129-1"></span>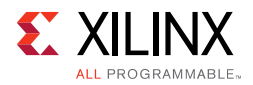

| <b>Create Scan</b>              | $\times$                                                                                              |  |  |  |  |  |
|---------------------------------|----------------------------------------------------------------------------------------------------|--|--|--|--|--|
|                                 | Set the description and other properties to create<br>and optionally run a scan on the selected link. |  |  |  |  |  |
| Link:                           | link <sub>0</sub>                                                                                     |  |  |  |  |  |
| Description:                    | Scan 0                                                                                                |  |  |  |  |  |
| Scan type:                      | 2D Full Eyescan                                                                                       |  |  |  |  |  |
| Horizontal increment: 8         |                                                                                                    |  |  |  |  |  |
| Horizontal range:               | -0.500 UI to 0.500 UI                                                                                 |  |  |  |  |  |
| Vertical increment:             | 8                                                                                                    |  |  |  |  |  |
| Vertical range:<br><b>Dwell</b> | 100%                                                                                                  |  |  |  |  |  |
| $C$ BER<br>$1e-5$               |                                                                                                    |  |  |  |  |  |
| $C$ Time                        |                                                                                                    |  |  |  |  |  |
| $\nabla$ Run scan               |                                                                                                    |  |  |  |  |  |
|                                 | Cancel                                                                                                |  |  |  |  |  |

*Figure 8-4:* **Create Scan Dialog**

<span id="page-129-0"></span>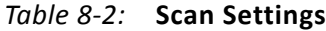

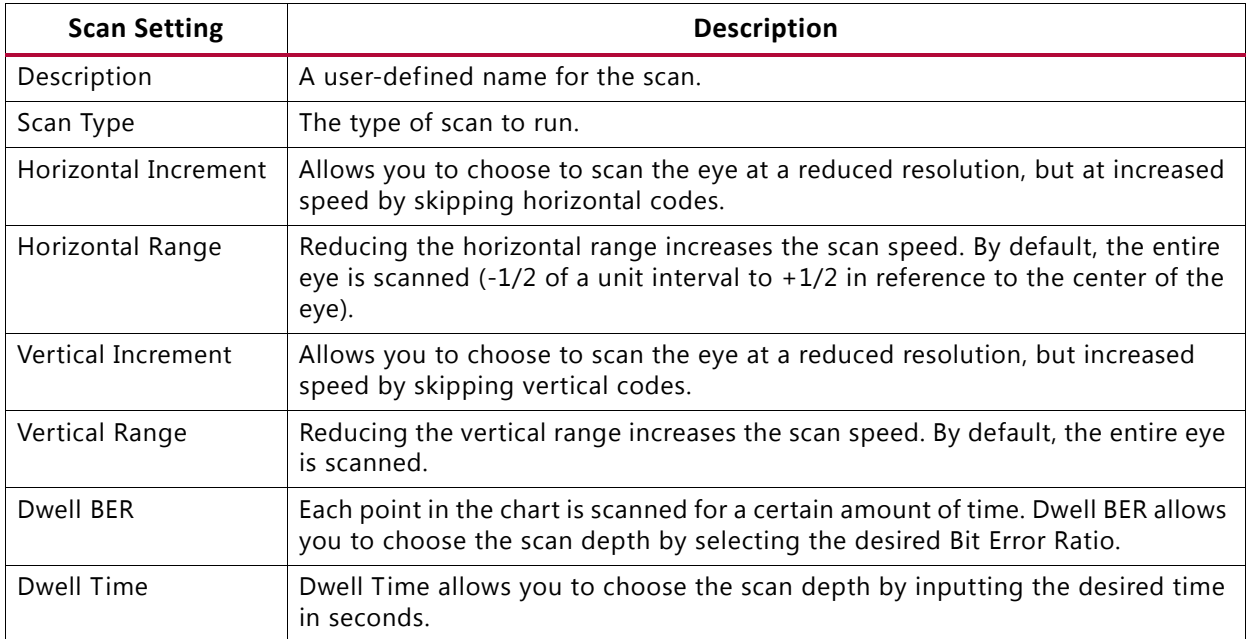

By default, the scan is run after it is created. If you do not want to run the scan, and only define it, uncheck the **Run Scan** check box.

If a scan is created, but not run, it can be subsequently run or run by right-clicking on a scan in the **Scans** window and choosing **Run Scan** (see [Figure 8-5\)](#page-130-0). While a scan is running, it can be prematurely stopped by right-clicking on a scan and choosing **Stop Scan**, or clicking the **Stop Scan** button in the **Scans** window toolbar.

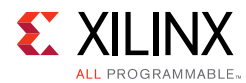

<span id="page-130-0"></span>

| Name                                          | Link | Scan Type               | Status | Progress  | Open \til Horz Incr |                | Horz Range              | Vert Incr |      |            |        | Vert Range   Dwell   Dwell BER   Dwell Time | Start Time | End Time                                    |
|-----------------------------------------------|------|-------------------------|--------|-----------|---------------------|----------------|-------------------------|-----------|------|------------|--------|---------------------------------------------|------------|---------------------------------------------|
| $\boxed{=}$ $\boxed{=}$ $\boxed{=}$ Scans (2) |      |                         |        |           |                     |                |                         |           |      |            |        |                                             |            |                                             |
| Scan 0                                        |      | Link 0 2d full eye Done |        | 100% 5568 |                     | 8              | -0.500 UI to 0.500 UI 8 |           | 100% | <b>BER</b> | $1e-5$ |                                             |            | 0 2013-May-20 15:26:29 2013-May-20 15:26:47 |
| Scan 1                                        |      | Link 0 2d_full_eye Done |        | 100% 5836 |                     | $\overline{2}$ | -0.500 UI to 0.500 UI 2 |           | 100% | BER        | $1e-5$ |                                             |            | 0 2013-May-20 15:27:41 2013-May-20 15:30:36 |
|                                               |      |                         |        |           |                     |                |                         |           |      |            |        |                                             |            |                                             |
| Messages & Links G Scans<br>Td Console        |      |                         |        |           |                     |                |                         |           |      |            |        |                                             |            |                                             |

*Figure 8-5:* **Scans Window**

#### **Creating and Running Link Sweeps**

To analyze the margin of a given link, it can be helpful to run multiple scans of the link with different MGT settings. This helps determine which settings are the best. The Vivado serial I/O analyzer feature enables you to define, run, save, and recall link sweeps, which are a collection of link scans.

A sweep runs on a link. To create a sweep, select a link in the **Link** window, and either right-click and choose **Create Sweep**, or click the **Create Sweep** button in the **Link** window toolbar. This will bring up the **Create Sweep** dialog box, which looks similar to the **Create Scan** dialog box, except that it has additional options for defining which properties to sweep, and how.

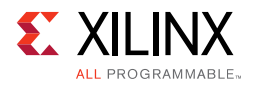

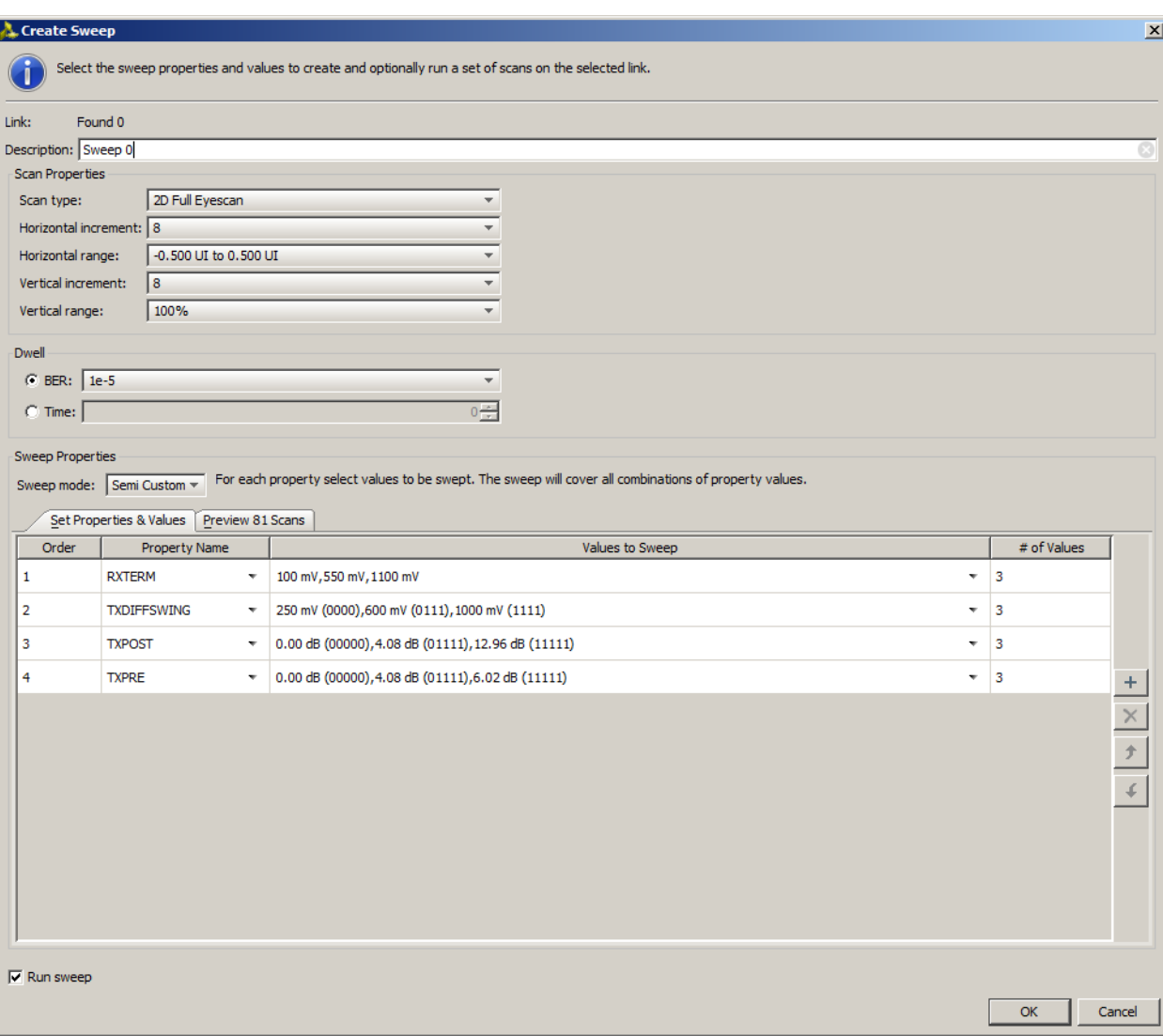

*Figure 8-6:* **Create Sweep Dialog Box**

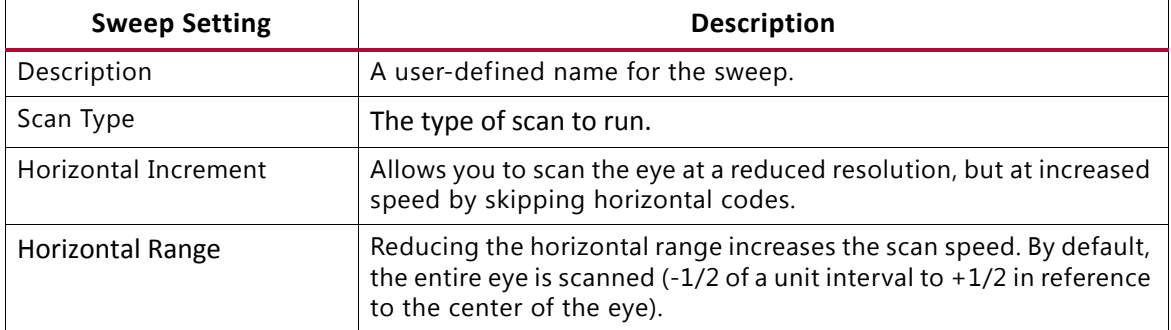

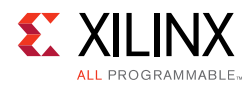

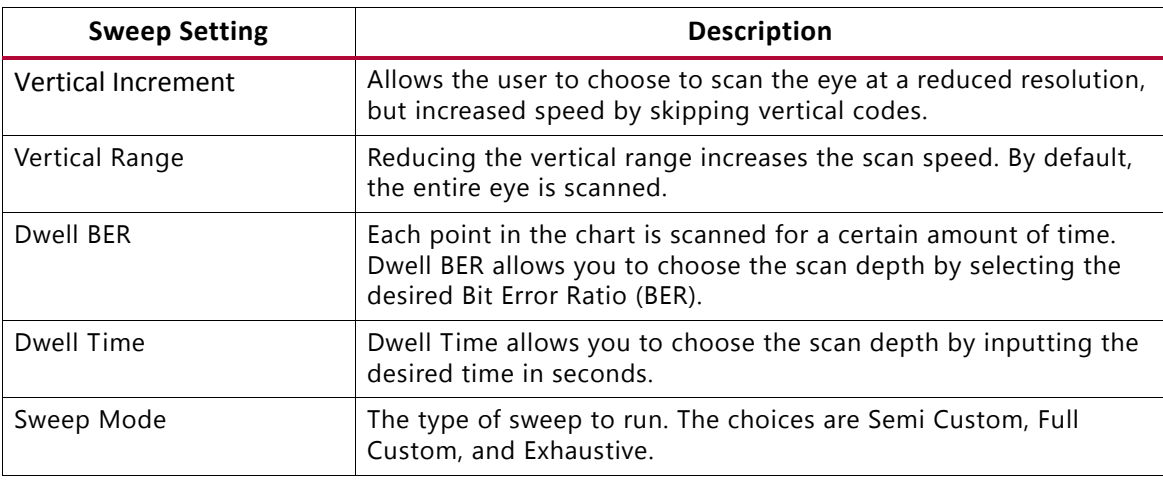

#### *Table 8-3:* **Sweep Settings**

After these settings are chosen, the next step is to choose the Sweep Properties. Any writable properties of the link can be swept. To add a property, click the **+** button on the right side to add another row to the table. Click the **Property Name** to choose a property to sweep.

To change the values, click the **Values to Sweep Cell**, and use the chooser to select which values to sweep. If the property does not have enumerated values, type one hex value on each line of the text area provided.

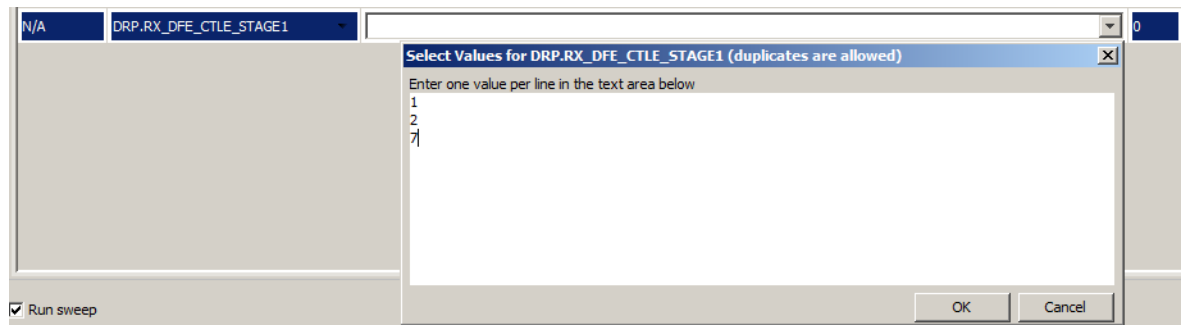

*Figure 8-7:* **Values to Sweep Cell**

- In the Semi Custom case shown in [Figure 8-8](#page-133-0), every combination of the properties chosen is defined for a single scan, and that scan is performed according to the sweep properties. The number of sweeps that are performed, and in what order can be previewed by selecting the **Preview & Scans** tab.
- In the Full Custom case, the first choice for each of the properties listed is used for the first scan, the second choice for each of the properties is used for the second scan, etc. If one of the properties has fewer choices than other properties, the last choice will be used for all subsequent scans. With the same properties choices but Full Custom as the sweep Mode, only three scans would be performed.

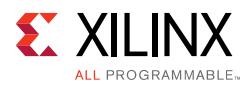

<span id="page-133-0"></span>

|                                            | <b>Sweep Properties</b>                                                                                                    |                                                                    |             |                     |  |  |  |  |
|--------------------------------------------|----------------------------------------------------------------------------------------------------|--------------------------------------------------------------------|-------------|---------------------|--|--|--|--|
|                                            | For each property select values to be swept. Repeated values are allowed. The sweep will cover the specified property values in left-to-right order.<br>Sweep mode: Full Custom v |                                                                    |             |                     |  |  |  |  |
| Set Properties & Values<br>Preview 3 Scans |                                                                                                    |                                                                    |             |                     |  |  |  |  |
| Order                                      | <b>Property Name</b>                                                                                                    | Values to Sweep                                                    | # of Values |                     |  |  |  |  |
| N/A                                        | <b>RXTERM</b><br>$\overline{\phantom{a}}$                                                                                                    | 100 mV, 550 mV, 1100 mV<br>$\mathbf{v}$                            | з           |                     |  |  |  |  |
| N/A                                        | <b>TXDIFFSWING</b><br>$\boldsymbol{\mathrm{w}}$                                                                                                    | 250 mV (0000),600 mV (0111),1000 mV (1111)<br>$\mathbf{v}$         | 3           |                     |  |  |  |  |
| N/A                                        | <b>TXPOST</b><br>$\boldsymbol{\mathrm{v}}$                                                                                                    | 0.00 dB (00000), 4.08 dB (01111), 12.96 dB (11111)<br>$\mathbf{v}$ | 3           |                     |  |  |  |  |
| N/A                                        | <b>TXPRE</b><br>$\boldsymbol{\mathrm{v}}$                                                                                                    | 0.00 dB (00000), 4.08 dB (01111), 6.02 dB (11111)<br>$\mathbf{v}$  | з           | $\pm$               |  |  |  |  |
|                                            |                                                                                                    |                                                                    |             | $\times$            |  |  |  |  |
|                                            |                                                                                                    |                                                                    |             | $\bar{\mathcal{T}}$ |  |  |  |  |
|                                            |                                                                                                    |                                                                    |             |                     |  |  |  |  |
|                                            |                                                                                                    |                                                                    |             | $\mathcal{L}$       |  |  |  |  |
|                                            |                                                                                                    |                                                                    |             |                     |  |  |  |  |
|                                            |                                                                                                    |                                                                    |             |                     |  |  |  |  |
|                                            |                                                                                                    |                                                                    |             |                     |  |  |  |  |
|                                            |                                                                                                    |                                                                    |             |                     |  |  |  |  |

*Figure 8-8:* **Sweep Properites Dialog Box**

• In the Exhaustive case, the **Values to Sweep** is no longer editable, as all values are chosen for a given property.

When all the properties are set, to run each of the scans sequentially, keep **Run Sweep** checked. The list of scans is elaborated in the Scan window once you click the **OK** button.

During the sweep, the progress is tracked in the **Scan** window, and the latest Scan result is displayed.

#### **Displaying and Navigating the Scan Plots**

After a scan is created, it automatically launches the **Scan Plots** window for that scan. For 2D Eyescan, the plot is a heat map of the BER value.

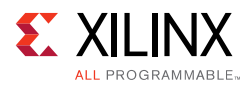

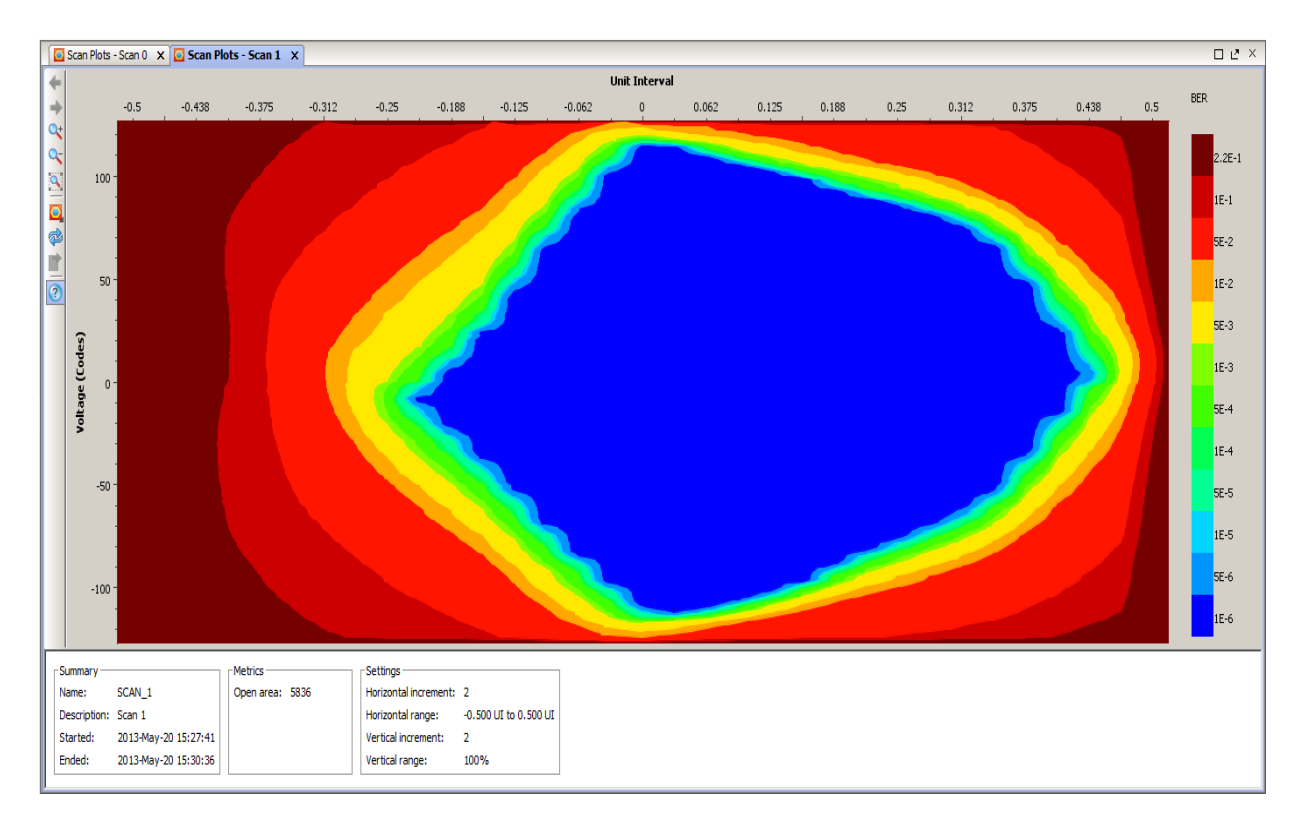

*Figure 8-9:* **Scan Plot Window** 

As in other charts and displays within the Vivado IDE, the mouse gestures for zooming in the eye scan plot window are as follows:

- Zoom Area: left-click drag from top-left to bottom-right
- Zoom Fit: left-click drag from bottom-right to top-left
- Zoom In: left-click drag from top-right to bottom-left
- Zoom Out: left-click drag from bottom-left to top-right

Also, when the mouse cursor is over the Plot, the current horizontal and vertical codes, along with the scanned BER value is displayed in the tooltip. You can also change the plot type by clicking the **\*Plot Type\*** button in the plot window, and choosing **Show Contour (filled), Show Contour (lines), and Heat Map**.

A summary view is present at the bottom of the scan plot, stating the scan settings, along with basic information like when the scan was performed. During the 2D Eyescan, the number of pixels in the scan with zero errors is calculated (taking into account the horizontal and vertical increments), and this result is displayed as Open Area. The **\*Scan\*** window contents are sorted by **Open Area** by default, so the scans with the largest open area appear at the top.

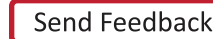

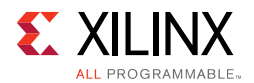

### **Writing the Scan Results to a File**

When scan data exists due to a partial or full 2D Eyescan, these results can be written to a CSV file by clicking the **Write Scan** button in the **Scans Window**. This saves the scan results to comma-delimited file, with the BER values in a block that replicated the scan plot.

#### **Properties Window**

Whenever a GT or a COMMON block in the hardware window, a Link in the **Links** window, or a scan in the **Scans** window is selected, the properties of that object shows in the **Properties** window. For GTs and COMMONs, these include all the attribute, port, and other settings of those objects. These settings can be changed in the **Properties** window (see [Figure 8-10](#page-135-0)), or by writing Tcl commands to change and commit the properties. Some properties are read-only and cannot be changed.

| <b>GT Properties</b>             | $  +$ $+$ $+$ $+$       |
|----------------------------------|-------------------------|
| $\leftarrow$ + 2                 |                         |
| <b>Pa MGT XOY8</b>               |                         |
| <b>CLASS</b><br>$\alpha$         | hw sio gt               |
| <b>NAME</b><br>図                 | localhost/xilinx tcf/   |
| DISPLAY NAME<br>鼻                | MGT X0Y8                |
| <b>PARENT</b>                    | localhost/xilinx tcf/   |
| $\frac{1}{\sqrt{2}}$<br>GT TYPE  | 7 Series GTX            |
| $= 100$                          |                         |
| <b>E LOGIC</b><br>$\overline{M}$ |                         |
| + PORT<br>$\circledR$            |                         |
| <b>CPLLREFCLKSEL</b>             | <b>GTREFCLKO</b>        |
| CPLL FBDIV                       | 1                       |
| CPLL FBDIV 45                    | 4                       |
| CPLL REFCLK DIV                  | $\mathbf{1}$            |
| ES HORZ MIN MAX                  | 32                      |
| <b>LINE RATE</b>                 | 8.000                   |
| <b>LOOPBACK</b>                  | None                    |
| PLL STATUS                       | <b>LOCKED</b>           |
| <b>RXDFEENABLED</b>              | $\mathbf{1}$            |
| <b>RXOUTCLKSEL</b>               | <b>RXOUTCLKPCS</b>      |
| <b>RXOUT DIV</b>                 | $\mathbf{1}$            |
| <b>RXPLL</b>                     | OPLL                    |
| <b>RXRATE</b>                    | Use RX_OUT_DIV          |
| RXTERM                           | 900 mV                  |
| <b>RXTERMMODE</b>                | Programmable            |
| RXUSRCLK2 FREQ                   | 200.042725              |
| <b>RXUSRCLK_FREQ</b>             | 200.042725              |
| RX BER                           | 1.0529952941627667e-011 |
| RX_DATA_WIDTH                    | 40                      |
| RX DFE CTLE                      |                         |
| RX INTERNAL_DATAPATH             | 4-byte                  |

<span id="page-135-0"></span>*Figure 8-10:* **Properties Window** 

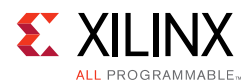

### **Description of Serial I/O Analyzer Tcl Objects and Commands**

You can use Tcl commands to interact with your hardware under test. The hardware is organized in a set of hierarchical first class Tcl objects (see [Table 8-4](#page-136-0)).

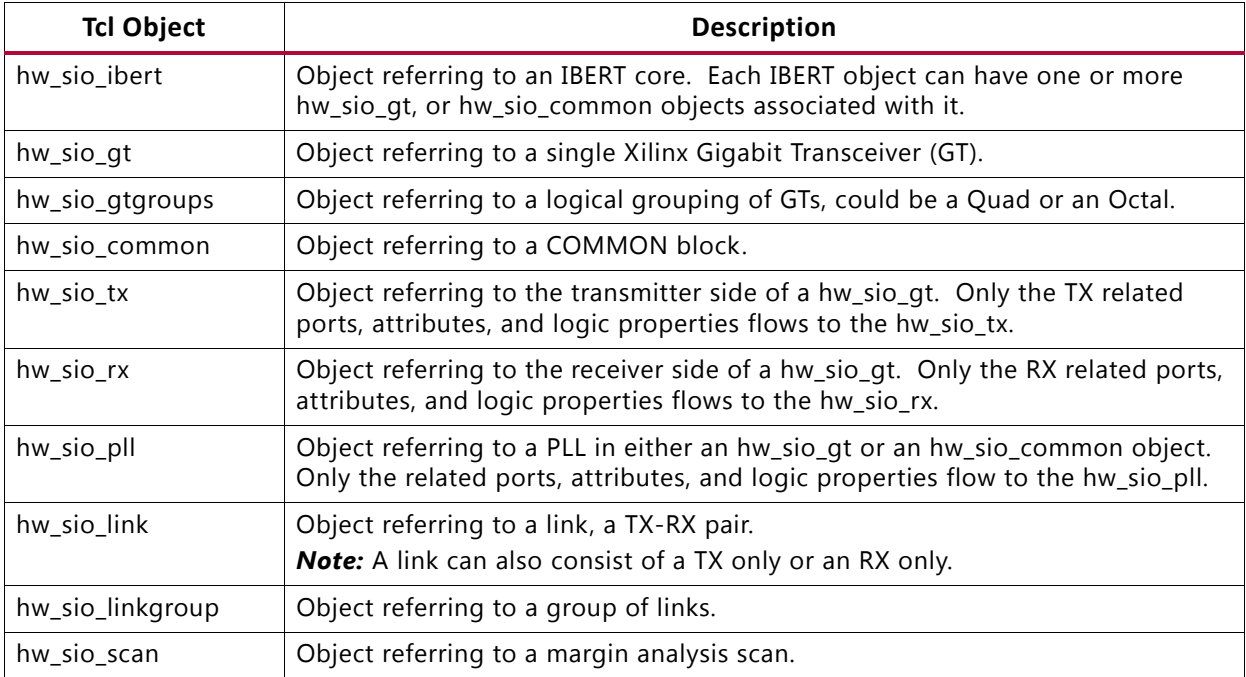

#### <span id="page-136-0"></span>*Table 8-4:* **Serial I/O Analyzer Tcl Objects**

For more information about the hardware manager commands, run the **help -category hardware** Tcl command in the Tcl Console.

#### *Description of Tcl Commands to Access Hardware*

[Table 8-5](#page-136-1) contains descriptions of all Tcl commands used to interact with the IBERT core.

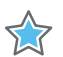

**IMPORTANT:** *Using the get\_property or set\_property command does not read or write information to/from the IBERT core. You must use the refresh\_hw\_sio and commit\_hw\_sio commands to read and write information from/to the hardware, respectively.*

| <b>Tcl Command</b> | <b>Description</b>                                                                                           |
|--------------------|----------------------------------------------------------------------------------------------------|
| refresh hw sio     | Read the property values out of the provided object. Works for any hw_sio<br>object that refers to hardware. |
| commit hw sio      | Writes property changes to the hardware. Works for any hw_sio object that<br>refers to hardware.             |

<span id="page-136-1"></span>*Table 8-5:* **Descriptions of hw\_server Tcl Commands**

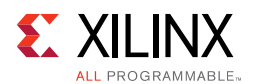

#### *Description of hw\_sio\_link Tcl Commands*

[Table 8-6](#page-137-0) contains descriptions of all Tcl commands used to interact with links.

<span id="page-137-0"></span>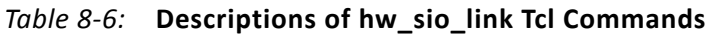

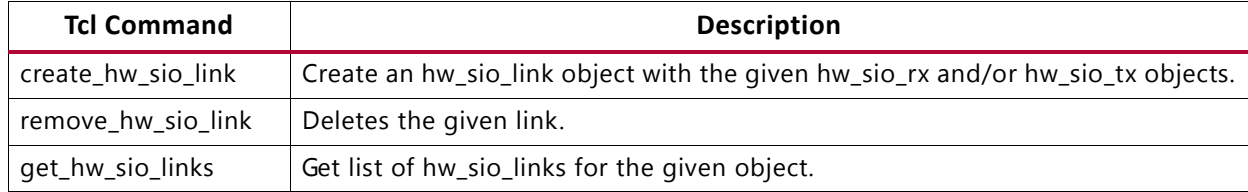

#### *Description of hw\_sio\_linkgroup Tcl Commands*

[Table 8-7](#page-137-1) contains descriptions of all Tcl commands used to interact with linkgroups.

#### <span id="page-137-1"></span>*Table 8-7:* **Descriptions of hw\_sio\_linkgroup Tcl Commands**

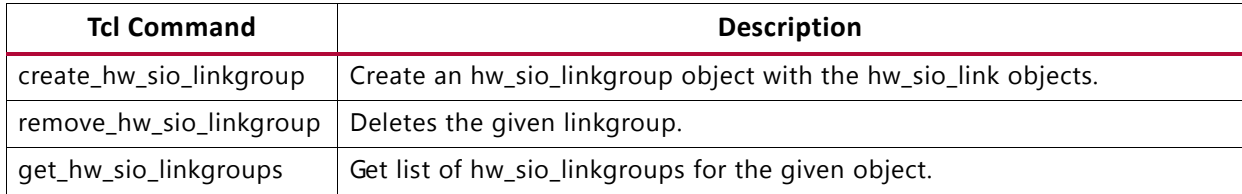

#### *Description of hw\_sio\_scan Tcl Commands*

[Table 8-8](#page-137-2) contains descriptions of all Tcl commands used to interact with scans.

| <b>Tcl Command</b>  | <b>Description</b>                                                                    |
|---------------------|---------------------------------------------------------------------------------------|
| create_hw_sio_scan  | Creates a scan object.                                                                |
| remove_hw_sio_scan  | Deletes a scan object.                                                                |
| run_hw_sio_scan     | Runs a scan.                                                                          |
| stop_hw_sio_scan    | Stops a scan.                                                                         |
| wait_on_hw_sio_scan | Blocks the Tcl console prompt until a given run_hw_sio_scan operation is<br>complete. |
| display_hw_sio_scan | Displays a partial or complete scan in the Scan Plot.                                 |
| write_hw_sio_scan   | Writes the scan data to a file.                                                       |
| read_hw_sio_scan    | Reads scan data from a file into a scan object.                                       |
| get_hw_sio_scans    | Get a list of hw_sio_scan objects.                                                    |

<span id="page-137-2"></span>*Table 8-8:* **Descriptions of hw\_sio\_scan Tcl Commands**

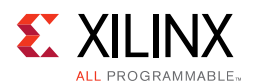

#### *Description of Tcl Commands to Get Objects*

[Table 8-9](#page-138-0) contains descriptions of all Tcl commands used to get serial I/O objects.

| <b>Tcl Command</b>    | <b>Description</b>         |
|-----------------------|----------------------------|
| get_hw_sio_iberts     | Get list of IBERT objects. |
| get_hw_sio_gts        | Get list of GTs.           |
| get_hw_sio_commons    | Get list of COMMON blocks. |
| get_hw_sio_txs        | Get list of transmitters.  |
| get_hw_sio_rxs        | Get list of receivers.     |
| get_hw_sio_plls       | Get list of PLLs.          |
| get_hw_sio_links      | Get list of links.         |
| get_hw_sio_linkgroups | Get list of linkgroups.    |
| get_hw_sio_scans      | Get list of scans.         |

<span id="page-138-0"></span>*Table 8-9:* **Descriptions of Tcl Commands to Get Objects**

### **Using Tcl Commands to Take an IBERT Measurement**

Below is an example Tcl command script that interacts with the following example system

- One KC705 board's Digilent JTAG-SMT1 cable (serial number 12345) accessible via a hw\_server running on localhost:3121
- Single IBERT core in a design running in the XC7K325T device on the KC705 board
- IBERT core has Quad 117 and Quad 118 enabled

#### *Example Tcl Command Script*

```
# Connect to the Digilent Cable on localhost:3121
connect_hw_server -url localhost:3121
current_hw_target [get_hw_targets */digilent_plugin/SN:12345]
open_hw_target
# Program and Refresh the XC7K325T Device
current_hw_device [lindex [get_hw_devices] 0]
refresh_hw_device -update_hw_probes false [lindex [get_hw_devices] 0]
set_property PROGRAM.FILE {C:/design.bit} [lindex [get_hw_devices] 0]
program_hw_devices [lindex [get_hw_devices] 0]
refresh_hw_device [lindex [get_hw_devices] 0]
# Set Up Link on first GT 
set tx0 [lindex [get_hw_sio_txs] 0]
set rx0 [lindex [get_hw_sio_rxs] 0]
```
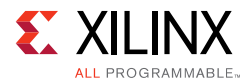

# Set link to use PCS Loopback, and write to hardware set\_property LOOPBACK "Near-End PCS" \$link0 commit\_hw\_sio \$link0

# Create, run, display and save scan set scan0 [create\_hw\_sio\_scan 2d\_full\_eye [get\_hw\_sio\_rxs -of \$link0]] run\_hw\_sio\_scan \$scan0 display\_hw\_sio\_scan \$scan0 write\_hw\_sio\_scan "scan0.csv" \$scan0

## *Appendix A*

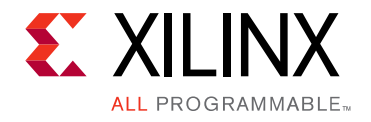

# Device Configuration Bitstream Settings

This table describes all of the device configuration settings available for use with the set\_property <Bitstream Setting> <Value> [current\_design] Vivado® tool Tcl command.

#### *Table A-1:* **Bitstream Settings**

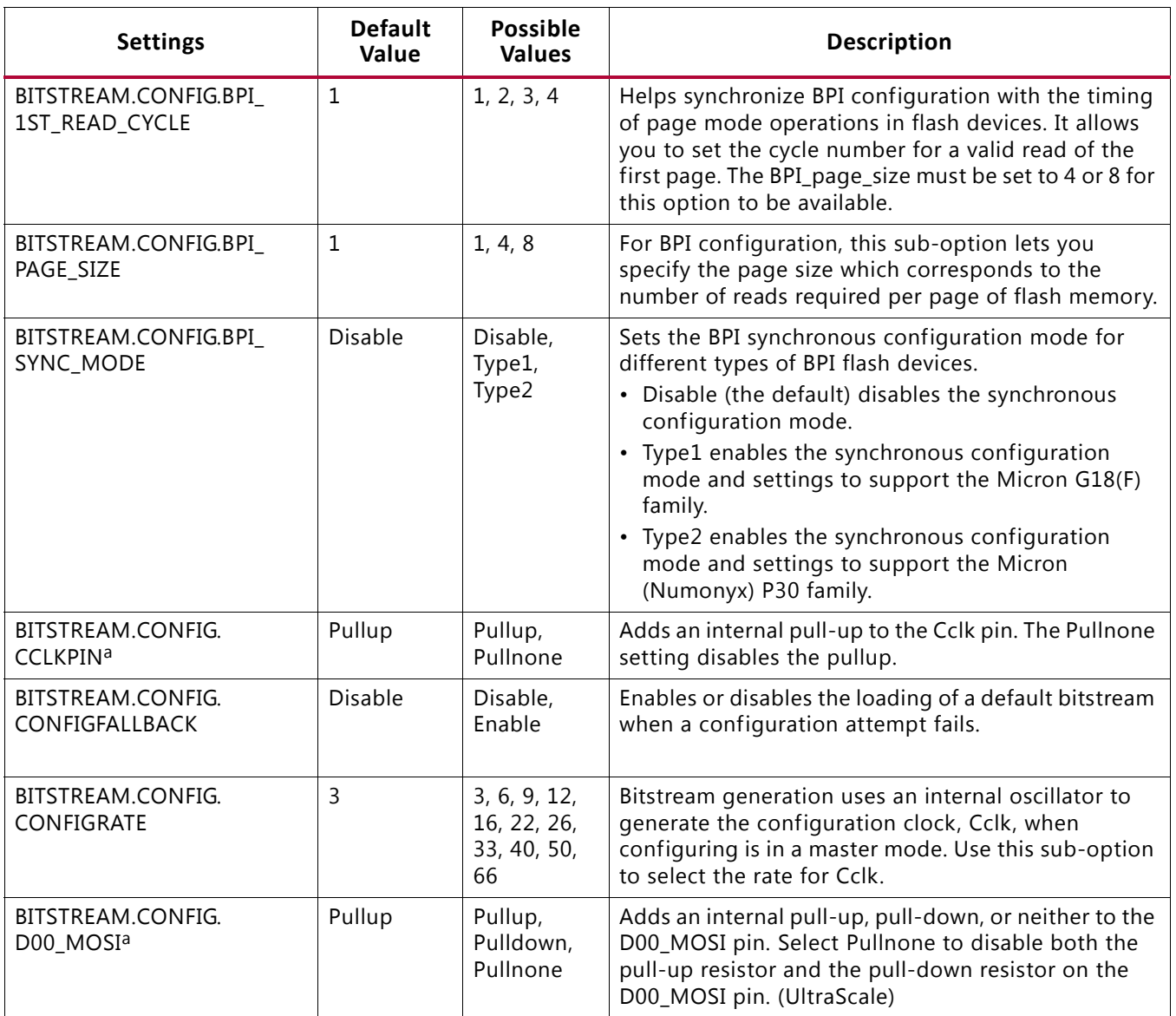

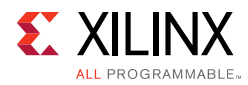

#### *Table A-1:* **Bitstream Settings** *(Cont'd)*

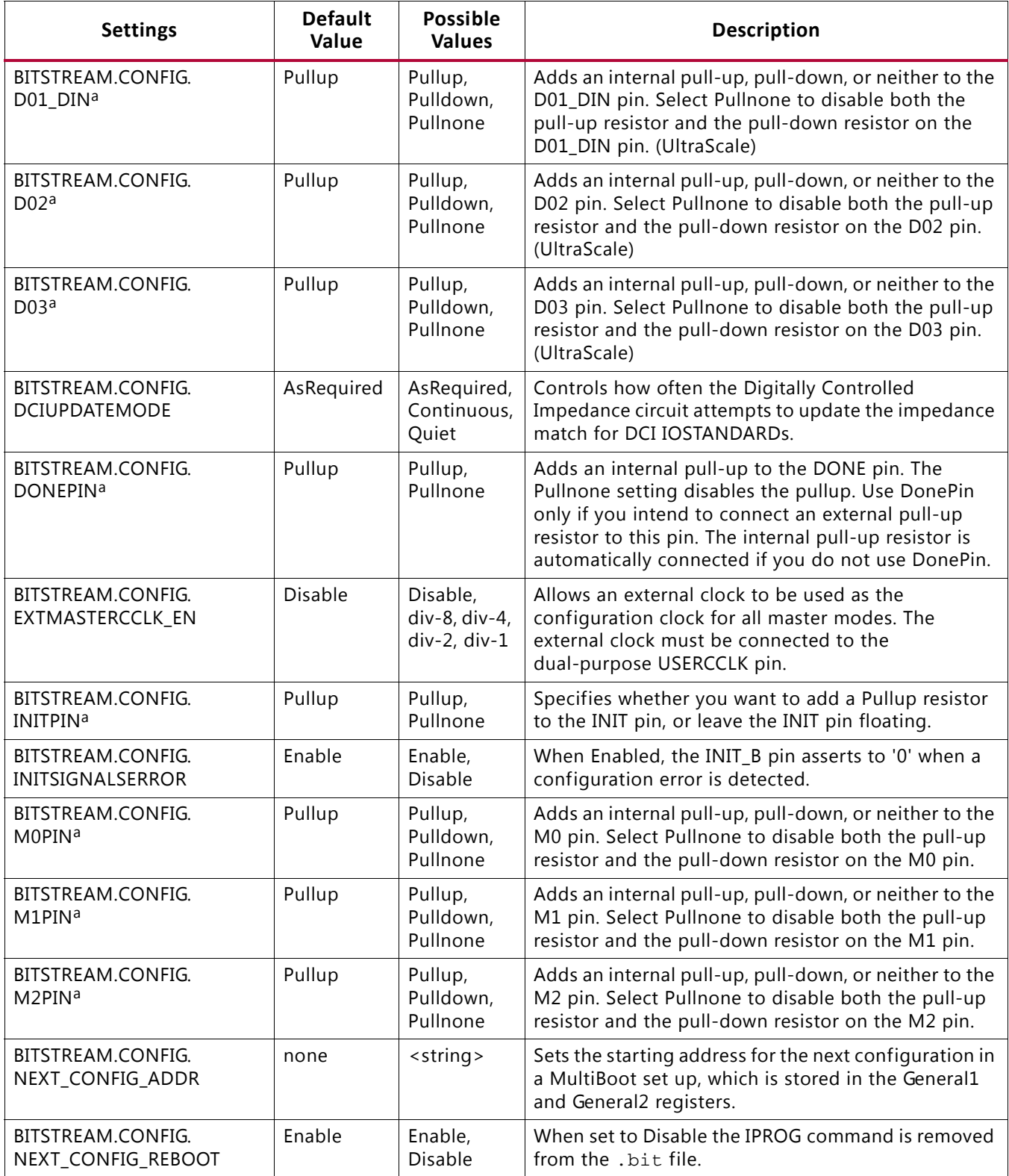

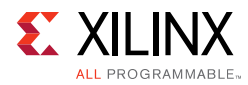

#### *Table A-1:* **Bitstream Settings** *(Cont'd)*

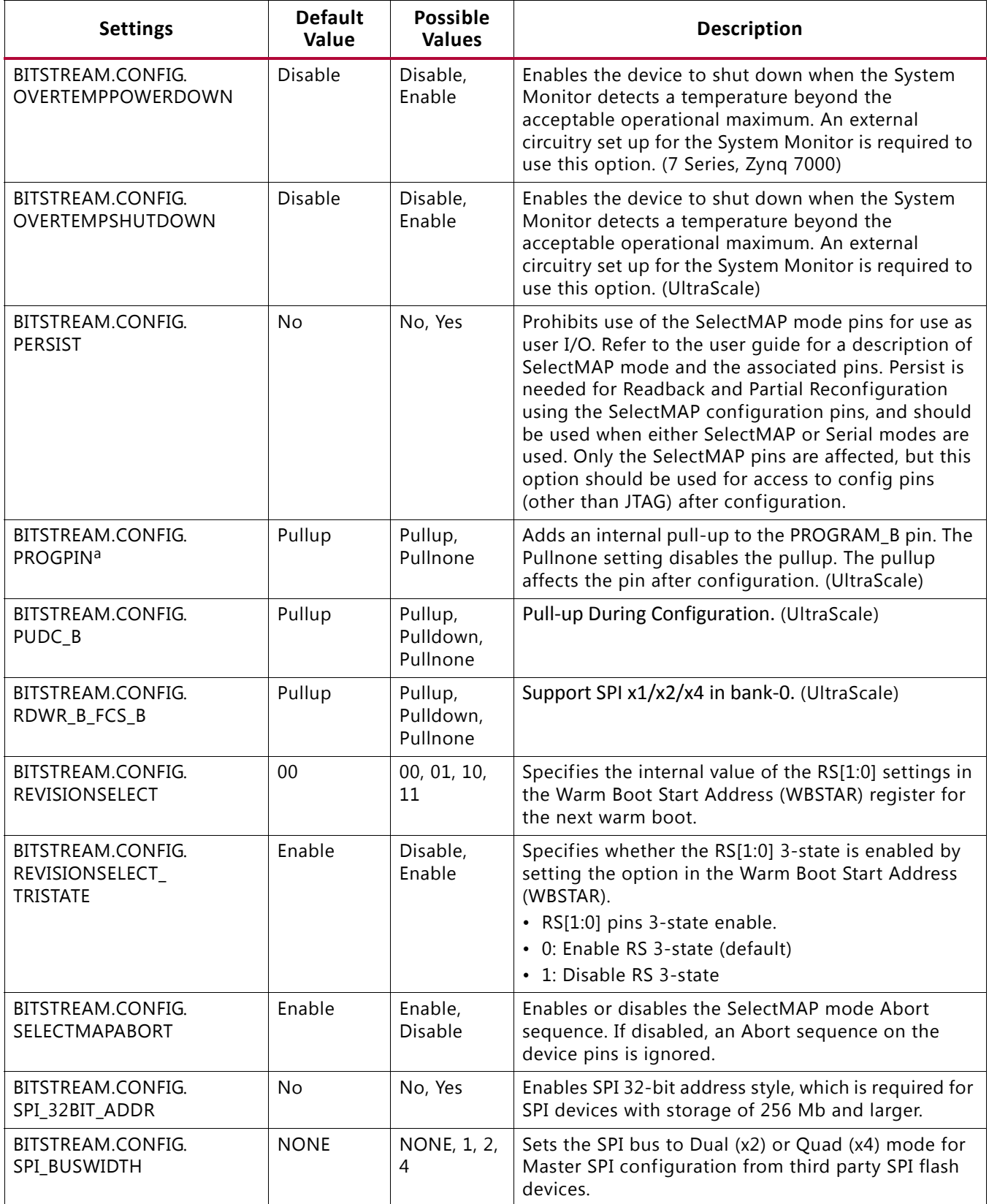

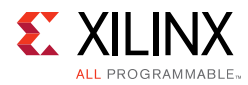

#### *Table A-1:* **Bitstream Settings** *(Cont'd)*

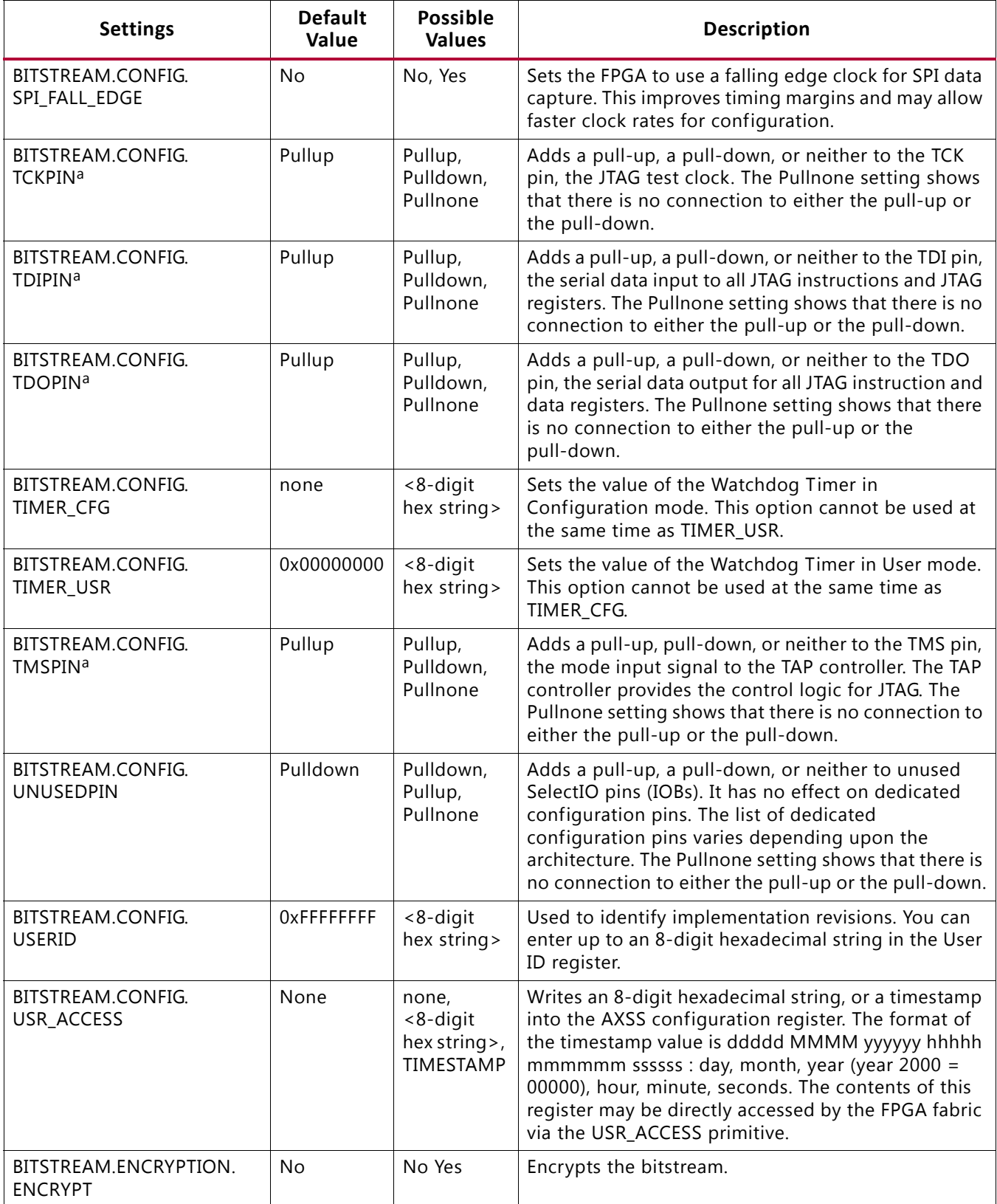
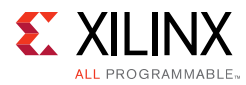

*Table A-1:* **Bitstream Settings** *(Cont'd)*

| <b>Settings</b>                           | <b>Default</b><br>Value | <b>Possible</b><br><b>Values</b>  | <b>Description</b>                                                                                                    |
|-------------------------------------------|-------------------------|-----------------------------------|----------------------------------------------------------------------------------------------------|
| BITSTREAM.ENCRYPTION.<br>ENCRYPTKEYSELECT | bbram                   | bbram,<br>efuse                   | Determines the location of the AES encryption key to<br>be used, either from the battery-backed RAM<br>(BBRAM) or the eFUSE register.<br>Note: This property is only available when the<br>Encrypt option is set to True.                                                                                                    |
| BITSTREAM.ENCRYPTION.<br><b>HKEY</b>      | Pick                    | Pick, <hex<br>string&gt;</hex<br> | HKey sets the HMAC authentication key for bitstream<br>encryption. 7 series devices have an on-chip<br>bitstream-keyed Hash Message Authentication Code<br>(HMAC) algorithm implemented in hardware to<br>provide additional security beyond AES decryption<br>alone. These devices require both AES and HMAC<br>keys to load, modify, intercept, or clone the<br>bitstream.<br>The pick setting tells the bitstream generator to<br>select a random number for the value. To use this<br>option, you must first set Encrypt to Yes |
| BITSTREAM.ENCRYPTION.<br>KEY0             | Pick                    | Pick, <hex<br>string&gt;</hex<br> | Key0 sets the AES encryption key for bitstream<br>encryption. The pick setting tells the bitstream<br>generator to select a random number for the value.<br>To use this option, you must first set Encrypt to Yes.                                                                                                    |
| BITSTREAM.ENCRYPTION.<br><b>KEYFILE</b>   | none                    | <string></string>                 | Specifies the name of the input encryption file (with<br>a .nky file extension). To use this option, you must<br>first set Encrypt to Yes.                                                                                                    |
| BITSTREAM.ENCRYPTION.<br><b>STARTCBC</b>  | Pick                    | Pick,<br><32-bit hex<br>string>   | Sets the starting cipher block chaining (CBC) value.<br>The pick setting enables selection of a random<br>number for the value.                                                                                                    |
| BITSTREAM.GENERAL.<br><b>COMPRESS</b>     | False                   | True, False                       | Uses the multiple frame write feature in the bitstream<br>to reduce the size of the bitstream, not just the<br>Bitstream (.bit) file. Using Compress does not<br>guarantee that the size of the bitstream shrinks.                                                                                                    |
| BITSTREAM.GENERAL.<br><b>CRC</b>          | Enable                  | Enable,<br>Disable                | Controls the generation of a Cyclic Redundancy<br>Check (CRC) value in the bitstream. When enabled, a<br>unique CRC value is calculated based on bitstream<br>contents. If the calculated CRC value does not match<br>the CRC value in the bitstream, the device will fail to<br>configure. When CRC is disabled a constant value is<br>inserted in the bitstream in place of the CRC, and the<br>device does not calculate a CRC.                                                                                                  |

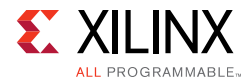

#### *Table A-1:* **Bitstream Settings** *(Cont'd)*

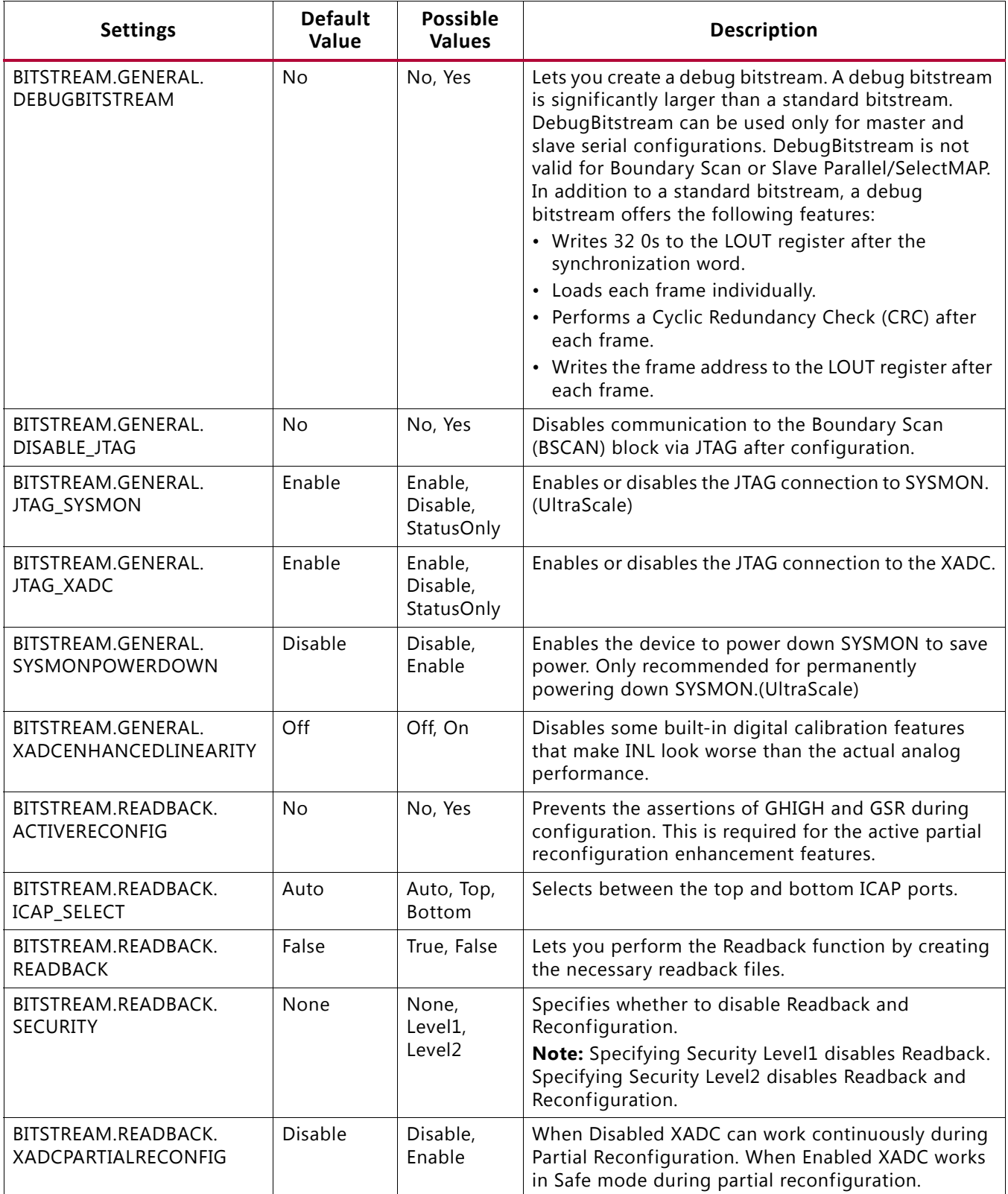

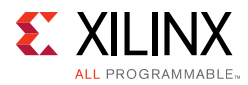

#### *Table A-1:* **Bitstream Settings** *(Cont'd)*

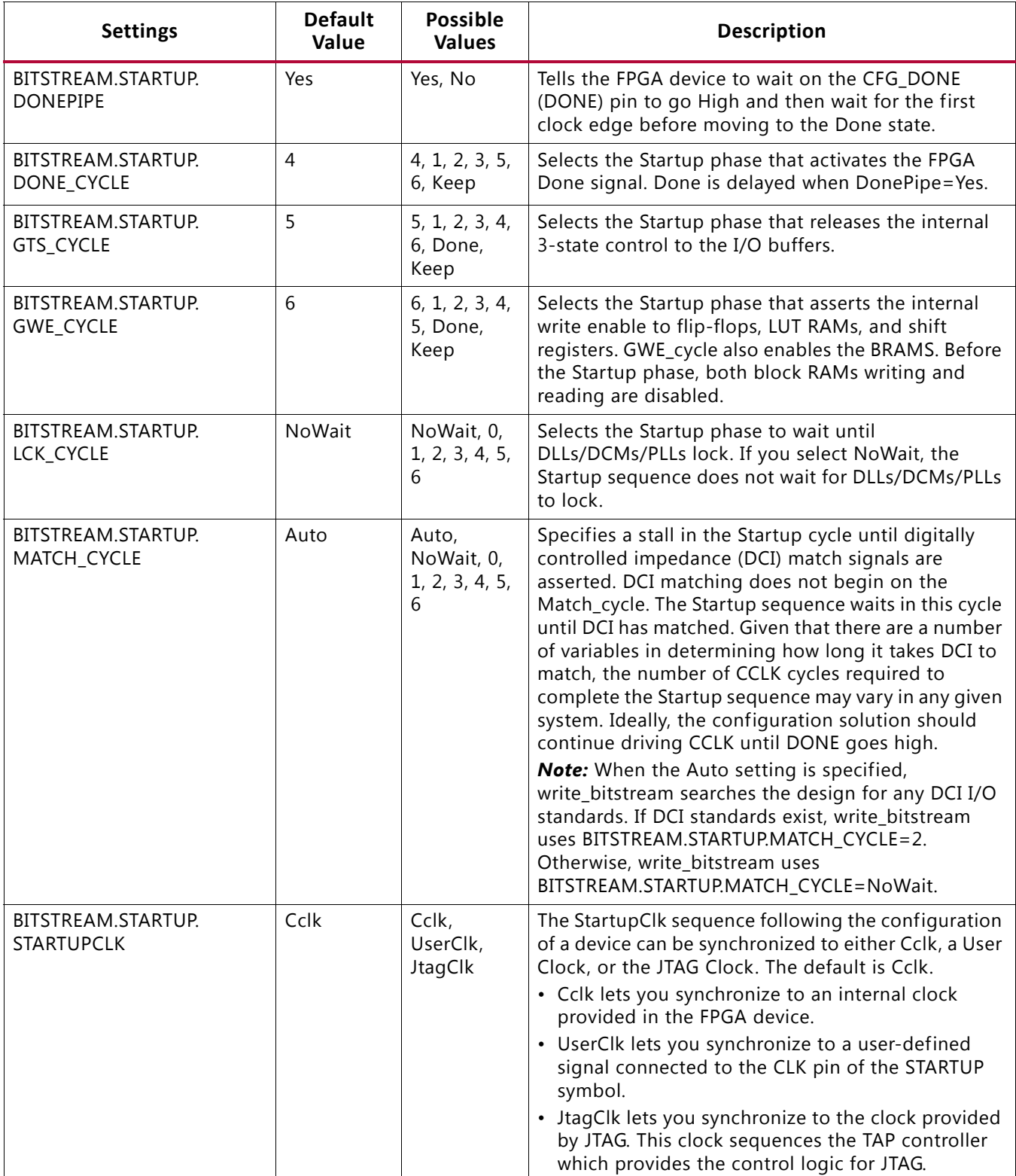

a. For the dedicated configuration pins Xilinx recommends that you use the bitstream setting default.

.

### *Appendix B*

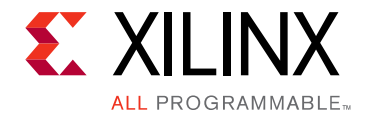

# Trigger State Machine Language Description

The trigger state machine language is used to describe complex trigger conditions that map to the advanced trigger logic of the ILA debug core. The trigger state machine has the following features:

- Up to 16 states.
- One-, two-, and three-way conditional branching used for complex state transitions.
- Four built-in 16-bit counters used to count events, implement timers, etc.
- Four built-in flags used for monitoring trigger state machine execution status.
- Trigger action.

#### **States**

Each state machine program can have up to 16 states declared. Each state is composed of a state declaration and a body:

```
state <state_name>:
 <state_body>
```
### **Goto Action**

The goto action is used to transition between states. Here is an example of using the goto action to transition from one state to another before triggering:

```
state my_state_0:
 goto my_state_1;
state my_state_1:
 trigger;
```
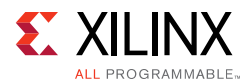

### **Conditional Branching**

The trigger state machine language supports one-, two-, and three-way conditional branching per state.

• One-way branching involves using goto actions without any if/elseif/else/endif constructs:

```
state my_state_0:
 goto my_state_1;
```
• Two-way conditional branching uses goto actions with  $if/else/endif$  constructs:

```
state my_state_0: 
    if (<condition1>) then 
       goto my_state_1; 
     else
      goto my_state_0; 
    endif
```
• Three-way conditional branching uses goto actions with if/else/elseif/endif constructs:

```
state my_state_0: 
   if (<condition1>) then 
     goto my_state_1;
   elseif (<condition2>) then 
     goto my_state_2; 
   else
     goto my_state_0; 
   endif
```
For more information on how to construct conditional statements represented above with <condition1> and <condition2>, refer to the section called [Conditional Statements,](#page-149-0)  [page 150](#page-149-0)

#### **Counters**

The four built-in 16-bit counters have fixed names and are called \$counter0, \$counter1, \$counter2, \$counter3. The counters can be reset, incremented, and used in conditional statements.

To reset a counter, use the reset counter action:

```
state my_state_0:
 reset_counter $counter0;
    goto my_state_1;
```
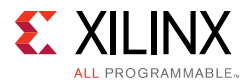

To increment a counter, use the increment counter action:

```
state my_state_0:
 increment_counter $counter3;
     goto my_state_1;
```
For more information on how to use counters in conditional statements, refer to [Conditional](#page-149-0)  [Statements, page 150](#page-149-0).

### **Flags**

Flags can be used to monitor progress of the trigger state machine program as it executes. The four built-in flags have fixed names and are called \$flag0, \$flag1, \$flag2, and \$flag3. The flags can be set and cleared.

To set a flag, use the set\_flag action:

```
state my_state_0:
 set_flag $flag0;
     goto my_state_1;
```
To clear a flag, use the clear flag action:

```
state my_state_0:
 clear_flag $flag2;
    goto my_state_1;
```
#### <span id="page-149-0"></span>**Conditional Statements**

#### **Debug Probe Conditions**

Debug probe conditions can be used in two-way and three-way branching conditional statements. Each debug probe condition consumes one trigger comparator on the PROBE port of the ILA to which the debug probe is attached.

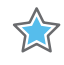

**IMPORTANT:** *Each PROBE port can have from 1 to 4 trigger comparators as configured at compile time. This means that you can only use a particular debug probe in a debug probe condition up from 1 to 4 times in the entire trigger state machine program, depending on the number of comparators on the PROBE port. Also, if the debug probe shares a PROBE port of the ILA core with other debug probes, each debug probe condition will count towards the use of one PROBE comparator.*

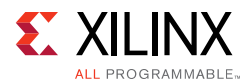

The debug probe conditions consist of a comparison operator and a value. The valid debug probe condition comparison operators are:

- $\bullet$  == (equals)
- $\bullet$  ! = (not equals)
- $\bullet$  > (greater than)
- $\bullet \quad$  < (less than)
- $\bullet \quad \Rightarrow$  (greater than or equal to)
- $\bullet \quad \leq \quad$  (less than or equal to)

Valid values are of the form:

<bit\_width>'<radix><value>

#### Where:

- $\bullet$   $\lt$ bit width is the width of the probe (in bits)
- <radix> is one of
	- ° b (binary)
	- ° h (hexadecimal)
	- ° u (unsigned decimal)

Examples of valid debug probe condition values are:

• 1-bit binary value of 0

 $1'h0$ 

• 12-bit hex value of 7A

12'h07A

• 9-bit integer value of 123

9'u123

Examples of debug probe condition statements are:

- A single-bit debug probe called abc equals 0
	- if  $(abc == 1'b0) then$
- A 23-bit debug probe xyz equals 456

if  $(xyz \ge 23'u456)$  then

• A 23-bit debug probe  $klm$  does not equal hex A5

```
if (klm != 23'h0000A5) then
```
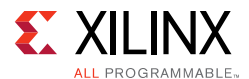

Examples of multiple debug probe condition statements are:

• Two debug probe comparisons combined with an "OR" function:

```
if ((xyz \ge 23'u456) || (abc == 1'b0)) then
```
• Two debug probe comparisons combined with an "AND" function:

```
if ((xyz >= 23'u456) & & (abc == 1'b0)) then
```
• Three debug probe comparisons combined with an "OR" function:

```
if ((xyz >= 23'u456) || (abc == 1'b0) || (klm != 23'h0000A5)) then
```
• Three debug probe comparisons combined with an "AND" function:

if ((xyz >=  $23'u456$ ) && (abc ==  $1'b0$ ) && (klm !=  $23'h0000A5$ )) then

#### **Counter Conditions**

Counter conditions can be used in two-way and three-way branching conditional statements. Each counter condition consumes one counter comparator.

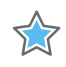

5.7

**IMPORTANT:** *Each counter has only one counter comparator. This means that you can only use a particular counter in a counter condition once in the entire trigger state machine program.*

The probe port conditions consist of a comparison operator and a value. The valid probe condition comparison operators are:

- $\bullet$  == (equals)
- $\bullet$  ! = (not equals)

**IMPORTANT:** *Each counter is always 16 bits wide.*

Examples of valid counter condition values are:

• 16-bit binary value of 0

16'b0000\_0000\_0000\_0000 16'b0000000000000000

• 16-bit hex value of 7A

16'h007A

• 16-bit integer value of 123

16'u123

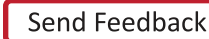

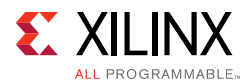

Examples of counter condition statements:

• Counter \$counter0 equals binary 0

(\$counter0 == 16'b0000000000000000)

• Counter \$counter2 does not equal decimal 23

(\$counter2 != 16'u23)

#### *Combined Debug Probe and Counter Conditions*

Debug probe conditions and counter conditions can be combined together to form a single condition using the following rules:

- All debug probe comparisons must be combined together using the same "||" (OR) or "&&" (AND) operators.
- The combined debug probe condition can be combined with the counter condition using either the " $|| \cdot ||$ " (OR) or " $\&\&$ " (AND) operators, regardless of the operator used to combine the debug probe comparisons together.

Examples of multiple debug probe and counter condition statements are:

• Two debug probe comparisons combined with an "OR" function, then combined with counter conditional using "AND" function:

if (((xyz >= 23'u456) || (abc == 1'b0)) && (\$counter0 == 16'u0023)) then

• Two debug probe comparisons combined with an "AND" function, then combined with counter conditional using "OR" function:

if  $((xyz >= 23'u456) & (abc == 1'b0)) || (5counter0 == 16'u0023))$  then

• Three debug probe comparisons combined with an "OR" function, then combined with counter conditional using "AND" function:

```
if (((xyz >= 23'u456) || (abc == 1'b0) || (klm != 23'h0000A5)) && ($counter0 ==
16'u0023)) then
```
• Three debug probe comparisons combined with an "AND" function, then combined with counter conditional using "OR" function:

if (((xyz >= 23'u456) && (abc == 1'b0) && (klm != 23'h0000A5)) || (\$counter0 == 16'u0023)) then

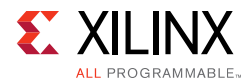

#### *Trigger State Machine Language Grammar*

NOTES:

- The language is case insensitive
- Comment character is hash '#' character. Anything including and after a # character is ignored.
- 'THING' = THING is a terminal
- ${<}$  thing>} = 0 or more thing
- $[<sub>thing</sub>] = 0$  or 1 thing

```
<program> ::= <state_list>
<state_list> ::= <state_list> <state> | <state>
<state> ::= 'STATE' <state_label> ':' <if_condition> | <action_block>
```

```
<action_block> ::= <action_list> 'GOTO' <state_label> ';'
| <action_list> 'TRIGGER' ';'
| 'GOTO' <state_label> ';'
| 'TRIGGER' ';'
<action_list> ::= <action_statement> | <action_list> <action_statement>
<action_statement> ::= 'SET_FLAG' <flag_name> ';'
| 'CLEAR_FLAG' <flag_name> ';'
| 'INCREMENT_COUNTER' <counter_name> ';'
| 'RESET_COUNTER' <counter_name> ';'
<if_condition> ::= 'IF' '(' <condition> ')' 'THEN' <actionblock>
                    ['ELSEIF' '(' <condition> ')' 'THEN' <actionblock>] 
                    'ELSE' <actionblock>
                    'ENDIF'
<condition> ::= <probe_match_list>
| <counter_match>
| <probe_counter_match>
<probe_counter_match> ::= '(' <probe_counter_match> ')'
| <probe_match_list> <boolean_logic_op> <counter_match>
| <counter_match> <boolean_logic_op> <probe_match_list>
<probe_match_list> ::= '(' <probe_match> ')'
| <probe_match>
<probe_match> ::= <probe_match_list> <boolean_logic_op> <probe_match_list>
| <probe_name> <compare_op> <constant>
| <constant> <compare_op> <probe_name>
<counter_match> ::= '(' <counter_match> ')'
| <counter_name> <compare_op> <constant>
| <constant> <compare_op> <counter_name>
```
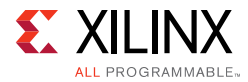

```
<constant> ::= <integer_constant>
| <hex_constant>
| <binary_constant>
<compare_op> ::= '==' | '!=' | '>' | '>=' | '<' | '<='
<boolean_logic_op> ::= '&&' | '||'
--- The following are in regular expression format to simplify expressions:
--- [A-Z0-9] means match any single character in AB...Z,0..9
--- [AB]+ means match [AB] one or more times like A, AB, ABAB, AAA, etc
--- [AB]* means match [AB] zero or more times
\text{pcobe\_name} ::= [A-Z_{\text{N}}(\{\}]<<20-9(\{\})<<20-9)<state_label> ::= [A-Z_][A-Z_0-9]+
\langleflag_name> ::= \$FLAG[0-3]
<counter_name> ::= \$COUNTER[0-3]
<hex_constant> ::= <integer>*'h<hex_digit>+
<binary_constant> ::= <integer>*'b<binary_digit>+
<integer_constant> ::= <integer>*'u<integer_digit>+
<integer> ::= <digit>+
<hex_digit> ::= [0-9ABCDEFBN_]
<binary_digit> ::= [01XRFBN_]
<digit> ::= [0-9]
```
### *Appendix C*

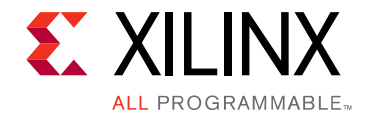

# Configuration Memory Support

This section covers the various Flash device memories that are supported by Vivado<sup>®</sup> software. Use this section as a guide to select the appropriate configuration memory device for your application by Xilinx device, interface, manufacturer, Flash device, density, and data width.

#### **Artix®-7 Configuration Memory Devices**

The Flash devices supported for configuration of Artix- $7^{\circledR}$  devices that can be erased, blank checked, programmed, and verified by Vivado software are shown in [Table C-1](#page-155-0).

| Interface  | Manufacturer | <b>Device (Alias)</b> | <b>Density</b><br>(Mbits) | Data Widths<br>(bits) |
|------------|--------------|-----------------------|---------------------------|-----------------------|
| BPI        | Spansion     | S29GL128S             | 128                       | x16                   |
| BPI        | Spansion     | S29GL256S             | 256                       | x16                   |
| BPI        | Spansion     | S29GL512S             | 512                       | x16                   |
| BPI        | Spansion     | S29GL01GS             | 1024                      | x16                   |
| <b>BPI</b> | Micron       | 28F640P30T            | 64                        | x16                   |
| BPI        | Micron       | 28F640P30B            | 64                        | x16                   |
| BPI        | Micron       | 28F128P30T            | 128                       | x16                   |
| BPI        | Micron       | 28F128P30B            | 128                       | x16                   |
| BPI        | Micron       | 28F256P30T            | 256                       | x16                   |
| BPI        | Micron       | 28F256P30B            | 256                       | x16                   |
| BPI        | Micron       | 28F512P30T            | 512                       | x16                   |
| BPI        | Micron       | 28F512P30E            | 512                       | x16                   |
| BPI        | Micron       | 28F512P30B            | 512                       | x16                   |
| BPI        | Micron       | 28F00AP30T            | 1024                      | x16                   |
| <b>BPI</b> | Micron       | 28F00AP30E            | 1024                      | x16                   |
| BPI        | Micron       | 28F00AP30B            | 1024                      | x16                   |
| BPI        | Micron       | 28F00BP30Eª           | 2048                      | x16                   |
| BPI        | Micron       | 28F128G18F            | 128                       | x16                   |

<span id="page-155-0"></span>*Table C-1:* Supported Flash memory devices for Artix-7 device configuration

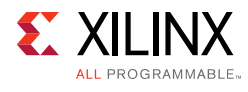

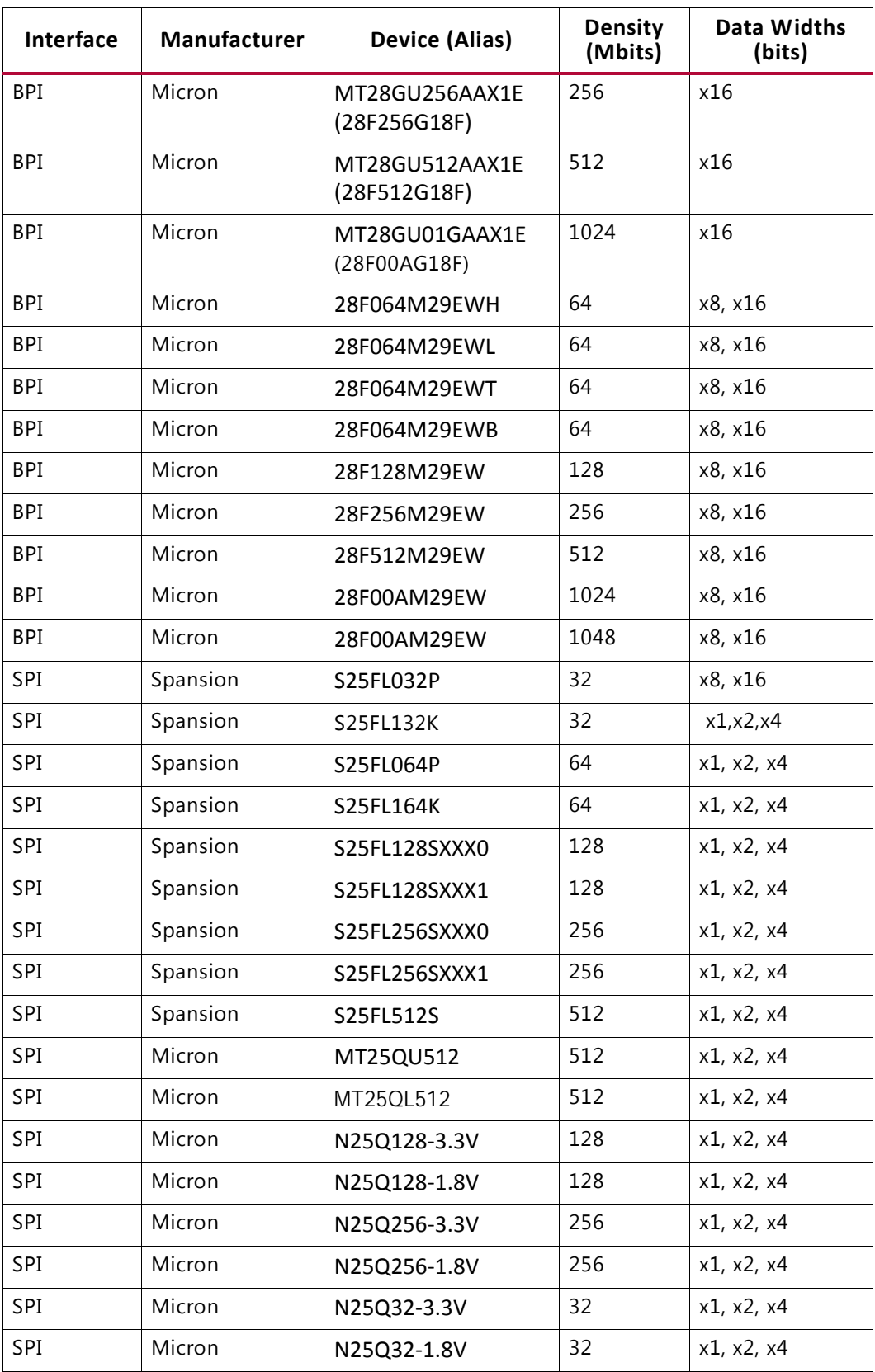

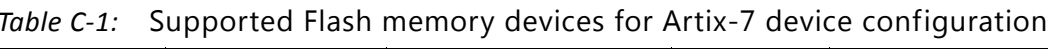

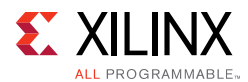

| <b>Interface</b> | <b>Manufacturer</b> | Device (Alias) | <b>Density</b><br>(Mbits) | Data Widths<br>(bits) |
|------------------|---------------------|----------------|---------------------------|-----------------------|
| SPI              | Micron              | N25Q64-3.3V    | 64                        | x1, x2, x4            |
| SPI              | Micron              | N25Q64-1.8V    | 64                        | x1, x2, x4            |

*Table C-1:* Supported Flash memory devices for Artix-7 device configuration

a. For the 28F00BP30E, only lower 1Gb of device is programmable. Select 28F00AP30E to program.

### **Kintex®-7 Configuration Memory Devices**

The Flash devices supported for configuration of Kintex- $7^{\circledR}$  devices that can be erased, blank checked, programmed, and verified by Vivado<sup>®</sup> software are shown in [Table C-2.](#page-157-0)

| <b>Interface</b> | Manufacturer | <b>Device (Alias)</b> | <b>Density</b><br>(Mbits) | Data Widths<br>(bits) |
|------------------|--------------|-----------------------|---------------------------|-----------------------|
| BPI              | Spansion     | S29GL128P             | 128                       | x8, x16               |
| BPI              | Spansion     | S29GL256P             | 256                       | x8, x16               |
| <b>BPI</b>       | Spansion     | S29GL512P             | 512                       | x8, x16               |
| <b>BPI</b>       | Spansion     | S29GL01GP             | 1024                      | x8, x16               |
| <b>BPI</b>       | Spansion     | S29GL128S             | 128                       | x16                   |
| <b>BPI</b>       | Spansion     | S29GL256S             | 256                       | x16                   |
| BPI              | Spansion     | S29GL512S             | 512                       | x16                   |
| BPI              | Spansion     | S29GL01GS             | 1024                      | x16                   |
| <b>BPI</b>       | Micron       | 28F640P30T            | 64                        | x16                   |
| <b>BPI</b>       | Micron       | 28F640P30B            | 64                        | x16                   |
| BPI              | Micron       | 28F128P30T            | 128                       | x16                   |
| <b>BPI</b>       | Micron       | 28F128P30B            | 128                       | x16                   |
| BPI              | Micron       | 28F256P30T            | 256                       | x16                   |
| BPI              | Micron       | 28F256P30B            | 256                       | x16                   |
| <b>BPI</b>       | Micron       | 28F512P30T            | 512                       | x16                   |
| <b>BPI</b>       | Micron       | 28F512P30E            | 512                       | x16                   |
| <b>BPI</b>       | Micron       | 28F512P30B            | 512                       | x16                   |
| <b>BPI</b>       | Micron       | 28F00AP30T            | 1024                      | x16                   |
| <b>BPI</b>       | Micron       | 28F00AP30E            | 1024                      | x16                   |
| <b>BPI</b>       | Micron       | 28F00AP30B            | 1024                      | x16                   |
| BPI              | Micron       | 28F00BP30Eª           | 2048                      | x16                   |
| <b>BPI</b>       | Micron       | 28F640P33T            | 64                        | x16                   |

<span id="page-157-0"></span>*Table C-2:* **Supported Flash memory devices for Kintex-7 device configuration**

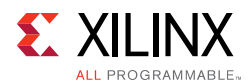

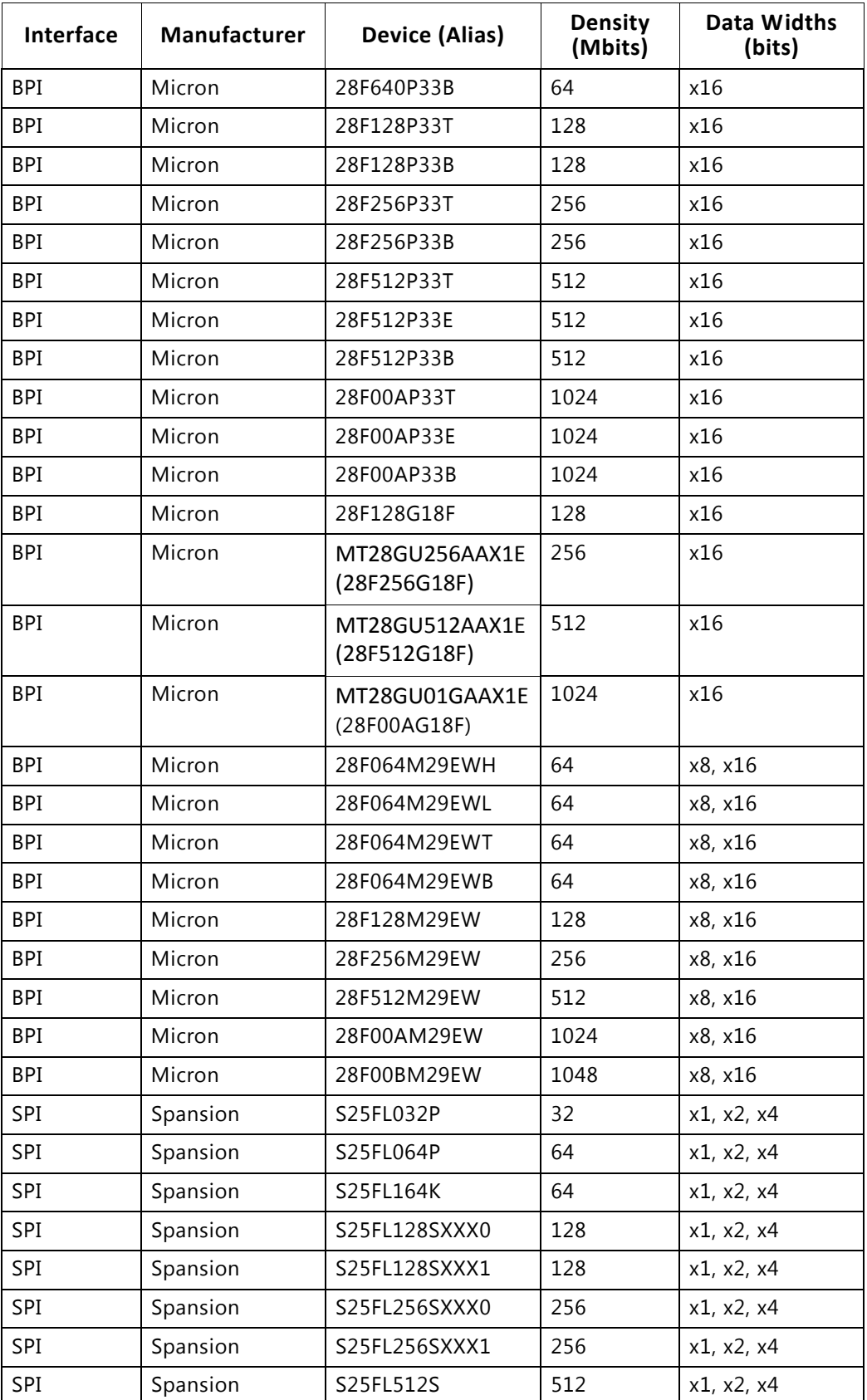

#### *Table C-2:* **Supported Flash memory devices for Kintex-7 device configuration**

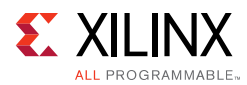

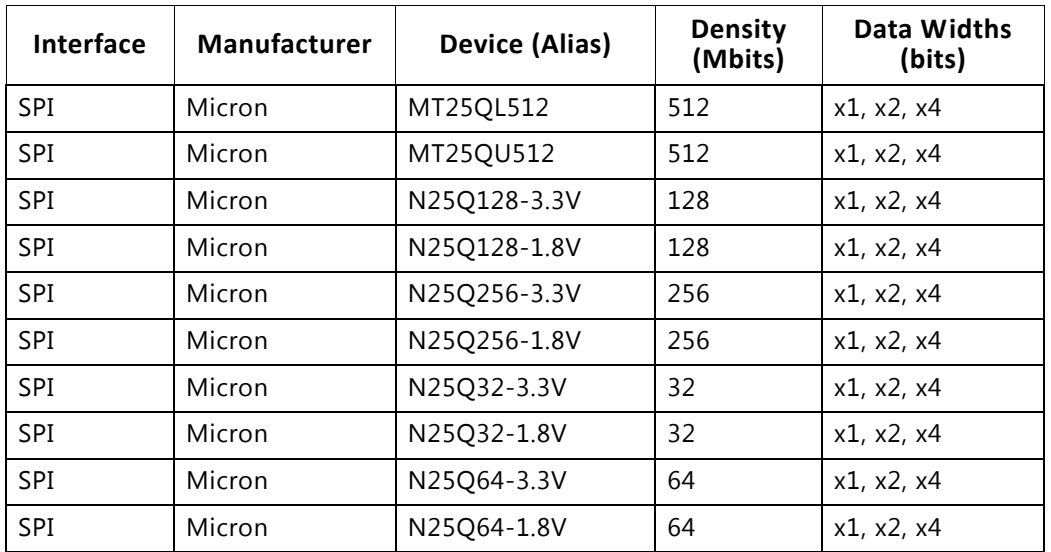

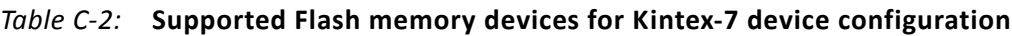

a. For the 28F00BP30E, only lower 1Gb of device is programmable. Select 28F00AP30E to program.

## **Virtex®-7 Configuration Memory Devices**

The Flash devices supported for configuration of Virtex®-7 devices that can be erased, blank checked, programmed, and verified by Vivado software are shown in [Table C-3](#page-159-0).

| <b>Interface</b> | Manufacturer | Device (Alias) | <b>Density</b><br>(Mbits) | Data Widths<br>(bits) |
|------------------|--------------|----------------|---------------------------|-----------------------|
| BPI              | Spansion     | S29GL256P      | 256                       | x8, x16               |
| BPI              | Spansion     | S29GL512P      | 512                       | x8, x16               |
| BPI              | Spansion     | S29GL01GP      | 1024                      | x8, x16               |
| BPI              | Spansion     | S29GL256S      | 256                       | x16                   |
| BPI              | Spansion     | S29GL512S      | 512                       | x16                   |
| BPI              | Spansion     | S29GL01GS      | 1024                      | x16                   |
| BPI              | Micron       | 28F256P30T     | 256                       | x16                   |
| BPI              | Micron       | 28F256P30B     | 256                       | x16                   |
| BPI              | Micron       | 28F512P30T     | 512                       | x16                   |
| BPI              | Micron       | 28F512P30E     | 512                       | x16                   |
| BPI              | Micron       | 28F512P30B     | 512                       | x16                   |
| BPI              | Micron       | 28F00AP30T     | 1024                      | x16                   |
| BPI              | Micron       | 28F00AP30E     | 1024                      | x16                   |
| BPI              | Micron       | 28F00AP30B     | 1024                      | x16                   |

<span id="page-159-0"></span>*Table C-3:* **Supported Flash memory devices for Virtex-7 device configuration**

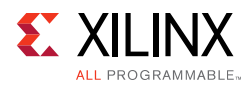

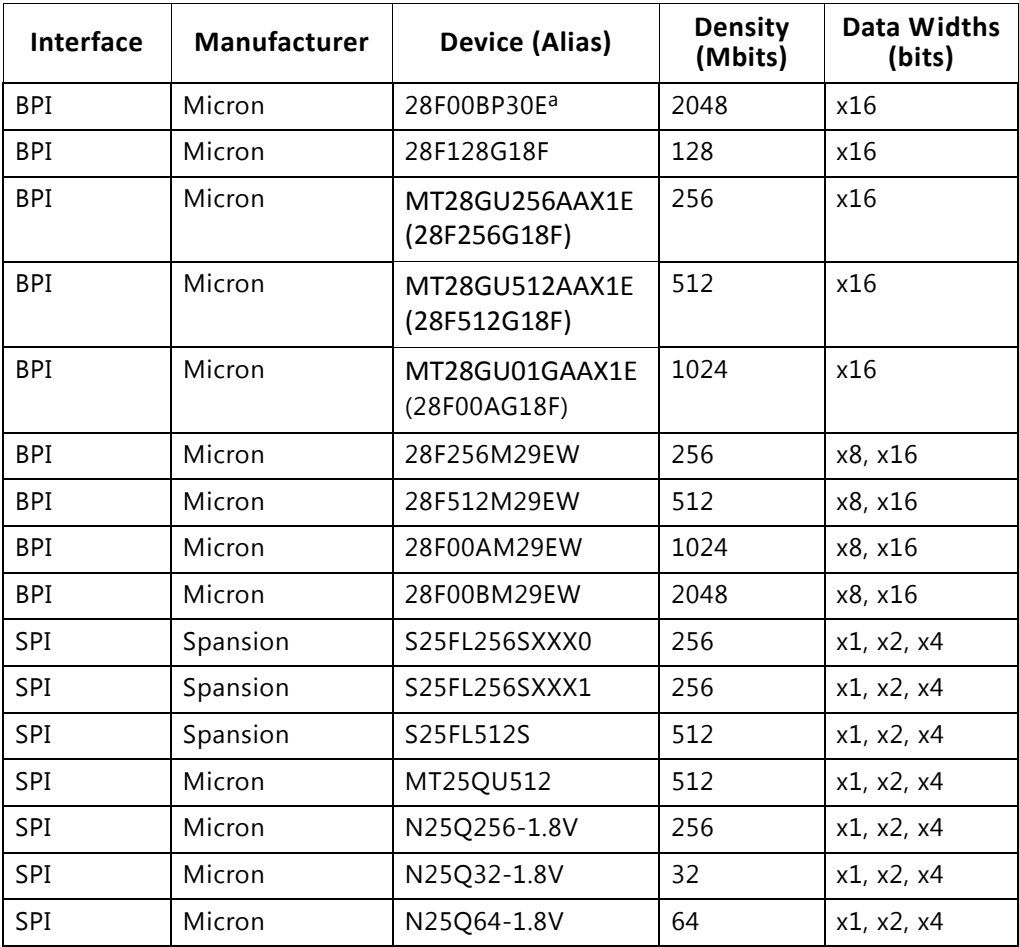

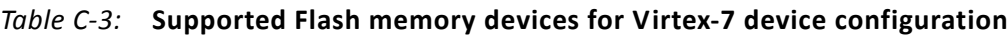

a. For the 28F00BP30E, only lower 1Gb of device is programmable. Select 28F00AP30E to program.

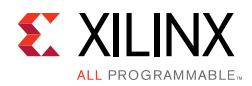

### **Kintex® UltraScale™ Configuration Memory Devices**

The Flash devices supported for configuration of Kintex® UltraScale™ devices that can be erased, blank checked, programmed, and verified by Vivado software are shown in [Table C-4](#page-161-0).

| <b>Interface</b> | Manufacturer | <b>Device (Alias)</b> | <b>Density</b><br>(Mbits) | Data Widths<br>(bits) |
|------------------|--------------|-----------------------|---------------------------|-----------------------|
| BPI              | Spansion     | S29GL128P             | 128                       | x8, x16               |
| BPI              | Spansion     | S29GL256P             | 256                       | x8, x16               |
| BPI              | Spansion     | S29GL512P             | 512                       | x8, x16               |
| BPI              | Spansion     | S29GL01GP             | 1024                      | x8, x16               |
| <b>BPI</b>       | Spansion     | S29GL128S             | 128                       | x16                   |
| BPI              | Spansion     | S29GL256S             | 256                       | x16                   |
| <b>BPI</b>       | Spansion     | S29GL512S             | 512                       | x16                   |
| BPI              | Spansion     | S29GL01GS             | 1024                      | x16                   |
| <b>BPI</b>       | Micron       | 28F128P30T            | 128                       | x16                   |
| <b>BPI</b>       | Micron       | 28F128P30B            | 128                       | x16                   |
| BPI              | Micron       | 28F256P30T            | 256                       | x16                   |
| BPI              | Micron       | 28F256P30B            | 256                       | x16                   |
| BPI              | Micron       | 28F512P30T            | 512                       | x16                   |
| BPI              | Micron       | 28F512P30E            | 512                       | x16                   |
| BPI              | Micron       | 28F512P30B            | 512                       | x16                   |
| <b>BPI</b>       | Micron       | 28F00AP30T            | 1024                      | x16                   |
| BPI              | Micron       | 28F00AP30E            | 1024                      | x16                   |
| BPI              | Micron       | 28F00AP30B            | 1024                      | x16                   |
| BPI              | Micron       | 28F00BP30Ea           | 2048                      | x16                   |
| BPI              | Micron       | 28F128P33T            | 128                       | x16                   |
| <b>BPI</b>       | Micron       | 28F128P33B            | 128                       | x16                   |
| <b>BPI</b>       | Micron       | 28F256P33T            | 256                       | x16                   |
| <b>BPI</b>       | Micron       | 28F256P33B            | 256                       | x16                   |
| BPI              | Micron       | 28F512P33T            | 512                       | x16                   |
| <b>BPI</b>       | Micron       | 28F512P33E            | 512                       | x16                   |
| BPI              | Micron       | 28F512P33B            | 512                       | x16                   |
| BPI              | Micron       | 28F00AP33T            | 1024                      | x16                   |
| BPI              | Micron       | 28F00AP33E            | 1024                      | x16                   |

<span id="page-161-0"></span>*Table C-4:* **Supported Flash memory devices for Kintex UltraScale device configuration**

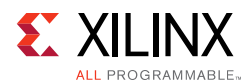

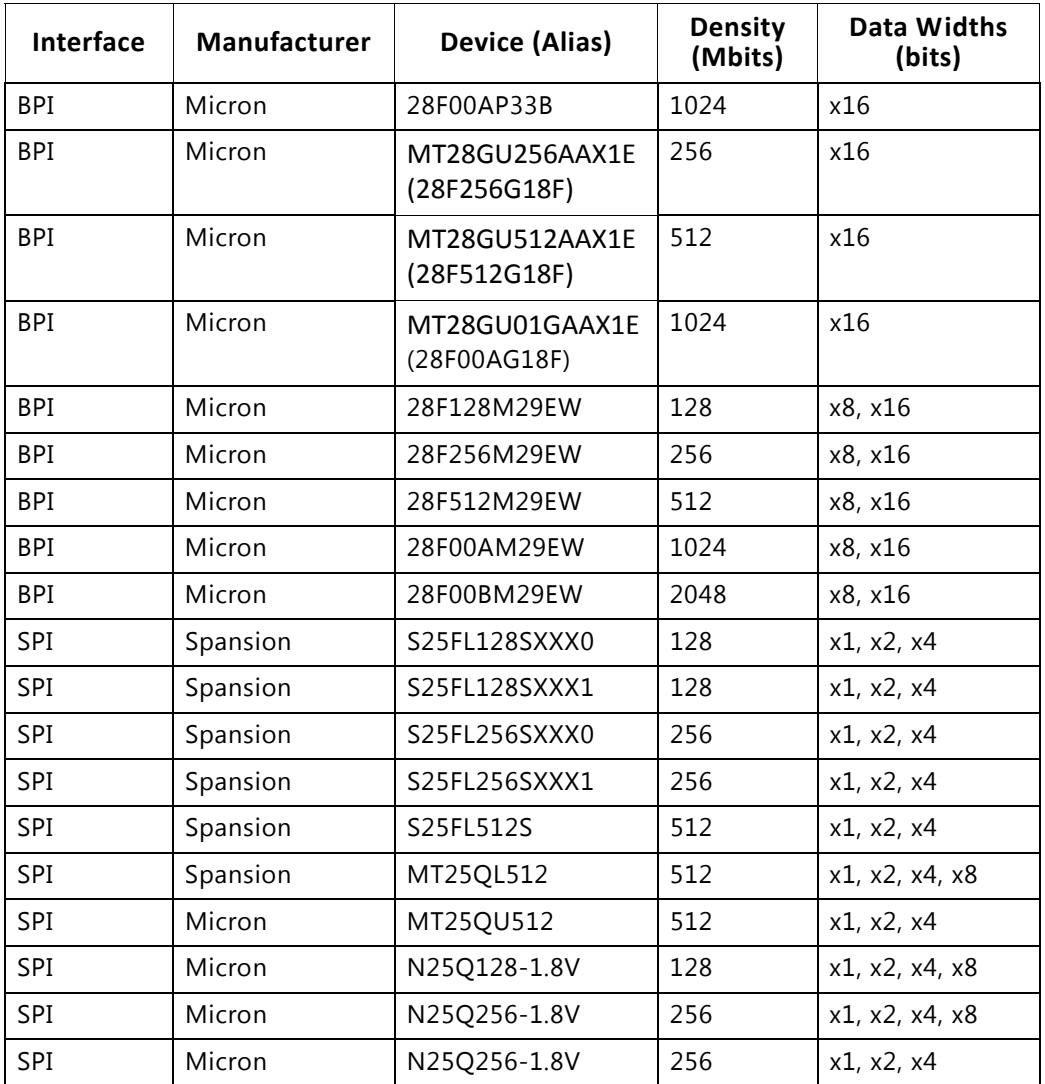

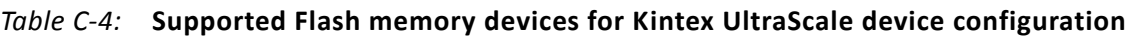

a. For the 28F00BP30E, only lower 1Gb of device is programmable. Select 28F00AP30E to program.

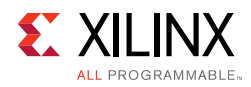

### **Virtex® UltraScale™ Configuration Memory Devices**

The Flash devices supported for configuration of Virtex® UltraScale™ devices that can be erased, blank checked, programmed, and verified by Vivado software are shown in [Table C-5](#page-163-0).

| Interface  | Manufacturer | <b>Device (Alias)</b>          | <b>Density</b><br>(Mbits) | Data Widths<br>(bits) |
|------------|--------------|--------------------------------|---------------------------|-----------------------|
| <b>BPI</b> | Spansion     | S29GL256P                      | 256                       | x8, x16               |
| <b>BPI</b> | Spansion     | S29GL512P                      | 512                       | x8, x16               |
| BPI        | Spansion     | S29GL01GP                      | 1024                      | x8, x16               |
| <b>BPI</b> | Spansion     | S29GL256S                      | 256                       | x16                   |
| BPI        | Spansion     | S29GL512S                      | 512                       | x16                   |
| BPI        | Spansion     | S29GL01GS                      | 1024                      | x16                   |
| <b>BPI</b> | Micron       | 28F256P30T                     | 256                       | x16                   |
| <b>BPI</b> | Micron       | 28F256P30B                     | 256                       | x16                   |
| <b>BPI</b> | Micron       | 28F512P30T                     | 512                       | x16                   |
| <b>BPI</b> | Micron       | 28F512P30E                     | 512                       | x16                   |
| <b>BPI</b> | Micron       | 28F512P30B                     | 512                       | x16                   |
| BPI        | Micron       | 28F00AP30T                     | 1024                      | x16                   |
| <b>BPI</b> | Micron       | 28F00AP30E                     | 1024                      | x16                   |
| <b>BPI</b> | Micron       | 28F00AP30B                     | 1024                      | x16                   |
| BPI        | Micron       | 28F00BP30Eª                    | 2048                      | x16                   |
| <b>BPI</b> | Micron       | 28F256P33T                     | 256                       | x16                   |
| BPI        | Micron       | 28F256P33B                     | 256                       | x16                   |
| <b>BPI</b> | Micron       | 28F512P33T                     | 512                       | x16                   |
| <b>BPI</b> | Micron       | 28F512P33E                     | 512                       | x16                   |
| BPI        | Micron       | 28F512P33B                     | 512                       | x16                   |
| BPI        | Micron       | 28F00AP33T                     | 1024                      | x16                   |
| BPI        | Micron       | 28F00AP33E                     | 1024                      | x16                   |
| BPI        | Micron       | 28F00AP33B                     | 1024                      | x16                   |
| BPI        | Micron       | MT28GU256AAX1E<br>(28F256G18F) | 256                       | x16                   |
| BPI        | Micron       | MT28GU512AAX1E<br>(28F512G18F) | 512                       | x16                   |
| BPI        | Micron       | MT28GU01GAAX1E<br>(28F00AG18F) | 1024                      | x16                   |

<span id="page-163-0"></span>*Table C-5:* **Supported Flash memory devices for Virtex UltraScale device configuration**

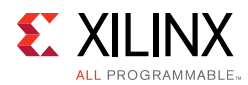

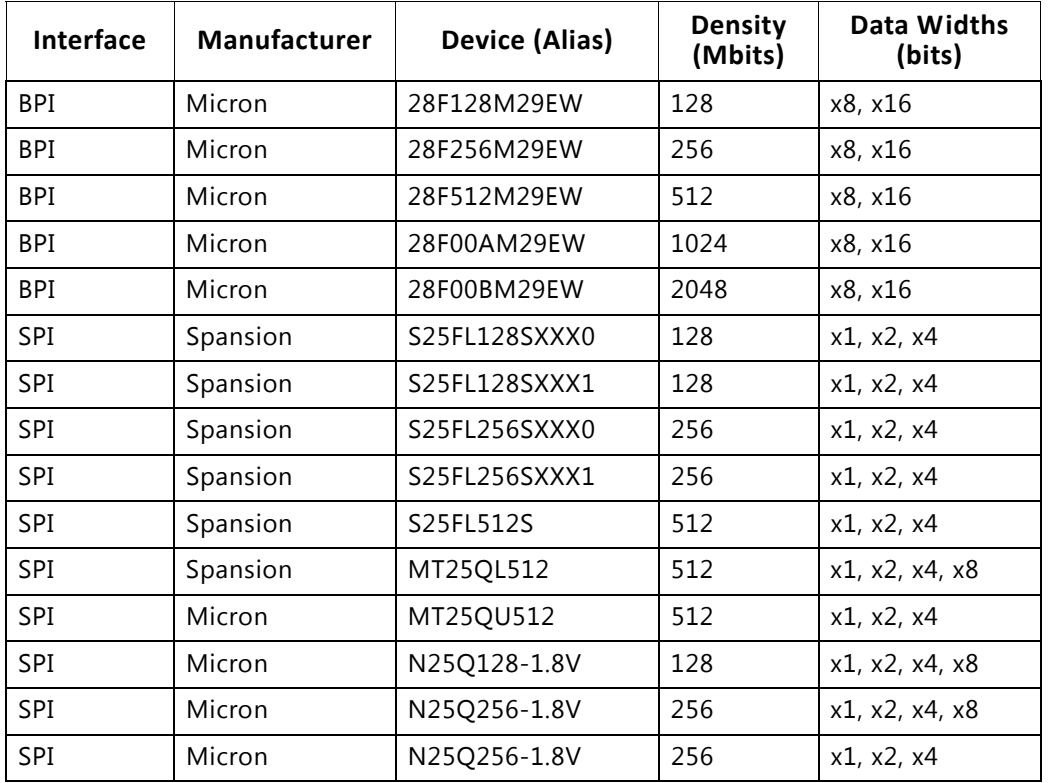

#### *Table C-5:* **Supported Flash memory devices for Virtex UltraScale device configuration**

a. For the 28F00BP30E, only lower 1Gb of device is programmable. Select 28F00AP30E to program.

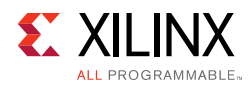

## **Zynq®-7000 Configuration Memory Devices**

The Flash devices supported for configuration of  $\text{Zynq}^{\textcircled{\tiny{\textregistered}}}$ -7000 devices that can be erased, blank checked, programmed, and verified by Vivado software are shown in [Table C-6.](#page-165-0)

| Interface   | Manufacturer | <b>Device</b>  | <b>Density</b><br>(Mbits) | Data Widths<br>(bits)                                    |
|-------------|--------------|----------------|---------------------------|----------------------------------------------------------|
| <b>NOR</b>  | Micron       | 28F032M29EWT   | 32                        | x8                                                       |
| <b>NOR</b>  | Micron       | 28F064M29EWT   | 64                        | х8                                                       |
| <b>NOR</b>  | Micron       | 28F128M29EWH   | 128                       | х8                                                       |
| <b>NOR</b>  | Micron       | 28F256M29EWH   | 256                       | х8                                                       |
| <b>NOR</b>  | Micron       | 28F512M29EWH   | 512                       | х8                                                       |
| NAND        | Micron       | MT29F2G08AB    | 2048                      | x8                                                       |
| <b>NAND</b> | Micron       | MT29F2G16AB    | 2048                      | x16                                                      |
| QSPI        | Micron       | N25Q64         | 64                        | x4 (single),<br>x8 (dual parallel)                       |
| QSPI        | Micron       | N25Q128A       | 128                       | x4 (single),<br>x4 (dual stacked),<br>x8 (dual parallel) |
| QSPI        | Micron       | N25Q128        | 128                       | x4 (single),<br>x4 (dual stacked),<br>x8 (dual parallel) |
| QSPI        | Micron       | N25Q256        | 256                       | x4 (single),<br>x4 (dual stacked),<br>x8 (dual parallel) |
| QSPI        | Micron       | N25Q512        | 512                       | x4 (single),<br>x4 (dual stacked),<br>x8 (dual parallel) |
| QSPI        | Micron       | N25Q00A        | 1024                      | x4 (single),<br>x4 (dual stacked),<br>x8 (dual parallel) |
| QSPI        | Spansion     | S25FL129P      | 128                       | x4 (single),<br>x4 (dual stacked),<br>x8 (dual parallel) |
| QSPI        | Spansion     | S25FL128S-3.3V | 128                       | x4 (single),<br>x4 (dual stacked),<br>x8 (dual parallel) |
| QSPI        | Spansion     | S25FL128S-1.8V | 128                       | x4 (single),<br>x4 (dual stacked),<br>x8 (dual parallel) |

<span id="page-165-0"></span>*Table C-6:* **Supported Flash memory devices for Zynq-7000 device configuration**

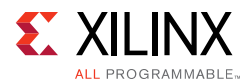

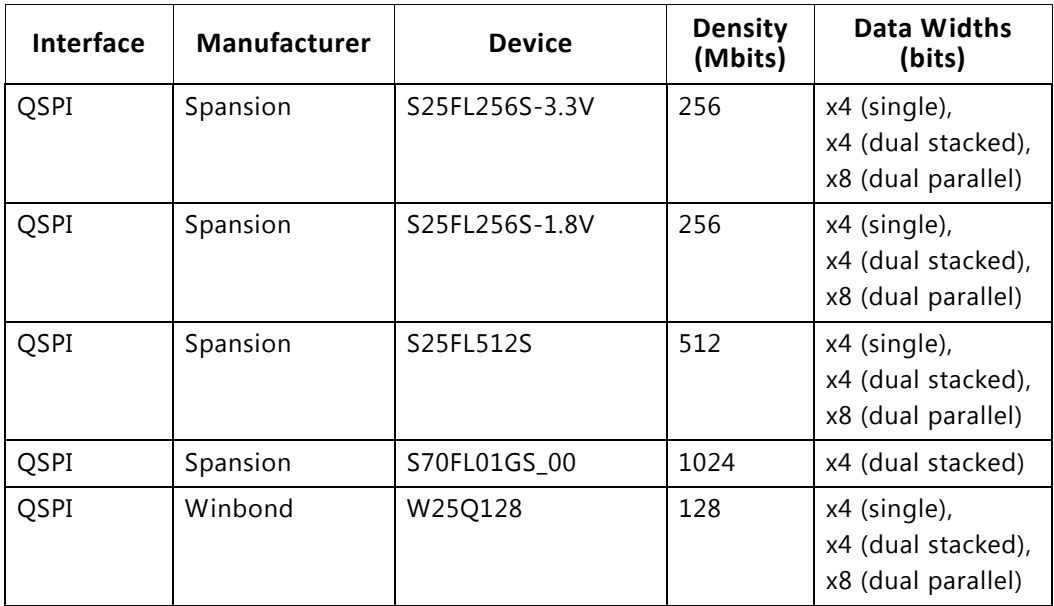

#### *Table C-6:* **Supported Flash memory devices for Zynq-7000 device configuration**

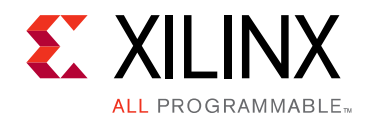

*Appendix D*

# Additional Resources and Legal Notices

#### **Xilinx Resources**

For support resources such as Answers, Documentation, Downloads, and Forums, see [Xilinx](http://www.xilinx.com/support)  [Support.](http://www.xilinx.com/support)

#### **Solution Centers**

See the [Xilinx Solution Centers](http://www.xilinx.com/support/solcenters.htm) for support on devices, software tools, and intellectual property at all stages of the design cycle. Topics include design assistance, advisories, and troubleshooting tips.

#### **References**

These documents provide supplemental material useful with this guide:

[Vivado® Design Suite Documentation](http://www.xilinx.com/cgi-bin/docs/rdoc?v=latest;t=vivado+docs)

- 1. *Vivado Design Suite User Guide: Logic Simulation (*[UG937\)](http://www.xilinx.com/cgi-bin/docs/rdoc?v=2014.4;d=ug937-vivado-design-suite-simulation-tutorial.pdf)
- 2. *Vivado Design Suite User Guide: Synthesis* ([UG901](http://www.xilinx.com/cgi-bin/docs/rdoc?v=2014.4;d=ug901-vivado-synthesis.pdf))
- 3. *Vivado Design Suite User Guide: Implementation* [\(UG904\)](http://www.xilinx.com/cgi-bin/docs/rdoc?v=2014.4;d=ug904-vivado-implementation.pdf)
- 4. *Vivado Design Suite: Release Notes, Installation and Licensing* ([UG973\)](http://www.xilinx.com/cgi-bin/docs/rdoc?v=2014.4;t=release+notes)
- 5. *Vivado Design Suite User Guide: Design Flows Overview* [\(UG892\)](http://www.xilinx.com/cgi-bin/docs/rdoc?v=2014.4;d=ug892-vivado-design-flows-overview.pdf)
- 6. *Vivado Design Suite User Guide: I/O and Clock Planning* ([UG899](http://www.xilinx.com/cgi-bin/docs/rdoc?v=2014.4;d=ug899-vivado-io-clock-planning.pdf))
- 7. *Vivado Design Suite Tcl Command Reference* ([UG835](http://www.xilinx.com/cgi-bin/docs/rdoc?v=2014.4;d=ug835-vivado-tcl-commands.pdf))
- 8. *7 Series FPGAs Configuration User Guide* ([UG470](http://www.xilinx.com/cgi-bin/docs/ndoc?t=user_guides;d=ug470_7Series_Config.pdf))
- 9. *7 Series FPGAs and Zynq-7000 All Programmable SoC XADC Dual 12-Bit 1 MSPS Analog-to-Digital Converter User Guide* ([UG480](http://www.xilinx.com/cgi-bin/docs/ndoc?t=user_guides;d=ug480_7Series_XADC.pdf))

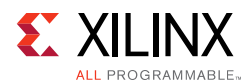

- 10. *Ultrascale Architecture Configuration: Advance Specification User Guide* ([UG570\)](http://www.xilinx.com/cgi-bin/docs/ndoc?t=user_guides;d=ug570-ultrascale-configuration.pdf)
- 11. *UltraScale Architecture System Monitor: Advance Specification User Guide* ([UG580\)](http://www.xilinx.com/cgi-bin/docs/ndoc?t=user_guides;d=ug580-ultrascale-sysmon.pdf),

#### **Xilinx IP Documentation**

- 12. *LogiCORE IP Virtual Input/Output (VIO) v3.0 Product Guide* [\(PG159](http://www.xilinx.com/support/documentation/ip_documentation/vio/v3_0/pg159-vio.pdf))
- 13. *LogiCORE IP IBERT for 7 Series GTX Transceivers* [\(PG132](http://www.xilinx.com/support/documentation/ip_documentation/ibert_7series_gtx/v3_0/pg132-ibert-7series-gtx.pdf))
- 14. LogiCORE IP IBERT for 7 Series GTP Transceivers ([PG133](http://www.xilinx.com/support/documentation/ip_documentation/ibert_7series_gtp/v3_0/pg133-ibert-7series-gtp.pdf))
- 15. *LogiCORE IP IBERT for 7 Series GTH Transceivers* ([PG152\)](http://www.xilinx.com/support/documentation/ip_documentation/ibert_7series_gth/v3_0/pg152-ibert-7series-gth.pdf)
- 16. *LogiCORE IP Integrated Logic Analyzer Product Guide* [\(PG172](http://www.xilinx.com/support/documentation/ip_documentation/ila/v3_0/pg172-ila.pdf))
- 17. LogiCORE IP JTAG to AXI Master v1.0 Product Guide [\(PG174](http://www.xilinx.com/support/documentation/ip_documentation/jtag_axi/v1_0/pg174-jtag-axi.pdf))

### **Training Courses**

Xilinx provides a variety of training courses and QuickTake videos to help you learn more about the concepts presented in this document. Use these links to explore related training resources:

- 1. [Vivado Design Suite Hands-on Introductory Workshop Training Course](http://www.xilinx.com/cgi-bin/docs/ndoc?t=training;d=vivado/vivado-intro-workshop.htm)
- 2. [Vivado Design Suite Tool Flow Training Course](http://www.xilinx.com/cgi-bin/docs/ndoc?t=training;d=vivado/vivado-intro-workshop.htm)
- 3. [Essentials of FPGA Design Training Course](http://www.xilinx.com/cgi-bin/docs/ndoc?t=training;d=fpga/essentials-of-fpga-design.htm)
- 4. [Vivado Design Suite QuickTake Video: Designing with Vivado IP Integrator](http://www.xilinx.com/cgi-bin/docs/ndoc?t=training;d=vivado/designing-with-vivado-ip-integrator.htm)
- 5. [Vivado Design Suite QuickTake Video: Targeting Zynq Devices Using Vivado IP Integrator](http://www.xilinx.com/cgi-bin/docs/ndoc?t=training;d=vivado/targeting-zynq-using-vivado-ip-integrator.htm)
- 6. [Vivado Design Suite QuickTake Video: Partial Reconfiguration in Vivado Design Suite](http://www.xilinx.com/cgi-bin/docs/ndoc?t=training;d=vivado/partial-reconfiguration-in-vivado.htm)
- 7. [Vivado Design Suite QuickTake Video: Version Control Overview](http://www.xilinx.com/cgi-bin/docs/ndoc?t=training;d=vivado/vivado-version-control-overview.htm)
- 8. [Debugging Techniques Using the Vivado Logic Analyzer](http://www.xilinx.com/cgi-bin/docs/ndoc?t=training;d=fpga/debugging-techniques-using-vivado-logic-analyzer.htm)
- 9. [Vivado Design Suite QuickTake Video Tutorials](http://www.xilinx.com/cgi-bin/docs/ndoc?t=training;d=vivado/index.htm)

## **Please Read: Important Legal Notices**

The information disclosed to you hereunder (the "Materials") is provided solely for the selection and use of Xilinx products. To the maximum extent permitted by applicable law: (1) Materials are made available "AS IS" and with all faults, Xilinx hereby DISCLAIMS ALL WARRANTIES AND CONDITIONS, EXPRESS, IMPLIED, OR STATUTORY, INCLUDING BUT NOT LIMITED TO WARRANTIES OF MERCHANTABILITY, NON-INFRINGEMENT, OR FITNESS FOR ANY PARTICULAR PURPOSE; and (2) Xilinx shall not be liable (whether in contract or tort, including negligence, or under any other theory of liability) for any loss or damage of any kind or nature related to, arising under, or in connection with, the Materials (including your use of the Materials), including for any direct, indirect, special, incidental, or consequential loss or damage (including loss of data, profits, goodwill, or any type of loss or damage suffered as a result of any action brought by a third party) even if such damage or loss was reasonably foreseeable or Xilinx had been advised

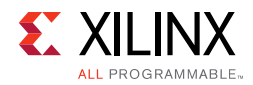

of the possibility of the same. Xilinx assumes no obligation to correct any errors contained in the Materials or to notify you of updates to the Materials or to product specifications. You may not reproduce, modify, distribute, or publicly display the Materials without prior written consent. Certain products are subject to the terms and conditions of Xilinx's limited warranty, please refer to Xilinx's Terms of Sale which can be viewed at [http://www.xilinx.com/legal.htm#tos;](http://www.xilinx.com/legal.htm#tos) IP cores may be subject to warranty and support terms contained in a license issued to you by Xilinx. Xilinx products are not designed or intended to be fail-safe or for use in any application requiring fail-safe performance; you assume sole risk and liability for use of Xilinx products in such critical applications, please refer to Xilinx's Terms of Sale which can be viewed at <http://www.xilinx.com/legal.htm#tos>.

© Copyright 2014 Xilinx, Inc. Xilinx, the Xilinx logo, Artix, ISE, Kintex, Spartan, Virtex, Vivado, Zynq, and other designated brands included herein are trademarks of Xilinx in the United States and other countries. All other trademarks are the property of their respective owners.